# **Panasonic**

# **Bedienungsanleitung Funktionsanleitung**

FULL HD LCD-Display Für geschäftlichen Gebrauch

Modell-Nr. TH-65SF2E **65-Zoll-Modell TH-55SF2E 55-ZOII-Modell** TH-49SF2E **(49-Zoll-Modell**) TH-43SF2E **(43-ZOII-Modell**)

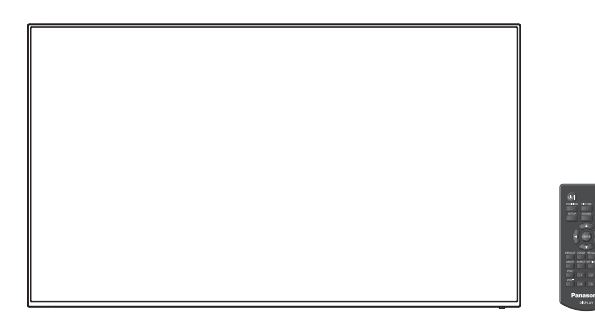

**Deutsch Bitte lesen Sie diese Anleitung vor dem Betrieb des** LCD-Displays und heben Sie sie für zukünftige Referenz gut auf.

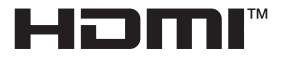

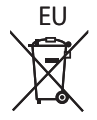

DPQP1158ZD

## *Lieber Panasonic-Kunde*

*Wir möchten uns gerne für Ihre Wahl eines Panasonic-Gerätes bedanken und hoffen sehr, dass Ihnen das neue LCD-Display über lange Jahre viel Freude bereitet.*

*Lesen Sie bitte die Bedienungsanleitung durch, bevor Sie irgendwelche Einstellungen vornehmen und um einen optimalen Betrieb sicherzustellen.*

*Bewahren Sie diese Bedienungsanleitung zum späteren Nachschlagen zusammen mit der Quittung auf und notieren Sie sich die Modell- und die Seriennummer im Freiraum auf der hinteren Umschlagseite dieser Anleitung.*

*Bitte besuchen Sie die Webseite von Panasonic http://panasonic.com*

# **Inhaltsverzeichnis**

#### **Vor der Verwendung**

- ● Die Illustrationen und Bildschirme in dieser Betriebsanleitung dienen Illustrationszwecken und können sich vom tatsächlichen Aussehen des Produkts unterscheiden.
- ● Veranschaulichende Illustrationen in dieser Betriebsanleitung wurden in erster Linie auf Grundlage des 65-Zoll-Modells erstellt.

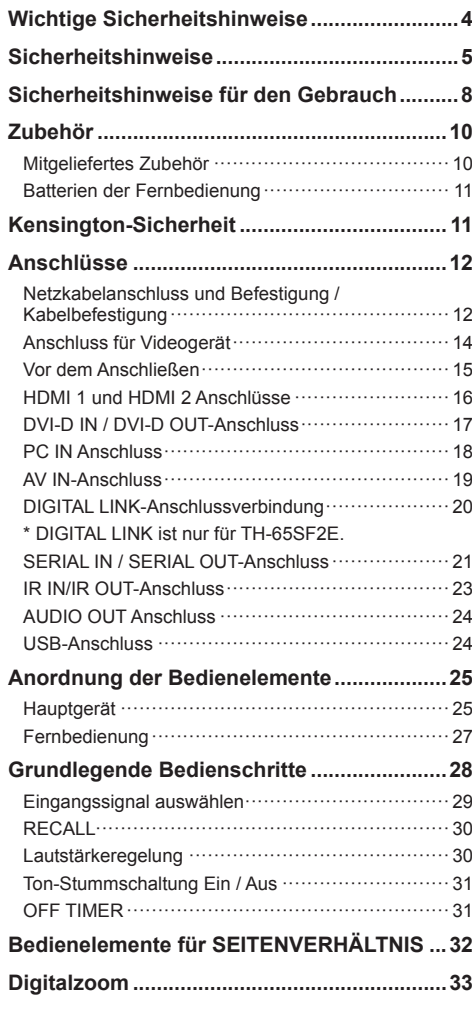

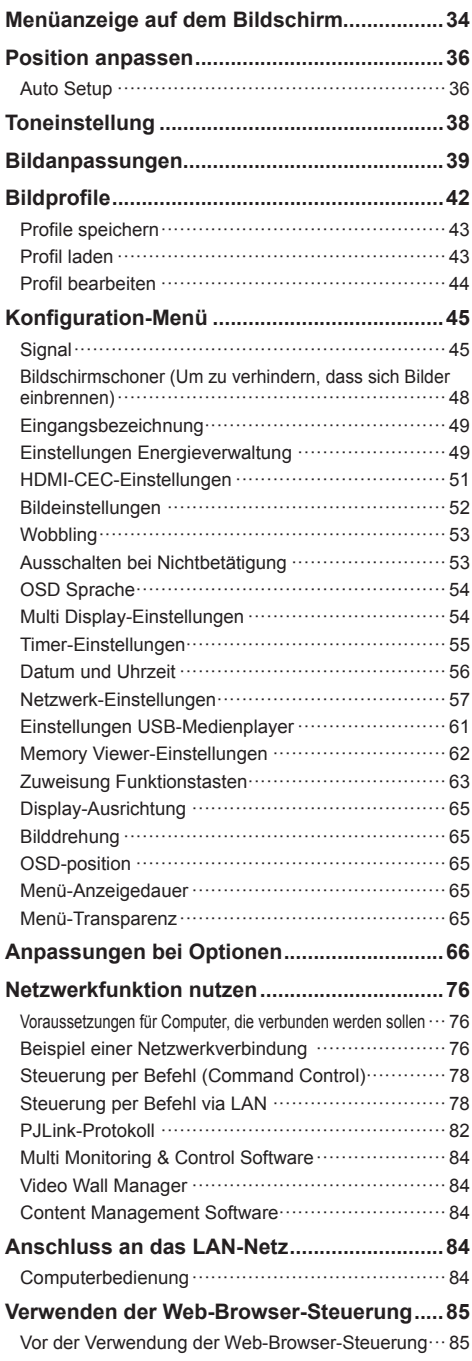

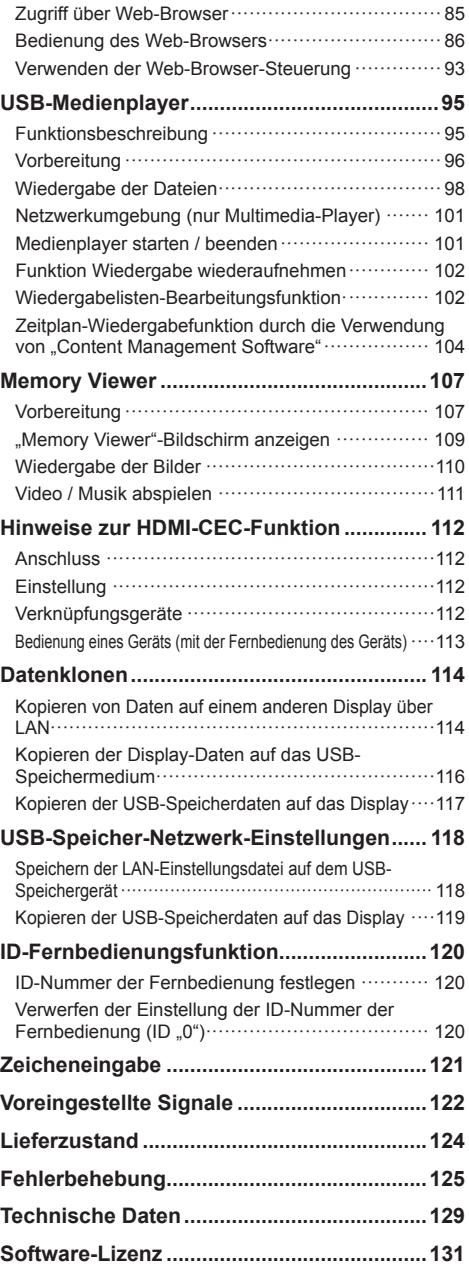

#### **Hinweis:**

Einbrennen des Bildes könnte die Folge sein. Wird auf dem LCD Display über eine längere Zeit ein unbewegtes Bild angezeigt, könnte dieses Bild auf dem Bildschirm verharren. Es wird aber verschwinden, wenn für eine Weile bewegte Bilder angezeigt werden.

#### **Warenzeichen**

- Microsoft, Windows und Internet Explorer sind eingetragene Warenzeichen oder Warenzeichen der Microsoft Corporation in den Vereinigten Staaten und/ oder anderen Ländern.
- Mac, macOS und Safari sind Warenzeichen von Apple Inc., die in den USA und in anderen Ländern eingetragen sind.
- PJLink ist ein registriertes oder anstehendes Markenzeichen in Japan, den Vereinigten Staaten und in anderen Ländern und Regionen.
- HDMI, High-Definition Multimedia Interface und das HDMI-Logo sind Warenzeichen oder eingetragene Warenzeichen von HDMI Licensing Administrator, Inc. in den Vereinigten Staaten und anderen Ländern.
- JavaScript ist ein eingetragenes Warenzeichen oder ein Warenzeichen der Oracle Corporation und ihrer Tochtergesellschaften und mit ihr verbundenen Gesellschaften in den Vereinigten Staaten und/oder anderen Ländern.
- RoomView, Crestron RoomView und Fusion RV sind eingetragene Warenzeichen von Crestron Electronics, Inc.

Crestron Connected ist ein Warenzeichen von Crestron Electronics, Inc.

Selbst wenn kein besonderer Hinweis auf die Firma oder das Warenzeichen des Produktes gemacht wird, werden diese Warenzeichen vollständig berücksichtigt.

## **Wichtige Sicherheitshinweise**

#### **WARNUNG**

1) Um Beschädigungen zu vermeiden, die zu Brandoder Stromschlaggefahr führen können, halten Sie das Gerät von Tropf- oder Spritzwasser fern.

Platzieren Sie keine Behälter mit Wasser (Blumenvase, Tassen, Kosmetik, etc.) über dem Gerät. (einschließlich auf Regalen darüber, etc.)

Es sollten keine offenen Flammen, wie zum Beispiel angezündete Kerzen, auf / über dem Set platziert werden.

- 2) Um einen Stromschlag zu vermeiden, darf die Abdeckung nicht entfernt werden. Im Inneren des Gerätes sind keine Teile vorhanden, die vom Benutzer gewartet werden könnten. Wenden Sie sich an einen qualifizierten Wartungstechniker.
- 3) Den Erdungspol auf dem Netzstecker nicht entfernen. Dieses Gerät ist mit einem dreipoligen Erdungsnetzstecker ausgestattet. Dieser Stecker passt ausschließlich in eine Erdungssteckdose. Das ist eine Sicherheitsfunktion. Wenn Sie den Stecker nicht in die Steckdose stecken können, wenden Sie sich an einen Elektriker.

 Die Funktion des Erdungssteckers darf nicht umgangen werden. (nur 65-Zoll-Modell)

4) Um einen Stromschlag zu vermeiden, vergewissern Sie sich, dass der Erdungspol auf dem Netzstecker des AC-Kabels sicher angeschlossen ist. (nur 65-Zoll-Modell)

#### **VORSICHT**

Dieses Gerät ist für den Betrieb an Orten vorgesehen, an denen nur geringe elektromagnetische Felder auftreten.

Falls das Gerät in der Nähe von Quellen starker elektromagnetischer Felder oder an Orten betrieben wird, an denen elektrische Störsignale die Eingangssignale beeinflussen, kann die Bildoder Tonwiedergabe instabil sein oder es können Störgeräusche auftreten.

Halten Sie deshalb das Gerät von Quellen starker elektromagnetischer Felder fern, um jegliche Gefahr einer Beschädigung auszuschließen.

#### **WARNUNG:**

Dieses Gerät entspricht der Klasse A von CISPR32. Dieses Gerät kann in einem Wohnbereich Funkstörungen verursachen.

# **Sicherheitshinweise**

## **WARNUNG**

## **■ Aufstellung**

**Dieses LCD-Display ist nur zur Verwendung mit dem folgenden optionalen Zubehör vorgesehen.**

**Bei Verwendung von anderem Zubehör kann eine ausreichende Stabilität nicht gewährleistet werden, sodass eine Verletzungsgefahr besteht.**

Installieren Sie den Standfuß, ein optionales Zubehör, sicher. Fragen Sie einen autorisierten Händler nach der Installation.

• Sockel

65-Zoll-Modell 55-Zoll-Modell

TY-ST55PE9

49-Zoll-Modell 43-Zoll-Modell

TY-ST43PE9

- Digitale Interface-Box ET-YFB100
- DIGITAL LINK Umschalter ET-YFB200
- Frühwarnsoftware Baureihe ET-SWA100\*<sup>1</sup>
- Video Wall Manager TY-VI IK10<sup>\*2</sup>
- \*1: Das Suffix der Teilenummer kann sich, abhängig vom Lizenztyp, unterscheiden.

\*2: Unterstützt Ver. 1.7 oder höher.

### **Hinweis**

● Die Teilenummer von Zubehörteilen kann ohne Vorankündigung geändert werden.

Lesen Sie vor Montage des Standfußes das mit ihm gelieferte Benutzerhandbuch sorgfältig durch und montieren Sie ihn ordnungsgemäß. Verwenden Sie zudem die Zubehörteile, die dem Kippschutz dienen.

Wir sind für keinerlei Produktschäden etc. verantwortlich, die durch Versäumnisse bezüglich der Installationsumgebung für die Standfuß- oder Wandhalterung verursacht werden, auch nicht während des Garantiezeitraums.

Kleinteile können eine Erstickungsgefahr darstellen, wenn sie versehentlich verschluckt werden. Bewahren Sie Kleinteile nicht in der Reichweite von Kleinkindern auf. Entsorgen Sie nicht benötigte Kleinteile und sonstige Gegenstände (einschließlich Verpackungsmaterial und Plastiktüten/-abdeckungen), damit Kleinkinder nicht damit spielen und somit einer Erstickungsgefahr ausgesetzt sind.

**Das Display darf nicht auf einer geneigten oder instabilen Fläche aufgestellt werden; stellen Sie zudem sicher, dass das Display nicht über die Kante der Basis hinausreicht.**

• Das Display kann umkippen und herunterfallen.

**Installieren Sie das Gerät an einem Ort, wo es keinen oder nur minimalen Vibrationen ausgesetzt ist. Und achten Sie darauf, dass die Unterlage das Gewicht des Gerätes tragen kann.**

• Stürzen oder Fallenlassen des Geräts kann zu Verletzungen führen, außerdem zu einem Defekt des Geräts.

#### **Keine Gegenstände auf das Display stellen.**

#### **Nur in senkrechter Position befördern.**

• Wenn das Produkt so transportiert wird, dass die Oberfläche des Flüssigkristallbildschirms nach oben oder unten zeigt, kann dies die internen Schaltkreise beschädigen.

#### **Die Be - und Entlüftungsöffnungen dürfen unter keinen Umständen durch Gegenstände jeglicher Art zugedeckt werden.**

**Für hinreichende Ventilation siehe Seite 8.**

**Bei der vertikaler Montage des Displays ist darauf zu achten, dass die Power-Anzeige an die Oberseite kommt.**

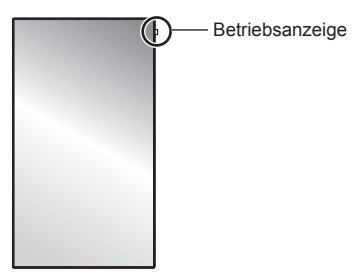

• Hitze wird erzeugt und dies kann zu Feuer oder Beschädigung des Displays führen.

#### **Sicherheitshinweise für die Wand- oder Standfußmontage**

- Der Einbau sollte von einem Fachmann durchgeführt werden. Eine falsche Montage des Displays kann Unfälle verursachen, die zum Tode oder schweren Verletzungen führen. Verwenden Sie den optionalen Standfuß. (siehe Seite 5)
- Bei Installation an einer Wand muss eine mit den VESA-Standards übereinstimmende Wandhalterung verwendet werden.

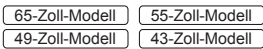

VESA 400 × 400 (siehe Seite 8)

- Prüfen Sie vor der Installation unbedingt, ob der Montageort ausreichend Tragkraft bietet, um das Gewicht des LCD-Displays und der Wandhalterung als Fallsicherung zu tragen.
- Wenn Sie das an der Wand oder dem Standfuß montierte Display nicht länger verwenden möchten, beauftragen Sie einen Fachmann für die Demontage.
- Achten Sie bei der Installation des Displays an der Wand darauf, dass die Befestigungsschrauben und Stromkabel nicht mit Metallobjekten in der Wand in Kontakt kommen. Bei Kontakt mit Metallobjekten in der Wand kann es zu einem Stromschlag kommen.

**Stellen Sie das Display nicht an einem Ort auf, an dem es durch Salz oder korrosives Gas beeinträchtigt werden könnte.**

• Sonst könnte das Display aufgrund der Korrosion herunterfallen. Das Gerät könnte ebenfalls nicht mehr ordnungsgemäß funktionieren.

#### **Installieren Sie das Produkt so, dass es nicht direkter Sonneneinstrahlung ausgesetzt ist.**

• Wenn das Gerät auch in Innenräumen direktem Sonnenlicht ausgesetzt ist, kann die Erhöhung der Temperatur des Flüssigkristallbildschirms zu Fehlfunktionen führen.

### **■ Bei Verwendung des LCD-Displays**

#### **Das Display ist für den Betrieb mit einer Netzspannung von 220 - 240 V (Wechselspannung), 50/60 Hz vorgesehen.**

#### **Die Entlüftungsöffnungen dürfen nicht abgedeckt werden.**

• Falls die Entlüftungsöffnungen blockiert werden, kann sich das Display überhitzen, was einen Geräteschaden oder einen Brand verursachen kann.

#### **Keine Fremdkörper in das Display stecken.**

• Metallene oder entzündbare Gegenstände dürfen nicht durch die Entlüftungsöffnungen in das Display gesteckt werden oder in das Gerät fallen, weil die Gefahr eines Brandausbruchs oder eines elektrischen Schlages vorhanden ist.

#### **Die Abdeckung darf nicht abgenommen und es dürfen keine Änderungen vorgenommen werden.**

• Im lnneren ist Hochspannung vorhanden, deshalb ist die Gefahr eines elektrischen Schlages vorhanden. Wenden Sie sich für alle Kontrollen, Einstellungen und Reparaturen an lhren örtlichen Panasonic-Händler.

#### **Sichern Sie sich einen einfachen Zutritt zum Stecker des Versorgungskabels.**

### **Das Netzkabel mit dem Netzstecker muss an eine geerdete Netzsteckdose angeschlossen werden.**

(nur 65-Zoll-Modell )

#### **Benutzen Sie ausschließlich das mit diesem Gerät mitgelieferte Netzkabel.**

• Sonst können Kurzschlüsse, Wärmeentwicklung usw. auftreten, die zu einem elektrischen Schlag und Feuer führen können.

#### **Das mitgelieferte Netzkabel nicht mit anderen Geräten benutzen.**

• Sonst besteht Stromschlag- oder Brandgefahr.

#### **Den Netzstecker vollständig an eine Steckdose anschließen.**

- Falls der Netzstecker nicht vollständig hineingesteckt ist, kann durch entstehende Wärme ein Brand verursacht werden. Ein beschädigter Netzstecker oder eine Steckdose mit lockerer Abdeckplatte dürfen nicht verwendet werden.
- Vergewissern Sie sich, dass der Stecker rechts und links gesichert ist. (nur 65-Zoll-Modell)

#### **Den Netzstecker nicht mit nassen Händen anfassen.**

• Beim Anfassen mit nassen Händen kann ein elektrischer Schlag ausgelöst werden.

#### **Das Netzkabel darf nicht beschädigt werden. Beim Lösen aus der Steckdose muss das Kabel am Netzstecker festgehalten und herausgezogen werden.**

• Das Kabel darf nicht beschädigt oder abgeändert, mit schweren Gegenständen belastet, einer Wärmequelle ausgesetzt, verdreht, stark gebogen oder gezogen werden. In diesem Fall besteht die Gefahr eines Brandausbruchs oder eines elektrischen Schlages. Ein beschädigtes Netzkabel muss unverzüglich bei einem autorisierten Kundendienstzentrum repariert werden.

#### **Berühren Sie das Netzkabel oder den Stecker nicht direkt mit der Hand, wenn diese beschädigt sind.**

• Es könnte Stromschlaggefahr bestehen.

#### **Entfernen Sie keine Abdeckungen und modifizieren Sie das Display NIEMALS selbst.**

- Die hintere Abdeckung des Geräts nicht öffnen, weil sonst stromführende Teile offen liegen. Im Inneren des Gerätes sind keine Teile vorhanden, die vom Benutzer gewartet werden könnten. (Komponenten, die hohe Spannung führen, können starke elektrische Schläge verursachen.)
- Lassen Sie das Display grundsätzlich nur von Ihrem Panasonic-Fachhändler überprüfen, einstellen oder reparieren.

#### **Bewahren Sie die AAA/R03/LR03 Batterien (mitgeliefert) außer Reichweite von Kindern auf. Ein versehentliches Verschlucken ist schädlich.**

• Falls Sie vermuten, dass ein Kind sie verschluckt haben könnte, wenden Sie sich sofort an einen Arzt.

**Falls das Display für längere Zeit nicht in Betrieb genommen wird, müssen Sie das Netzkabel aus der Steckdose ziehen.**

**Bildrauschen kann auftreten, wenn Sie die Kabel anschließen / trennen, die an die Eingänge angeschlossen sind, die Sie gerade nicht nutzen oder wenn Sie die Videogeräte anschalten / ausschalten. Dabei handelt es sich jedoch nicht um eine Fehlfunktion.**

**Zur Verhinderung von Brandgefahr niemals Kerzen oder andere Quellen von offenem Feuer auf oder in der Nähe des Fernsehgerätes aufstellen.**

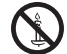

## **VORSICHT**

**Falls Probleme oder ein Defekt auftreten, stellen Sie sofort die Benutzung des Geräts ein.**

- **Falls ein Problem auftritt, ziehen Sie den Netzstecker.**
- Aus dem Gerät tritt Rauch oder ein unnormaler Geruch aus.
- Mitunter ist weder Bild noch Ton da.
- Eine Flüssigkeit wie Wasser oder Fremdkörper sind ins Innere des Geräts gelangt.
- Beim Gerät gibt es deformierte oder zerbrochene Teile.

#### **Wenn Sie fortfahren, das Gerät unter diesen Bedingungen zu benutzen, besteht Brand- und Stromschlaggefahr.**

- Schalten Sie das Gerät sofort aus, ziehen Sie den Netzstecker aus der Netzsteckdose und fragen Sie Ihren Händler, das Gerät zu reparieren.
- Um die Stromzufuhr zum Display vollständig zu unterbinden, müssen Sie den Stecker des Netzkabels aus der Wandsteckdose ziehen.
- Versuchen Sie auf keinen Fall, das Gerät selber zu reparieren, das ist gefährlich.
- Damit Sie jederzeit den Netzstecker aus der Netzsteckdose ziehen können, schließen Sie das Gerät an eine Netzsteckdose an, die Sie leicht erreichen können.

### **■ Berühren Sie das Gerät nicht direkt mit der Hand, wenn es beschädigt ist.**

#### **Es könnte Stromschlaggefahr bestehen.**

#### **■ Bei Verwendung des LCD-Displays**

#### **Zum Tragen bzw. Öffnen des Produkts sind mind. 2 Personen nötig.**

• Wird dies nicht beachtet, kann das Gerät herunterfallen und Verletzungen verursachen.

#### **Vergewissern Sie sich, alle Kabel und Kippschutz-Zubehörteile zu trennen, bevor Sie das Display bewegen.**

• Beim Ändern des Standortes mit angeschlossenen Kabeln können die Kabel beschädigt werden, was zu einem Brandausbruch oder einem elektrischen Schlag führen kann.

#### **Ziehen Sie vor dem Reinigen als Vorsichtsmaßnahme den Netzstecker aus der Steckdose.**

• Bei angeschlossenem Netzstecker kann ein elektrischer Schlag ausgelöst werden.

#### **Das Netzkabel regelmäßig reinigen, sodass sich kein Staub darauf ansammeln kann.**

• Falls sich auf dem Netzkabelstecker Staub ansammelt, kann die Isolation durch Feuchtigkeit beschädigt werden, was zu einem Brandausbruch führen kann. Den Netzkabelstecker aus der Steckdose ziehen und mit einem trockenen Tuch abwischen.

#### **Treten Sie nicht auf das Display oder den Standfuß und hängen Sie sich nicht daran.**

• Das Gerät könnte umkippen oder zerbrechen, und es kann zu Verletzungen führen. Achten Sie insbesondere auf Kinder.

#### **Beim Einsetzen der Batterie unbedingt auf die richtige Polarität (+ und -) achten.**

- Falscher Umgang mit der Batterie kann dazu führen, dass sie explodiert oder undicht wird. Es kann zu einem Brand führen, Verletzungen verursachen, und es können Sachschäden in der Umgebung eintreten.
- Setzen Sie die Batterie ordnungsgemäß ein, so wie es beschrieben ist. (siehe Seite 11.)

#### **Verwenden Sie keine Batterien, bei denen die äußere Abdeckung abgelöst ist oder entfernt wurde.**

**(Die äußere Abdeckung ist an der Batterie aus Sicherheitsgründen angebracht. Sie darf nicht entfernt werden. Es könnten sonst Kurzschlüsse verursacht werden.)**

• Eine falsche Behandlung der Batterien könnte zu Kurzschlüssen, Feuer, Verletzungen oder Beschädigungen der Objekte in der Umgebung führen.

#### **Wird die Fernsteuerung längere Zeit nicht benutzt, nehmen Sie die Batterien heraus.**

• Sonst kann sie undicht werden, sich erhitzen, sich entzünden oder platzen, so dass ein Brand entstehen kann, oder es können Sachschäden in der Umgebung eintreten.

#### **Batterien dürfen weder verbrannt noch zerlegt werden.**

• Setzen Sie Batterien keiner übermäßigen Wärme aus, z. B. direkter Sonneneinstrahlung, offenen Flammen usw.

**Das Display nicht auf den Kopf stellen.**

**Positionieren Sie das Gerät nicht so, dass sein Flüssigkristallbildschirm nach oben zeigt.**

# **Sicherheitshinweise für den Gebrauch**

## **Sicherheitshinweise in Bezug auf die Installation**

#### **Lassen Sie das Display nicht im Freien stehen.**

• Das Display ist für den Gebrauch in Innenräumen bestimmt.

#### **Installieren Sie dieses Gerät an einem Ort, der das Gewicht des Geräts aushalten kann.**

• Verwenden Sie eine Installationhalterung, die den VESA-Standards genügt.

#### **Umgebungstemperaturen**

- Wenn das Gerät unterhalb einer Höhe von 1 400 m (4 593 ft) über dem Meeresspiegel betrieben wird: 0°C bis 40°C (32°F bis 104°F)
- Bei Verwendung des Gerätes in großen Höhen (1 400 m (4 593 ft) und höher, aber weniger als 2 800 m (9 186 ft) über dem Meeresspiegel): 0°C bis 35°C (32°F bis 95°F)

#### **Installieren Sie das Gerät nicht an Orten, die 2 800 m (9 186 ft) und höher über dem Meeresspiegel liegen.**

• Andernfalls besteht die Gefahr, dass interne Teile nicht so lange halten oder dass sie nicht ordnungsgemäß funktionieren.

#### **Wir sind für keinerlei Produktschäden etc. verantwortlich, die durch Versäumnisse bezüglich der Installationsumgebung verursacht werden, auch nicht während des Garantiezeitraums.**

### **Erforderlicher Freiraum für Belüftung**

• Bei Verwendung des Standfußes, lassen Sie mind. 10 cm (3 15/16") Platz nach oben, links und rechts und mind. 5 cm (1 31/32") auf der Rückseite. Lassen Sie ebenfalls Platz zwischen der Unterseite des Displays und der Bodenfläche.

Wenn Sie eine andere Aufstellungsmethode (Wandmontage, usw.) wählen, beachten Sie bitte das jeweilige Handbuch. (Falls die Einbaumaße nicht explizit im Montagehandbuch genannt werden, installieren Sie das Gerät mit einem Abstand von 10 cm (3 15/16") oder mehr zur oberen, unteren, linken und rechten Seite und 5 cm (1 31/32") oder mehr zur Rückseite.)

Mindestabstand:

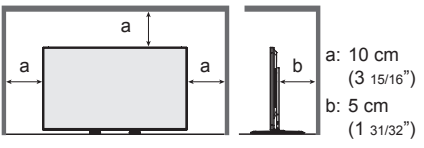

• Der Betrieb dieses Geräts wird bis zu einer Umgebungstemperatur von 40 °C (104 °F) garantiert. Wenn Sie das Gerät in einem Kasten oder Chassis installieren, achten Sie darauf, mit einem Lüfter oder einem Belüftungsloch für ausreichende Belüftung zu sorgen, damit die Umgebungstemperatur (innerhalb des Kastens oder des Chassis), sowie die Temperatur der vorderen Oberfläche des Flüssigkristallbildschirms bei 40 °C (104 °F) oder weniger gehalten werden kann.

#### **Über die Schrauben für den Einsatz einer mit VESA-Standards konformen Wandhalterung**

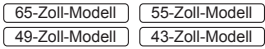

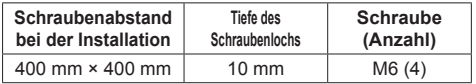

#### **Beachten Sie die bewegliche Struktur der Betriebsanzeige und des Fernbedienungssensors.**

• Als Werkstandard werden die Betriebsanzeige und der Fernbedienungssensor im Gerät aufbewahrt. Für normale Benutzung ziehen Sie den Fernbedienungssensor an der Kante des Hauptgerätes heraus, indem Sie den Hebel an der Rückseite betätigen. Bewahren Sie den Fernbedienungssensor je nach Aufstellung (bspw. bei Verwendung mehrerer Anzeigegeräte) im Hauptgerät auf. (siehe Seite 25)

#### **Üben Sie keinen Druck auf den Flüssigkristallbildschirm aus.**

• Drücken Sie nicht gewaltsam gegen den Flüssigkristallbildschirm; drücken Sie nicht mit einem spitzen Gegenstand dagegen. Eine gewaltsame Handhabung des Flüssigkristallbildschirms kann zu einer Ungleichmäßigkeit der Anzeige und damit zu einer Fehlfunktion führen.

#### **Je nach Temperatur- oder Feuchtigkeitsbedingungen kann eine ungleichmäßige Helligkeit beobachtet werden. Dies ist jedoch kein Fehler.**

• Diese Ungleichmäßigkeit verschwindet nach längerem Betrieb. Falls nicht, wenden Sie sich an den Händler.

### **Hinweise zur Verwendung von kabelgebundenem LAN**

#### **Wenn Sie das Display an einem für elektrostatische Aufladung anfälligen Ort aufstellen, ergreifen Sie ausreichende antistatische Maßnahmen, bevor Sie es verwenden.**

• Wenn das Display an einem für elektrostatische Aufladung anfälligen Ort wie beispielsweise auf einem Teppich verwendet wird, wird möglicherweise die kabelgebundene LAN- oder DIGITAL LINK-Kommunikation öfter getrennt. Entfernen Sie in diesem Fall die elektrostatische Aufladung und die Störsignalquelle, die Probleme mit einer Antistatikmatte hervorrufen kann, und stellen Sie erneut eine Verbindung über das kabelgebundene LAN oder DIGITAL LINK her.

• In seltenen Fällen kann die LAN-Verbindung aufgrund von elektrostatischer Aufladung oder Störsignalen deaktiviert sein. Schalten Sie in einem solchen Fall die Stromversorgung des Displays und der verbundenen Geräte einmal ab und danach wieder ein.

#### **Das Display funktioniert aufgrund von starken Funkwellen der Breitbandstation oder des Radios möglicherweise nicht ordnungsgemäß.**

• Wenn eine Einrichtung oder ein Gerät in der Nähe des Installationsorts vorhanden ist, das starke Funkwellen ausgibt, stellen Sie das Display an einem Ort auf, der weit genug von der Funkwellenquelle entfernt ist. Oder umhüllen Sie das an den DIGITAL LINK / LAN-Anschluss angeschlossene Kabel mit einem Stück Metallfolie oder einem Metallrohr, damit es an beiden Enden geerdet ist.

### **Aufforderung in Bezug auf die Sicherheit**

#### **Ergreifen Sie bei der Verwendung dieses Produkts Sicherheitsmaßnahmen zur Vermeidung der folgenden Vorfälle.**

- Die Verbreitung persönlicher Daten durch dieses Produkt
- Den unbefugten Betrieb dieses Produkts seitens eines böswilligen Dritten
- Das Stören oder Anhalten dieses Produkts seitens eines böswilligen Dritten

#### **Treffen Sie ausreichende Sicherheitsvorkehrungen. (siehe Seite 86, 87)**

- Legen Sie ein Passwort für die LAN-Steuerung fest und schränken Sie den Benutzerzugriff für die Anmeldung ein.
- Gestalten Sie Ihr Passwort so sicher wie möglich.
- Ändern Sie Ihr Passwort regelmäßig.
- Die Panasonic Corporation oder assoziierte Firmen fragen Sie nie direkt nach Ihrem Passwort. Geben Sie im Falle solcher Anfragen Ihr Passwort nicht preis.
- Das angeschlossene Netzwerk muss durch eine Firewall usw. gesichert sein.
- Wenn Sie das Produkt entsorgen möchten, initialisieren Sie vorher die Daten. [Shipping] (siehe Seite 124)

## **Reinigung und Wartung**

#### **Ziehen Sie zunächst den Netzstecker aus der Netzsteckdose.**

**Entfernen Sie Schmutzflecken durch sanftes Wischen der Oberfläche des Flüssigkristallbildschirms oder des Gehäuses mit einem weichen Tuch.**

- Um hartnäckigen Schmutz oder Fingerabdrücke auf der Oberfläche des Flüssigkristallbildschirms zu entfernen, befeuchten Sie ein Tuch mit neutralem Reinigungsmittel (im Verhältnis 1 Teil Reinigungsmittel auf 100 Teile Wasser), wringen Sie das Tuch fest aus und wischen Sie den Dreck weg. Zuletzt wischen Sie die Flächen mit einem trockenen Tuch vollständig trocken.
- Wenn Wassertropfen in das Gerät gelangen, kann es zu Betriebsstörungen kommen.

#### **Hinweis**

Die Oberfläche des Flüssigkristallbildschirms wird speziell behandelt. Keine harten oder kratzigen Tücher verwenden, da diese die Oberflächen beschädigen könnten.

#### **Verwendung von chemischen Reinigungstüchern**

- Kein chemisch behandeltes Tuch für die Oberfläche des Flüssigkristallbildschirms verwenden.
- Befolgen Sie die Gebrauchsanweisung der chemischen Reinigungstücher bei deren Anwendung zur Reinigung des Gehäuses.

#### **Vermeiden Sie Kontakt mit leichtflüchtigen Substanzen wie zum Beispiel Insektensprays, Lösungsmitteln und Verdünnern.**

• Diese können die Oberfläche angreifen oder ein Ablösen der Farbe verursachen. Darüber hinaus setzen Sie es nicht über längere Zeit dem Kontakt mit Gummi oder PVC aus.

### **Entsorgung**

**Fragen Sie bei den lokalen Behörden oder bei Ihrem Händler, wie das Gerät korrekt zu entsorgen ist.**

# **Zubehör**

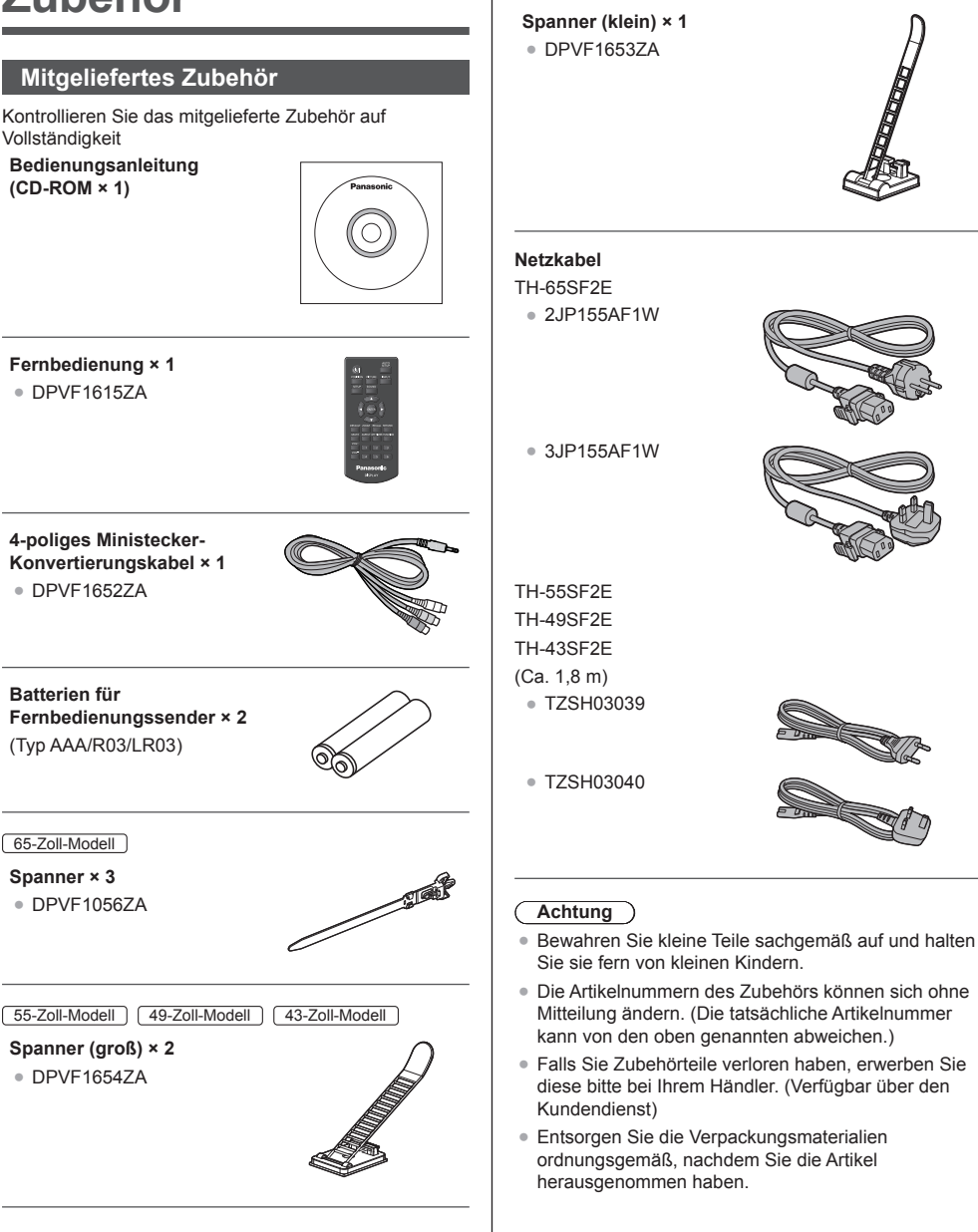

55-Zoll-Modell 49-Zoll-Modell 43-Zoll-Modell

## **Batterien der Fernbedienung**

1. Den Haken ziehen und festhalten, dann den Batteriefachdeckel öffnen.

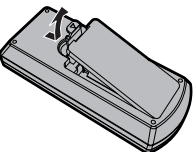

2. Die Batterien einlegen - dabei auf korrekte Polarität achten (+ und -).

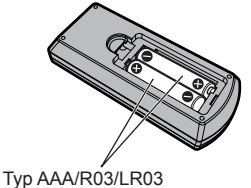

- 
- 3. Den Batteriefachdeckel wieder anbringen.

#### **Tipp** C

● Beim regelmäßigen Benutzen der Fernbedienung sollten die alten Batterien für eine längere Lebensdauer durch Alkali-Batterien ausgetauscht werden.

#### **Vorsichtsmaßnahmen bei der Verwendung von Batterien**

Ein falsches Einsetzen der Batterien kann ein Auslaufen der Batterieflüssigkeit und Korrosion verursachen, welche die Fernbedienung beschädigen.

Die Batterien sind auf umweltfreundliche Art zu entsorgen.

#### **Beachten Sie die folgenden Vorsichtsmaßnahmen:**

- 1. Die Batterien sollten immer paarweise ausgetauscht werden. Immer neue Batterien beim Auswechseln der alten verwenden.
- 2. Alte und neue Batterien sollten niemals gemischt werden.
- 3. Verschiedene Batteriearten nicht mischen (Beispiel: "Zink-Kohle" und "Alkali").
- 4. Niemals die Batterien aufladen, kurzschließen, zerlegen, aufheizen oder verbrennen.
- 5. Das Auswechseln der Batterien wird notwendig, wenn das Display auf die Fernbedienung nur noch gelegentlich oder gar nicht mehr reagiert.
- 6. Batterien dürfen weder verbrannt noch zerlegt werden.
- 7. Batterien keinen übermäßigen Temperaturen wie Sonneneinstrahlung, Feuer usw. aussetzen.

# **Kensington-Sicherheit**

Die Diebstahlsicherung dieses Geräts ist mit dem Kensington-Schloss kompatibel.

65-Zoll-Modell

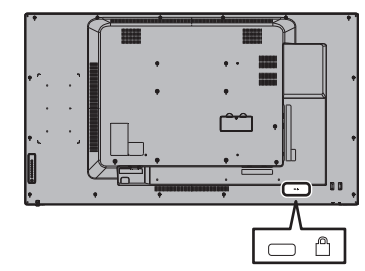

#### 55-Zoll-Modell

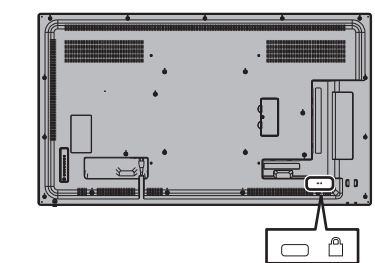

49-Zoll-Modell

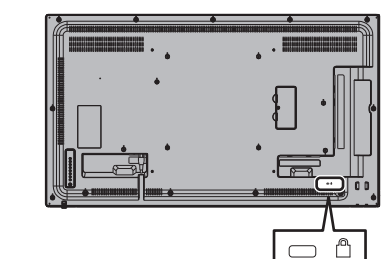

## 43-Zoll-Modell

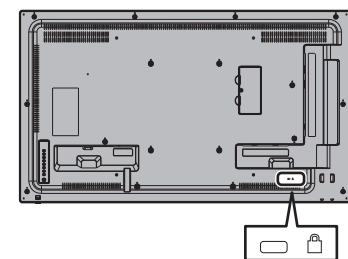

# **Anschlüsse**

## **Netzkabelanschluss und Befestigung / Kabelbefestigung**

65-Zoll-Modell

Rückseite des Geräts

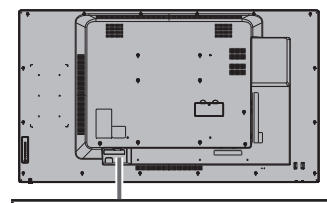

#### **Befestigung des Netzkabels**

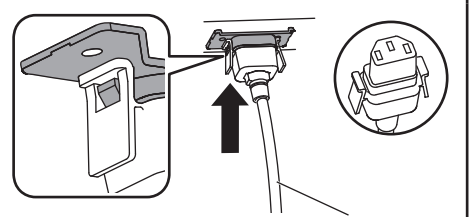

Netzkabel (mitgeliefert)

### **Den Stecker in den Display-Anschluss stecken.**

Schieben Sie den Stecker ein, bis Sie ein Klickgeräusch hören.

#### **Hinweis**

● Vergewissern Sie sich, dass der Stecker rechts und links gesichert ist.

#### **Abtrennen des Netzkabels**

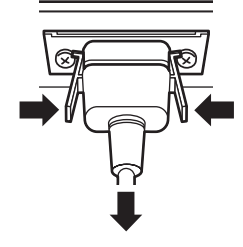

Zum Abziehen des Steckers beide Klammern niederdrücken.

## **Hinweis**

- Achten Sie beim Abtrennen des Netzkabels unbedingt darauf, stets zuerst den Netzkabelstecker von der Steckdose abzutrennen.
- ● Das mitgelieferte AC-Kabel ist ausschließlich für die Verwendung mit diesem Gerät ausgelegt. Verwenden Sie es nicht für andere Zwecke.

#### **Kabelbefestigung**

#### **Hinweis**

● Diesem Gerät liegen 3 Spanner bei. Fixieren Sie die Kabel wie unten gezeigt mithilfe der Löcher für die Spanner an 3 Stellen.

Wenn Sie weitere Schellen brauchen, kaufen Sie diese bei Ihrem Fachhändler. (Beim Kundendienst erhältlich)

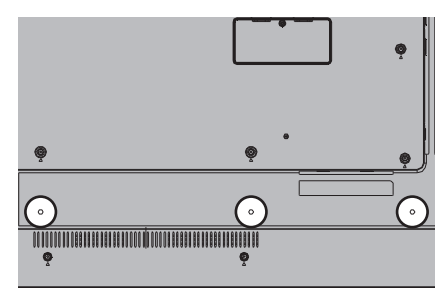

#### **1. Befestigen Sie die Kabelschelle**

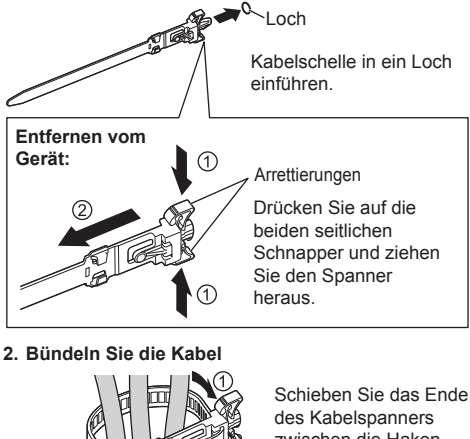

zwischen die Haken und ziehen Sie ihn fest.

**Lösen:**

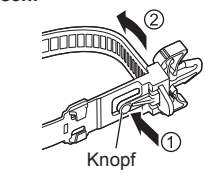

Haken

Drücken Sie auf die Noppe und ziehen Sie das Ende des Kabelspanners heraus.

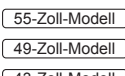

 $\boxed{ \Box }$  Ausrüstung der Klasse II

43-Zoll-Modell

Rückseite des Geräts

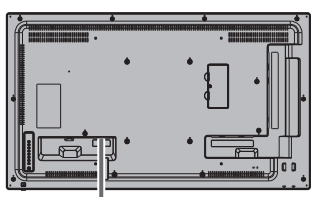

**Schieben Sie das Wechselstromkabel komplett hinein, bis es auf der Rückseite des Gerätes vollständig eingesteckt ist.**

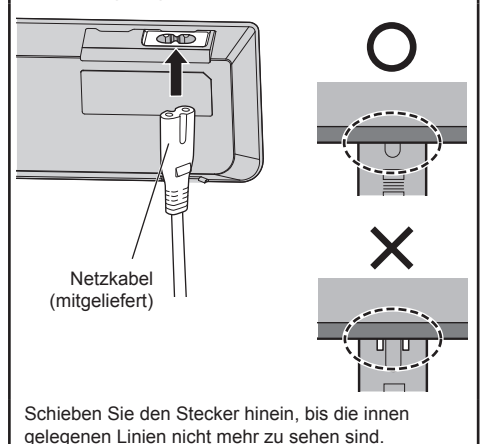

**Hinweis**

- Achten Sie beim Trennen des AC-Kabels darauf. zuerst den AC-Kabelstecker aus der Netzsteckdose zu ziehen.
- ● Das mitgelieferte AC-Kabel ist ausschließlich für die Verwendung mit diesem Gerät ausgelegt. Verwenden Sie es nicht für andere Zwecke.

#### **Kabelbefestigung**

#### **Hinweis**

• 3 Spanner (groß: 2, klein: 1) liegen diesem Gerät bei. Fixieren Sie die Kabel wie unten gezeigt mit den für jedes Kabel passenden Spannern (Fixierungstyp).

Wenn Sie mehr Spanner benötigen, erwerben Sie diese bitte bei Ihrem Händler. (Verfügbar über den Kundendienst)

#### **Befestigungspositionen der Spanner**

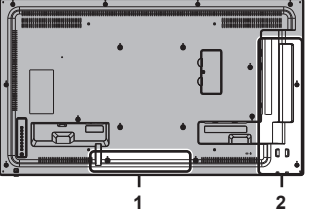

- **1 Für AC-Kabel: Spanner (klein)**
- **2 Für Signalkabel: Spanner (groß) × 2**

#### **1. Den Spanner anbringen**

#### **Hinweis**

- ● Wischen Sie Dreck, wie zum Beispiel Staub, Wasser und Öl von der Befestigungsfläche ab und bringen Sie den Spanner durch festes Drücken auf der Befestigungsfläche an.
- ● Sobald der Spanner einmal angebracht ist, kann er nicht wiederverwendet werden. Vergewissern Sie sich, dass die Befestigungsposition stimmt, bevor Sie den ihn anbringen.

Entfernen Sie das Klebeband an der Rückseite und bringen Sie den Spanner auf der ebenen Fläche an.

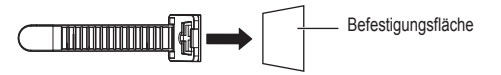

#### **2. Bündeln Sie die Kabel**

Führen Sie die Spitze des Bandes zu den Haken. Ziehen Sie dann an und haken es am Knopf ein.

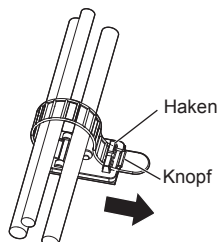

#### **Lösen:**

Entfernen Sie das Band vom Knopf und ziehen Sie die Spitze des Bandes heraus.

## **Anschluss für Videogerät**

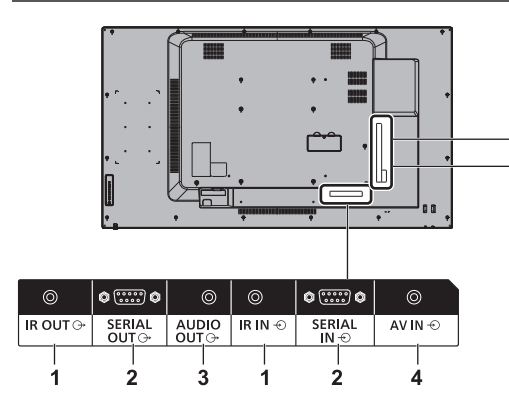

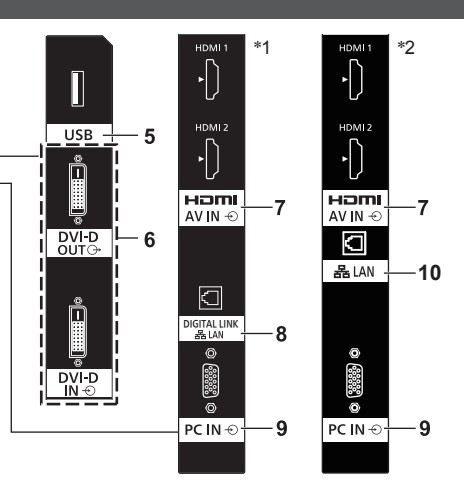

#### \*1: TH-65SF2E

\*2: TH-55SF2E, TH-49SF2E, TH-43SF2E

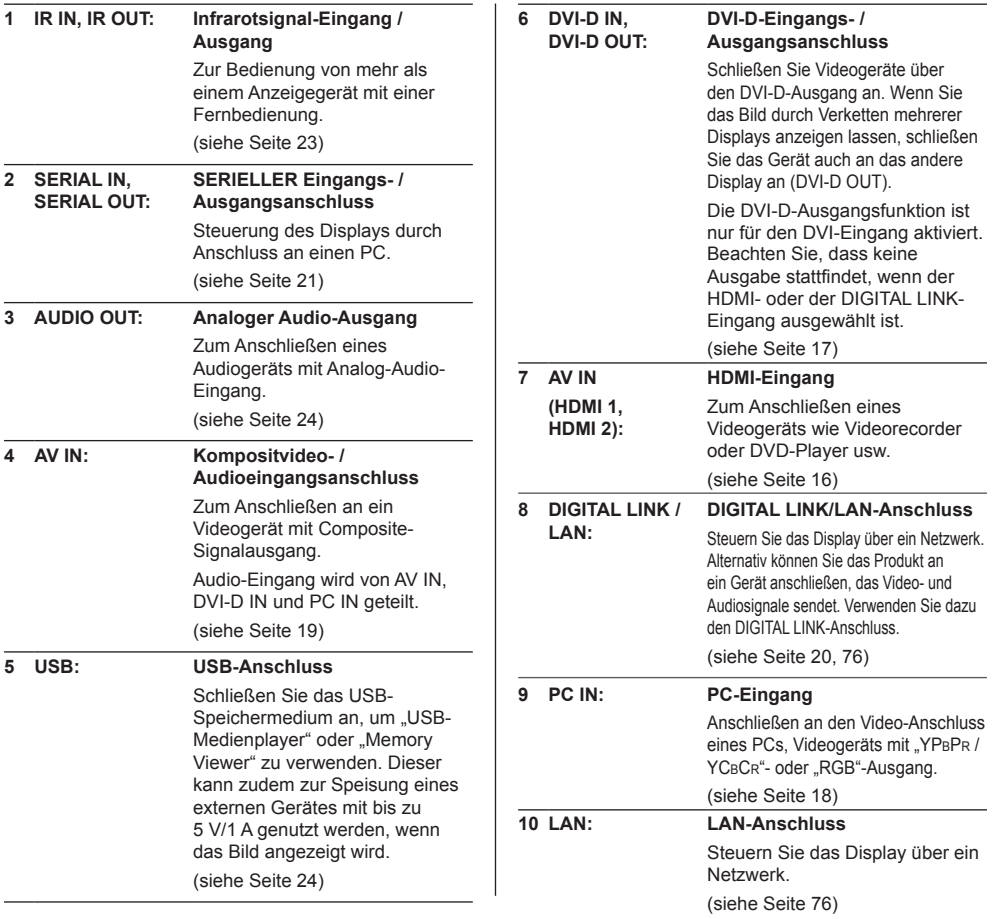

## **Vor dem Anschließen**

- ● Lesen Sie vor dem Anschließen der Kabel erst aufmerksam die Betriebsanleitung des externen Gerätes, das Sie anschließen wollen.
- ● Schalten Sie erst alle Geräte aus, bevor Sie die Kabel anschließen.
- Achten Sie auf folgende Punkte, bevor Sie Kabel anschließen. Bei Nichtbeachtung kann es zu Störungen und Ausfällen kommen.
	- Berühren Sie beim Anschluss eines Kabels an das Gerät oder eines weiteren Geräts, das an das Gerät selbst angeschlossen ist, einen beliebigen metallischen Gegenstand in der Nähe, um eine elektrostatische Entladung von Ihrem Körper vor der Arbeitsausführung zu beseitigen.
	- Wenn Sie ein Gerät an der Einheit oder dem Gehäuse der Einheit anschließen, sollte das Verbindungskabel nicht unnötig lang sein. Je länger das Kabel ist, desto empfindlicher ist es gegen Störungen. Wird ein Kabel benutzt, das aufgewickelt ist, fungiert es wie eine Antenne und ist empfindlich gegen Störungen.
	- Wenn Sie Kabel anschließen, stecken Sie sie direkt in den Verbindungsanschluss des zu verbindenden Geräts, damit die Masse zuerst angeschlossen wird.
- ● Erwerben Sie ein erforderliches Kabel, das weder im Lieferumfang dieses Geräts enthalten noch optional erhältlich ist, um das externe Gerät an das System anzuschließen.
- Ist der Stecker eines Anschlusskabels sehr groß, kann er ein Teil in seiner Nähe berühren, etwa eine Hinterabdeckung oder den Stecker eines benachbarten Anschlusskabels. Benutzen Sie Anschlusskabel mit geeigneter Steckergröße, damit die Anschlüsse einheitlich sind.
- ● Seien Sie sich bewusst, dass beim Anschließen des LAN-Kabels mit Steckerabdeckung die Abdeckung mit der Rückabdeckung in Berührung kommen kann und es möglicherweise schwierig zu entfernen sein wird.
- ● Falls die Videosignale von Videogeräten zu viel Bildstandsschwankungen (Jitter) enthalten, können die Bilder auf dem Display wackeln. In diesem Fall muss der Time Base Corrector (TBC) angeschlossen werden.
- ● Wenn die von einem PC oder Videogerät ausgegebenen Sync-Signale gestört werden, zum Beispiel weil bei einem Videogerät die Einstellungen der Ausgangssignale geändert werden, kann es vorkommen, dass die Farbe des Videobildes vorübergehend gestört wird.
- ● Das Gerät akzeptiert Composite-Videosignale, YCBCR/YPBPR-Signale (PC IN), Analoge RGB-Signale (PC IN) und digitale Signale.
- ● Es gibt PC-Modelle, die nicht mit der Einheit kompatibel sind.
- Benutzen Sie einen Kabel-Kompensator, wenn Sie ein Gerät über ein langes Kabel anschließen. Sonst könnte es passieren, dass das Bild nicht korrekt angezeigt wird.

Beachten Sie "Voreingestellte Signale" (siehe Seite 122) für die Arten von Videosignalen, die mit dem Gerät angezeigt werden können.

## **HDMI 1 und HDMI 2 Anschlüsse**

#### **Hinweis**

- ● Die abgebildeten Videogeräte und das USB-Kabel sind nicht im Lieferumfang dieses Geräts enthalten.
- ● Einige HDMI-Geräte können möglicherweise kein Bild anzeigen.
- ● Dieses Display unterstützt VIERA LINK nicht.
- Für den Ton ist es auch möglich, den AV IN-Eingang zu verwenden. (Zur Funktion [Audio input select], siehe Seite 71.)

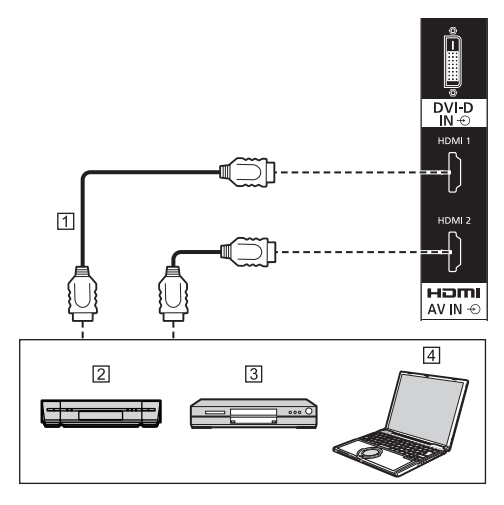

[7] HDMI-Kabel (handelsüblich)

- **Z** Videorekorder
- **3** DVD-Player
- **Fall** PC

#### **Stift-Zuordnung und Signalbezeichnungen bei HDMI-Anschluss**

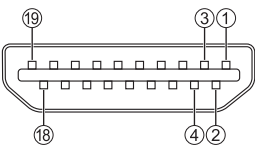

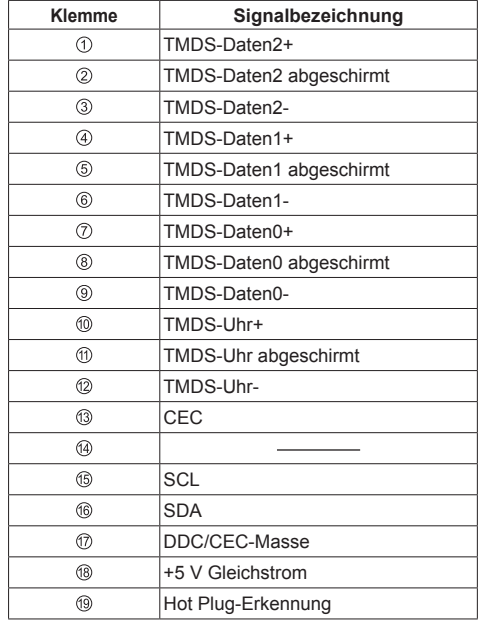

## **DVI-D IN / DVI-D OUT-Anschluss**

#### **Hinweis**

- Die abgebildeten Videogeräte und Kabel sind nicht im Lieferumfang dieses Geräts enthalten.
- ● Verwenden Sie ein DVI-D-Kabel gemäß DVI-Norm. In Abhängigkeit von der Länge oder Qualität des Kabels kann eine Beinträchtigung des Bilds auftreten.
- ● DVI-D IN Anschlüsse sind nur für Single Link.
- Audio-Eingang wird mit AV IN-Anschluss geteilt.

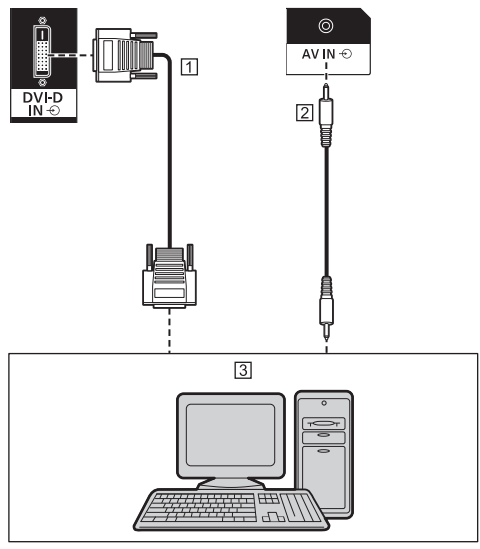

- DVI-D-Videokabel (innerhalb von 5 m) (handelsüblich) [2] Stereo-Ministeckerkabel (M3) (handelsüblich)
- PC mit DVI-D-Video-Ausgang

#### **Reihenschaltung**

Es ist möglich, mehrere Displays zu verketten, wenn man das Bild auf einem Mehrfachbildschirm, etc. anzeigt.

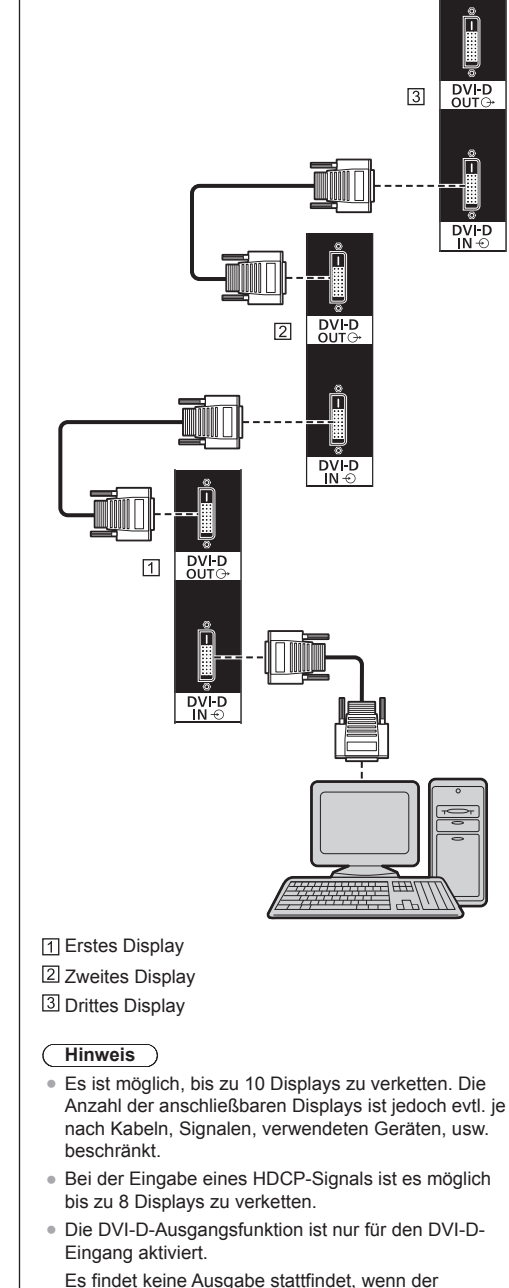

**Pinbelegungen und Signalnamen für DVI-D-Eingang/Ausgang**

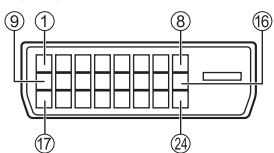

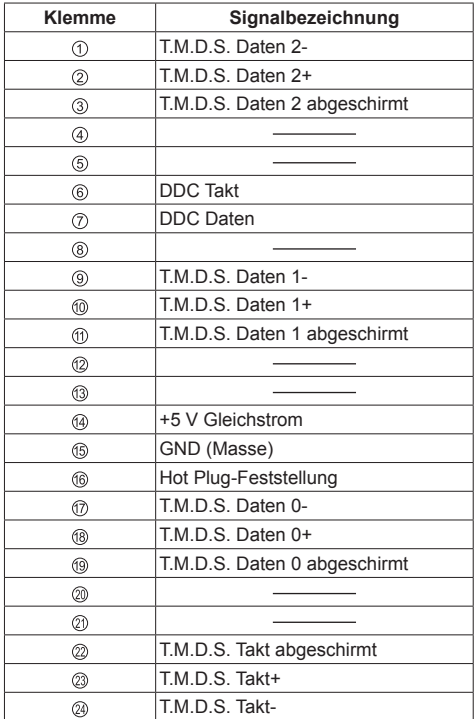

## **PC IN Anschluss**

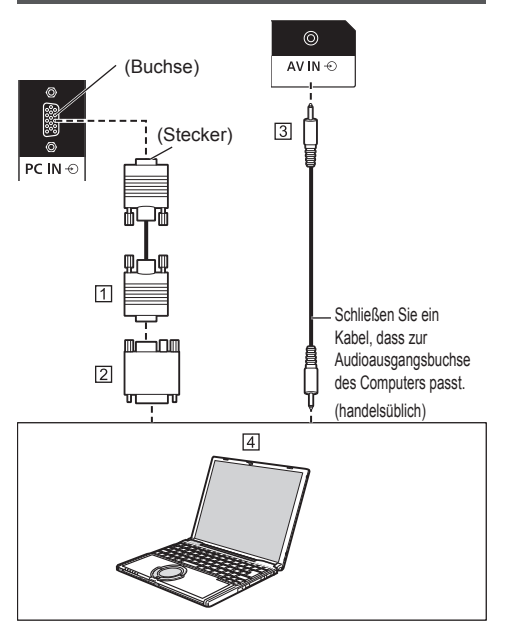

- 15-poliges Mini-D-SUB-Kabel (handelsüblich)
- Umwandlungsadapter (falls erforderlich) (handelsüblich)
- [3] Stereo-Ministeckerkabel (M3) (handelsüblich) **4** PC

#### **Art des Computersignals, das zugeführt werden kann**

● Für typische PC-Eingangssignale, die in "Voreingestellte Signale" (siehe Seite 122) beschrieben sind, sind die Anpassungswerte, z. B. für Standard-Bildpositionen und -größen, bereits im Gerät gespeichert.

(Eingabefähige Computersignale sind solche mit einer horizontalen Abtastfrequenz von 30 bis 110 kHz und einer vertikalen Abtastfrequenz von 48 bis 120 Hz.)

● Die Anzeigeauflösung ist maximal 1 440 x 1 080 Pixel wenn der Bildformatmodus auf [4:3] eingestellt ist und 1 920 x 1 080 Pixel wenn der Bildformatmodus auf [16:9] eingestellt ist. Falls die Bildschirmauflösung diese Maximalwerte überschreitet, könnte die Anzeige von feinen Details mit ausreichender Deutlichkeit nicht möglich sein.

#### **Hinweis**

Der Anschluss PC IN ist nicht DDC2B-kompatibel. Wenn der angeschlossene Computer nicht DDC2Bkompatibel ist, müssen beim Anschließen des Computers Einstellungen geändert werden.

- ● Benutzen Sie wenn nötig einen Umwandlungsadapter, wenn Sie einen Computer mit einem 15-poligen D-Sub-Anschluss oder einen Mac verwenden.
	- \* Bei einem Computer mit einem DOS/V-kompatiblem 15-poligen Mini-D-Sub-Anschluss benötigen Sie keinen Adapter.
- ● Zusätzliche Computer, Kabel und Umwandlungsadapter sind zwar abgebildet, werden aber nicht mitgeliefert.
- ● Stellen Sie die Horizontal- und Vertikalabtastfrequenzen der PC-Signale nicht auf Werte ein, die außerhalb des vorgeschriebenen Frequenzbereichs liegen.
- Eine Zuleitung von Komponentensignalen ist über die Klemmen 1, 2 und 3 der 15-poligen Mini-D-sub-Buchse möglich.
- ● Ändern Sie die [YUV/RGB Eingangswahl]-Einstellung im Menü [Signal] auf [YUV] (bei Zuführung von Component-Signalen) oder auf [RGB] (bei Zuführung von RGB-Signalen). (siehe Seite 45)
- Audio-Eingang wird mit AV IN-Anschluss geteilt.

#### **Stift-Zuordnung und Signalbezeichnungen bei PC-Eingang (Mini D-sub, 15-polig)**

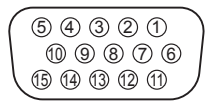

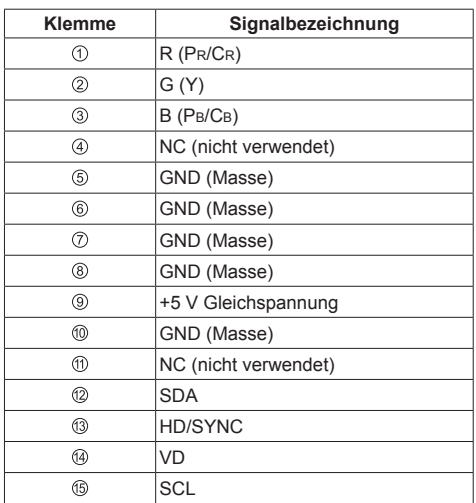

## **AV IN-Anschluss**

#### **Hinweis**

● Die abgebildeten Videogeräte und Verbindungskabel sind nicht im Lieferumfang dieses Geräts enthalten.

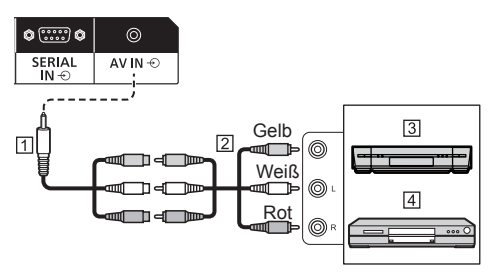

- 4-poliges Ministecker-Konvertierungskabel (mitgeliefert)
- Audio-Videokabel (handelsüblich)
- Videorekorder
- **4** DVD-Player

#### **Verdrahtungsspezifikation für 4-poligen Ministecker**

#### **Hinweis**

Verwenden Sie einen 4-poligen Ministecker (M3) (mitgeliefert) mit den folgenden Verdrahtungsspezifikationen für den AV IN-Anschluss dieses Geräts. Unterscheidet sich die Verdrahtung eines Steckers, werden Audio und Video nicht korrekt eingegeben.

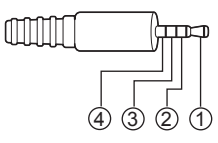

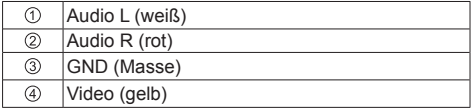

## **DIGITAL LINK-Anschlussverbindung**

## **\* DIGITAL LINK ist nur für TH-65SF2E.**

Sender mit verdrilltem Doppelkabel, z. B. der Panasonic Digitale Interface-Box (ET-YFB100G) oder der DIGITAL LINK Umschalter (ET-YFB200G), verwenden für das Senden der eingegebenen Video- und Audiosignale verdrillte Doppelkabel und diese digitalen Eingangssignale können am Display über den DIGITAL LINK-Anschluss eingespeist werden.

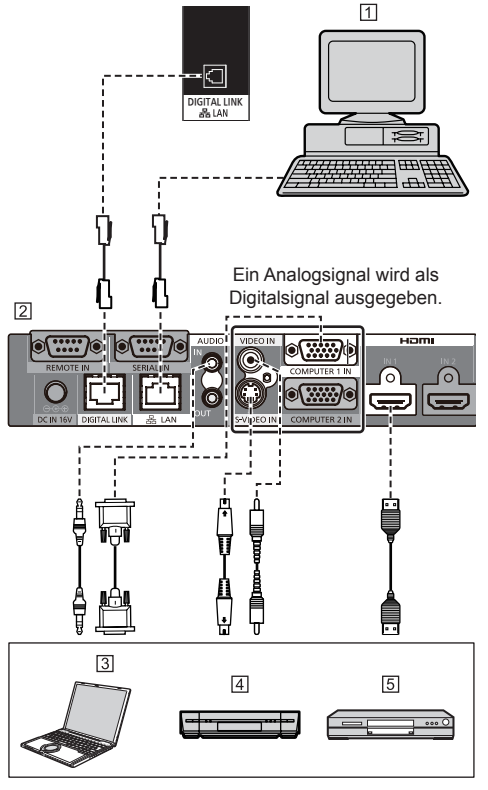

- **TI PC für die Steuerung des Geräts**
- Beispiel: Panasonic ET-YFB100G
- $\sqrt{3}$  PC
- Videorekorder
- **5** DVD-Player

### **Hinweis**

- Die abgebildeten Videogeräte und Verbindungskabel sind nicht im Lieferumfang dieses Geräts enthalten.
- ● Wenn eine Verbindung mit DIGITAL LINK hergestellt wird, müssen alle [Netzwerk-Einstellungen]- Einstellungen konfiguriert werden. (siehe Seite 57) Sicherheitshinweise für die Einstellung und den Anschluss von DIGITAL LINK siehe "DIGITAL LINK-Anschlussverbindung" und "Sicherheitshinweise für den Anschluss an einen Sender mit verdrilltem Doppelkabel". (siehe Seite 77)
- ● Entsprechendes Signal für den DIGITAL LINK-Eingang ist identisch mit dem HDMI-Eingang. (siehe Seite 122)
- Für den Ton ist es auch möglich, den AV IN-Eingang zu verwenden. (Zur Funktion [Audio input select], siehe Seite 71.)

## **SERIAL IN / SERIAL OUT-Anschluss**

Die SERIAL-Buchse entspricht der Schnittstelle RS-232C, es ist deshalb möglich das Display mit einem angeschlossenen Computer zu steuern.

#### **Hinweis**

● Zusätzliche Computer und Kabel sind zwar abgebildet, werden aber nicht mitgeliefert.

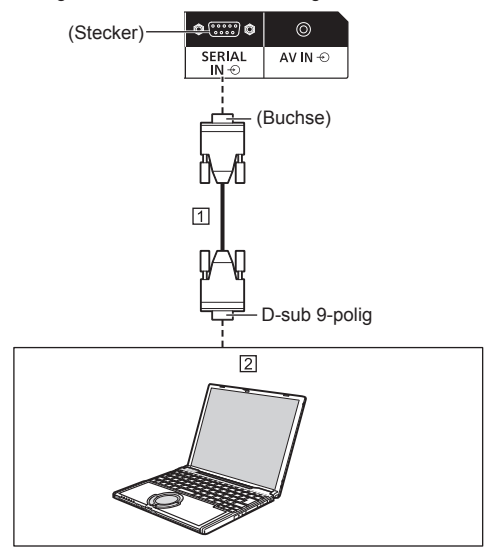

 Ungekreuztes RS-232C-Kabel (handelsüblich)  $\boxed{2}$  PC

#### **Hinweis**

● Zum Anschluss des Computers an das Display ein RS-232C-Einfachkabel verwenden.

#### **Stift-Zuordnung und Signalbezeichnungen bei SERIAL-Anschluss**

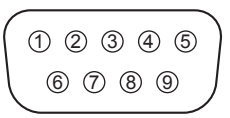

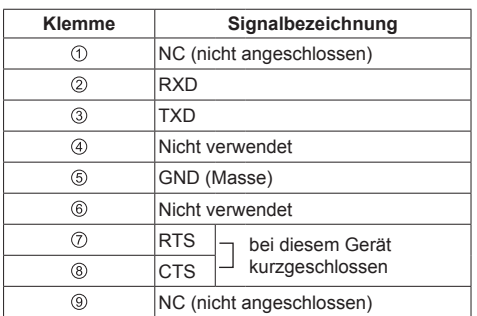

Bei diesen Signalbezeichnungen handelt es sich um die in den Spezifikationen von Personalcomputern gebräuchlichen Bezeichnungen.

### **Kommunikationsparameter**

Signalpegel: Kompatibel mit RS-232C

Synchronisation: Asynchron

Baud-Übertragungsrate: 9600 bps Parität: Keine Zeichenlänge: 8 bits Stoppbit: 1 bit Flussregelung: Keine

#### **Grundformat der Steuerbefehle**

Die Übertragung eines Steuersignals vom Computer beginnt mit einem STX-Signal, gefolgt vom Befehl, den Parametern und wird mit einem ETX-Signal abgeschlossen. Falls keine Parameter vorhanden sind, braucht kein Parametersignal gesendet zu werden.

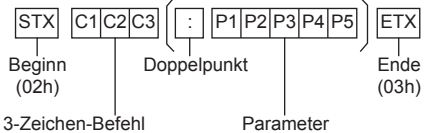

(3 Bytes)

#### **Befehl**

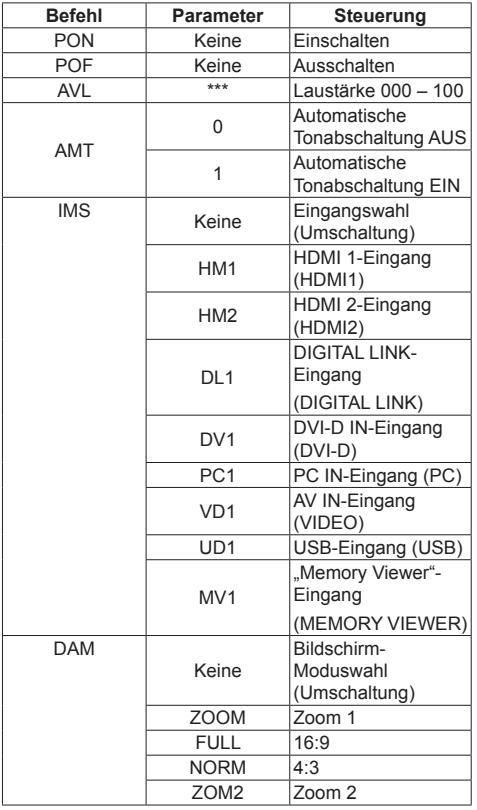

#### **Hinweis**

- ● Wenn mehrere Befehle übertragen werden, stellen Sie sicher, auf die Antwort dieses Geräts auf den ersten Befehl zu warten, bevor Sie den nächsten Befehl senden.
- ● Bei Übertragung eines unzulässigen Befehls erhält der Computer die Fehlermitteilung "ER401".
- ● Wenn ein Befehl gesendet wird, der keine Parameter erfordert, ist ein Doppelpunkt (:) nicht notwendig.
- Zu genauen Anweisungen hinsichtlich der Verwendung der Befehle wenden Sie sich an Ihren Panasonic-Händler vor Ort.

Für weitere Informationen dazu besuchen Sie die folgende Website.

https://panasonic.net/cns/prodisplays/

Es ist möglich, mehrere Displays zu verketten und dann das bestimmte Display über den PC zu steuern.

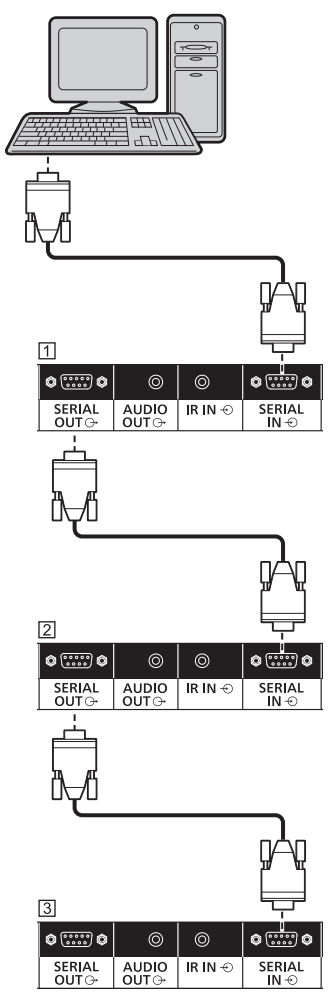

Erstes Display

- 2 Zweites Display
- **3** Drittes Display

### **Hinweis**

- Stellen Sie bei einer Verkettung [Options] [Serial] daisy chain position] ein. (siehe Seite 74)
- ● Verwenden Sie bei der Verkettung ein ungekreuztes Kabel, dessen Polnummern 2 bis 8 festverdrahtet sind.

## **IR IN/IR OUT-Anschluss**

Verbinden Sie das Kabel mit dem Ministecker (M3) vom IR OUT-Ausgang des ersten Anzeigegerätes mit dem IR IN-Eingang des zweiten Anzeigegerätes.

Das Infrarotsignal des ersten Anzeigegerätes wird an das zweite Anzeigegerät gesendet.

In diesem Fall funktioniert das IR-Empfänger (Infrarotempfang am Fernbedienungssensor) am zweiten Anzeigegerät nicht.

Durch Wiederholung der obigen Anschlüsse können Sie eine Daisy-Chain-Verbindung herstellen.

### **Hinweis**

- ● Anschlusskabel sind diesem Gerät nicht mitgeliefert.
- ● Verkettung per Daisy Chain ist nur mit Displays derselben Serie (Baureihe) möglich.

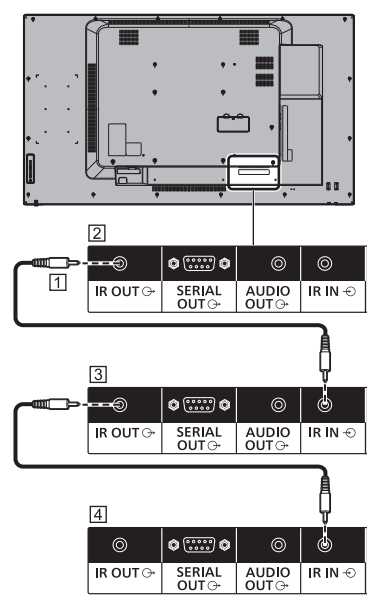

- Stereo-Ministeckerkabel (M3) (handelsüblich)
- Erstes Display
- **3** Zweites Display
- **4** Drittes Display

## **AUDIO OUT Anschluss**

#### **Hinweis**

● Die in den Abbildungen gezeigten Audiogeräte und Anschlusskabel gehören nicht zum Lieferumfang dieses Geräts.

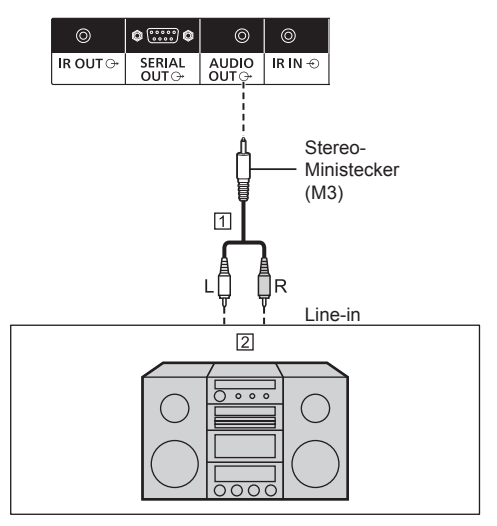

- Stereo-Audiokabel (handelsüblich)
- **2** Audiogeräte
- **Hinweis**
- ● Um Ton über den AUDIO OUT-Anschluss des Geräts auszugeben, stellen Sie [Ausgangswahl] im Menü [Ton] auf [Audio Ausgang] ein. (siehe Seite 38)

## **USB-Anschluss**

Schließen Sie das USB-Speichermedium (handelsüblich) an, um den "USB-Medienplayer" oder "Memory Viewer" zu verwenden. (siehe Seite 95, 107)

Zudem wird Strom zugeführt, wenn ein separat erhältlicher Stick-PC etc. angeschlossen wird.

#### **Hinweis**

Stick-PC und Anschlusskabel sind diesem Gerät nicht mitgeliefert.

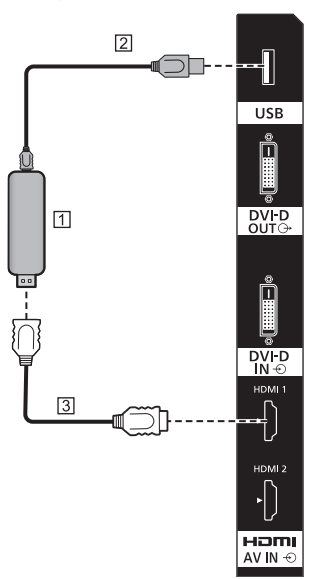

**TT USB-Stick** 

USB-Kabel (handelsüblich)

HDMI-Verlängerungskabel (handelsüblich)

#### **Pinbelegungen und Signalbezeichnungen beim USB-Anschluss**

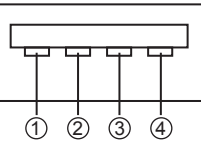

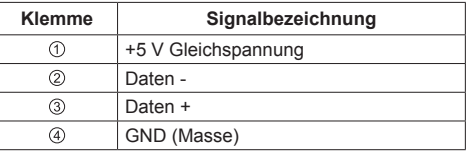

Es können bis zu 5 V/1 A an ein externes Gerät gespeist werden, wenn das Bild angezeigt wird.

● Wird eine Stromstärke jenseits des Stromversorgungsbereichs angelegt, blockiert der Ausgang und folgende Meldung erscheint.

[USB DC5V OUT Überlastung. Bitte Kabel oder Gerät abtrennen, dann Display aus- und wieder einschalten.]

In diesem Fall entfernen Sie das Gerät und schalten dann die Stromversorgung mit der mit der Fernbedienung etc. aus/ein.

#### **Hinweis**

- ● Falls eine Direktverbindung mit diesem Gerät aufgrund der Größe eines Stick-PCs etc. nicht möglich ist, verwenden Sie ein handelsübliches Verlängerungskabel.
- ● Je nach Art des USB-Speichergerätes kann es möglicherweise mit der Außenseite, z.B. einer rückseitigen Abdeckung, in Kontakt kommen und sich nicht anschließen lassen. Verwenden Sie ein handelsübliches Verlängerungskabel oder ein kleines USB-Speichergerät, das sich an dieses Gerät anschließen lässt.
- ● Vergewissern Sie sich beim Verbinden des USB-Speichermediums, dass die Steckrichtung stimmt, um den Anschluss nicht zu beschädigen.
- Beachten Sie beim Trennen der Verbindung mit dem USB-Speichermedium folgendes.
	- Wenn die Zugriffslampe des verbundenen USB-Speichermedium blinkt, lädt das Display die Daten. Entfernen Sie das USB-Speichermedium nicht, wenn es blinkt.
	- Je nach USB-Speichermedium blinkt die Zugriffslampe möglicherweise weiterhin, selbst wenn darauf nicht zugegriffen wird oder das Gerät nicht mit einer Zugriffslampenfunktion ausgestattet ist, etc. Entfernen Sie das USB-Speichermedium in diesem Fall nach dem Überprüfen von  $(1)$  oder  $(2)$ .
		- Schalten Sie den Eingang auf einen anderen Eingang als [USB] und [MEMORY VIEWER] und bestätigen Sie, dass die Funktionen, die auf das USB-Speichergerät zugreifen, beendet sind. Die Funktionen sind Lesendes-Benutzerbildes-Funktion (siehe Seite 53), Wiedergabe-Bearbeitungsfunktion (siehe Seite 102), Datenkopierfunktion (siehe Seite 114) etc.

 $(2)$  Schalten Sie das Gerät aus.

- Verbinden und entfernen Sie das USB-Speichermedium nicht zu häufig. Warten Sie mindestens 5 Sekunden nach dem Verbinden und entfernen Sie dann das USB-Speichermedium. Warten Sie mindestens 5 Sekunden, bevor Sie es erneut verbinden. Eine gewisse Zeit wird benötigt, damit das Display erkennen kann, dass das USB-Speichermedium nicht mehr oder erneut verbunden ist.
- Wenn die Stromzufuhr dieses Geräts unterbrochen wird oder das USB-Speichermedium versehentlich während des Zugriffs auf Daten entfernt wird, kann bei der nächsten Verwendung des USB-Speichermediums nicht auf die Daten zugegriffen werden. Schalten Sie die Stromzufuhr in diesem Fall aus und wieder ein.

# **Anordnung der Bedienelemente**

#### **Hauptgerät**

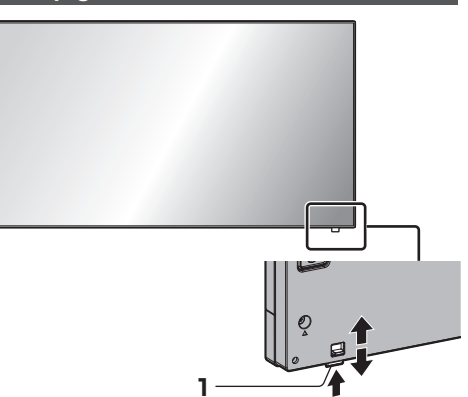

● Betätigen Sie den Hebel auf der Rückseite, um die Power-Anzeige und den Sensor der Fernbedienung auszuwerfen.

Um sie aufzubewahren, betätigen Sie den selben Hebel oder drücken Sie direkt die Unterseite des Sensors der Fernbedienung ein.

#### **Hinweis**

- ● Für die normale Benutzung ziehen Sie Betriebsanzeige und Fernbedienungssensor an der Kante des Hauptgerätes heraus, indem Sie den Hebel an der Rückseite betätigen. Bewahren Sie diese Teile je nach Einrichtung, z. B. bei Verwendung mehrerer Anzeigegeräte, im Hauptgerät auf.
- **1 Power-Anzeige / Sensor der Fernbedienung** Die Netzanzeige leuchtet.

#### **Wenn das Gerät auf EIN geschaltet ist (Haupt-Ein/ Aus-Schalter: EIN)**

- ● Bild wird angezeigt: Grün
- ● Power AUS (Standby) mit der Fernbedienung:
	- Wenn [Netzwerksteuerung] auf [Aus] eingestellt ist: Rot
	- Wenn [Netzwerksteuerung] auf [Ein] eingestellt ist: Orange (Rot/Grün)

Für [Netzwerksteuerung]-Einstellungen, siehe Seite 57.

- Power AUS mit der Funktion "Power Management": Orange (Rot/Grün)
	- Für die Funktion "Power Management", siehe Seite 49.

**Wenn das Gerät auf AUS geschaltet ist (Haupt-Ein/Aus-Schalter: AUS): Leuchtet nicht**

#### **Hinweis**

- Selbst wenn das Display ausgeschaltet und auch die Power-Anzeige erloschen ist, befinden sich einige Stromkreise noch immer im eingeschalteten Zustand.
- ● Wenn die Power-Anzeige orange leuchtet, ist der Stromverbrauch im Standbymodus in der Regel höher, als wenn die Power-Anzeige rot leuchtet.

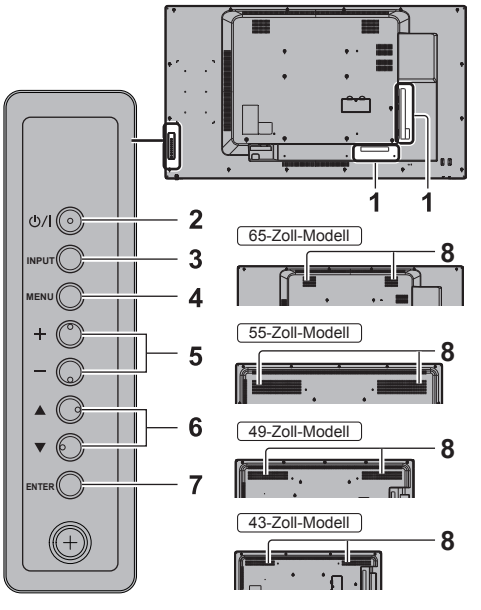

#### **1 Externer Eingang**

Verbindet mit Videogeräten, PC usw. (siehe Seite 14)

- **2 <Haupt-Ein/Aus-Schalter>** Schaltet das Gerät ein / aus.
- **3 <INPUT (Gerät)>** Wählt das angeschlossene Gerät. (siehe Seite 29)
- **4 <MENU (Gerät)>**

Ruft den Menübildschirm auf. (siehe Seite 34)

**5 <+ (Gerät)> / <- (Gerät)>**

Stellt die Lautstärke ein. (siehe Seite 30)

Ändert die Einstellungen oder stellt die Einstellungsebene auf dem Hauptbildschirm ein. (siehe Seite 34)

**6 < (Gerät)> / < (Gerät)>**

Wählt das einzustellende Element auf dem Menübildschirm. (siehe Seite 34)

**7 <ENTER (Gerät)>**

Konfiguriert das Element auf dem Menübildschirm. (siehe Seite 34)

Wechselt Bildformatmodus. (siehe Seite 32)

#### **8 Eingebaute Lautsprecher**

65-Zoll-Modell

Der Ton wird hinten und oben ausgegeben.

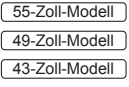

Der Ton wird nach hinten ausgegeben.

### **Hinweis**

● Um Ton über die eingebauten Lautsprecher des Geräts auszugeben, stellen Sie [Ausgangswahl] im Menü [Ton] auf [Lautsprecher] ein. (siehe Seite 38)

### **Fernbedienung**

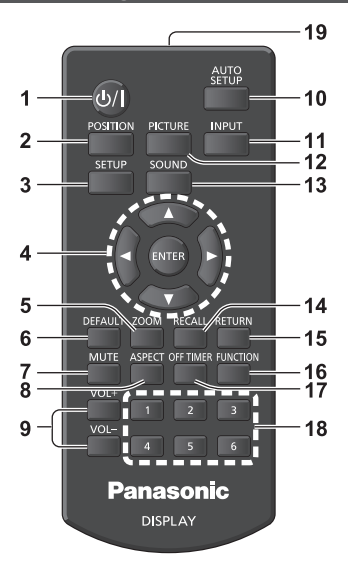

#### **1 Ein-/Austaste (Standby) ( / )**

• Schaltet das Gerät ein und aus, wenn das Display über <Haupt-Ein/Aus-Schalter> eingeschaltet ist. (siehe Seite 28)

#### **2 POSITION**

(siehe Seite 36)

#### **3 SETUP**

(siehe Seite 45)

#### **4 ENTER / Cursor-Knöpfe ( )**

● Zur Navigation durch die Menübildschirme. (siehe Seite 34)

#### **5 ZOOM**

Ruft den Digitalzoommodus auf. (siehe Seite 33)

#### **6 DEFAULT**

● Zum Zurückstellen der Einstellungen für Bild, Ton usw. auf die Standardeinstellungen. (siehe Seite 36, 38, 39)

#### **7 MUTE**

● Stummschalten Ein / Aus. (siehe Seite 31)

#### **8 ASPECT**

- ● Stellt das Bildformat ein. (siehe Seite 32)
- **9 VOL + / VOL -**
	- ● Stellt die Höhe der Lautstärke ein. (siehe Seite 30)

#### **10AUTO SETUP**

● Zur automatischen Anpassung der Position/Größe des Bildschirms. (siehe Seite 36)

#### **11 INPUT**

● Wechselt den Eingang zur Darstellung auf dem Bildschirm. (siehe Seite 29)

#### **12PICTURE**

(siehe Seite 39)

#### **13SOUND**

(siehe Seite 38)

### **14RECALL**

● Zeigt den aktuellen Einstellungsstatus des Eingangsmodus, Bildformatmodus usw. an. (siehe Seite 30)

#### **15RETURN**

● Wird verwendet, um zum vorherigen Menü zurückzukehren. (siehe Seite 34)

#### **16FUNCTION**

● Zeigt [Funktionstasten Führung] an. (siehe Seite 64)

#### **17OFF TIMER**

● Wechselt nach einer bestimmten Zeit in den Standby-Modus. (siehe Seite 31)

#### **18Ziffernknöpfe (1 - 6)**

● Werden als Schnellstart-Tasten durch Zuweisung häufig verwendeter Funktionen verwendet. (siehe Seite 63)

#### **19Signalausgabe**

#### **Hinweis**

In dieser Anleitung werden Tasten der Fernbedienung und des Geräts gekennzeichnet durch < >.

(Beispiel: <INPUT>.)

Die Bedienung wird hauptsächlich anhand der Fernbedienungstasten erklärt, aber Sie können auch die Tasten am Gerät benutzen, wenn sie dieselbe Funktion haben.

# **Grundlegende Bedienschritte**

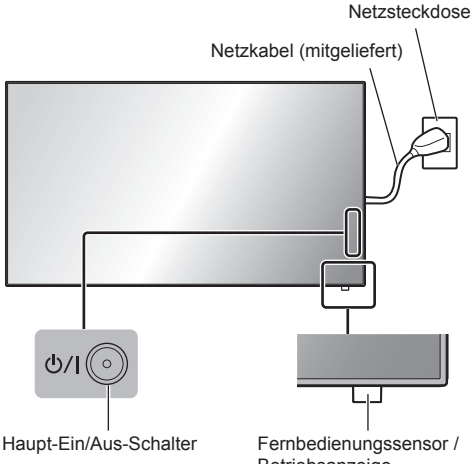

(Rückseite des Geräts)

Betriebsanzeige

Bei der Bedienung per Fernbedienung diese in Richtung Gerät halten, d. h. in Richtung des Empfängers der Fernbedienungssignale.

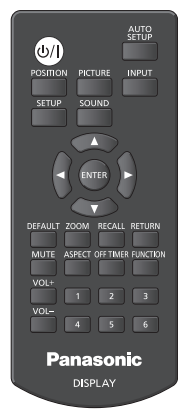

## **Hinweis**

- Für normale Benutzung ziehen Sie den Fernbedienungssensor an der Kante des Hauptgerätes heraus, indem Sie den Hebel an der Rückseite betätigen. (siehe Seite 25)
- Achten Sie darauf, dass sich kein Hindernis zwischen dem Fernbedienungssensor des Hauptgerätes und der Fernbedienung befindet.
- ● Stellen Sie sich bei Benutzung der Fernbedienung vor den Fernbedienungssensor bzw. halten Sie sich in dem Bereich auf, der vom Sensor erkannt wird.
- ● Wenn Sie die Fernbedienung direkt auf den Sensor der Fernbedienung des Hauptgerätes halten, sollte die Entfernung der Vorderseite des Sensors der Fernbedienung ca. 7 m oder weniger betragen. Je nach Winkel ist die Entfernung für den Betrieb möglicherweise kürzer.
- Achten Sie darauf, dass weder direktes Sonnenlicht noch stark fluoreszierendes Licht auf den Fernbedienungssensor des Hauptgerätes fällt.

## **1 Das Netzkabel am Display anschließen.**

(siehe Seite 12)

## **2 Den Stecker in die Netzsteckdose einstecken.**

## **Hinweis**

- Je nach Land sind die Stecker unterschiedlich. Darum kann es sein, dass der links abgebildete Stecker anders aussieht als der Ihres Geräts.
- ● Wenn Sie das Netzkabel trennen, vergewissern Sie sich, dass Sie es zuerst an der Wandsteckdose trennen.
- ● Die Einstellungen werden möglicherweise nicht gespeichert, wenn über das Menü auf dem Bildschirm Einstellungen geändert worden sind und dann sofort der Netzstecker gezogen wird. Ziehen Sie den Netzstecker erst nach Verstreichen der erforderlichen Zeit. Oder ziehen Sie den Netzstecker erst dann, nachdem Sie das Gerät per Fernbedienung, RS-232C-Steuerung oder LAN-Steuerung ausgeschaltet haben.

## **3 Beim Gerät auf <Haupt-Ein/Aus-Schalter> drücken, um das Gerät einzuschalten: Auf Ein geschaltet.**

- Betriebsanzeige: Grün (Bild wird angezeigt.)
- ● Ist das Gerät auf EIN geschaltet, kann es mit der Fernbedienung bedient werden.

## **■ Das Gerät mit der Fernbedienung auf EIN/ AUS schalten**

#### **Betätigen Sie die <Ein-/Austaste (Standby)>, um das Anzeigegerät einzuschalten.**

● Betriebsanzeige: Grün (Bild wird angezeigt.)

#### **Betätigen Sie die <Ein-/Austaste (Standby)>, um das Anzeigegerät auszuschalten.**

● Power-Anzeige: Rot (Standby)

Drücken Sie <Haupt-Ein/Aus-Schalter> auf dem Gerät, um das Gerät auszuschalten, wenn das Gerät eingeschaltet ist oder sich im Standbymodus befindet.

### **Hinweis**

- Während dem Betrieb der Funktion "Power Management" (siehe Seite 49) leuchtet die Power-Anzeige im ausgeschalteten Zustand orange.
- ● Nachdem der Netzstecker getrennt wurde, könnte die Betriebsanzeige noch einige Zeit weiterleuchten. Es handelt sich nicht um eine Fehlfunktion.

## **■ Bei erstmaligem Einschalten des Geräts**

Der folgende Bildschirm wird angezeigt.

**1** Wählen Sie die Sprache mit ▲ ▼ und **drücken Sie <ENTER>.**

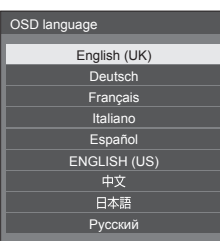

**2 Wählen Sie bei vertikaler Montage [Hochformat] mit ▲ ▼ und drücken Sie <ENTER>.**

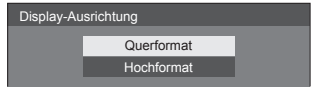

### **Hinweis**

Nachdem die Optionen eingestellt worden sind, erscheinen diese Bildschirmanzeigen beim nächsten Einschalten des Gerätes nicht mehr.

Jeder Posten kann in den folgenden Menüs zurückgesetzt werden.

[OSD Sprache] (siehe Seite 54)

[Display-Ausrichtung] (siehe Seite 65)

## **■ EINSCHALT-Meldung**

Der folgende Warnhinweis könnte beim Einschalten angezeigt werden:

### **Vorkehrungen für Ausschalten bei Nichtbetätigung**

**Die Funktion "Ausschalten bei Nichtbetätigung" ist aktiviert.**

Wenn [Ausschalten bei Nichtbetätigung] im [Konfiguration]-Menü auf [Ein] eingestellt ist, wird immer eine Warnmeldung angezeigt, wenn der Strom eingeschaltet wird. (siehe Seite 53)

#### **Informationen zu "Power Management"**

```
Letztes Ausschalten erfolgte über "Power
            Management".
```
Wenn "Power Management" in Betrieb ist, wird immer eine Informationsmeldung angezeigt, wenn der Strom eingeschaltet wird. (siehe Seite 49)

Diese Meldungsanzeigen können mit dem folgenden Menü eingestellt werden:

● [Options] Menü

Power on message(No activity power off) (siehe Seite 75)

Power on message(Power management) (siehe Seite 75)

## **Eingangssignal auswählen**

Wählen Sie das Eingangssignal für das Gerät. **Drücken Sie auf <INPUT> oder <INPUT (Gerät)>.**

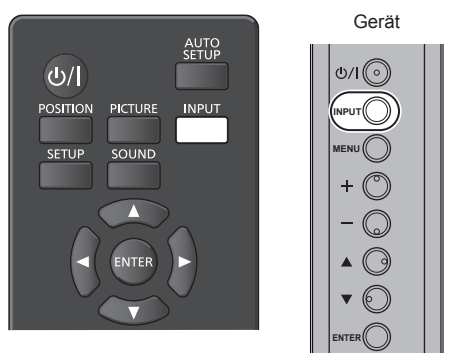

Bei jedem Tastendruck wird zum jeweils nächsten Eingang gewechselt.

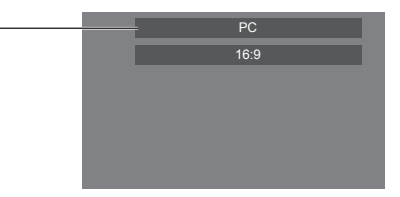

**[HDMI1] → [HDMI2] → [DIGITAL LINK] → [DVI-D] → [PC] → [VIDEO] → [USB] → [MEMORY VIEWER]**

\* DIGITAL LINK ist nur für TH-65SF2E.

[HDMI1]:

HDMI 1-Anschluss, HDMI-Eingang

[HDMI2]:

HDMI 2-Anschluss, HDMI-Eingang

[DIGITAL LINK]:

DIGITAL LINK / LAN-Anschluss, DIGITAL LINK-Eingang

[DVI-D]:

DVI-D IN-Anschluss, DVI-D-Eingang

[PC]:

PC IN-Anschluss, PC-Eingang

[VIDEO]:

AV IN-Anschluss, Kompositvideoeingang [USB]:

USB-Anschluss, USB-Eingang

[MEMORY VIEWER]:

USB-Anschluss, "Memory Viewer"-Eingang

#### **Hinweis**

- Zeigt die Signalbezeichnungen an, wie sie in [Eingangsbezeichnung] festgelegt sind. (siehe Seite 49)
- Der Eingang wird nur umgeschaltet, wenn [Input lock] auf [Off] gestellt ist. (siehe Seite 72)
- ● Es könnte auf dem Flüssigkristallbildschirm zu Bildkonservierung (Bildverzögerung) kommen, wenn ein Standbild für einen längeren Zeitraum auf dem Bildschirm beibehalten wird. Um ein solches Problem zu vermeiden werden das Verwenden des Bildschirmschoners und Wackeln empfohlen. (siehe Seite 48, 53)

## **RECALL**

Sie können sich die Einstellungen für Eingangsbezeichnungen, Bildmodus usw. anzeigen lassen.

#### **Drücken Sie <RECALL>.**

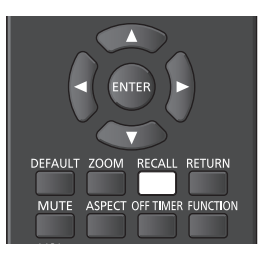

Der Status der derzeitigen Einstellungen wird angezeigt.

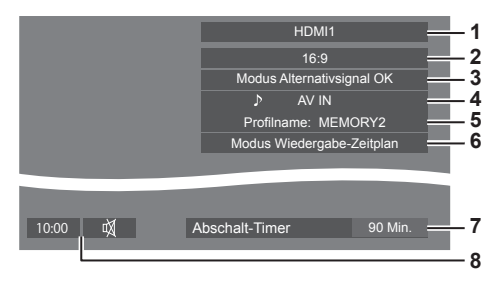

- **1** Eingangsbezeichnung
- **2** Seitenverhältnis (siehe Seite 32)
- **3** Wechsel auf Alternativsignal (siehe Seite 69, 70)
- **4** Audio-Eingang (siehe Seite 71)
- **5** Profilname (siehe Seite 44)
- **6** [Modus Wiedergabe-Zeitplan] (siehe Seite 104)
- **7** Restzeit bei Abschalt-Timer (siehe Seite 31)
- **8** Uhr / Stummschalten (siehe Seite 31, 75)
- ● Wenn kein Videosignal zum ausgewählten Eingang besteht, wird [Kein Signal] am Ende 30 Sekunden lang angezeigt.

● Wenn beim Umschalten auf den USB-Eingang kein USB-Speichermedium mit dem USB-Anschluss verbunden ist, wird [Keine externen Medien] 30 Sekunden lang angezeigt.

Wenn ein USB-Speichermedium verbunden ist, aber keine abspielbaren Dateien enthalten sind, wird [Keine Wiedergabedatei] die ganze Zeit über angezeigt.

- ● Wenn [Bildeinstellungen für "Kein Signal"] [Displayeinstellung] auf [Ein] steht (siehe Seite 52), wird die Meldung [Kein Signal] / [Keine externen Medien] / [Keine Wiedergabedatei] nicht angezeigt. Stattdessen wird das in [Bildeinstellungen für "Kein Signal"] gespeicherte Bild angezeigt.
- ● Um die Uhr anzeigen zu lassen, stellen Sie [Datum und Uhrzeit] und dann [Clock display] auf [On] ein. (siehe Seite 56, 75)

#### **Lautstärkeregelung**

**Drücken Sie <VOL +> <VOL -> oder <+ (Gerät)> <- (Gerät)>, um die Lautstärke zu regulieren.**

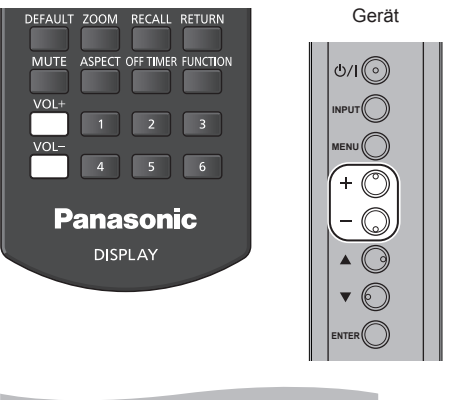

Lautstärke (Lautsprecher) 20

- ● Wird das Gerät ausgeschaltet, bleibt die aktuelle Lautstärkeeinstellung erhalten.
- Wenn [Maximum VOL function] auf [On] eingestellt ist, kann die Lautstärke nur bis zu dem Maximum eingestellt werden, das Sie setzen. Der angezeigte Wert färbt sich rot, wenn er sein Maximum erreicht. (siehe Seite 72)
- ● Wenn [Initial VOL function] auf [On] gestellt ist, wird beim Einschalten des Displays die Lautstärke auf dem zuvor eingestellten Pegel sein. (siehe Seite 71)

## **Ton-Stummschaltung Ein / Aus**

Ist eine nützliche Funktion, wenn Sie vorübergehend den Ton stumm schalten wollen, zum Beispiel um ein Telefonat anzunehmen oder um zur Tür zu gehen.

#### **Drücken Sie <MUTE>.**

● **I** erscheint auf dem Bildschirm und der Ton ist stummgeschaltet. Drücken Sie den Knopf erneut, um den Ton wieder einzublenden.

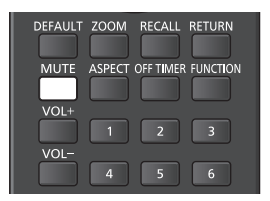

- ● Der Ton wird auch wieder aktiviert, wenn das Gerät aus- und wieder eingeschaltet wird oder wenn die Lautstärke geändert wird.
- ● Während MUTE (Stummschaltung) aktiviert ist, wird  $\mathbb N$  als Erinnerung daran angezeigt.
- ● Wenn das unter [Bildeinstellungen für "Kein Signal"] (siehe Seite 52) eingestellte Bild angezeigt wird, wird nach der Funktion nicht  $M$  angezeigt.

## **OFF TIMER**

Das Display kann so eingestellt werden, dass es nach einem festgelegten Zeitraum auf Standby schaltet. (30 Min., 60 Min., 90 Min.)

#### **Bei jedem Drücken von <OFF TIMER> wechselt die Einstellung.**

 $\bullet$  [0 Min.] → [30 Min.] → [60 Min.] → [90 Min.] → [0 Min.] (Abbrechen)

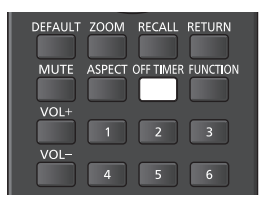

- ● Wenn nur noch drei Minuten verbleiben, blinkt die Anzeige der verbliebenen Zeit (rot). Danach schaltet sich das Gerät auf Standby.
- ● Zum Anzeigen der Restzeit auf der Zeituhr drücken Sie <RECALL>.
- Der Abschalt-Timer wird außer Kraft gesetzt, wenn die Stromzufuhr unterbrochen wird. Wird der Strom später eingeschaltet, bleibt das Gerät im Standby-Modus.
- ● Wenn das unter [Bildeinstellungen für "Kein Signal"] eingestellte Bild (siehe Seite 52) angezeigt wird, wird die verbleibende Zeit nicht angezeigt, auch wenn der Timer in 3 Minuten endet. Stattdessen wird das Bild bis zur Abschaltung des Geräts angezeigt.

Drücken Sie <RECALL>, um die Restzeit zu überprüfen.

# **Bedienelemente für SEITENVERHÄLTNIS**

**Bei wiederholtem Drücken von <ASPECT> oder <ENTER (Gerät)> wechseln Sie zwischen den Bildseitenverhältnis-Einstellungen:**

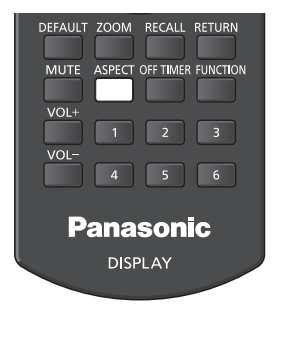

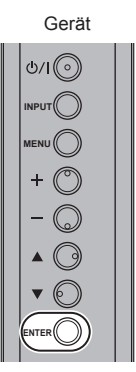

 $[4:3] \rightarrow [Zoom 1] \rightarrow [Zoom 2] \rightarrow [16:9]$ 

#### **Hinweis**

- Die aktuelle Einstellung des Seitenverhältnisses wird für jeden Eingangsanschluss separat gespeichert.
- ● Wenn der Eingang über USB oder MEMORY VIEWER erfolgt, wird der Bildformatmodus auf [16:9] fixiert.

### **■ Liste der Seitenverhältnis-Modi**

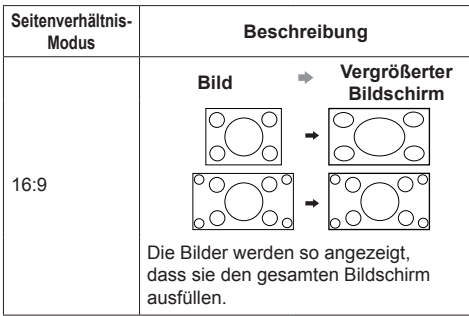

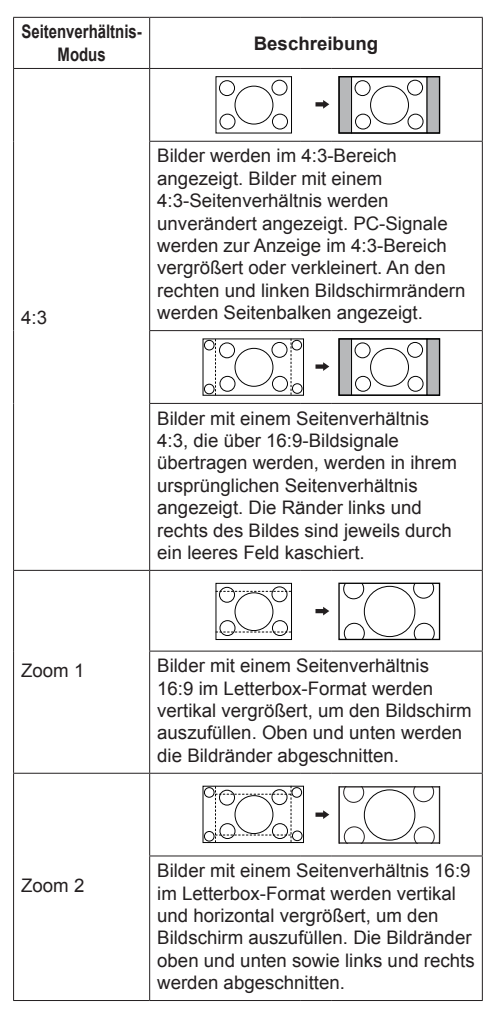

### **Hinweis**

Bitte beachten Sie, dass der Gebrauch der Funktion für Wahl des Bildseitenverhältnisses zum Schrumpfen oder Ausdehnen des Bilds bei Einsatz des Displays an einem öffentlichen Ort zu gewerblichen Zwecken oder im Rahmen einer öffentlichen Veranstaltung eine Verletzung der Urheberrechte darstellen kann. Vorführungen oder Änderungen von urheberrechtlich geschütztem Material zu gewerblichen Zwecken ohne schriftliche Genehmigung des Inhabers der Urheberrechte sind gesetzlich verboten.

# **Digitalzoom**

Wählen Sie die Bildschirmbereiche (25 Bereiche) zur Vergrößerung und vergrößern Sie die ausgewählten Bildbereiche um das 2-, 3- oder 4-fache.

(Verwenden Sie die Fernbedienung. Die Tasten am Hauptgerät können nicht zur Bedienung verwendet werden.)

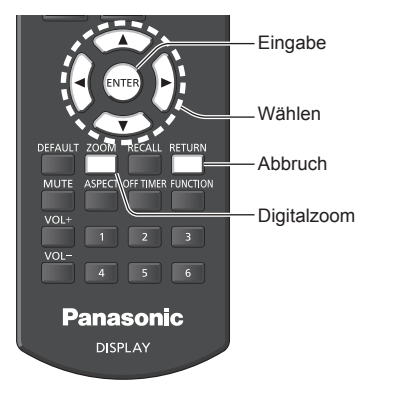

**1 Stellen Sie den Digitalzoom-Modus ein. Drücken Sie <ZOOM>.**

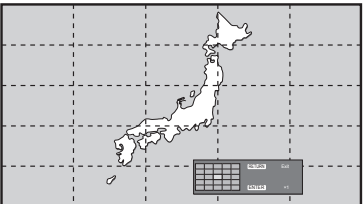

Das Seitenverhältnis wird auf [16:9] eingestellt und die Anleitung für den Digitalzoom wird angezeigt.

## **2 Wählen Sie die Bildbereiche, die vergrößert werden sollen.**

**Treffen Sie die Auswahl durch Drücken von .**

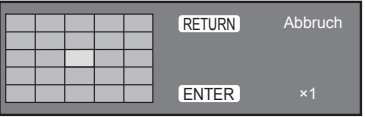

Anleitung für den Digitalzoom

## **3 Schalten Sie den Zoomfaktor für die Bildschirmbereiche um.**

**Schaltet beim jeweiligen Drücken von <ENTER> um.**

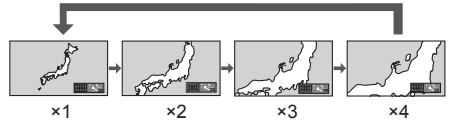

- eingestellten Zeitraum keine Funktion ausgeführt wird (siehe Seite 65) (5 ‒ 180 Sekunden) **, wenn der Zoomfaktor für den Bildschirm**  auf ..×1" eingestellt ist, verlässt das Gerät den Zoommodus.
- Falls in dem für [Menû-Anzeigedauer]<br>
 Fingestellten Zeitraum keine Funktion<br>
wirend (siehe Seite 65) (5 180 Sekunda auf, x<sup>41</sup> eingestellt ist, verlässt das G<br>
Zoommodus.<br>
 Falls für ca. 3 Sekunden keine Bedien<br>
wenn ● Falls für ca. 3 Sekunden keine Bedienung erfolgt, **wenn der Zoomfaktor für den Bildschirm auf**  "×2", "×3" oder "×4" eingestellt ist, erlischt die Anzeige zur digitalen Zoomeinstellung. Durch Drücken der Knöpfe WA < > wird die Anzeige wieder aufgerufen.

## **4 Verlassen des digitalen Zoommodus.**

#### **Drücken Sie <RETURN>, um den Modus zu verlassen.**

Der Bildschirm Der Bildschirm kehrt zum Zustand direkt vor dem Umschalten in den Digitalzoom-Modus zurück und die Anleitung für den Digitalzoom blendet sich aus.

● Drücken Sie eine der folgenden Tasten, um den Modus zu beenden. Anschließend wird der Betriebsvorgang der gedrückten Taste ausgeführt.

Fernbedienung:

<AUTO SETUP> <POSITION> <PICTURE> <INPUT> <SETUP> <SOUND> <DEFAULT> <RECALL> <MUTE> <ASPECT> <OFF TIMER> <FUNCTION>  $<$ VOL +>  $<$ VOL ->  $<$ 1>  $-$  <6>

Gerät:

<INPUT (Gerät)> <MENU (Gerät)> <+ (Gerät)> <- (Gerät)> ▲ ▼ <ENTER (Gerät)>

- ● Wenn sich der Timer für den Bildschirmschoner aktiviert, endet der Digitalzoom-Modus.
- ● Wenn das Gerät auf OFF setzen, wird eine Beendigung erzwungen.
	- Wenn der Strom durch Drücken der <Ein-/ Austaste (Standby)> ausgeschaltet wird.
	- Wenn das Display auf AUS geschaltet ist durch <Haupt-Ein/Aus-Schalter>
	- Wenn das Gerät über den Abschalt-Timer auf OFF gesetzt wird
	- Wenn der Strom durch Drücken von [Ausschalten bei fehlendem Signal] oder "Power Management" ausgeschaltet wird.

## **Hinweis**

- ● In den folgenden Fällen ist der Digitalzoom-Modus nicht verfügbar.
	- Wenn [Multi Display-Einstellungen] auf [Ein] gesetzt ist
	- Wenn der Bildschirmschoner aktiv ist
	- Wenn USB-Eingang oder MEMORY VIEWER-Eingang ausgewählt ist.
- ● Das vergrößerte Bild ist stärker verpixelt als das Originalbild.
- ● Nutzen Sie bei Verwendung von mehreren Displays die [Multi Display-Einstellungen]. (siehe Seite 54)

# **Menüanzeige auf dem Bildschirm**

## **1 Rufen Sie die Menü-Anzeige auf.**

Fernbedienung

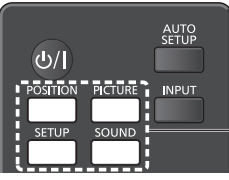

Drücken Sie den Knopf zum Auswählen.

#### Gerät

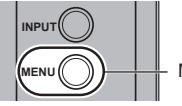

Mehrmals drücken.

Immer wenn die Taste gedrückt wird, schaltet der Menübildschirm um.

Normales Sehen → [Bild] → [Konfiguration] → [Position] → [Ton]

## **2 Wählen Sie eine Option.**

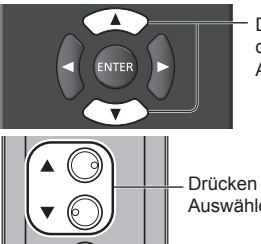

Drücken Sie den Knopf zum Auswählen.

Drücken Sie den Knopf zum Auswählen.

#### (Beispiel: [Bild]-Menü)

**ENTER**

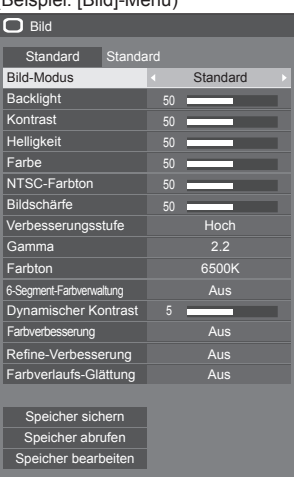

Zum Anzeigen des Untermenüs drücken Sie <ENTER>.

## **3 Einstellen.**

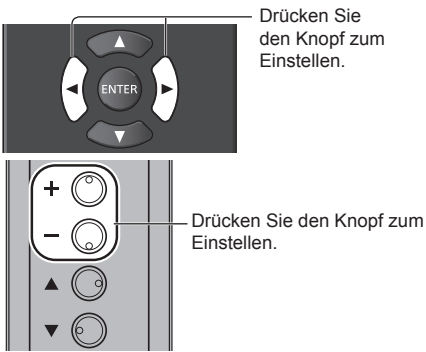

## **ENTER 4 Menü verlassen.**

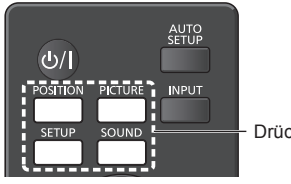

Drücken.

Drücken Sie <RETURN>, um zum vorigen Bildschirm zurückzukehren.

Alternativ können Sie auf den in Schritt 1 ausgewählten Knopf drücken, um das Menü zu verlassen.

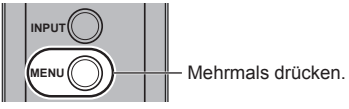

#### **Hinweis**

● Wenn die Einstellungen des Displays geändert werden, kann es vorübergehend zu Bild- oder Tonstörungen kommen. Dabei handelt es sich nicht um eine Fehlfunktion.

#### **Menüanzeigeliste**

● Ein Menü, das nicht eingestellt werden kann, ist ausgegraut. Die einstellbaren Menü-Änderungen hängen vom Signal, vom Eingang und der Menü-Einstellung ab.

#### **[Position]-Menü**

(siehe Seite  $36 - 37$ )

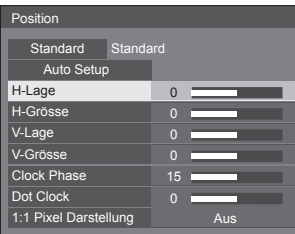

### **[Ton]-Menü**

(siehe Seite 38)

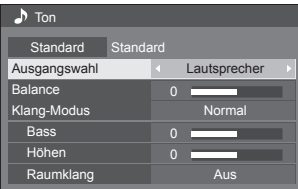

#### **[Bild]-Menü**

 $(siehe Seite 39 – 44)$ 

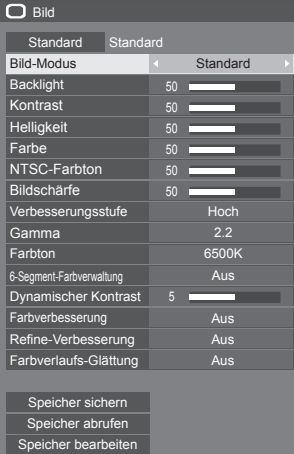

### **[Konfiguration]-Menü**

 $(siehe Seite 45 – 65)$ 

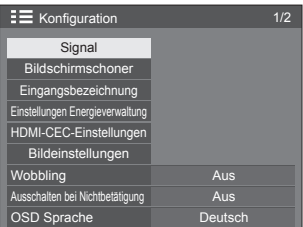

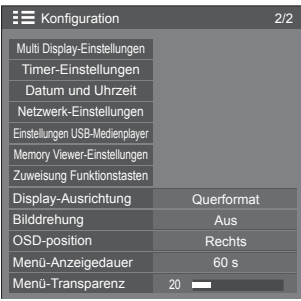

# **Position anpassen**

## **1 Um das Menü [Position] anzuzeigen, auf <POSITION> drücken.**

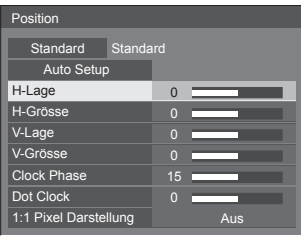

## **2 Wählen Sie das einzustellende**  Element mit  $\blacktriangle \blacktriangledown$ .

● Menüpunkte, die nicht eingestellt werden können, werden ausgegraut.

Einstellbare Elemente variieren je nach Signal, Eingang und Anzeigemodus.

- **3** Passen Sie mit <>> **A** an.
- **4 Um den Modus zum Anpassen zu verlassen, auf <POSITION> drücken.**

### **■ Rückkehr zur vorigen Anzeige**

Auf <RETURN> drücken.

## **■ Auf Standardeinstellungen zurückstellen**

Wenn [Standard] gewählt wird, setzt das Drücken von <ENTER> die Einstellungswerte aller angezeigten Menüs auf die Werkseinstellungen zurück.

Beim Einstellen jedes Postens setzt das Drücken von <DEFAULT> den Einstellungswert des Postens auf die Werkseinstellungen zurück.

#### **Hinweis**

- Die Einstellungen für [Position] werden separat für jedes Eingangssignal gespeichert.
- Beim MEMORY VIEWER-Eingang kann nicht jeder Menüeintrag [Position] angepasst werden.

#### **Die [Position] einstellen, wenn das Display vertikal installiert ist**

Beachten Sie bei der Anpassung, dass auch bei vertikaler Installation die Einstellrichtungen für Position / Größe dieselben sind wie bei horizontaler Installation.

## **Auto Setup**

Bei Eingang eines PC-Signals werden [H-Lage] / [V-Lage], [H-Grösse] / [V-Grösse], [Clock Phase] und [Dot Clock] automatisch korrigiert.

#### **Diese Einstellung wird aktiviert unter folgenden Bedingungen:**

**Bei der Eingabe eines analogen Signals (PC).** 

**Während das Bild des entsprechenden Signals angezeigt wird, wählen Sie [Auto Setup] und drücken Sie <ENTER>.**

#### **Benutzung der Fernbedienung**

**Auf <AUTO SETUP> drücken.**

Wenn Auto Setup nicht funktioniert, wird [Ungültig] angezeigt.

### **Hinweis**

- ● Wenn die Pixeltaktfrequenz eines PC-Signals 162 MHz oder mehr beträgt, können [Clock Phase] und [Dot Clock] nicht automatisch korrigiert werden.
- Möglicherweise funktioniert Auto Setup nicht, wenn ein abgeschnittenes oder dunkles Bild eingespeist wird. Wechseln Sie in diesem Fall zu einem hellen Bild mit deutlich dargestellten Rändern und anderen Objekten. Versuchen Sie dann erneut, Auto Setup durchzuführen.
- ● Je nach Signal tritt nach Auto Setup möglicherweise eine fehlerhafte Anpassung auf. Nehmen Sie bei Bedarf eine Feineinstellung der Lage/Größe vor.
- ● Falls die Automatikeinrichtung nicht richtig für das XGA-Signal (1024 x 768, 1280 x 768, 1366 x 768) eingestellt werden kann, kann die Vorwahl des individuellen Signals unter [XGA-Modus] (siehe Seite 46) zur richtigen Automatikeinrichtung führen.
- ● Eine präzise Automatikeinrichtung ist nicht möglich, wenn ein Signal wie zusätzliche Informationen aus einem gültigen Bildzeitraum überlagert wird oder wenn die Intervalle zwischen dem Synchronsignal und dem Bildsignal kurz sind. Eine präzise Automatikeinrichtung ist zudem nicht möglich, wenn Bildsignale mit zusätzlichem Tri-Level-Synchronsignal oder einige SYNC-ON-G-Signale eingehen.
- ● Wenn [PC auto setting] ist in [On] eingestellt im [Options] Menü (siehe Seite 73), automatische Lageeinstellung beginnt unter den folgenden Bedingungen:
	- Wenn das Display eingeschaltet wird.
	- Wenn das Eingangssignal gewechselt wird.
- Falls Automatisches Setup nicht befriedigend funktioniert, wählen Sie [Standard], drücken <ENTER> und passen dann die Position/Größe manuell an.
#### **[H-Lage]** Mit ◀▶ die Position in der Horizontalen anpassen.

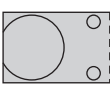

**[H-Grösse]** Mit die Größe in der Horizontalen anpassen.

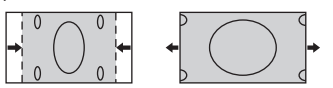

**[V-Lage]** Mit <▶ die Position in der Vertikalen anpassen.

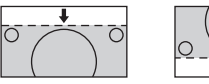

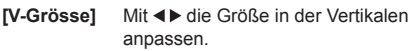

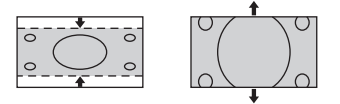

#### **[Clock (für PC IN-Eingang)**

- **Phase]** In einigen Fällen, erscheint der Bildschirmrahmen unscharf oder verwischt, wenn ein PC-Signal eingegeben wird.
- **[Dot Clock] (für PC IN-Eingang)**

Ein periodisch gestreiftes Interferenzmuster (Rauschen) kann auftreten, wenn ein gestreiftes Muster angezeigt wird. Führen Sie die Einstellung in diesem Fall so durch, dass ein solches Rauschen minimiert wird.

**[Over Scan]** Schalten Sie die Over Scan-Funktion für das Bild Ein/Aus.

#### **Gültiges Eigangssignal:**

480/60i, 480/60p, 576/50i, 576/50p, 720/60p, 720/50p

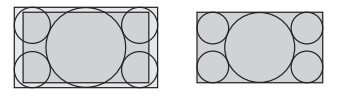

[Ein] [Aus]

**Hinweis**

Wenn [Aus] eingestellt ist, können [H-Grösse] und [V-Grösse] nicht eingestellt werden.

**[1:1 Pixel Darstellung]** Signal mit 1080i oder 1080p eingegeben Passt die Anzeigegröße an, wenn ein wird.

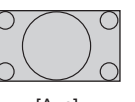

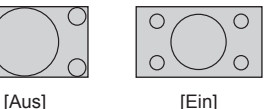

**Gültiges Eigangssignal:** 1080 / 50i, 60i, 24PsF, 24p, 25p, 30p,

#### **Hinweis**

50p, 60p

- ● Wählen Sie [Aus], wenn die Anzeige rund um das Bild flimmert.
- ● [H-Grösse] und [V-Grösse] können nicht angepasst werden, wenn [Ein] ausgewählt ist.

#### C **Hinweis**

● In einigen Fällen kommt es vor, dass es außerhalb des Bildbereichs zu Bildstörungen kommt, aber das ist kein Defekt.

# **Toneinstellung**

## **1 Um das Menü [Ton] anzuzeigen, auf <SOUND> drücken.**

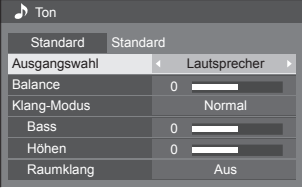

## **2 Wählen Sie das einzustellende**  Element mit  $\blacktriangle \blacktriangledown$ .

- ● Ein Menü, das nicht eingestellt werden kann, ist ausgegraut.
- **3** Passen Sie mit <**P** an.
- **4 Um den Modus zum Anpassen zu verlassen, auf <SOUND> drücken.**

## **■ Rückkehr zur vorigen Anzeige**

Auf <RETURN> drücken.

## **■ Auf Standardeinstellungen zurückstellen**

Drücken Sie <DEFAULT>, während das Menü angezeigt wird, oder drücken Sie <ENTER>, wenn [Standard] ausgewählt ist, und daraufhin werden die Einstellungswerte aller angezeigten Menüs auf die Werkseinstellungen zurückgestellt.

## **[Ausgangswahl]** Wählen Sie den Audio-Ausgang. **[Lautsprecher]:** Eingebaute Lautsprecher **[Audio Ausgang]:**

AUDIO OUT-Ausgang

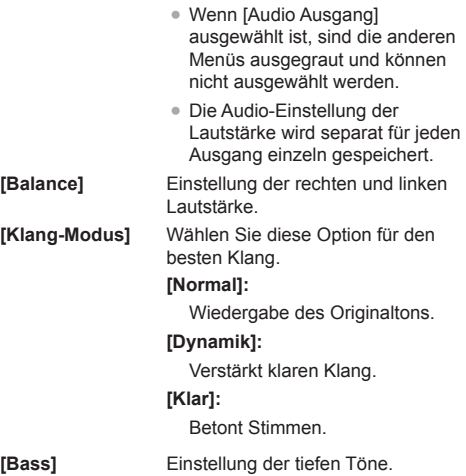

**[Raumklang] [Aus]:**

**[Höhen]** Einstellung der hohen Töne. Normalton **[Ein]:** Raumklang

#### **Hinweis**

● Die Einstellungen für [Bass], [Höhen] und [Raumklang] werden separat für [Normal], [Dynamik] und [Klar] im [Klang-Modus] gespeichert.

# **Bildanpassungen**

## **1 Um das Menü [Bild] anzuzeigen, auf <PICTURE> drücken.**

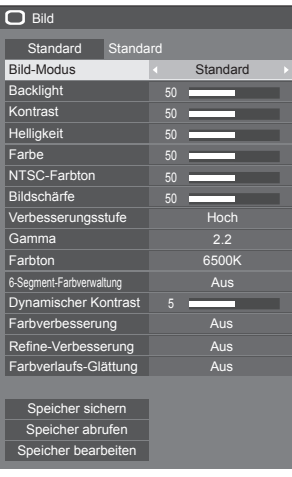

## **2 Wählen Sie das einzustellende**

**Ein Menü, das nicht eingestellt werden kann, ist** ausgegraut.

- **3** Passen Sie mit < $\blacktriangleright$  an.
- **4 Um den Modus zum Anpassen zu verlassen, auf <PICTURE> drücken.**

## **■ Rückkehr zur vorigen Anzeige**

Auf <RETURN> drücken.

## **■ Auf Standardeinstellungen zurückstellen**

Wenn [Standard] gewählt wird, setzt das Drücken von <ENTER> die Einstellungswerte aller angezeigten Menüs auf die Werkseinstellungen zurück.

Beim Einstellen jedes Postens setzt das Drücken von <DEFAULT> den Einstellungswert des Postens auf die Werkseinstellungen zurück.

## **Hinweis**

Beim Anzeigen von Standbildern mit dem USB-Eingang (USB-Medienplayer) oder beim Anzeigen des Miniaturbildansicht- oder des Dateilistenbildschirms des MEMORY VIEWER-Eingangs (Memory Viewer) (siehe Seite 109) haben nur die folgenden Einstellungen eine Auswirkung auf das Bild.

[Backlight], [Gamma], [Farbton]

**[Bild-Modus]** Über diesen Menüpunkt schalten Sie auf angenehm anzusehende Bilder, die für die jeweilige Bildquelle oder Umgebung geeignet sind, in der das Gerät benutzt wird.

## **[Vivid Signage]:**

Geeignet für Signage-Anwendungen mit lebendigeren und schärferen Bildern in hellen Umgebungen wie einem Geschäft.

#### **[Natural Signage]:**

Geeignet für Signage-Anwendungen wie die Ausstellung von Waren mit Bildern mit natürlichen Tönen und einer im Licht betonten Farbwiedergabe.

## **[Standard]:**

Gibt das Originalbild getreu wieder.

#### **[Überwachung]:**

Farbton-fokussierte Bildern mit geringerer Helligkeit, geeignet als Eingang von einer Überwachungskamera.

#### **[Grafik]:**

Geeignet für PC-Eingang.

#### **[DICOM]:**

Bilder nahe am Grauskala-Standard DICOM Part14.

● Die Einstellungen werden separat für jeden Eingang gespeichert.

## **Hinweis**

DICOM ist die Abkürzung für "Digital Imaging and Communications in Medicine" (Digitale Bildverarbeitung und -kommunikation in der Medizin), einem Standard für die Kommunikation zwischen medizinischen Bildgebungsgeräten. Obwohl "DICOM" als Bildmodusname verwendet wird, ist dieses Gerät kein medizinisches Gerät. Verwenden Sie die angezeigten Bilder nicht für solche Diagnosezwecke.

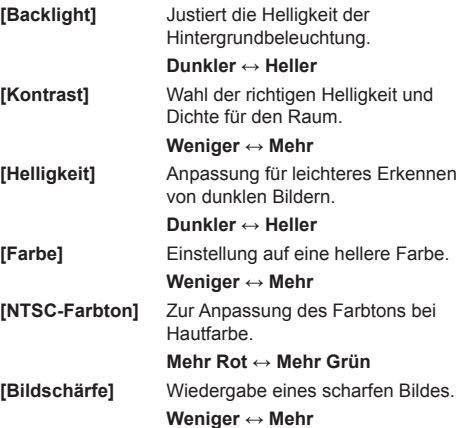

**[Verbesserungsstufe]** Schaltet den Effektbereich für die Schärfe um.

**[Hoch]: Großer Effekt**

**[Niedrig]: Kleiner Effekt**

**[Gamma]** Gamma-Anpassung

**[2.0], [2.2], [2.4], [2.6], [DICOM]: Geringe Neigung - Große Neigung**

#### **Hinweis**

Wenn [DICOM] unter [Bild-Modus] gewählt wird, wird [Gamma] auf [DICOM] fixiert.

Wenn unter [Bild-Modus] andere Elemente als [DICOM] gewählt werden, kann [DICOM] nicht für [Gamma] eingestellt werden.

**[Farbton]** Zur Anpassung des Farbtons. **[3200K], [4000K], [5000K], [6500K], [7500K], [9300K], [10700K], [Original], [Benutzer 1], [Benutzer 2]**

#### **Hinweis**

- Betont Rot, wenn der numerische Wert von [Farbton] klein ist, und betont Blau, wenn der Wert groß ist.
- [Original] ist ein Farbton des Bildelements. Wenn er ausgewählt wird, wird [Gamma] auf 2,2 oder einen gleichwertigen Wert fixiert und kann nicht angepasst werden.
- ● Wenn [DICOM] unter [Bild-Modus] gewählt wird, kann nur [6500K] und [9300K] gewählt werden.

#### **Benutzereinstellung [Farbton]**

Es können 2 Arten von detaillierten [Farbton]- Einstellungen ([Benutzer 1] und [Benutzer 2]) gespeichert werden.

**1** Während des Einstellens von [Farbton] auf <ENTER> drücken.

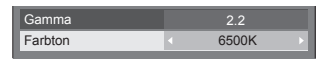

Beispiel:

Wenn [Farbton] auf [6500K] gesetzt ist, können Sie den Sollwert von [6500K] auf den Sollwert von [Benutzer 1] und [Benutzer 2] wiedergeben.

2 Mit **▲ ▼** den Benutzer auswählen, für den die Einstellung gespeichert werden soll, dann <ENTER> drücken.

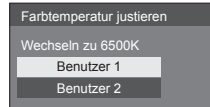

**3** Wählen Sie mit <>>
KJal und drücken Sie <ENTER>.

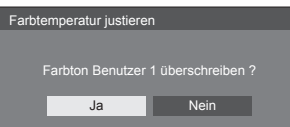

#### **4** Im Detail-Bildschirm jedes Element einstellen.

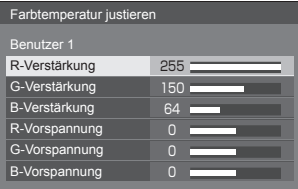

#### **[R-Verstärkung]**

Einstellung des Farbtons für helle rote Bereiche.

#### **0 ‒ 255**

#### **[G-Verstärkung]**

Einstellung des Farbtons für helle grüne Bereiche.

## **0 ‒ 255**

**[B-Verstärkung]**

Einstellung des Farbtons für helle blaue Bereiche.

#### **0 ‒ 255**

**[R-Vorspannung]**

Einstellung des Farbtons für dunkle rote Bereiche.

**-127 ‒ 128**

#### **[G-Vorspannung]**

Einstellung des Farbtons für dunkle grüne Bereiche.

**-127 ‒ 128**

#### **[B-Vorspannung]**

Einstellung des Farbtons für dunkle blaue Bereiche.

#### **-127 ‒ 128**

Die Einstellungen werden für den Benutzer gespeichert.

Bei Rückkehr zum Menü [Bild] wird [Farbton] für den ausgewählten Benutzer ausgewählt.

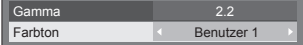

**[6-Segment-Farbverwaltung]** Passen Sie die Farbtöne von R (rot), G (grün), B (blau) und den Komplementärfarben (türkis, magenta und gelb) individuell auf dem Bildschirm an.

#### **1** Stellen Sie [6-Segment-Farbverwaltung] auf [Ein] und drücken Sie dann <ENTER>.

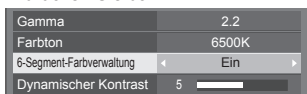

**2** Stellen Sie die einzelnen Elemente auf dem Detail-

Einstellungsbildschirm ein.

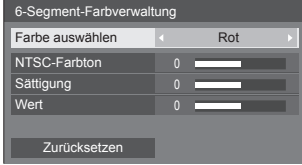

## **[Farbe auswählen]**

Wählen Sie die einzustellende Farbe mit  $\blacktriangleleft \blacktriangleright$ .

**[NTSC-Farbton]**

Stellt die Farbbalance ein.

## **- 511 bis + 511**

**[Sättigung]**

Stellt Farbabstufungen ein.

**- 127 bis + 127**

**[Wert]**

Stellt Farbhelligkeit ein.

**- 127 bis + 127**

**[Zurücksetzen]**

Setzt auf Standardwerte zurück. Wählen Sie [Ja] mit <>>>
und drücken Sie <ENTER>.

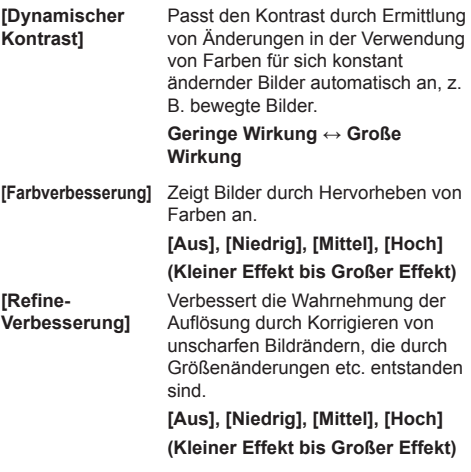

#### **[Farbverlaufs-Glättung]**

Extrahiert und beseitigt Bildrauschkompenenten aus Eingangsvideosignalen und zeigt dann Bilder ohne Rauschen an.

**[Aus], [Ein]**

# **Bildprofile**

Es können bis zu 6 Kombinationen aus Bildeinstellungswerten (im [Bild]-Menü) im Speicher des Anzeigegerätes als Profile abgelegt und bei Bedarf übernommen werden, damit Sie Ihre bevorzugten Bildeinstellungen komfortabel genießen können.

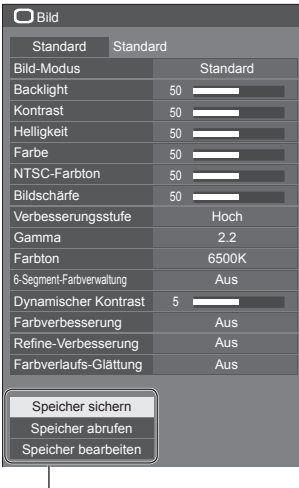

**[Speicher sichern]** (siehe Seite 43) **[Speicher abrufen]** (siehe Seite 43) **[Speicher bearbeiten]** (siehe Seite 44)

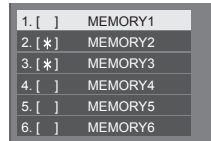

## **Bild-Einstellprofile im Überblick**

#### **Originalbild**

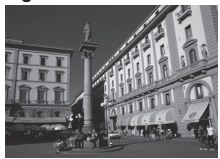

Bild anpassen.  $(siehe Seite 39 – 41)$ 

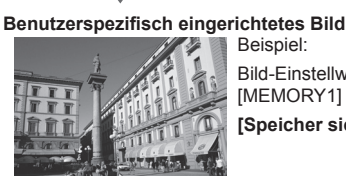

Beispiel: Bild-Einstellwerte im Profil [MEMORY1] speichern.

**[Speicher sichern]**

#### **Ursprüngliches Bild**

**Angepasstes Bild**

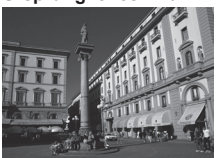

Beispiel: [MEMORY1] laden. **[Speicher abrufen]**

#### **[Speicher bearbeiten]-Bildschirm**

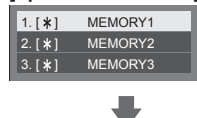

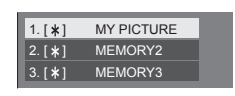

Beispiel:

Memory-Name ändern zu [MY PICTURE].

**[Speicher bearbeiten]**

**42** Deutsch

## **Profile speichern**

Um einen Satz von Bildeinstellwerten als ein Profil zu speichern, gehen Sie wie nachstehend beschrieben vor.

**1 Spezifizieren Sie die Bildqualität im Menü [Bild].**

 $(siehe Seite 39 – 41)$ 

**2 Wählen Sie im Menü [Bild] [Speicher**  sichern] mit  $\blacktriangle$   $\blacktriangledown$  und drücken Sie **<ENTER>.**

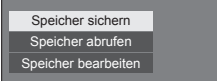

**3 Wählen Sie einen Profilnamen zur Speicherung der**  Bildeinstellungswerte mit  $\blacktriangle \blacktriangledown$  und **drücken Sie <ENTER>.**

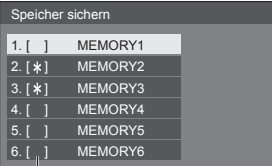

● [\*] erscheint bei einem Profil, bei dem die Bildjustierung bereits gespeichert wurde.

**4** Wählen Sie [Ja] mit ◀▶ und drücken **Sie <ENTER>.**

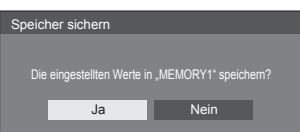

- **5 Geben Sie einen Profilnamen mit**   $\blacktriangleleft\blacktriangleright$  ein.
	- Zeicheneingabe (siehe Seite 121)

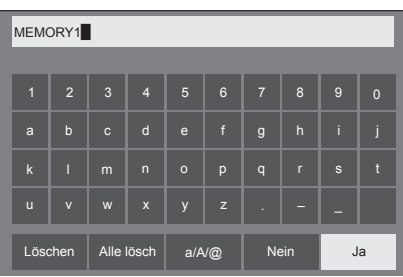

**6 Wählen Sie nach Eingabe des Profilnamens [Ja] mit**  $\triangle \blacktriangledown 4$  und **drücken Sie <ENTER>.**

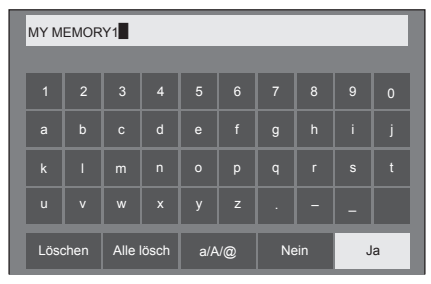

● Um das Speichern des Profils abzubrechen, wählen Sie [Nein].

#### **Profil laden**

Um ein Profil zu laden und die gespeicherten Bildeinstellwerte auf die Anzeige anzuwenden, gehen Sie wie nachstehend beschrieben vor.

**1 Wählen Sie im Menü [Bild] [Speicher abrufen] mit ▲ ▼ und drücken Sie <ENTER>.**

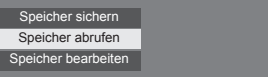

**2 Wählen Sie das zu ladende Profil mit A** ▼ und drücken Sie <ENTER>.

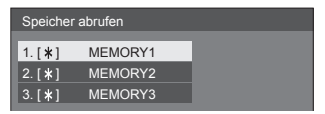

**Per Fernbedienung mit den Zifferntasten ein Profil laden.**

Jede Zifferntaste <1> ‒ <6> ist dem Laden von [MEMORY1] bis [MEMORY6] zugewiesen.

- [Zuweisung Funktionstasten] (siehe Seite 63)
- **1 Drücken Sie eine beliebige Ziffer von**   $<1> - <6>$ .
- 2 Wählen Sie [Ja] mit **◀▶** und drücken **Sie <ENTER>.**

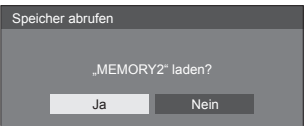

Wird ein Profil geladen, wird der Profilname angezeigt.

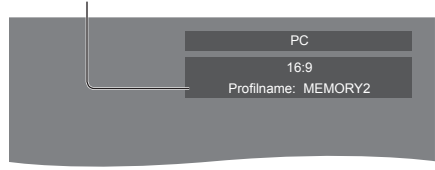

#### **Hinweis**

● Geladene Profile werden ja nach ausgewähltem Eingang gespeichert.

## **Profil bearbeiten**

Zum Löschen oder Umbenennen eines Profils gehen Sie wie nachstehend beschrieben vor.

- **■ Löschen von Profilen**
- **1 Wählen Sie im Menü [Bild] [Speicher bearbeiten] mit A V und drücken Sie <ENTER>.**

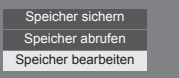

**2 Wählen Sie [Speicher löschen] mit und drücken Sie <ENTER>.**

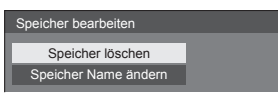

**3 Wählen Sie das zu löschende Profil**  mit ▲ ▼ und drücken Sie <ENTER>.

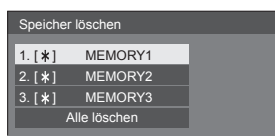

- ● Um alle Profile zu löschen, wählen Sie [Alle löschen].
- **4** Wählen Sie [Ja] mit ◀▶ und drücken **Sie <ENTER>.**

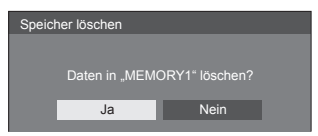

- **■ Umbenennen von Profilen**
- **1 Wählen Sie im Menü [Bild] [Speicher bearbeiten] mit A**  $\blacktriangledown$  **und drücken Sie <ENTER>.**

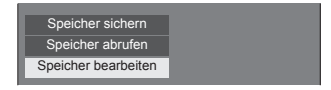

**2 Wählen Sie [Speicher Name ändern]**  mit ▲ ▼ und drücken Sie <ENTER>.

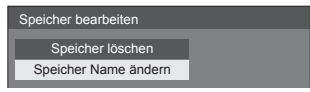

**3 Wählen Sie das neu zu benennende Profil mit**  $\triangle$  $\blacktriangledown$  **und drücken Sie <ENTER>.**

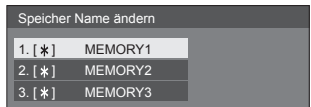

- **4 Geben Sie einen Namen für das Profil**   $\mathbf{m}$ **it**  $\mathbf{A} \mathbf{V}$  $\mathbf{H}$  **ein.** 
	- ● Zeicheneingabe (siehe Seite 121)

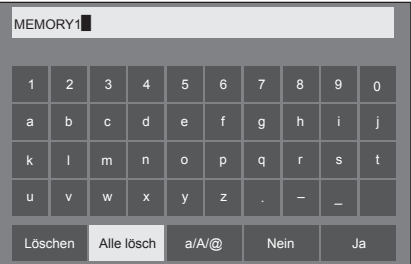

**5 Wählen Sie nach Eingabe des Profilnamens [Ja] mit**  $\triangle \blacktriangledown 4$  und **drücken Sie <ENTER>.**

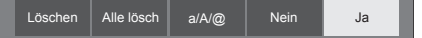

● Wählen Sie zum Verwerfen der Profilumbenennung [Nein].

# **Konfiguration-Menü**

## **1 Um das Menü [Konfiguration] anzuzeigen, auf <SETUP> drücken.**

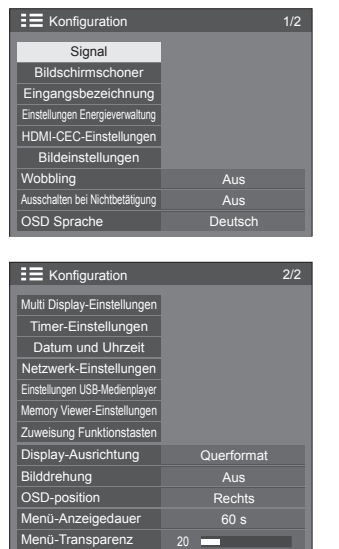

- **2 Wählen Sie das einzustellende**  Element mit  $\blacktriangle \blacktriangledown$ .
	- Ein Menü, das nicht angepasst werden kann, ist ausgegraut. Das anpassbare Menü ist je nach Signaleingang und Menüeinstellung unterschiedlich.
- **3** Stellen Sie mit ◀▶ ein.
- **4 Um den Modus zum Anpassen zu verlassen, auf <SETUP> drücken.**

#### **■ Rückkehr zur vorigen Anzeige**

Auf <RETURN> drücken.

## **Signal**

## Beispiele für den Untermenübildschirm [Signal] Wenn HDMI / DVI / DIGITAL LINK ausgewählt ist

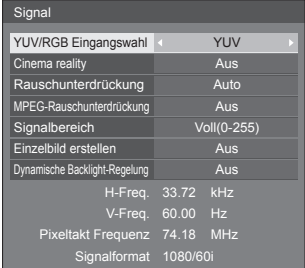

#### Wenn PC ausgewählt ist

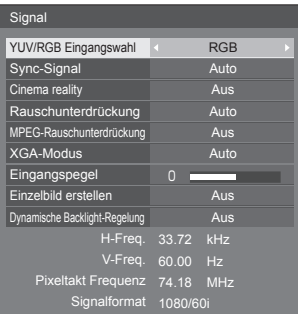

#### Wenn VIDEO ausgewählt ist

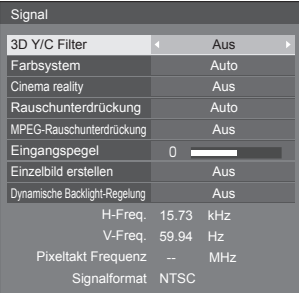

#### Wenn USB / MEMORY VIEWER ausgewählt ist

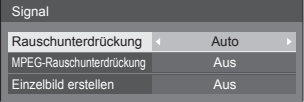

#### **Hinweis**

- ● Das Setup-Menü [Signal] zeigt für jedes Eingangssignal eine unterschiedliche Einstellungsbedingung an.
- ● Ein Menü, das nicht eingestellt werden kann, ist ausgegraut.
- ● [Einzelbild erstellen] ist eine Funktion für 65-Zoll-Modelle. Diese Funktion ist für 55/49/43-Zoll-Modelle nicht verfügbar.

## **■ [YUV/RGB Eingangswahl]**

Dieses Menü wird bei Eingang von PC IN, HDMI 1, HDMI 2, DIGITAL LINK und DVI-D IN angezeigt.

Treffen Sie die korrekte Auswahl für die Signale von der Quelle, die am jeweiligen Anschluss angeschlossen ist.

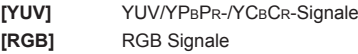

#### **Hinweis**

● Nehmen Sie Einstellungen für jeden Eingang vor (PC IN, HDMI 1, HDMI 2, DIGITAL LINK, DVI-D IN).

## **■ [Sync-Signal]**

Dieses Menü wird bei Eingabe über PC IN angezeigt.

#### **Sync-Signal RGB/PC einstellen**

#### **[Auto]:**

Das H- und V-Sync- oder das Synchronsignal wird automatisch ausgewählt. Wenn beide über ein Synchronsignal verfügen, wird H- und V-Sync ausgewählt.

Wenn CS-Signale angezeigt werden sollen. nehmen Sie den Anschluss über den HD-Eingang vor.

#### **[auf G]:**

Verwendet ein synchronisiertes Video G-Signal, das vom G-Anschluss eingespeist wird.

#### **[HV SYNC]:**

Nutzt ein synchronisiertes Signal im Video-HD/ VD-Signal, das am HD/VD-Anschluss anliegt.

## **Einstellung des Component-Sync-Signals**

**[Auto]:**

Das H- und V-Sync- oder das Synchronsignal wird automatisch ausgewählt. Wenn beide über ein Synchronsignal verfügen, wird H- und V-Sync ausgewählt.

Wenn CS-Signale angezeigt werden sollen, nehmen Sie den Anschluss über den HD-Eingang vor.

#### **[auf Y]:**

Verwendet ein synchronisiertes Video Y-Signal, das vom Y-Anschluss eingespeist wird.

#### **[HV SYNC]:**

Nutzt ein synchronisiertes Signal im Video-HD/ VD-Signal, das am HD/VD-Anschluss anliegt.

#### **■ [Cinema reality]**

Gibt mit Kinofilmen aufgenommene Videos getreu wieder. Setzen Sie diese Funktion normalerweise auf [Aus].

#### **Hinweis**

- **Falls [Cinema reality] auf [Ein] gesetzt** ist, werden Videos, die mit 24 Bildern pro Sekunde aufgenommenen wurden, natürlicher wiedergegeben.
- ● Wenn das Video bei Einstellung auf [Ein] unnatürlich wiedergegeben wird, setzen Sie die Funktion auf [Aus].

## **■ [Rauschunterdrückung]**

Reduziert ein Bildrauschen.

#### **[Aus]:**

Deaktiviert die Rauschunterdrückung.

#### **[Min.], [Mittel], [Max.]:**

Legt den Grad der Rauschunterdrückung fest.

#### **[Auto]:**

Bei der Rauschunterdrückung wird automatisch zwischen [Min.], [Mittel] und [Max.] gewählt.

## **■ [MPEG-Rauschunterdrückung]**

Reduziert Block- und Mosquito-Störgeräusche bei MPEG-Videos.

#### **[Aus]:**

Deaktiviert die Rauschunterdrückung.

#### **[Min.], [Mittel], [Max.]:**

Legt den Grad der Rauschunterdrückung fest.

## **■ [XGA-Modus]**

Dieses Menü wird bei Eingabe am PC IN angezeigt.

Dieses Gerät unterstützt XGA-Signale (1024 x 768, 1280 x 768, 1366 x 768), die unterschiedliche Bildschirmformate und Samplingraten haben.

#### **[Auto]:**

Erkennt das Signal automatisch.

Wechseln Sie die Einstellung je nach Eingangssignal, da die optimale Anzeige vom Blickwinkel oder der Display-Auflösung abhängt.

#### **Hinweis**

● Nach Vornahme dieser Einstellungen darauf achten, jede Anpassung (wie z. B. [Auto Setup]) im Menü [Position] so durchzuführen, wie es notwendig ist. (siehe Seite 36)

## **■ [Signalbereich]**

Dieses Menü wird bei Eingang von HDMI1, HDMI2, DIGITAL LINK und DVI-D IN angezeigt. Wechselt den dynamischen Bereich, um diesen auf die Signale der mit jedem Anschluss verbundenen Quelle anzupassen.

#### **[Video(16-235)]:**

Wenn das Eingangssignal der Videobereich ist Beispiel: HDMI-Ausgang für DVD-Player

#### **[Voll(0-255)]:**

Wenn das Eingangssignal der vollständige Bereich ist

Beispiel: HDMI-Ausgang für PC

#### **[Auto]:**

Verschiebt je nach Eingangssignal den dynamischen Bereich automatisch zwischen [Video(16-235)] und [Voll(0-255)]. **Hinweis**

● [Auto] kann gewählt werden, wenn ein HDMI/ DIGITAL LINK-Signal eingegeben wird.

## **■ [Eingangspegel]**

Dieses Menü wird bei Eingang von PC IN und AV IN angezeigt.

Anpassung von Bereichen, die extrem hell und kaum zu sehen sind.

**-16 ‒ +16:** (Pegel niedrig) ‒ (Pegel hoch)

## **■ [3D Y/C Filter]**

Diesen Wert einstellen, falls das Video bei AV IN-Eingang unnatürlich wirkt. Stellen Sie dies normalerweise auf [Ein].

#### **Hinweis**

Je nach Signalsystem kann die Einstellung weniger Wirkung haben oder überhaupt keine.

## **■ [Farbsystem]**

Stellt das Farbsystem gemäß der Signalmethode bei AV IN-Eingang ein. Stellen Sie dies normalerweise auf [Auto]. Auf diese Weise wird das Eingangssignalformat automatisch erkannt.

#### **[Auto], [PAL], [SECAM], [NTSC], [NTSC4.43], [PAL-M], [PAL-N]:**

Setzen Sie diese Option beim Betrachten von PAL-60-Videos auf [Auto].

#### **Wenn Bilder instabil sind**

Wenn das System auf [Auto] gesetzt ist, werden Bilder in seltenen Fällen instabil, sofern die Eingangssignale auf eine niedrige Stufe gesetzt sind oder stark rauschen. Stellen Sie das System in diesem Fall so ein, dass es mit dem Format des Eingangssignals übereinstimmt.

#### **■ [Dynamische Backlight-Regelung]**

Verbessert durch Steuerung der

Hintergrundbeleuchtung den Bildkontrast und schwächt die Blässe ab, wenn Signale mit niedriger relativer Beleuchtungsstärke (APL) eingegeben werden.

**[Ein]:**

Die Funktion ist aktiviert.

#### **[Aus]:**

Die Funktion ist deaktiviert.

#### **Hinweis**

- Wenn diese Funktion verwendet wird, wird die Bildschirmhelligkeit niedriger.
- ● Wenn die [Dynamische Backlight-Regelung]- Einstellung für jeden Eingang verschieden ist, kann sich die Bildschirmhelligkeit durch das Wechseln des Eingangs ändern.
- ● Je nach angezeigtem Bild flimmert der Bildschirm möglicherweise. Wenn Sie das stört, stellen Sie [Dynamische Backlight-Regelung] auf [Aus] ein.

## **■ [Einzelbild erstellen]**

## **( nur** 65-Zoll-Modell **)**

Verbessert die Qualität bewegter Bilder. Wählen Sie [Aus], wenn das bewegte Bild unnatürlich wirkt.

#### **[Aus]:**

[Einzelbild erstellen] ist deaktiviert.

#### **[Ein]:**

[Einzelbild erstellen] ist aktiviert.

#### **Hinweis**

● [Einzelbild erstellen] ist eine Funktion für 65-Zoll-Modelle. Diese Funktion ist für 55/49/43-Zoll-Modelle nicht verfügbar.

#### **■ Eingangssignal-Anzeige**

Hier werden Frequenz und Typ des aktuellen Eingangssignals angezeigt.

> V-Freq. 60.00 Hz<br>Pixeltakt Frequenz 74.18 MHz Signalformat 1080/60i H-Freq. 33.72 kHz

#### **Anzeigebereich:**

Horizontal (15 kHz - 135 kHz)

Vertikal (24 Hz ‒ 120 Hz)

Bei Zuführung von Digital- und PC-Signalen wird die Pixel-Frequenz angezeigt.

## **Bildschirmschoner (Um zu verhindern, dass sich Bilder einbrennen)**

In der 4:3-Betriebsart sollte ein Standbild nicht für längere Zeit wiedergegeben werden.

Wenn das Display eingeschaltet belassen wird, sollte ein Bildschirmschoner verwendet werden.

[Bildschirmschoner] - Untermenübildschirm

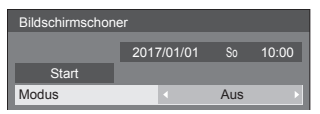

## **■ Bildschirmschoner-Einstellungen**

#### **Bildschirmschonerbetrieb**

Wenn der Bildschirmschoner in Betrieb ist, werden im Vollbildmodus wiederholt die folgenden 5 Muster jeweils 5 Sekunden lang angezeigt.

**Schwarz → Dunkelgrau → Grau → Hellgrau → Weiß → Hellgrau → Grau → Dunkelgrau**

#### **Bildschirmschoner jetzt starten**

Unter [Modus] die Option [Ein] auswählen.

- [Start] auswählen und <ENTER> drücken.
- ● Der Bildschirmschoner wird aktiviert.

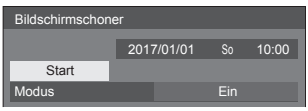

#### **Hinweis**

Werden die folgenden Tasten während des Bildschirmschonerbetriebs gedrückt, wird der Bildschirmschoner abgebrochen.

Fernbedienung: <RETURN>

Hauptgerät: <MENU (Gerät)> <INPUT (Gerät)> <+ (Gerät)> <- (Gerät)> <ENTER (Gerät)>

● Beim Ausschalten des Displays wird der Bildschirmschoner deaktiviert.

#### **Bildschirmschoner-Intervall einstellen**

Unter [Modus] die Option [Intervall] auswählen.

[Wiederholungszeit] einstellen.

• Drücken Sie < ►. um die Zeit um 15 Minuten zu ändern.

#### [Dauer] einstellen.

• Drücken Sie einmal < », um die Zeit um 1 Minute zu ändern. Halten Sie die Taste gedrückt, um die Zeit um 15 Minuten zu ändern.

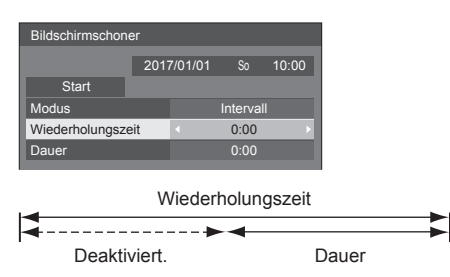

## **Hinweis**

Die Dauer von [Dauer] kenn nicht länger sein als die von [Wiederholungszeit].

#### **Start- und Stopp-Zeit des Bildschirmschoners festlegen**

Unter [Modus] die Option [Zeitzuweisung] auswählen.

[Startzeit] und [Stoppzeit] einstellen.

● Einmal drücken, um den Zeitraum um 1 Minute zu ändern. Gedrückt halten, um den Zeitraum um 15 Minuten zu ändern.

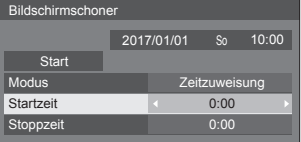

#### **Hinweis**

● Wenn die aktuelle Zeit als [- -] angezeigt wird, legen Sie [Datum und Uhrzeit] fest, bevor Sie [Startzeit] und [Stoppzeit] einstellen. (siehe Seite 56)

#### **Ausschalten nach Bildschirmschonerbetrieb**

- Wählen Sie [Standby nach Schoner] unter [Modus].
- [Dauer Bildsch.-Schoner] einstellen.
	- Drücken Sie einmal < um die Zeit um 1 Minute zu ändern. Halten Sie die Taste gedrückt, um die Zeit um 15 Minuten zu ändern.

[Start] auswählen und <ENTER> drücken.

● Zur eingestellten Zeit wird der Bildschirmschoner aktiviert und der Strom abgeschaltet (Standby).

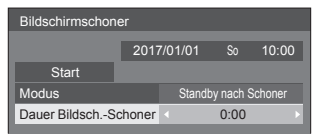

#### **Hinweis**

● [Dauer Bildsch.-Schoner] kann eingestellt werden im Bereich von 0:00 bis 23:59.

Wird die Dauer auf [0:00] gestellt, wird [Standby nach Schoner] nicht aktiviert.

## **Eingangsbezeichnung**

Mit dieser Funktion kann die auf dem Bildschirm angezeigte Bezeichnung des Eingangssignals geändert werden.

[Eingangsbezeichnung] - Untermenübildschirm

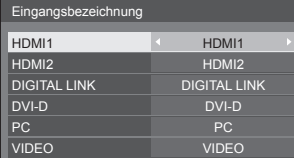

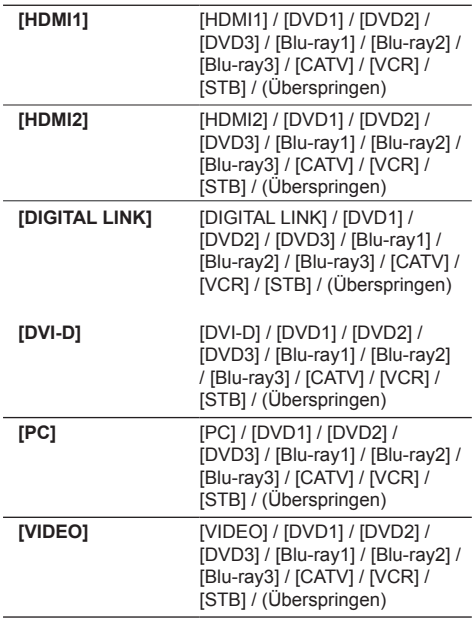

(Überspringen): Wird <INPUT> gedrückt, wird der Eingang übersprungen.

#### **Einstellungen Energieverwaltung**

Sie können jedes Element so einstellen, dass weniger Strom verbraucht wird.

Diese Funktion funktioniert nur mit dem aktuell ausgewählten Eingang.

[Einstellungen Energieverwaltung] - Untermenübildschirm

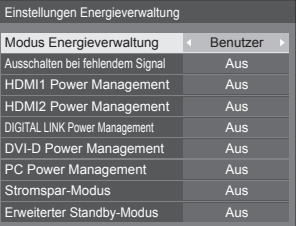

## **■ [Modus Energieverwaltung]: [Ein]**

Die folgenden Einstellungen sind im Energieeinsparungsmenü festgelegt. Eine individuelle Einstellung ist nicht möglich.

**[Ausschalten bei fehlendem Signal]:** [Ein] **[HDMI1 Power Management]:** [Ein] **[HDMI2 Power Management]:** [Ein] **[DIGITAL LINK Power Management]:** [Ein] **[DVI-D Power Management]:** [Ein] **[PC Power Management]:** [Ein] **[Stromspar-Modus]:** [Ein]

## **■ [Modus Energieverwaltung]: [Benutzer]**

Das Menü zur Reduzierung des Stromverbrauchs wird individuell eingestellt. Diese Einstellung ist aktiviert, wenn [Modus Energieverwaltung] auf [Benutzer] gesetzt ist.

#### **[Ausschalten bei fehlendem Signal]**

Wenn diese Funktion auf [Ein] eingestellt ist, schaltet sich die Stromversorgung des Geräts automatisch aus (Standby), wenn für etwa 10 Minuten keinerlei Bedienung erfolgt oder kein Synchronsignal eingeht.

#### **Hinweis**

- ● Wenn es auf den USB-Eingang eingestellt ist, ermittelt das Gerät, dass kein Signal vorliegt, wenn kein USB-Speichermedium mit dem USB-Anschluss verbunden ist oder das verbundene USB-Speichermedium keine abspielbare Datei enthält.
- ● Diese Funktion wird unabhängig von den [Ein] / [Aus]- Einstellungen von [Bildeinstellungen für "Kein Signal"] aktiviert.
- ● Diese Funktion wird, abhängig von den Videoausgabegeräten, möglicherweise nicht funktionieren.

#### **[HDMI1 Power Management]**

Wenn diese Funktion auf [Ein] eingestellt ist, spricht sie unter den folgenden Bedingungen an, um die Stromversorgung des Gerätes automatisch ein- oder auszuschalten.

#### **Wenn für etwa 60 Sekunden keinerlei Bilder (Synchronsignal) auf dem HDMI1-Eingang erkannt werden:**

Der Strom wird ausgeschaltet (Standby) und die Power-Anzeige leuchtet orange auf.

#### **Wenn Bilder (Synchronsignal) nachfolgend beim HDMI1-Eingang erkannt werden:**

Das Gerät wird eingeschaltet; die Betriebsanzeige leuchtet grün.

#### **Hinweis**

Diese Funktion wird, abhängig von den Videoausgabegeräten, möglicherweise nicht funktionieren.

#### **[HDMI2 Power Management]**

Wenn diese Funktion auf [Ein] eingestellt ist, ist sie unter den folgenden Bedingungen aktiv, und schaltet automatisch die Stromversorgung ein oder aus.

#### **Wenn für etwa 60 Sekunden keinerlei Bilder (Synchronsignal) auf dem HDMI2-Eingang erkannt werden:**

Der Strom wird ausgeschaltet (Standby) und die Power-Anzeige leuchtet orange auf.

#### **Wenn Bilder (Synchronsignal) nachfolgend beim HDMI2-Eingang erkannt werden:**

Der Strom wird eingeschaltet; die Power-Anzeige leuchtet grün auf.

#### **Hinweis**

Diese Funktion wird, abhängig von den Videoausgabegeräten, möglicherweise nicht funktionieren.

#### **[DIGITAL LINK Power Management]**

Wenn diese Funktion auf [Ein] eingestellt ist, ist sie unter den folgenden Bedingungen aktiv, und schaltet automatisch die Stromversorgung ein oder aus.

#### **Wenn für etwa 60 Sekunden keinerlei Bilder (Synchronsignal) auf dem DIGITAL LINK-Eingang erkannt werden:**

Der Strom wird ausgeschaltet (Standby) und die Power-Anzeige leuchtet orange auf.

#### **Wenn Bilder (Synchronsignal) nachfolgend beim DIGITAL LINK-Eingang erkannt werden:**

Der Strom wird eingeschaltet; die Power-Anzeige leuchtet grün auf.

#### **Hinweis**

Diese Funktion wird, abhängig von den Videoausgabegeräten, möglicherweise nicht funktionieren.

#### **[DVI-D Power Management]**

Wenn diese Funktion auf [Fin] gesetzt ist, sorgt sie unter folgenden Bedingungen für ein automatische Ein- oder Ausschalten des Gerätes.

#### **Wenn für etwa 60 Sekunden keinerlei Bilder (Synchronsignal) auf dem DVI-D-Eingang erkannt werden:**

Der Strom wird ausgeschaltet (Standby) und die Power-Anzeige leuchtet orange auf.

#### **Wenn Bilder (Synchronsignal) nachfolgend beim DVI-D-Eingang erkannt werden:**

Das Gerät wird eingeschaltet; die Betriebsanzeige leuchtet grün.

#### **Hinweis**

● Diese Funktion wird, abhängig von den Videoausgabegeräten, möglicherweise nicht funktionieren.

#### **[PC Power Management] (DPMS-Funktion)**

Wenn diese Funktion auf [Ein] eingestellt ist, spricht sie unter den folgenden Bedingungen an, um die Stromversorgung des Gerätes automatisch ein- oder auszuschalten.

#### **Wenn für etwa 60 Sekunden keinerlei Bilder (HD/VD-Synchronsignale) auf dem Eingang PC erkannt werden:**

Der Strom wird ausgeschaltet (Standby) und die Power-Anzeige leuchtet orange auf.

#### **Wenn Bilder (HD/VD-Synchronsignale) nachfolgend beim PC-Eingang erkannt werden:**

Das Gerät wird eingeschaltet; die Betriebsanzeige leuchtet grün.

#### **Hinweis**

- Diese Funktion ist aktiv, wenn [Sync-Signal] unter [Signal] auf [Auto] oder [HV SYNC] und [YUV/RGB Eingangswahl] auf [RGB] eingestellt ist. (siehe Seite 45)
- ● Diese Funktion wird, abhängig von den Videoausgabegeräten, möglicherweise nicht funktionieren.

#### **[Stromspar-Modus]**

Diese Funktion passt die Helligkeit der Hintergrundbeleuchtung zur Reduzierung des Stromverbrauchs an.

#### **[Aus]:**

Diese Funktion ist nicht in Betrieb.

#### **[Ein]:**

Die Helligkeit der Hintergrundbeleuchtung wird reduziert.

#### **[Erweiterter Standby-Modus]**

Legt den Betrieb im Standby-Modus durch die Funktion "Power Management" für den Eingangsanschluss fest, für den die Funktion "Power Management" auf [Ein] eingestellt ist.

#### **[Ein]:**

Wenn ein Videosignal (synchronisiertes Signal) an einem der Eingangsanschlüsse erkannt wird, für welche die "Power Management"-Funktion auf [Ein] eingestellt ist, wird das Gerät eingeschaltet und der Eingang wird zum erkannten Eingang gewechselt.

#### **[Aus]:**

Wenn ein Videosignal (synchronisiertes Signal) am Eingangsanschluss erkannt wird, mit dem der Standby-Modus aufgerufen wird, wird die Stromversorgung mit dem Eingang eingeschaltet.

#### **Hinweis**

- Ist [Input search] anders eingestellt als auf [Off]. erhält die Funktion [Input search] Vorrang. (Die Funktion "Power Management" arbeitet nicht bei jedem Anschluss.) (Details zur Funktion [Input search] siehe Seite 67.)
- ● Wenn [Failover/Failback] auf andere Optionen außer [Off] eingestellt ist, hat die [Failover/ Failback]-Funktion Priorität. (Die Funktion "Power Management" ist nicht für jeden Anschluss verfügbar.) (Für Einzelheiten zur Funktion [Failover/Failback], siehe Seite 68.)

## **HDMI-CEC-Einstellungen**

Für die HDMI-CEC-Funktion einstellen.

Details zur HDMI-CEC-Funktion finden Sie unter "Hinweise zur HDMI-CEC-Funktion", (siehe Seite 112) [HDMI-CEC-Einstellungen] - Untermenübildschirm

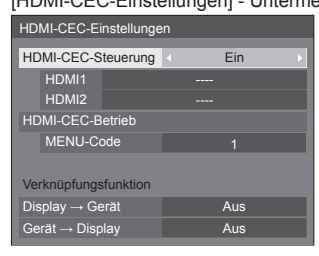

## **■ [HDMI-CEC-Steuerung]**

Aktiviert/Deaktiviert die HDMI-CEC-Funktion.

**[Aus]:** Deaktiviert die HDMI-CEC-Funktion. **[Ein]:** Aktiviert die HDMI-CEC-Funktion.

#### **Hinweis**

Auf [Ein] einstellen, um ein HDMI-CEC-kompatibles Gerät mit der Fernbedienung des Hauptgeräts zu bedienen.

## **■ [HDMI1]**

Zeigt das zu betreibende Gerät an, wenn das HDMI-CEC-kompatible Gerät mit dem HDMI 1-Anschluss verbunden ist.

Der Steuerungsgegenstand kann mit < aeändert werden.

#### **Hinweis**

● Wenn kein angeschlossenes Gerät vorhanden ist, wird [----] angezeigt.

#### **■ [HDMI2]**

Zeigt das zu betreibende Gerät an, wenn das HDMI-CEC-kompatible Gerät mit dem HDMI 2-Anschluss verbunden ist.

Der Steuerungsgegenstand kann mit <
Der Steuerungsgegenstand kann mit <
Der Steuerungsgegenstand kann mit < werden.

#### **Hinweis**

● Wenn kein angeschlossenes Gerät vorhanden ist, wird [----] angezeigt.

#### **■ [HDMI-CEC-Betrieb]**

Zeigt den Betriebsbildschirm des HDMI-CECkompatiblen Geräts an.

Drücken Sie <RETURN>, um den Betriebsbildschirm auszublenden.

#### **■ [MENU-Code]**

Ändert den zu übertragenden Code für den [MENU]- Betrieb auf dem HDMI-CEC-Betriebsbildschirm.

Stellen Sie den Code auf den des verbundenen HDMI-CEC-kompatiblen Geräts ein.

#### **■ [Display → Gerät]**

Aktiviert/Deaktiviert dieses Gerät, um die Verknüpfungssteuerung des HDMI-CEC-kompatiblen Geräts auszuführen.

#### **[Aus]:**

Deaktiviert dieses Gerät, um die Verknüpfungssteuerung des HDMI-CEC-kompatiblen Geräts auszuführen.

Selbst wenn sich der Stromversorgungsstatus dieses Hauptgeräts ändert, wird der Stromversorgungsstatus des Geräts nicht beeinträchtigt.

#### **[Ausschalten]:**

Wenn Sie dieses Gerät ausschalten (Standby), schalten Sie alle mit den HDMI 1- und HDMI 2-Anschlüssen verbundenen Geräte mit aus (Standby). Der Einschaltvorgang ist nicht verknüpft.

#### **[Ein-/Ausschalten]:**

Das Gerät wird in Verbindung mit dem Ein-/ Ausschalten (Standby) dieses Hauptgeräts ein-/ ausgeschaltet (Standby).

#### **Hinweis**

● Details zum Betrieb finden Sie unter Hinweise zur HDMI-CEC-Funktion". (siehe Seite 112)

## **■ [Gerät → Display]**

Aktiviert/Deaktiviert das HDMI-CEC-kompatible Gerät, um die Verknüpfungssteuerung dieses Hauptgeräts auszuführen.

#### **[Aus]:**

Deaktiviert das HDMI-CEC-kompatible Gerät, um die Verknüpfungssteuerung dieses Hauptgeräts auszuführen.

Selbst wenn sich der Stromversorgungsstatus des Geräts ändert, wird der Stromversorgungsstatus dieses Hauptgeräts nicht beeinträchtigt.

#### **[Einschalten]:**

Das Einschalten des Geräts schaltet dieses Hauptgerät ein und der Eingang (HDMI1/HDMI2) wird auf den des Geräts gewechselt.

#### **[Ein-/Ausschalten]:**

Der Stromversorgungsstatus dieses Hauptgeräts ist mit dem Ein-/Ausschalten des Geräts verknüpft.

#### **Hinweis**

- Details zum Betrieb finden Sie unter "Hinweise zur HDMI-CEC-Funktion". (siehe Seite 112)
- ● Der Eingang wird nicht gewechselt, wenn [Options] [Input lock] eingestellt ist.

## **Bildeinstellungen**

Einstellung des anzuzeigenden Bildes, wenn der Strom eingeschaltet oder kein Signal eingegeben wird.

#### [Bildeinstellungen] - Untermenübildschirm

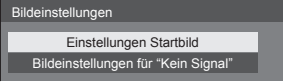

#### **[Einstellungen Startbild]:**

Einstellung des anzuzeigenden Bildes, wenn der Strom eingeschaltet wird.

#### **[Bildeinstellungen für "Kein Signal"]:**

Einstellung des anzuzeigenden Bildes, wenn am gewählten Eingangsanschluss kein Signal eingegeben wird.

#### **Bildeinstellungen, die in [Benutzerbild laden] vorgenommen werden können**

- ● Bildgröße: Nur 1 920 x 1 080
- ● jpg-Dateien / bmp-Dateien (außer denjenigen, die nicht mit USB-Medienplayer wiedergegeben werden können (siehe Seite 96))
- ● jpg-Dateien (Gilt nur für ein Kein-Signal-Bild mit einer Dateigröße von 3,5 MB oder weniger.)

Datei- und Ordnernamen werden mit folgenden Bedingungen in der Dateiliste angezeigt.

- $-$  Bei Platzierung einer Datei oder eines Ordners direkt im Stammverzeichnis des USB-Speichermediums.
- ● Bis zu 246 Zeichen des Dateinamens (einschließlich Erweiterung) werden korrekt angezeigt.

Beachten Sie, dass die Dateiliste aufgrund der Anzeigezeit auf dem Bildschirmmenü ausgeblendet werden könnte, bevor die gesamte Anzeige von Dateinamen vollständig ausgeblendet wird.

- Bis zu 244 Zeichen des Ordnernamens werden korrekt angezeigt.
	- Wenn der Ordner hierarchisch platziert wird, verringert sich die Anzahl anzeigbarer Zeichen um die Anzahl der Zeichen für den Dateipfad (Ordnerinformation).
- $-$  Es werden nur Dateien mit Dateinamen angezeigt, die aus ASCII-Zeichen ausschließlich Steuercode bestehen.

#### **Hinweis**

- [Bild] kann beim Einstellen des Startbilds nicht angepasst werden.
- Beim Einstellen des Kein-Signal-Bilds können nur [Backlight] und [Farbton] angepasst werden.
- ● Die als Startbild angezeigten Bilder und das Kein-Signal-Bild können sich leicht von den Bildern unterscheiden, die auf dem Computer bestätigt werden.

## **■ [Einstellungen Startbild] / [Bildeinstellungen für "Kein Signal"]**

Bedienen Sie [Bildeinstellungen für "Kein Signal"] so wie [Einstellungen Startbild].

#### [Einstellungen Startbild] - Untermenübildschirm

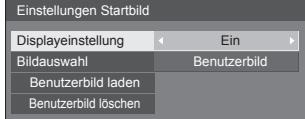

#### **[Displayeinstellung]**

Einstellung der Bildanzeige, wenn der Strom eingeschaltet wird.

**[Aus]:** Die Funktion ist nicht aktiviert.

**[Ein]:** Aktiviert die Funktion.

#### **Hinweis**

- Wenn ein Kein-Signal-Bild angezeigt wird, wird die Bildschirmposition in bestimmten Intervallen bewegt und die Bilder werden so angezeigt, dass das Bildeinbrennen auf dem LCD-Bildschirm gemindert wird.
- ● Verschiebt die Anzeigeposition unabhängig von der Einstellung von [Wobbling] (siehe Seite 53).
- Wenn diese Funktion aktiv ist, erscheint es möglicherweise so, als würde ein Teil vom Bildschirm fehlen.

#### **[Bildauswahl]**

Wählen Sie das anzuzeigende Bild.

**[Standardbild]:** Panasoniclogo (blauer Hintergrund) **[Benutzerbild]:** Vom Benutzer registriertes Bild

#### **Hinweis**

- Nur bei Anzeige von [Standardbild] dreht sich das Logo automatisch, entsprechend der Einstellung [Display-Ausrichtung] (siehe Seite 65) ([Querformat] / [Hochformat]).
- ● Wenn [Benutzerbild] gewählt wird, dreht sich das Bild nicht entsprechend der [Display-Ausrichtung]- Einstellung. Bereiten Sie ein Bild mit dem Bildschirmformat 1 920 x 1 080 vor, dass mit der Installationsrichtung kompatibel ist.
- ● [Standardbild] von [Bildeinstellungen für "Kein Signal"]: Panasoniclogo (schwarzer Hintergrund).

#### **[Benutzerbild laden]**

Registrieren Sie das vom USB-Speichermedium gelesene Bild.

[Benutzerbild laden] - Untermenübildschirm

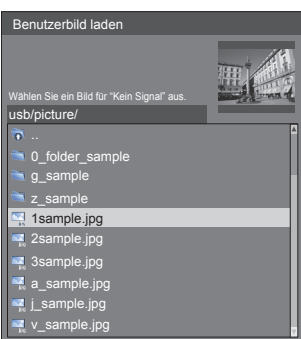

#### **Hinweis**

- Stellen Sie den Eingang auf eine andere Option als [USB] oder [MEMORY VIEWER] ein und lesen Sie das Bild.
- ● Für [Einstellungen Startbild] und [Bildeinstellungen für "Kein Signal"] kann jeweils ein Benutzerbild registriert werden.
- Schalten Sie das Gerät während des Lesens des Benutzerbilds nicht ab.
- ● Eine Vorschau des ausgewählten Bildes wird am Untermenübildschirm [Benutzerbild laden] angezeigt.
- ● Wenn das USB-Speichermedium nicht mit dem USB-Anschluss verbunden ist, ist [Benutzerbild laden] grau hinterlegt und kann nicht ausgewählt werden.
- ● Wenn das Bild während der Erstellung einer Vorschau gelesen wird, tritt ein Zugriffsfehler auf und das Bild wird gegebenenfalls nicht als Bilddatei erkannt. Bestätigen Sie zuerst die Vorschau und starten Sie dann das Lesen des Bildes.
- ● Bei den angezeigten Dateinamen gelten folgende Einschränkungen.
	- Gültige Erweiterung: jpg, jpe, jpeg oder bmp
	- Der Dateiname ist nicht ".jpg", ".jpe", ".jpeg" oder "bmp", die mit einem Punkt beginnen (.).
- ● Abhängig von der Einstellung des Betriebssystems können Ordner oder Dateien auf dem USB-Speichermedium, die auf Ihrem Computer unsichtbar sind, auf diesem Gerät angezeigt werden.

## **[Benutzerbild löschen]**

Löscht das in [Benutzerbild laden] registrierte Bild.

[Einstellungen Startbild] - Untermenübildschirm

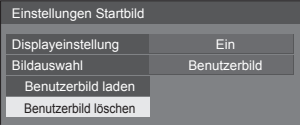

#### **Hinweis**

- ● Wenn kein gelesener [Benutzerbild] vorhanden ist, ist [Benutzerbild löschen] grau hinterlegt und kann nicht ausgewählt werden.
- ● Wenn [Bildauswahl] auf [Benutzerbild] steht, bewirkt [Benutzerbild löschen] eine Änderung der Einstellung von [Bildauswahl] zu [Standardbild].

## **Wobbling**

Verschiebt das Anzeigebild automatisch (daher für das Auge nicht erkennbar), damit sich schärfere Konturen des Bildes nicht einbrennen.

Durch Einstellung auf [Ein] verschiebt sich die Anzeigeposition in bestimmten Intervallen und zeigt die Bilder an.

#### **Hinweis**

- ● Ist [Multi Display-Einstellungen] auf [Ein] gestellt, arbeitet diese Funktion nicht. (siehe Seite 54)
- Wenn diese Funktion aktiv ist, erscheint es möglicherweise so, als würde ein Teil vom Bildschirm fehlen.

## **Ausschalten bei Nichtbetätigung**

Ist diese Funktion auf [Ein] gesetzt, wird das Gerät automatisch ausgeschaltet (Standby), wenn das Display über 4 Stunden lang nicht bedient oder nicht betrieben wird.

3 Minuten vor dem Ausschalten wird die Restzeit eingeblendet.

Ausschalten bei Nichtbetätigung 3 Min. Für Abbruch eine beliebige Taste drücken

Wenn das Gerät aufgrund dieser Funktion ausgeschaltet wurde, wird beim nächsten Einschalten des Geräts die Meldung [Letztes Ausschalten erfolgte über "Ausschalten bei Nichtbetätigung".] angezeigt.

Wenn das unter [Bildeinstellungen für "Kein Signal"] eingestellte Bild (siehe Seite 52) angezeigt wird, wird die verbleibende Zeit nicht angezeigt, auch wenn das Gerät in 3 Minuten ausgeschaltet wird. Stattdessen wird das Bild bis zur Abschaltung des Geräts angezeigt.

**Hinweis**

● Während der Bildschirmschoner läuft, ist diese Funktion deaktiviert.

## **OSD Sprache**

Wählen Sie die gewünschte Sprache aus. Wählbare Sprachen

**English(UK) Deutsch Français Italiano Español ENGLISH(US)** 中文 : Chinesisch 日本語 : Japanisch Русский

## **Multi Display-Einstellungen**

Es können jeweils 1 bis 10 Displays horizontal und vertikal ausgerichtet werden, und diese Displays werden als eine Gruppe betrachtet. Das vergrößerte Bild wird auf dem kombinierten Display angezeigt.

#### [Multi Display-Einstellungen]- Untermenübildschirm

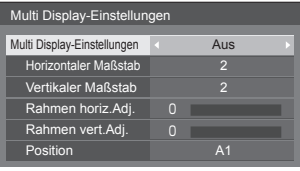

#### **Hinweis**

- ● Die Einstellungen werden für jeden Eingang separat gespeichert.
- ● Wenn das Multi-Display auf [Aus] gestellt ist, legen Sie für [Position] denselben Blickwinkel fest (siehe Seite 36). Stellen Sie dann das Multi-Display auf [Ein]. Und führen Sie dann erneut für [Position] die Anpassung des Blickwinkels durch.
- ● Das Menü [Position] kann im Status Multi-Display angepasst werden.
- ● Beim USB-Eingang können [Horizontaler Maßstab] und [Vertikaler Maßstab] nur durch die folgenden Kombinationen eingestellt werden.

 $1 \times 2$ ,  $1 \times 3$ ,  $1 \times 4$ ,  $2 \times 1$ ,  $2 \times 2$ ,  $3 \times 1$ ,  $4 \times 1$ 

#### **■ [Multi Display-Einstellungen]**

#### **[Aus]:**

Die Anzeige wird bei Vergrößerung nicht unterteilt.

#### **[Ein]:**

Die Anzeige wird bei Vergrößerung nicht unterteilt. Wenn auf [Ein] gestellt, ist das Bildseitenverhältnis der Anzeige [16:9].

#### **■ [Horizontaler Maßstab]**

Legen Sie den horizontalen Maßstab für Multi Display fest.

**1 bis 10**

#### **■ [Vertikaler Maßstab]**

Legen Sie den vertikalen Maßstab für Multi Display fest.

#### **1 bis 10**

Beispiel:

[Horizontaler Maßstab] [5] und [Vertikaler Maßstab] [5] ist bei Multi-Display eingestellt

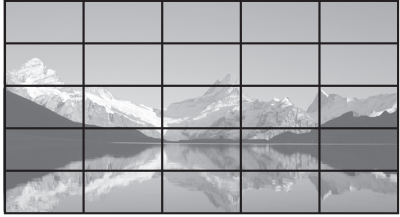

## **■ [Rahmen horiz.Adj.] / [Rahmen vert.Adj.]**

Passen Sie den Bereich des Bildes an, der horizontal bzw. vertikal an den Verbindungsstellen ausgeblendet ist.

**0 ‒ 100**

Anzeigebeispiel

Einstellwert: 0

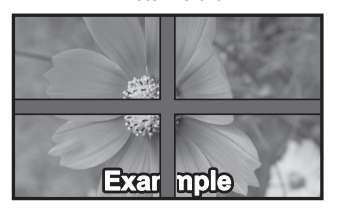

Zeigt das gesamte Bild mitsamt dem Verbindungsbereich an. (Eignet sich für die Anzeige von Zeicheninformationen am PC.)

Einstellwert: 100

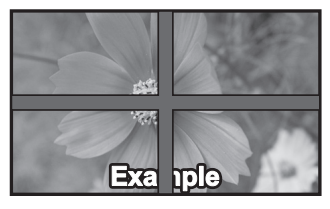

Zeigt das Bild nicht an den Verbindungsstellen. (Eignet sich für die Anzeige von Filmen.)

#### **■ [Position]**

Weisen Sie die Multi Display-Position zu. Beispiel:

[Horizontaler Maßstab] [10], [Vertikaler Maßstab] [10]

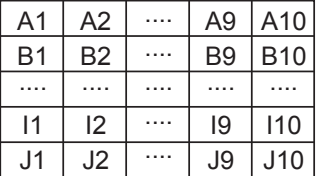

Wählen Sie von A1 bis J10.

- Der Anzeigeinhalt zur Einstellung von Änderungen je nach Einstellung für [Horizontaler Maßstab] und [Vertikaler Maßstab].
- Indem [Multi Display-Einstellungen] auf [Aus] eingestellt wird, ist es möglich, die Lage auf dem Bildschirm zu prüfen, während das Einstellungsmenü angezeigt wird.

## **Timer-Einstellungen**

Stellt das Programm so ein, dass der Strom zu einer bestimmten Zeit und bei Video-Eingabe eingeschaltet wird, oder, dass der Strom zu einer bestimmten Zeit ausgeschaltet wird. Es können bis zu 20 Programme eingestellt werden.

#### **Hinweis**

- Wenn die aktuelle Zeit als [- -] angezeigt wird, legen Sie [Datum und Uhrzeit] fest, bevor Sie [Timer-Einstellungen] einstellen. (siehe Seite 56)
- ● Wenn mehrere Programme gleichzeitig eingestellt sind, wird das Programm mit der niedrigsten Programmnummer aktiviert.
- ● Wenn [Power-Modus] auf [Einschalten] steht, bewirkt die Ausführung des Programms bei eingeschaltetem Strom den Wechsel zur in [Eingang] eingestellten Eingabe.

[Timer-Einstellungen] - Untermenübildschirm Einstellungsbeispiel

Programm 1, Jeden Montag, 12:00 Uhr, Einschalten, Eingang: HDMI1

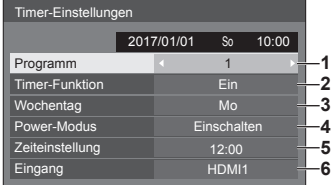

- **1** Legen Sie die Programmnummer fest.
- **2** Um das Programm auszuführen, auf [Ein] stellen. Das Programm ist deaktiviert, wenn [Aus] eingestellt ist.
- **3** Legen Sie den Wochentag fest.

Das Programm wird jeden Tag ausgeführt, wenn [Täglich] eingestellt ist.

- **4** Stellen Sie ein, wann sich das Gerät ein-/ ausschaltet.
- **5** Legen Sie die Uhrzeit fest.

Durch einmaliges Drücken von <
I wird die Zeit um 1 Minute geändert.

Wird die Taste gedrückt gehalten, ändert sich die Zeit in Schritten von je 15 Minuten.

**6** Legen Sie den Eingang fest.

## **Datum und Uhrzeit**

Stellen Sie Datum und Uhrzeit ein. ([- -] zeigt an, dass kein Programm eingestellt ist.)

[Datum und Uhrzeit] - Untermenübildschirm

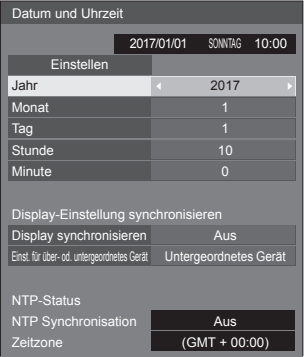

#### **■ Einstellen von Datum und Uhrzeit**

 Wählen Sie [Jahr / Monat / Tag / Stunde / Minute] aus.

Stellen Sie den ausgewählten Wert ein.

## 4Þ Datum und Uhrzeit Einstellen

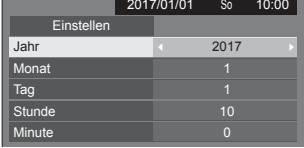

#### Wählen Sie [Einstellen] aus und drücken Sie <ENTER>.

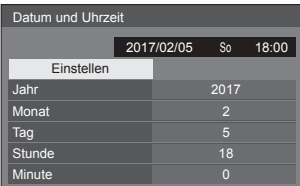

#### **Hinweis**

- Falls das aktuelle Datum und die aktuelle Uhrzeit nicht eingestellt sind, können keine Zeiteinstellungen für [Timer-Einstellungen], [Bildschirmschoner], usw. durchgeführt werden.
- ● Die aktuelle Datum- und Uhrzeit-Einstellung wird im folgenden Fall zurückgesetzt.

Wenn das Hauptgerät 7 Tage oder länger nach dem Abschalten des Hauptgerät mit dem <Haupt-Ein/ Aus-Schalter> unbeaufsichtigt gelassen worden ist, wenn der Netzstecker abgezogen worden ist oder wenn ein Stromausfall erfolgt ist, usw.

- ● Datum und Uhrzeit können nicht eingestellt werden, wenn [Jahr / Monat / Tag / Stunde / Minute] auf [- -] eingestellt sind.
- Die einstellbare Obergrenze von Datum und Uhrzeit ist Jahr 2035, Monat 12, Tag 31, Stunde 23 und Minute 59.

#### **■ [Display-Einstellung synchronisieren]**

Synchronisiert die Uhrzeit aller mit dem Netzwerk verbundenen Displays.

#### **Hinweis**

- ● Diese Funktion ist nicht aktiviert, wenn die Displays, an denen die Uhrzeit synchronisiert werden soll, nicht über LAN verbunden sind.
- Diese Funktion ist nur aktiviert, wenn die über LAN verbundenen Geräte mit unterschiedlichen IP-Adressen verbunden sind.
- ● Die Zeitsynchronisation funktioniert nur im eingeschalteten Zustand oder im Zeitplan-Standby-Modus.
- ● Der normale Betrieb wird nur erzielt, wenn die Displaysynchronisationsfunktion zwischen den Geräten aktiviert ist.

Falls andere Geräte an dasselbe Netzwerk angeschlossen werden, ist der Betrieb eventuell nicht normal.

#### **[Display synchronisieren]:**

Aktiviert/Deaktiviert die Displaysynchronisationsfunktion.

#### **[Einst. für über- od. untergeordnetes Gerät]:**

Stellen Sie dieses Gerät für die

Displaysynchronisationsfunktion auf [Übergeordnetes Gerät] oder [Untergeordnetes Gerät].

Ist aktiviert, wenn [Display synchronisieren] [Ein] ist.

#### **[Übergeordnetes Gerät]:**

Stellen Sie die Uhrzeit als eine Synchronisationsquelle ein.

#### **[Untergeordnetes Gerät]:**

Synchronisiert mit der Uhrzeit des übergeordneten Geräts.

#### **Hinweis**

● Wenn [Display synchronisieren] [Ein] und [Einst. für über- od. untergeordnetes Gerät] [Untergeordnetes Gerät] ist, können Datum und Uhrzeit nicht eingestellt werden.

- ● Wenn [Display synchronisieren] [Ein] und [Einst. für über- od. untergeordnetes Gerät] [Untergeordnetes Gerätl ist, wird INTP Synchronisation1 ausgeschaltet.
- ● Wenn zwei oder mehr auf [Übergeordnetes Gerät] eingestellte Displays in einem Netzwerk vorhanden sind, wird die Displaysynchronisation nicht ordnungsgemäß durchgeführt.
- ● Die Zeit wird nicht synchronisiert, wenn kein auf [Übergeordnetes Gerät] eingestelltes Display in einem Netzwerk vorhanden ist.
- ● Die Zeit wird nicht synchronisiert, wenn die Zeit für das auf [Übergeordnetes Gerät] eingestellte Display im Netzwerk nicht eingestellt ist.
- ● Die Synchronisation kann abhängig von der Netzwerkumgebung, weitgehend verlorengehen.
- Die Synchronisation ist nicht möglich, wenn sich zwischen den Displays ein Router befindet.
- ● Die Synchronisation ist über drahtloses LAN nicht möglich.

## **■ [NTP-Status]**

Zeigt die aktuellen Einstellungen für [NTP Synchronisation] und [Zeitzone] (siehe Seite 90) an.

#### **Hinweis**

- Wenn INTP Svnchronisation] auf [Ein] und wenn [Display synchronisieren] und [Einst. für über- od. untergeordnetes Gerät] auf jeweils [Ein] und [Untergeordnetes Gerät] eingestellt sind, zeigt [NTP Synchronisation] [--] an und wird ausgeschaltet.
- ● Wenn [NTP Synchronisation] [Ein] ist, können Datum und Uhrzeit nicht eingestellt werden.
- ● Die Einstellungen für [NTP Synchronisation] und [Zeitzone] können mit diesem Menü nicht geändert werden. Ändern Sie die Einstellungen über den Webbrowser. (siehe Seite 90)
- ● [NTP Synchronisation] funktioniert nur im eingeschalteten Zustand oder im Zeitplan-Standby-Modus.

## **Netzwerk-Einstellungen**

Einstellen, falls der Computer im Netz arbeitet. Das Untermenü [Netzwerk-Einstellungen] wird angezeigt.

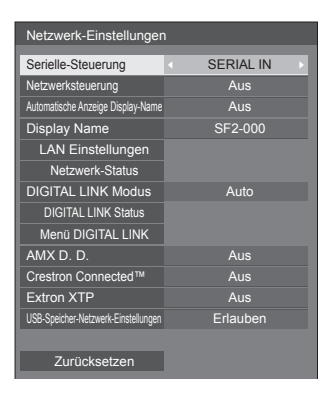

## **■ [Serielle-Steuerung]**

#### **(Nur TH-65SF2E)**

Wählt den RS232-C-Steueranschluss.

#### **[SERIAL IN]:**

Steuert mit dem SERIAL IN-Anschluss des **Displays** 

#### **[DIGITAL LINK]:**

Steuert über das optionale Gerät, das den DIGITAL LINK-Ausgang (ET-YFB100G, ET-YFB200G) und den DIGITAL LINK / LAN-Anschluss unterstützt.

#### **■ [Netzwerksteuerung]**

Einstellen, wenn über den LAN-Anschluss des Geräts gesteuert wird.

#### **[Ein]:**

Steuert über LAN indem der LAN-Anschluss des Displays verwendet wird. Die Power-Anzeige leuchtet orange, wenn die Stromzufuhr mit der Fernbedienung (Standby) abgeschaltet wird.

#### **[Aus]:**

Setzt Steuerung über LAN-Anschluss außer Kraft. (In diesem Fall wird die Leistungsaufnahme im Standby-Modus (wenn die Stromversorgung per Fernbedienung abgeschaltet ist) leicht verringert.)

#### **Hinweis**

- ● Stellen Sie diese Option auf [Ein], wenn Sie die unter "Netzwerkfunktion nutzen" beschriebene LAN-Steuerfunktion verwenden (siehe Seite 76  $-94$ ).
- Auch wenn diese Option auf [Aus] steht, funktionieren Webbrowser-Steuerfenster, die dieses Gerät nicht steuern (Display-Information [Status], detaillierte Einstellungen [Detailed set up] und Passwortänderung [Change password]).

## **■ [Automatische Anzeige Display-Name]**

Legt fest, ob der Display-Name automatisch geändert wird.

#### **[Ein]:**

Ändert den Display-Namen automatisch gemäß dem Einstellwert der Displays-ID-Kennung.

#### **[Aus]:**

Der Display-Name wird nicht automatisch geändert.

## **■ [Display Name]**

Der Name des im Netzwerk angezeigten Displays kann geändert werden.

#### **Hinweis**

- ● Der Name kann nur geändert werden, wenn [Automatische Anzeige Display-Name] auf [Aus] eingestellt ist.
- ● Die Display-ID-Kennung wird mit [Netzwerk-Einstellungen] - [Zurücksetzen] nicht auf die Standardeinstellung zurückgesetzt.

## **■ [LAN Einstellungen]**

Es können detaillierte Netzwerkeinstellungen für das über den LAN-Anschluss des Displays erstellte LAN-Netz konfiguriert werden.

Wählen Sie [LAN Einstellungen] mit  $\blacktriangle \blacktriangledown$  und drücken Sie <ENTER>.

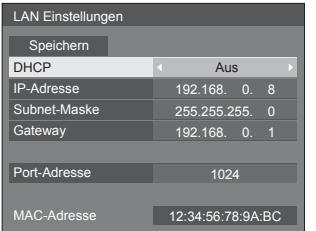

## **[DHCP], [IP-Adresse], [Subnet-Maske], [Gateway]**

#### **10 Drücken Sie < ▶, um [Ein] / [Aus] unter [DHCP] einzustellen.**

Wenn [Aus] ausgewählt ist, können die IP-Adresse und andere Einstellungen manuell eingestellt werden.

#### **[DHCP]:**

(DHCP Client-Funktion)

**[Ein]:**

Erstellt automatisch eine IP-Adresse, wenn ein DHCP-Server im Netz vorhanden ist, an welches das Display angeschlossen werden soll.

#### **[Aus]:**

Wenn kein DHCP-Server im Netz vorhanden ist, an welches das Display angeschlossen werden soll, stellen Sie [IP-Adresse], [Subnet-Maske] und [Gateway] manuell ein.

#### **[IP-Adresse]:**

(IP-Adresse Anzeige und Einstellung)

Geben Sie eine IP-Adresse ein, wenn der DHCP-Server nicht benutzt wird.

### **[Subnet-Maske]:**

(Subnet-Maske Anzeige und Einstellung) Geben Sie eine Subnet-Maske ein, wenn der DHCP-Server nicht benutzt wird.

#### **[Gateway]:**

(Gateway-Adresse, Anzeige und Einstellung) Geben Sie eine Gateway-Adresse ein, wenn der DHCP-Server nicht benutzt wird.

#### **Hinweis**

● Wenn [DHCP] auf [Ein] eingestellt wird, wird die IP-Adresse, usw. grau angezeigt.

#### **Eingabe von Zahlen** IP-Adresse

#### I192.168.000.008

- 1. Wählen Sie die Adresse aus und drücken Sie <ENTER>.
- 2. Wählen Sie Ziffern mit <>>
aus.
- 3. Ändern Sie Zahlen mit ▲ ▼
- 4. Drücken Sie <ENTER>.

Sie können die Änderung widerrufen, indem Sie <RETURN> drücken.

#### **Wählen Sie [Speichern] aus und drücken Sie <ENTER>.**

Speichern Sie die aktuelle Netzwerkkonfiguration.

**Hinweis**

- ● Stellen Sie sicher, dass der DHCP-Server in Betrieb genommen wurde, wenn Sie einen DHCP-Server benutzen wollen.
- ● Kontaktieren Sie Ihren Netzwerkadministrator bezüglich der Details über [IP-Adresse], [Subnet-Maske] und [Gateway].
- ● Lieferzustand

[DHCP]: Aus

[IP-Adresse]: 192.168.0.8

[Subnet-Maske]: 255.255.255.0

[Gateway]: 192.168.0.1

#### **[Port-Adresse]**

Stellen Sie die für die Befehlssteuerung verwendete Portnummer ein.

#### **Wählen Sie [Port-Adresse] aus und drücken Sie <ENTER>, um diese Nummer einzustellen.**

- Der verfügbare Einstellungsbereich ist 1024 -65535.
- ● Eingabe von Zahlen (siehe Seite 58)

**Hinweis**

● Bei der Verwendung des PJLink-Protokolls ist die Porteinstellung nicht notwendig.

#### **[MAC-Adresse]**

Zeigt die MAC-Adresse dieses Geräts an.

## **■ [Netzwerk-Status]**

Überprüft den aktuellen Status der Netzwerkeinstellungen.

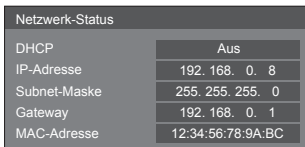

## **■ [DIGITAL LINK Modus] (Nur TH-65SF2E)**

Wechselt die Kommunikationsmethode des DIGITAL LINK-Anschlusses.

#### **[Auto]:**

Kommunikationsmethode wird automatisch ausgewählt.

HDMI, LAN, serielle Kommunikation sind möglich.

Ethernet-Verbindung ist möglich.

#### **[DIGITAL LINK]:**

HDMI, LAN, serielle Kommunikation sind über einen Sender mit verdrilltem Doppelkabel möglich.

#### **[Ethernet]:**

LAN Kommunikation erfolgt über den LAN-Anschluss des Displays.

#### **[Große Reichweite]:**

Kommunikationsmethode ist auf große Reichweite festgelegt.

#### **Modi, die Kommunikation erlauben**

- **:** Gültig
- **― :** Ungültig

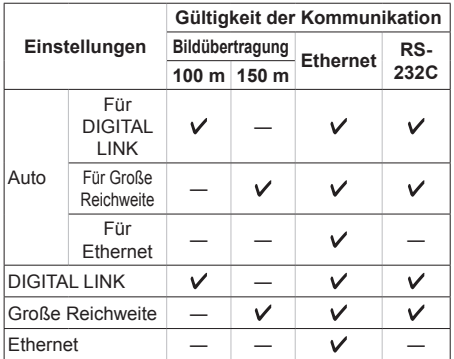

#### **Hinweis**

- Wenn die Verbindung mit der [Große Reichweite]-Kommunikationsmethode hergestellt wird, beträgt die maximale Übertragungsreichweite 150 m. In diesem Fall kann dieses Gerät Signale bis zu 1080/60p (148,5 MHz) empfangen.
- ● Wenn die Kommunikationsmethode auf den Sender mit verdrilltem Doppelkabel auf [Große Reichweite] eingestellt ist, setzen Sie [DIGITAL LINK Modus] auf [Auto]. Dann ist die Verbindung mit der [Große Reichweite]- Kommunikationsmethode aktiviert.

Wenn eine Verbindung mit dem separat erhältlichen DIGITAL LINK Umschalter (ET-YFB200G) mit der [Große Reichweite]- Kommunikationsmethode hergestellt wird, stellen Sie [DIGITAL LINK Modus] auf [Große Reichweite] ein.

● Wenn [DIGITAL LINK Modus] auf [Große Reichweite] eingestellt ist, aber der Sender mit verdrilltem Doppelkabel die Kommunikationsmethode von [Große Reichweite] nicht unterstützt, wird die Verbindung nicht korrekt hergestellt.

## **■ DIGITAL LINK Status**

#### **(Nur TH-65SF2E)**

Anzeige der DIGITAL LINK-Verbindungsumgebung.

Wählen Sie [DIGITAL LINK Status] mit  $\blacktriangle \blacktriangledown$  und drücken Sie <ENTER>.

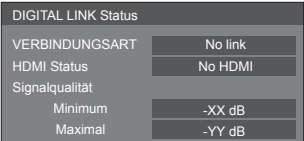

#### **[VERBINDUNGSART]:**

1 der Folgenden wird angezeigt.

#### **[No link]:**

Keine LAN-Verbindung usw.

#### **[DIGITAL LINK]:**

Verbunden mit dem DIGITAL LINK-Gerät über LAN.

#### **[Große Reichweite]:**

Kommunikationsmethode ist auf [Große Reichweite] eingestellt und ist mit dem DIGITAL LINK-Gerät über LAN verbunden.

#### **[Ethernet]:**

Der PC ist mit dem DIGITAL LINK / LAN-Anschluss dieses Produktes verbunden und LAN ist verbunden.

#### **[HDMI Status]:**

Zeigt den Verbindungsstatus des HDMI-Formats an.

1 der Folgenden wird angezeigt.

#### **[No HDMI]:**

DIGITAL LINK nicht verbunden

#### **[HDMI ON]:**

DIGITAL LINK verbunden

#### **[HDCP ON]:**

HDCP wird unterstützt auf DIGITAL LINK

#### **[Signalqualität]:**

Dies ist die minimale bzw. maximale Anzahl der aufgetretenen Fehler. Die Display-Farben sind rot, gelb oder grün, je nach Zahl.

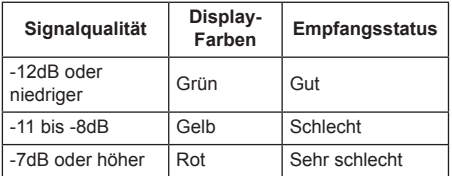

- ● Die Zahl wird in Gelb oder Rot dargestellt, wenn das LAN-Kabel getrennt ist oder es kein abgeschirmtes Kabel ist.
- ● Diese Signalqualität zeigt Zahlen zwischen dem angeschlossenen Sender mit verdrilltem Doppelkabel und dem Gerät.

## **■ Menü DIGITAL LINK**

#### **(Nur TH-65SF2E)**

Zeigt das Einstellungsmenü von Digitale Interface-Box an.

Wählen Sie [Menü DIGITAL LINK] mit  $\blacktriangle \blacktriangledown$  und drücken Sie <ENTER>.

#### **Hinweis**

- Diese Funktion kann nur ausgewählt werden, wenn das Panasonic-Gerät, das DIGITAL LINK-Ausgabe unterstützt (ET-YFB100G, ET-YFB200G), mit einem DIGITAL LINK / LAN-Anschluss verbunden und die Stromversorgung eingeschaltet ist.
- ● Einzelheiten finden Sie in den Handbüchern der Geräte, die eine DIGITAL LINK-Ausgabe unterstützen.

## **■ [AMX D. D.]**

Einstellen ob ermöglicht werden soll, dass AMX Device Discovery das Display erkennt.

#### **[Ein]:**

Aktiviert Erkennung durch AMX Device Discovery.

#### **[Aus]:**

Deaktiviert Erkennung durch AMX Device Discovery.

● Weitere Informationen finden Sie auf der folgenden **Website.** 

http://www.amx.com/

## **■ [Crestron Connected™]**

Wenn diese Funktion auf [Ein] eingestellt ist, kann das Display über das Netz, unter Verwendung der Ausrüstung und Software von Crestron Electronics, Inc. überwacht oder gesteuert werden.

Dieses Display unterstützt die folgende Software von Crestron Electronics, Inc.

- RoomView<sup>®</sup> Express
- Fusion RV<sup>®</sup>
- RoomView® Server Edition

[Crestron Connected™] ist eine Funktion zum Anschluss an ein von Crestron Electronics, Inc. entwickeltes System, das mehrere an das Netzwerk angeschlossene Systemgeräte verwaltet und steuert.

● Weitere Details über "Crestron Connected™" finden Sie auf der Website von Crestron Electronics, Inc. (nur auf Englisch).

http://www.crestron.com/

Informationen über das Herunterladen von "RoomView® Express", finden Sie auf der Website von Crestron Electronics, Inc. (nur auf Englisch).

http://www.crestron.com/getroomview

### **■ [Extron XTP] (Nur TH-65SF2E)**

Stellen Sie dies auf [Ein] ein, wenn der XTP Sender von Extron mit dem DIGITAL LINK-Anschluss verbunden wird.

● Weitere Informationen zu Extron finden Sie auf der folgenden Website.

http://www.extron.com

#### **■ [USB-Speicher-Netzwerk-Einstellungen]**

Legt fest, ob die Netzwerkeinstellungen über ein USB-Speichergerät eingestellt werden können. (siehe Seite 118)

#### **[Erlauben]:**

Erlaubt die USB-Speicher-Netzwerkeinstellungen. **[Verbieten]:**

Verhindert die USB-Speicher-Netzwerkeinstellungen.

#### **Hinweis**

- Diese Funktion ist werksseitig auf [Erlauben] eingestellt.
- ● Sobald die Netzwerkeinstellung mit dem USB-Speichergerät ausgeführt wurde, wird diese Funktion auf [Verbieten] gesetzt.

## **■ [Zurücksetzen]**

Sie können die Netzwerkeinstellung auf die Werkseinstellung des Displays zurücksetzen. Wählen Sie [Ja] mit <▶ und drücken Sie <FNTFR>.

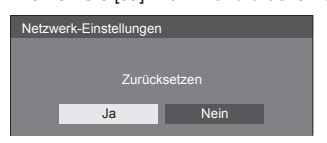

#### **Hinweis**

• Die Einstellungen für INTP Synchronisation]. NTP-Server und [Zeitzone] werden auf die Werkseinstellung zurückgesetzt.

## **Einstellungen USB-Medienplayer**

Eingestellt für "USB-Medienplayer".

Für Einzelheiten der Funktion siehe "USB-Medienplayer" (siehe Seite 95).

[Einstellungen USB-Medienplayer] - Untermenübildschirm

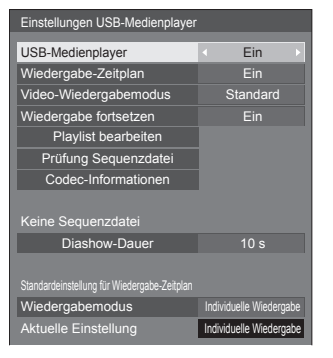

## **■ [USB-Medienplayer]**

Nehmen Sie Einstellungen vor, um die USB-Mediaplayer-Funktion zu aktivieren oder zu deaktivieren.

#### **■ [Wiedergabe-Zeitplan]**

Aktiviert/Deaktiviert die Zeitplan-Wiedergabefunktion über "Content Management Software".

#### **Hinweis**

- Wenn [Wiedergabe-Zeitplan] auf [Ein] eingestellt ist, wenn sowohl die Szenario-Datei des vorhandenen "USB-Medienplayer" als auch die Zeitplan-Datei dieser Funktion vorhanden sind, hat der [Wiedergabe-Zeitplan]-Betrieb Priorität.
- [USB-Medienplayer] kann während der Zeitplanwiedergabe nicht gewechselt werden.

## **■ [Video-Wiedergabemodus]**

Einstellung des Wiedergabemodus für Videos.

Falls es während der Umschaltzeit von Dateien mit bewegten Bildern während der Wiedergabe im [Standard]-Modus zu einer gestörten Bildanzeige kommt, schalten Sie in den [Justieren]-Modus um.

**[Standard]:** Wiedergabe ohne schwarzes Bild an der Schnittstelle zwischen Videodateien.

**[Justieren]:** Wiedergabe mit schwarzem Bild an der Schnittstelle zwischen Videodateien (für ca. 2 Sek.).

#### **Hinweis**

- ● Bei Verwendung des Multi Media Players wird während der Umschaltzeit von Dateien mit bewegten Bildern unabhängig von den [Video-Wiedergabemodus]-Einstellungen für einen bestimmten Zeitraum ein schwarzer Bildschirm angezeigt.
- ● Die Anzeige könnte während der Umschaltzeit von Dateien während der Wiedergabe im [Standard]- Modus gestört sein.
- Wenn die Zeitplanwiedergabe über "Content Management Software" ausgeführt wird, kann [Video-Wiedergabemodus] sowohl in den Einzel- als auch in den Multimodus gewechselt werden.

## **■ [Wiedergabe fortsetzen]**

Stellen Sie die Wiederaufnahme aus/ein.

#### **■ [Playlist bearbeiten]**

Erstellt / Bearbeitet die Szenario-Datei (scenario.dat). Für Einzelheiten der [Playlist bearbeiten] siehe "Wiedergabelisten-Bearbeitungsfunktion" (siehe Seite 102).

## **■ [Prüfung Sequenzdatei]**

Führt eine Inhaltsprüfung des mit dem USB-Anschluss verbundenen USB-Speichermediums durch. Wenn ein Fehler erkannt wird, werden der Fehlercode und der Dateiname angezeigt.

Einzelheiten zu den Fehlercodes finden Sie unter "Prüfung von USB-Speicherinhalten". (siehe Seite 100)

#### Wählen Sie [Prüfung Sequenzdatei] mit  $\blacktriangle \blacktriangledown$  und **drücken Sie <ENTER>.**

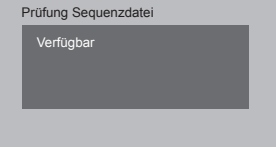

#### **Hinweis**

Wenn die Zeitplanwiedergabe über "Content Management Software" ausgeführt wird, wird [Prüfung Sequenzdatei] deaktiviert.

## **■ [Codec-Informationen]**

Zeigt die Codec-Informationen eines Videos/ Standbilds an, welches vom USB-Media Player wiedergegeben wird.

Die Datei wird beim Zugriff analysiert und die Codec-Informationen werden nach Analyse der Details angezeigt.

- **Hinweis**
- ● Die von der Dateianalyse benötigte Zeit ist proportional zur Anzahl von Dateien auf dem USB-Speichermedium.
- Ein schwarzer Bildschirm erscheint während der Analyse, denn die Wiedergabe wird unterbrochen.
- ● Nicht kompatibel mit dem Zeitplan-Wiedergabemodus.

#### **■ [Diashow-Dauer]**

Wählen Sie die Anzeigedauer von Standbildern. **[10 s] ‒ [600 s]**

#### **Hinweis**

● Wenn die Zeitplanwiedergabe über "Content Management Software" ausgeführt wird, wird [Diashow-Dauer] deaktiviert.

#### **■ Wiedergabemodus**

Legt den Wiedergabemodus fest, der mit [Wiedergabe-Zeitplan] arbeitet. Um diese Einstellung auf die Zeitplanwiedergabe anzuwenden, starten Sie dieses Gerät neu.

Falls der Wiedergabemodus außerdem während der Zeitplanwiedergabe für die Zeitplan-Daten von "Content Management Software" festgelegt wird, hat er Priorität.

#### **[Individuelle Wiedergabe]:**

Wiedergabe im individuellen Wiedergabemodus.

Inhalt wird nur auf einem Display wiedergegeben.

#### **[Wiedergabe synchronisieren]:**

Wiedergabe im synchronisierten Wiedergabemodus.

Inhalt wird auf mehreren Displays zeitgleich wiedergegeben.

Beachten Sie, dass ca. 5 Sekunden Vorbereitungszeit beim Wechsel des Inhalts hinzukommen, um die Wiedergabezeit zu synchronisieren.

#### **Hinweis**

- ● Die synchronisierte Wiedergabe funktioniert korrekt, wenn [Datum und Uhrzeit] - [Display synchronisieren] auf [Ein] eingestellt wird und die Zeit synchronisiert wird.
- ● [Aktuelle Einstellung] zeigt [Wiedergabemodus] an, wenn die Zeitplanwiedergabe von diesen Gerät ausgeführt wird.

## **Memory Viewer-Einstellungen**

Eingestellt für "Memory Viewer".

Für Einzelheiten der Funktion siehe "Memory Viewer" (siehe Seite 107).

#### [Memory Viewer-Einstellungen] - Untermenübildschirm

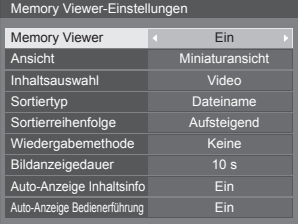

#### **■ [Memory Viewer]**

Aktiviert/Deaktiviert "Memory Viewer".

#### **■ [Ansicht]**

Stellt das Displayformat des Inhalts auf dem USB-Speichergerät auf das Miniaturdisplay oder das Listendisplay ein.

#### **■ [Inhaltsauswahl]**

Stellt die Art der anzuzeigenden Inhalte ein. **[Bild]:**

Zeigt nur Standbilddateien an.

**[Video]:**

Zeigt nur Laufbilddateien an.

#### **[Musik]:**

Zeigt nur Musikdateien an.

#### **[Alle]:**

Zeigt alle Dateien an, inklusive Standbild-, Laufbildund Musikdateien.

#### **[Bild / Video]:**

Zeigt Bilddateien und Videodateien an.

#### **[Bild / Musik]:**

Zeigt Bilddateien und Musikdateien an.

#### **[Video / Musik]:**

Zeigt Videodateien und Musikdateien an.

#### **■ [Sortiertyp]**

Stell die Reihenfolge des Inhalts zusammen mit [Sortierreihenfolge] ein.

#### **■ [Sortierreihenfolge]**

Stell die Reihenfolge des Inhalts zusammen mit [Sortiertyp] ein.

#### **■ [Wiedergabemethode]**

Stellt die Wiedergabemethode des Inhalts ein. **[Keine]:**

#### Kehrt automatisch zur Inhaltsanzeige zurück, wenn die Wiedergabe der ausgewählten Datei abgeschlossen ist.

#### **[Einzeln]:**

Spielt die ausgewählte Datei wiederholt ab.

#### **[Alle]:**

Spielt den in der Inhaltsanzeige angezeigten Inhalt wiederholt in der dargestellten Reihenfolge ab.

#### **[Nach Zufall]:**

Spielt den in der Inhaltsanzeige angezeigten Inhalt in zufälliger Reihenfolge ab.

#### **[Auswahl]:**

Spielt die ausgewählten Dateien in der auf der Inhaltsanzeige dargestellten Reihenfolge ab.

#### **[Programm]:**

Spielt die ausgewählten Dateien in der ausgewählten Reihenfolge ab.

#### **■ [Bildanzeigedauer]**

Stellt die Anzeigezeit von Standbilddateien ein. **10 s bis 600 s**

#### **■ [Auto-Anzeige Inhaltsinfo]**

Wenn dies auf [Ein] eingestellt ist, wird die Inhaltsinformation automatisch zu Beginn der Inhaltswiedergabe angezeigt und die Information wird nach einer bestimmten Zeit automatisch gelöscht.

#### **■ [Auto-Anzeige Bedienerführung]**

Wenn dies auf [Ein] eingestellt ist, wird die Bedienungsanleitung automatisch zu Beginn der Inhaltswiedergabe angezeigt und die Information wird nach einer bestimmten Zeit automatisch gelöscht.

Die Wiedergabesteuerung (siehe Seite 109) wird nur ausgeführt, während die Bedienungsanleitung angezeigt wird. Falls sie nicht angezeigt wird, zeigt das Gerät die Fernbedienung an, ohne die Wiedergabesteuerung auszuführen.

Wenn dies auf [Aus] gestellt wird, wird die Bedienungsanleitung nicht zu Beginn der Inhaltswiedergabe angezeigt. Die Wiedergabesteuerung wird unabhängig davon ausgeführt, ob die Bedienungsanleitung angezeigt oder ausgeblendet wird.

#### **Hinweis**

- ● Wenn [Wiedergabemethode] auf [Einzeln] eingestellt ist, werden Wiedergabeinformation und Bedienungsanleitung nur zu Beginn der ersten Wiedergabe von Inhalten automatisch angezeigt.
- ● Wenn [Wiedergabemethode] auf [Auswahl] oder [Programm] eingestellt ist, können bis zu 99 Dateien ausgewählt werden.
- ● Dieses Menü wird ausgegraut sein und kann während der Wiedergabe von Inhalten nicht eingestellt werden.

## **Zuweisung Funktionstasten**

Weist Zifferntasten bestimmte Funktionen (<1> bis <6>) zu. Die Tasten können als Schnelltasten durch Zuweisung häufig verwendeter Abläufe genutzt werden.

## **1 Ändern Sie [Funktionsgruppe] mit .**

[Zuweisung Funktionstasten] - Untermenübildschirm

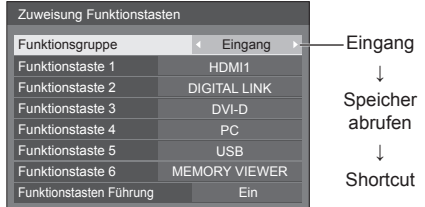

**2 Wählen Sie die Zifferntaste mit und stellen Sie die zuzuweisende Funktion mit ein.**

#### **■ Den Zifferntasten zuweisbare Funktionen**

#### **[Eingang] (Auswahl Direkteingabe)**

Der Eingang kann mit einer einzigen Berührung gewählt werden.

#### **[HDMI1] / [HDMI2] / [DIGITAL LINK] / [DVI-D] / [PC] / [VIDEO] / [USB] / [MEMORY VIEWER]**

#### **[Speicher abrufen]**

Speicher kann mit einer einzigen Berührung geladen werden.

Siehe "Speicher abrufen". (siehe Seite 43)

#### **[MEMORY1] bis [MEMORY6]**

● Die Ladefunktionen [MEMORY1] bis [MEMORY6] sind den Ziffern <1> bis <6> bereits zugewiesen. Diese Einstellungen können nicht geändert werden.

### **[Shortcut]**

#### **[Signal], [Bildschirmschoner], [Timer-Einstellungen], [Einstellungen Energieverwaltung], [Netzwerk-Einstellungen], [Multi Display-Einstellungen]**

● Bei Betätigung der Zifferntaste erscheint der Menübildschirm. Durch erneute Betätigung der Taste verlassen Sie den Menübildschirm.

#### **[AV Stummschaltung]**

● Durch Betätigung der Zifferntaste werden Ton und Bild stumm geschaltet.

Drücken Sie zum Abbrechen jeden beliebigen Knopf auf der Fernbedienung außer <Ein-/ Austaste (Standby)>.

#### **[Digitaler Zoom]**

● Wechselt durch Drücken der Zifferntasten in den [Digitaler Zoom]-Modus. (siehe Seite 33)

#### **[Display ID /Display Name]**

● Durch Drücken der Zifferntaste wird [Display ID] und [Display Name] vergrößert.

#### **[HDMI-CEC-Betrieb]**

● Drücken Sie die Zifferntasten, um den Betriebsbildschirm des HDMI-CEC-kompatiblen Geräts anzuzeigen.

#### **[Playlist bearbeiten]**

● Durch Drücken der Zifferntaste wird der Bildschirm [Playlist bearbeiten] angezeigt. (siehe Seite 102)

#### **Lieferzustand**

Die folgenden Funktionen sind den Zifferntasten werkseitig zugewiesen.

#### TH-65SF2E

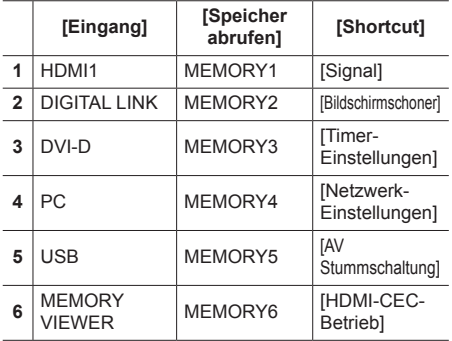

#### TH-55SF2E, TH-49SF2E, TH-43SF2E

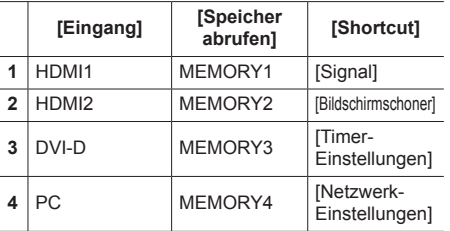

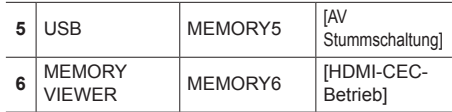

## **■ [Funktionstasten Führung]**

Legt die Funktionsanzeige bei Betätigung der Zifferntasten fest. Legen Sie dies für jede Funktionsgruppe fest.

#### **[Ein]:**

Zeigt die Funktionsliste für die Zifferntasten an.

#### **[Aus]:**

Zeigt die Funktionsliste nicht an. Der Vorgang startet, wenn Zifferntasten gedrückt werden.

#### **Hinweis**

● Wenn <FUNCTION> gedrückt wird, erscheint [Funktionstasten Führung], ungeachtet der Einstellung auf [Ein] oder [Aus].

## **■ Shortcuts verwenden (Zifferntasten)**

## **1 Drücken Sie <FUNCTION> oder <1> ‒ <6>.**

[Funktionstasten Führung] wird angezeigt.

[Funktionstasten Führung]: Wenn [Aus] eingestellt ist, startet der Vorgang bei Betätigung der Zifferntaste.

#### Beispiel: Eingang

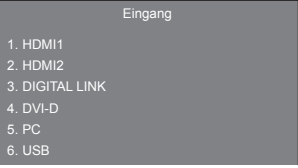

**2 Drücken Sie <FUNCTION>, um die Funktionsgruppe umzuschalten.**

Beispiel: Speicher abrufen

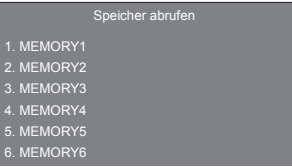

## **3 Drücken Sie <1> ‒ <6>.**

Die Funktion für die betätigte Taste setzt sich in **Botrich** 

Beispiel: Wenn <2> gedrückt wird.

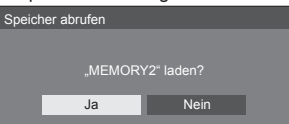

## **Display-Ausrichtung**

Stellt die Anzeigeausrichtung auf Hochformat ein.

#### **[Querformat]:**

Der Anzeigewinkel für die horizontale Installation.

#### **[Hochformat]:**

Die Bildschirmanzeige dreht sich im Uhrzeigersinn um 90 Grad für eine einfache Ansicht in der Hochformatseinstellung.

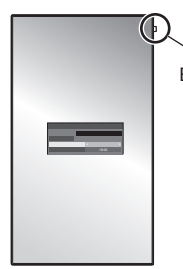

Betriebsanzeige

#### **Hinweis**

In der Hochformatseinstellung sollte die Power-Anzeige auf der oberen Seite angezeigt werden.

## **Bilddrehung**

Stellt die Bildrotationen in der Hochformatseinstellung ein.

#### **[Aus]:**

Bilder werden nicht gedreht.

#### **[180 Grad]:**

Bilder werden um 180 Grad gedreht.

#### **Hinweis**

● Diese Funktion ist nicht aktiviert, wenn [Display-Ausrichtung] [Querformat] ist.

## **OSD-position**

Legt die Anzeigeposition des Menüs fest.

Jedes Mal, wenn  $\blacktriangleleft$  oder  $\blacktriangleright$  gedrückt wird, ändert sich die Anzeigeposition des Bildschirmmenüs.

Anzeigebeispiel:

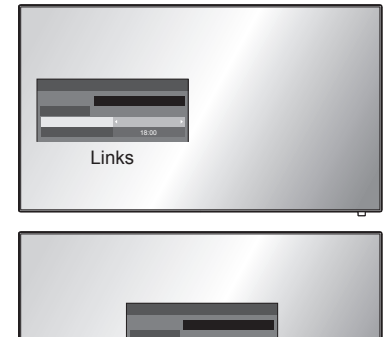

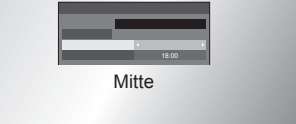

## **Menü-Anzeigedauer**

Legt die Anzeigedauer des Menüs fest.

**[5 s] ‒ [180 s]**

#### **Menü-Transparenz**

Legt die Transparenz des Anzeigehintergrunds fest. **0 ‒ 100**

## **Anpassungen bei Optionen**

Dieses Gerät bietet Funktionen, die je nach Installationsumgebung und Einsatzzweck eine besonders praktische und bequeme Nutzung ermöglichen.

## **■ Fernbedienung**

## **1 Auf <SETUP> drücken.**

Das Menü [Konfiguration] wird angezeigt.

**2 Wählen Sie [OSD Sprache] mit und drücken Sie <ENTER> länger als 3 Sekunden.**

Der folgende Bildschirm wird angezeigt.

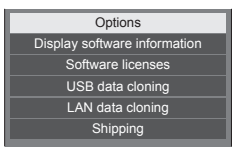

**3** Wählen Sie [Options] mit ▲ ▼ und **drücken Sie <ENTER>.**

Das Menü [Options] wird angezeigt.

#### 1/3  $\overline{0}$  $\overline{0}$ **Options** Input search Failover/Failback Audio input select Onscreen display Initial VOL level Initial input Maximum VOL level Input lock Button lock Controller user level PC auto setting **Off** On **Off Off Off**  $\overline{Of}$ Initial VOL function **COLOGY COLOGY** Maximum VOL function **COLECT** Off

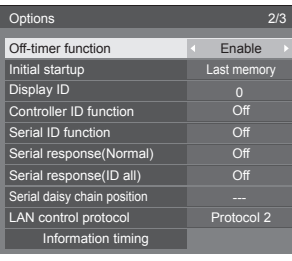

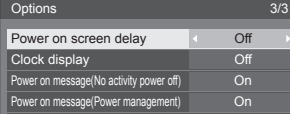

## **4 Wählen Sie das einzustellende**  Element mit  $\blacktriangle \blacktriangledown$ .

Für [Input search], [Failover/Failback], [Audio input select] und [Information timing] wird der Untermenübildschirm angezeigt, wenn Sie <ENTER> drücken.

(siehe Seite 67, 74)

- **5** Stellen Sie mit ◀▶ ein.
- **6 Um das Menü [Options] zu verlassen, auf <SETUP> drücken.**
- **■ Gerät**
- **1 Drücken Sie mehrfach auf <MENU (Gerät)>, um das [Konfiguration]- Menü anzuzeigen.**
- **2 Wählen Sie [OSD Sprache] mit und halten Sie dann <ENTER (Gerät)> länger als 5 Sekunden gedrückt.**
- **3** Wählen Sie [Options] mit ▲ ▼ und **drücken Sie <ENTER (Gerät)>.**

[Options]-Menübildschirm wird angezeigt.

**4 Wählen Sie das einzustellende**  Element mit  $\blacktriangle \blacktriangledown$ .

Für [Input search], [Failover/Failback], [Audio input select] und [Information timing] wird der Untermenübildschirm angezeigt, wenn Sie <ENTER> drücken.

(siehe Seite 67, 74)

- **5 Einstellung über <- (Gerät)> oder <+ (Gerät)>.**
- **6 Drücken Sie mehrfach auf <MENU (Gerät)>, um das [Options]-Menü zu verlassen.**

#### **Hinweis**

- ● Durch Drücken von <RETURN> wird auf die vorige Anzeige zurückgekehrt.
- Bei Auswahl von [Display software information] in Schritt 3 werden Seriennummer und Softwareversion angezeigt.
- Die Softwarelizenz wird angezeigt, wenn in Schritt 3 [Software licenses] gewählt wird.

## **Input search**

Wird kein Signal erkannt, wird automatisch ein anderer Eingang ausgewählt, bei dem ein Signal vorliegt.

#### **Hinweis**

**• Der Eingang MEMORY VIEWER ist kein Gegenstand** der "Kein Signal"-Erkennung. Er ist aus dieser Funktion ausgeschlossen.

## Wählen Sie das Element mit  $\blacktriangle \blacktriangledown$ .

## Wählen Sie den Sollwert mit <

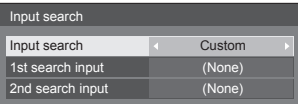

#### **[Input search]**

#### **[Off]:**

Wird kein Signal erkannt, wird nicht automatisch auf einen anderen Eingang gewechselt.

#### **[All inputs]:**

Durchsucht alle Eingänge und wechselt zu einem Eingang mit einem Signal.

Die Eingänge werden in folgender Reihenfolge durchsucht.

(Beispiel) Bei aktueller Eingabe [HDMI1]

### **[HDMI2] → [DIGITAL LINK] → [DVI-D] → [PC] → [VIDEO] → [USB] → [HDMI1]**

#### **Hinweis**

Die auf [(Überspringen)] unter [Eingangsbezeichnung] eingestellten Eingänge (siehe Seite 49) werden bei der Suche übersprungen.

#### **[Custom]:**

[Derzeitiger Eingang], [1st search input] und [2nd search input] werden nacheinander wiederholt durchsucht, und es wird auf den Eingang gewechselt, bei dem ein Signal anliegt.

#### **[Input detection]:**

Überwacht die folgenden Eingänge, die auf [On] eingestellt sind, erkennt die Statusänderung von "Kein Signal" zu "Signal vorhanden" und wechselt zu dem Eingang.

**[HDMI1], [HDMI2], [DIGITAL LINK], [DVI-D], [PC]**

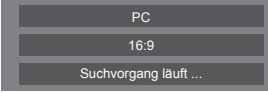

[Suchvorgang läuft ...] wird während der Eingangssuche angezeigt.

#### **[1st search input], [2nd search input]**

Legen Sie den Eingang zur Suche bei Wahl von [Custom] fest.

#### **[HDMI1] / [HDMI2] / [DIGITAL LINK] / [DVI-D] / [PC] / [VIDEO] / [USB] / (None)**

#### **[Detect digital input]**

Einstellung der zu überwachenden Eingabe während [Input detection].

#### **[HDMI1] / [HDMI2] / [DIGITAL LINK] / [DVI-D]**

#### **[Changing delay]**

Einstellung der Verzögerungszeit bis zum Eingabewechsel während [Input detection].

#### **[Off]:**

Wechselt die Eingabe, wenn ein Signal auch nur für kurze Zeit unterbrochen wird.

#### $1 - 10$

Einstellung der Verzögerungszeit (Sek.).

Wechselt die Eingabe, wenn kein Signal erkannt wurde und die eingestellte Zeit abgelaufen ist.

Wenn jedoch der Erkennungszeitraum, während dessen kein Signal vorhanden ist, kürzer als die eingestellte Verzögerungszeit ist, wird die Eingabe nicht umgeschaltet.

#### **Hinweis**

Wenn es auf den USB-Eingang eingestellt ist, ermittelt das Gerät, dass kein Signal vorliegt, wenn kein USB-Speichermedium mit dem USB-Anschluss verbunden ist.

Außerdem wird kein Signal erkannt, wenn zwar ein USB-Speichermedium verbunden ist, dieses aber keine abspielbare Datei enthält.

- ● Dieser Menüpunkt ist ausgegraut und kann nicht ausgewählt werden, wenn folgende Bedingungen vorliegen.
	- [Input lock] ist nicht auf [Off] gestellt. (siehe Seite 72)
	- Wenn [Konfiguration] [Bildeinstellungen] - [Bildeinstellungen für "Kein Signal"] - [Displayeinstellung] auf [Ein] steht. (siehe Seite 52)
- ● Wird über diese Funktion der Eingang gewechselt, wird der zuletzt gewählte Eingang ausgewählt, wenn das Gerät das nächste Mal eingeschaltet wird.

 Wenn Sie beim Einschalten den ursprünglichen Eingang behalten wollen, stellen Sie [Initial input] auf den ursprünglichen Eingang. (siehe Seite 71)

- ● [Input detection] ist die Funktion, die den Eingang automatisch wie nachfolgend gezeigt wechselt, indem für den eingestellten Eingang überprüft wird, ob ein Signal vorhanden ist.
	- Bei Eingabe eines Videosignals an dem eingestellten Eingang, der nicht angezeigt wird (wenn sich der Status von "Kein Signal vorhanden" zu "Signal vorhanden" ändert), wird der Eingang ausgewählt und gewechselt.
	- Wenn kein Signal für den angezeigten Eingang erkannt wird, wechselt die Einstellung zu dem eingestellten Eingang, an dem ein Signal anliegt. Wenn beim Einschalten oder beim Wechsel des Eingangs kein Signal für den angezeigten Eingang erkannt wird, wechselt die Einstellung zu dem eingestellten Eingang, an dem ein Signal anliegt. Wenn mehrere an mehreren eingestellten Eingängen anliegen, lautet die standardmäßige Reihenfolge (sofort nach dem Einschalten) wie folgt:
	- **[HDMI1], [HDMI2], [DIGITAL LINK], [DVI-D], [PC]** Im anderen Fall (wenn der Eingang nach dem Einschalten gewechselt wird) hat der zuletzt angezeigte Eingang Vorrang.
- ● [Changing delay] ist die Funktion, die den versehentlichen Eingabewechsel während einer kurzen Zeitspanne, z.B. bei Unterbrechung des Signals durch eine Frequenzänderung, verhindert, während [Input detection] läuft.

Bei erneuter Erkennung eines Signals während der eingestellten Zeit (Sek.) wird die Eingabe nicht gewechselt.

● [Input detection] funktioniert abhängig vom Bildwiedergabegerät möglicherweise nicht ordnungsgemäß.

## **Failover/Failback**

Wechselt automatisch zum Backup-Eingang, falls eine Videostörung auftritt.

#### **Hinweis**

Der Eingang MEMORY VIEWER ist aus dieser Funktion ausgeschlossen.

## **1 Wählen Sie das Element mit .**

## Wählen Sie den Sollwert mit < $\blacktriangleright$ .

#### **[Input change mode]**

#### **[Off]:**

Deaktiviert die Backup-Eingangsfunktion.

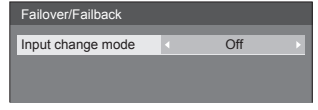

#### **[Quick]:**

Wechselt sofort zum Backup-Eingang, falls eine Videostörung auftritt.

Das Backup-Videosignal muss dasselbe Format wie der zum Ansehen verwendete (Haupt-)Eingang haben.

Beim Wechsel zum Backup-Eingang werden die Video- und Audio-Einstellwerte für den zum Ansehen verwendeten (Haupt-)Eingang verwendet.

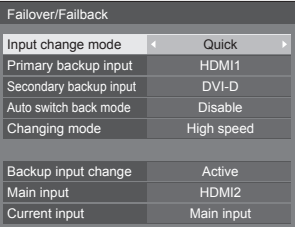

#### **[Normal]:**

Wechselt zum Backup-Eingang, falls eine Videostörung auftritt.

Das Backup-Videosignal muss nicht dasselbe Format wie der zum Ansehen verwendete (Haupt-) Eingang haben.

Beim Wechsel zum Backup-Eingang werden die Video- und Audio-Einstellwerte für den Backup-Eingang verwendet.

## **■ [Input change mode]: [Quick]**

Wechselt sofort zum Backup-Eingang, wenn es zu einer Unterbrechung des Videos kommt, und aktiviert den Wechsel zwischen digitalen (HDMI1 / HDMI2 / DIGITAL LINK / DVI-D) Eingängen.

#### **Hinweis**

- Das Backup-Videosignal muss dasselbe Format wie der zum Ansehen verwendete (Haupt-)Eingang haben.
- Beim Wechsel zum Backup-Eingang werden die Video- und Audio-Einstellwerte für den zum Ansehen verwendeten (Haupt-)Eingang verwendet.
- Diese Funktion startet, sobald ein Videosignal vom zum Ansehen verwendeten Eingang und vom Backup-Eingang erkannt wird und das Element [Backup input change] als [Active] angezeigt wird.
- ● Abhängig vom Bildwiedergabegerät funktioniert diese Funktion möglicherweise nicht ordnungsgemäß.

#### **[Primary backup input]**

Stellt den Backup-Eingang mit erster Priorität ein.

#### **(None) / [HDMI1] / [HDMI2] / [DIGITAL LINK] / [DVI-D]**

Der Eingangsname, der vom selben Typ wie der zum Ansehen verwendete Name ist, wird ausgegraut.

#### **[Secondary backup input]**

Stellt den Backup-Eingang mit zweiter Priorität ein.

#### **(None) / [HDMI1] / [HDMI2] / [DIGITAL LINK] / [DVI-D]**

Der Eingangsname, der vom selben Typ wie der zum Ansehen verwendete Name ist, wird ausgegraut.

#### **[Auto switch back mode]**

Legt fest, ob wieder automatisch zu dem vorherigen (Haupt-)Eingang zurückgewechselt wird, wenn der vorherige Videoeingang wiederhergestellt wird, während das Video des Backup-Eingangs wiedergegeben wird, der durch die Backup-Eingangsfunktion aktiviert wurde.

#### **[Disable]:**

Nicht zurückgekehrt

#### **[Enable]:**

**Zurückgekehrt** 

#### **[Changing mode]**

Wählen Sie die Geschwindigkeit für das Wechseln des Eingangs.

#### **[High speed]:**

Wenn Sie zwischen gleichen Signalformaten wechseln, ist ein Wechsel innerhalb von 1 Sekunde möglich.

Beim Wechsel zwischen verschiedenen Signalformaten kommt es zu Bildrauschen.

#### **[Normal speed]:**

Wenn Sie zwischen gleichen Signalformaten wechseln, ist ein Wechsel innerhalb von 2 Sekunden möglich.

Wenn Sie zwischen unterschiedlichen Signalformaten wechseln, dauert der Wechsel 3 bis 4 Sekunden, es kommt aber nicht zu Bildrauschen.

#### **[Backup input change]**

Zeigt an, ob die Einsatzbedingungen der Backup-Eingangsfunktion erfüllt werden oder nicht.

#### **[Inactive]:**

Zeigt an, dass die Bedingungen nicht erfüllt werden, und deaktiviert die Backup-Eingangsfunktion.

#### **[Active]:**

Zeigt an, dass die Bedingungen erfüllt werden, und aktiviert die Backup-Eingangsfunktion.

#### **[Main input]**

Zeigt den (Haupt-)Eingang an, der durch das Umschalten des Eingangs eingestellt wurde.

#### **[Current input]**

Zeigt an, ob der aktuell zum Ansehen verwendete Eingang der (Haupt-)Eingang ist, der durch Umschalten des Eingangs oder des Backup-Eingangs eingestellt wurde.

#### **Einstellungsbedingungen**

Die folgende Tabelle beschreibt Einschränkungen (verfügbare Kombinationen) jedes Einstellungselements.

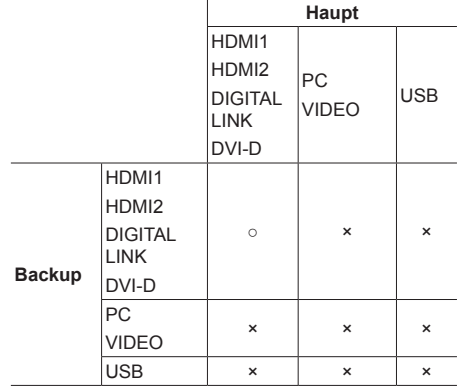

- ○: Wählbar sowohl für primären als auch sekundären Backup.
- ×: Wählbar weder für primären noch für sekundären Backup.

#### **Rückrufanzeige**

#### **Durch Drücken von <RECALL> werden die folgenden Elemente angezeigt.**

● Wenn der Haupteingang zum Ansehen verwendet wird und die Einsatzbedingungen der Backup-Eingangsfunktion erfüllt werden.

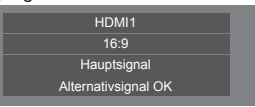

● Wenn der durch die Backup-Eingangsfunktion aktivierte Backup-Eingang zum Ansehen verwendet wird.

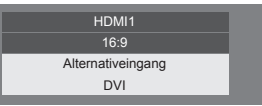

**Wenn die Bedingungen für die Backup-Eingangsfunktion erfüllt sind, wird der folgende Bildschirm angezeigt.**

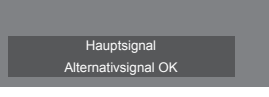

## **■ [Input change mode]: [Normal]**

Wechselt zum Backup-Eingang, falls eine Videostörung auftritt.

#### **Hinweis**

- ● Wenn ein analoger Eingang (PC oder VIDEO) zum Ansehen verwendet wird, können Sie keinen analogen Eingang (PC oder VIDEO) als Backup-Eingang einstellen.
- ● Kein analoger Eingang (PC oder VIDEO) kann als [Primary backup input] oder [Secondary backup input] eingestellt werden.
- Diese Funktion startet, sobald ein Videosignal vom zum Ansehen verwendeten Eingang und vom Backup-Eingang erkannt wird und das Element [Backup input change] als [Active] angezeigt wird.

#### **[Primary backup input]**

Stellt den Backup-Eingang mit erster Priorität ein.

## **(None) / [HDMI1] / [HDMI2] / [DIGITAL LINK] / [DVI-D] / [PC] / [VIDEO] / [USB]**

Der Eingang, der vom selben Typ wie der zum Ansehen verwendete Eingang ist, wird ausgegraut.

Wenn ein analoger Eingang (PC oder VIDEO) zum Ansehen verwendet wird, können Sie keinen analogen Eingang (PC oder VIDEO) als Backup-Eingang einstellen.

Kein analoger Eingang (PC oder VIDEO) kann als [Primary backup input] oder [Secondary backup input] eingestellt werden.

#### **[Secondary backup input]**

Stellt den Backup-Eingang mit zweiter Priorität ein.

#### **(None) / [HDMI1] / [HDMI2] / [DIGITAL LINK] / [DVI-D] / [PC] / [VIDEO] / [USB]**

Der Eingang, der vom selben Typ wie der zum Ansehen verwendete Eingang ist, wird ausgegraut.

Wenn ein analoger Eingang (PC oder VIDEO) zum Ansehen verwendet wird, können Sie keinen analogen Eingang (PC oder VIDEO) als Backup-Eingang einstellen.

Kein analoger Eingang (PC oder VIDEO) kann als [Primary backup input] oder [Secondary backup input] eingestellt werden.

#### **[Auto switch back mode]**

Legt fest, ob wieder automatisch zu dem vorherigen (Haupt-)Eingang zurückgewechselt wird, wenn der vorherige Videoeingang wiederhergestellt wird, während das Video des Backup-Eingangs wiedergegeben wird, der durch die Backup-Eingangsfunktion aktiviert wurde.

#### **[Disable]:**

Nicht zurückgekehrt

#### **[Enable]:**

Zurückgekehrt

## **[Backup input change]**

Zeigt an, ob die Einsatzbedingungen der Backup-Eingangsfunktion erfüllt werden oder nicht.

#### **[Inactive]:**

Zeigt an, dass die Bedingungen nicht erfüllt werden, und deaktiviert die Backup-Eingangsfunktion.

#### **[Active]:**

Zeigt an, dass die Bedingungen erfüllt werden, und aktiviert die Backup-Eingangsfunktion.

#### **[Main input]**

Zeigt den (Haupt-)Eingang an, der durch das Umschalten des Eingangs eingestellt wurde.

#### **[Current input]**

Zeigt an, ob der aktuell zum Ansehen verwendete Eingang der (Haupt-)Eingang ist, der durch Umschalten des Eingangs oder des Backup-Eingangs eingestellt wurde.

#### **Einstellungsbedingungen**

Die folgende Tabelle beschreibt Einschränkungen (verfügbare Kombinationen) jedes Einstellungselements.

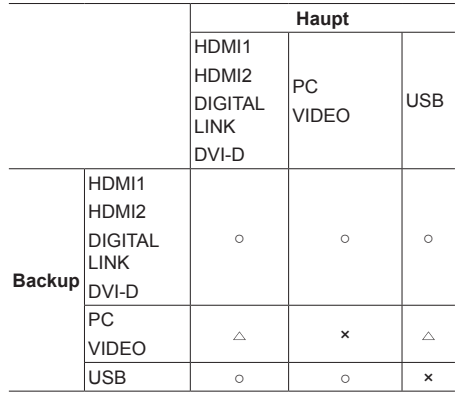

- ○: Wählbar sowohl für primären als auch sekundären Backup.
- $\triangle$ : Wählbar entweder für primären oder sekundären Backup.
- ×: Wählbar weder für primären noch für sekundären Backup.

#### **Rückrufanzeige**

#### **Durch Drücken von <RECALL> werden die folgenden Elemente angezeigt.**

● Wenn der Haupteingang zum Ansehen verwendet wird und die Einsatzbedingungen der Backup-Eingangsfunktion erfüllt werden.

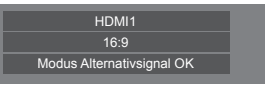

● Wenn der durch die Backup-Eingangsfunktion aktivierte Backup-Eingang zum Ansehen verwendet wird.

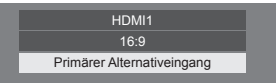

**Wenn die Bedingungen für die Backup-Eingangsfunktion erfüllt sind, wird der folgende Bildschirm angezeigt.**

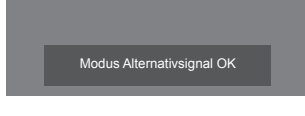

#### **Hinweis**

- Dieses Menü wird ausgegraut sein und kann unter der folgenden Bedingung nicht eingestellt werden.
	- [Input search] ist auf ein anderes Element als [Off] eingestellt. (siehe Seite 67)
- ● Wenn das Gerät auf den USB-Eingang gestellt ist, ermittelt es, ob Videosignale unterbrochen werden, indem es feststellt, dass kein USB-Speichermedium mit dem USB-Anschluss verbunden ist.
- ● Abhängig vom Bildwiedergabegerät funktioniert diese Funktion möglicherweise nicht ordnungsgemäß.

## **Audio input select**

Stellen Sie den Ton ein, wenn ein Videoeingang ausgewählt wird.

**1 Wählen Sie den Videoeingang mit .**

## **Wählen Sie den Audioeingang mit .**

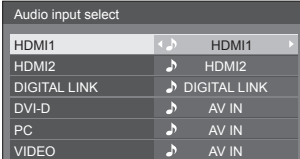

Die oben gezeigte Abbildung zeigt die Werkseinstellungen.

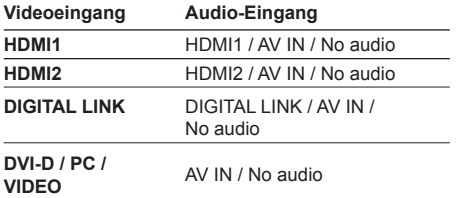

No audio: Kein Audioeingang (Stummschaltung)

Wenn die Einstellung für den Audio-Eingang von den Werkseinstellungen geändert wurde, wird der Audio-Eingang wie unten dargestellt angezeigt.

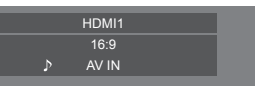

## **Onscreen display**

Die folgende Bildschirmanzeige kann angezeigt / ausgeblendet werden.

- Anzeige für "Eingeschaltet"
- ● Anzeige für Eingangssignalwechsel
- Anzeige für "Kein Signal"
- Anzeige Keine externen Medien (auf USB-Eingang)
- Anzeige von STUMMSCHALTUNG nach Anzeige des Menü-Bildschirms
- Anzeige der Restzeit des Abschalt-Timers, wenn diese 3 Minuten beträgt

#### **[On]:**

Zeigt die Bildschirmanzeige.

#### **[Off]:**

Blendet die Bildschirmanzeige aus.

#### **Initial input**

Dient zur Einstellung des Eingangssignals bei eingeschaltetem Gerät.

#### **[Off] / [HDMI1] / [HDMI2] / [DIGITAL LINK] / [DVI-D] / [PC] / [VIDEO] / [USB] / [MEMORY VIEWER]**

**Hinweis**

Dieses Menü steht nur zur Verfügung, wenn [Input lock] auf [Off] steht. (siehe Seite 72)

#### **Initial VOL function**

Aktiviert/Deaktiviert [Initial VOL function], wenn das Gerät eingeschaltet wird.

#### **[Off]:**

Es ist die Lautstärke in Kraft, die eingestellt war, als das Gerät ausgeschaltet wurde.

#### **[On]:**

Höhe der Lautstärke für [Initial VOL level].

## **Initial VOL level**

Stellt die Lautstärke ein, wenn [Initial VOL function] aktiviert ist.

### **Hinweis**

- Gibt mit der eingestellten Lautstärke aus, wenn [Initial VOL function] [On] ist.
- ● Wenn [Maximum VOL function] auf [On] eingestellt ist, kann die Lautstärke nicht auf einen Pegel über dem für [Maximum VOL level] festgelegten Pegel eingestellt werden.

## **Maximum VOL function**

#### Aktiviert/Deaktiviert [Maximum VOL function].

#### **[Off]:**

Der Lautstärkepegel kann auf bis maximal 100 eingestellt werden.

#### **[On]:**

Die Lautstärke kann nicht auf einen Pegel über dem für [Maximum VOL level] festgelegten Pegel eingestellt werden.

## **Maximum VOL level**

Stellt die Lautstärke ein, wenn [Maximum VOL function] aktiviert ist.

#### **Hinweis**

- ● Gibt mit der eingestellten Lautstärke aus, wenn [Maximum VOL level] im Zustand [On] im Menü ausgewählt wurde.
- Wenn [Maximum VOL function] von [Off] auf [On] gewechselt wird und, wenn die [Maximum VOL level] niedriger als die [Initial VOL level] eingestellt ist, wird die [Initial VOL level] automatisch die gleiche wie die [Maximum VOL level].

#### **Input lock**

Sperrt die Operation des Eingangswechsels.

**[Off] / [HDMI1] / [HDMI2] / [DIGITAL LINK] / [DVI-D] / [PC] / [VIDEO] / [USB] / [MEMORY VIEWER]**

#### **Hinweis**

Der Schalter für Eingang kann benutzt werden, wenn diese Funktion auf [Off] geschaltet ist.

#### **Button lock**

Zur Begrenzung der Tastenfunktionen, die das Gerät zur Verfügung stellt.

#### **[Off]:**

Alle Tasten am Hauptgerät können verwendet werden.

#### **[On]:**

Es werden alle Tastenfunktionen deaktiviert mit Ausnahme von <Haupt-Ein/Aus-Schalter>.

#### **[MENU & ENTER]:**

Sperrt die Tasten <MENU (Gerät)> und <ENTER (Gerät)>.

## **■ [Button lock] einstellen**

Mit den Tasten am Gerät einstellen.

#### **[Off]:**

4-mal <+ (Gerät)> drücken.

4-mal <INPUT (Gerät)> drücken.

4-mal <- (Gerät)> drücken.

Auf <ENTER (Gerät)> drücken.

#### **[On]:**

4-mal <- (Gerät)> drücken.

4-mal <ENTER (Gerät)> drücken.

4-mal <+ (Gerät)> drücken.

Auf <ENTER (Gerät)> drücken.

#### **[MENU & ENTER]:**

4-mal <ENTER (Gerät)> drücken.

4-mal <+ (Gerät)> drücken.

4-mal <INPUT (Gerät)> drücken.

Auf <ENTER (Gerät)> drücken.

#### **Hinweis**

● Zum Zurücksetzen der Einstellungen auf die Werkseinstellungen: "Initialisierung" (siehe Seite 75)

#### **Controller user level**

Zur Begrenzung der Tastenfunktionen, die die Fernbedienung zur Verfügung stellt.

#### **[Off]:**

Alle Tasten auf der Fernbedienung können verwendet werden.

#### **[User1]:**

Sie können nur die <Ein-/Austaste (Standby)>, <INPUT>, <RECALL>, <MUTE>, <VOL +> und <VOL -> auf der Fernbedienung nutzen.

#### **[User2]:**

Sie können nur die <Ein-/Austaste (Standby)> auf der Fernbedienung nutzen.

#### **[User3]:**

Sperrt alle Tastenfunktionen der Fernbedienung.

#### **Hinweis**

Zum Zurücksetzen der Einstellungen auf die Werkseinstellungen: "Initialisierung" (siehe Seite 75)
# **PC auto setting**

Legt den Betriebsmodus der automatischen Lageeinstellung im Menü [Position] fest.

#### **[Off]:**

Automatische Lageeinstellungen wird gestartet, wenn auf der Fernbedienung <AUTO SETUP> gedrückt oder im Menü [Position] die automatische Lageeinstellung ausgeführt wird.

#### **[On]:**

Im Gegensatz zur Bedienung über die Fernbedienung oder das Menü wird die automatische Lageeinstellung in folgenden Fällen gestartet:

- Wenn das Display eingeschaltet wird.
- Wenn das Eingangssignal gewechselt wird.

# **Off-timer function**

Aktiviert / deaktiviert die Abschalt-Timer-Funktion.

#### **[Enable]:**

Aktiviert die [Off-timer function] (Ausschalttimer-Funktion).

#### **[Disable]:**

Deaktiviert die [Off-timer function] (Ausschalttimer-Funktion).

#### **Hinweis**

Bei der Option [Disable] wird die Off-timer-Funktion aufgehoben.

# **Initial startup**

Dient zur Festlegung der ursprünglichen Stromversorgungsbetriebsart des Gerätes nach Wiederherstellung der Stromzufuhr nach einem Netzausfall oder Abtrennen und erneutem Anschließen des Netzkabels.

#### **[Last memory]:**

Die Stromzufuhr wird im gleichen Zustand wie vor der Unterbrechung wiederhergestellt.

#### **[On]:**

Die Stromzufuhr wird im Einschaltzustand wiederhergestellt.

(Netzanzeige: Grün)

#### **[Standby]:**

Die Stromzufuhr wird im Bereitschaftszustand wiederhergestellt.

(Netzanzeige: Rot/Orange)

#### **Hinweis**

Bei Verwendung mehrerer Displays empfiehlt sich die Wahl der Einstellung [Standby], um die Strombelastung zu reduzieren.

# **Display ID**

Legt die ID-Nummer fest, wenn das Display über [Controller ID function] und [Serial ID function] gesteuert wird.

**0 ‒ 100 (Standardwert: 0)**

# **Controller ID function**

Aktiviert / deaktiviert die ID der Fernbedienungsfunktion.

Bitte erwerben Sie zum Ausführen dieser Funktion die separat erhältliche ID-Fernbedienung. (siehe Seite 120)

## **[Off]:**

Deaktiviert die ID der Fernbedienungsfunktion. (Kann als normale Fernbedienung benutzt werden.)

#### **[On]:**

Aktiviert die ID der Fernbedienungsfunktion. Ist wirksam nach Schalten auf [On].

#### **Hinweis**

Um die ID der Fernbedienungsfunktion zu benutzen. muss die ID-Nummer sowohl bei der Fernbedienung als auch beim Gerät festgelegt sein.

Informationen zum Festlegen der ID-Nummer bei der Fernbedienung und beim Display finden Sie auf Seite 120 bzw. [Display ID].

● Zum Zurücksetzen der Einstellungen auf die Werkseinstellungen: "Initialisierung" (siehe Seite 75)

# **Serial ID function**

Eingestellt, um die externe Steuerung mit dem PC, der mit dem SERIAL-Anschluss verbunden ist, je nach ID-Nummer des Displays (Panel ID) zu steuern.

#### **[Off]:**

Deaktiviert die externe Steuerung über die ID.

#### **[On]:**

Aktiviert die externe Steuerung über die ID.

# **Serial response(Normal)**

Stellt ein, ob der Antwortbefehl auf normale Befehle ohne ID-Kennung gesendet wird.

#### **[Off]:**

Reagiert nicht. (Einschließlich des Abfragebefehls)

#### **[On]:**

Reagiert.

# **Serial response(ID all)**

Stellt ein, ob auf den Befehl reagiert wird oder nicht, wenn ein serieller Befehl der ID-Nr. "0" empfangen wird.

#### **[Off]:**

Reagiert nicht.

**[On]:**

Reagiert.

# **Serial daisy chain position**

Stellt die ersten und letzten Anschlüsse in der Kette ein, wenn der SERIAL IN/OUT-Anschluss dieses Geräts über ein Verkettungsschema verbunden ist.

#### **[---]:**

Wenn dieses Gerät nur über die serielle Steuerung gesteuert wird oder nicht mit dem ersten oder letzten Anschluss der Verkettung verbunden wird

#### **[Top]:**

Bei Verbindung mit dem ersten Anschluss einer Verkettung

#### **[End]:**

Bei Verbindung mit dem letzten Anschluss einer Verkettung

# **LAN control protocol**

Wählen Sie das LAN-Steuerprotokoll.

#### **[Protocol 1]:**

Steuerung mit der Panasonic Display-Sequenz.

#### **[Protocol 2]:**

Steuerung über die mit Panasonic Projector kompatible Sequenz.

#### **Hinweis**

- Der Betrieb ist bei der PJLink- und WEB-Browser-Steuerung unabhängig von der Einstellung möglich.
- Wenn die Bedienung mit der "Frühwarnsoftware" oder "Multi Monitoring & Control Software" erfolgt, wählen Sie [Protocol 2].

#### **Information timing**

Einstellung der Informationsweise bei keinem Signal oder steigender Temperatur.

#### **Während der Steuerung per RS-232C:**

Es werden vom Display automatisch Warnungen und Fehlermeldungen gesendet.

#### **Während der Steuerung per LAN:**

Bezieht Warn- oder Fehlermeldung vom Anzeigegerät.

# **Wählen Sie das Element mit ▲ ▼.**

# Wählen Sie den Sollwert mit <

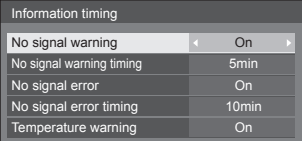

#### **[No signal warning]**

Bei Stellung auf [On] sendet das Display die Warnung aus, dass keine Signal vorhanden ist.

#### **[No signal warning timing]**

Legen Sie die Zeit bis zur Erkennung einer Warnung aufgrund eines nicht vorhandenen Signals fest.

(Bereich: 01 ‒ 60, Intervall: 1 Minute)

#### **[No signal error]**

Bei Stellung auf [On] sendet das Display die Fehlermeldung aus, dass keine Signal vorhanden ist.

#### **[No signal error timing]**

Legen Sie die Zeit bis zur Erkennung eines Fehlers aufgrund eines nicht vorhandenen Signals fest.

(Bereich: 01 ‒ 90, Intervall: 1 Minute)

● Die Warnung [No signal warning] und die Fehlermeldung [No signal error] werden nicht ausgegeben, wenn der Kein-Signal-Status über eine der folgenden Funktionen erkannt wird:

[Ausschalten bei fehlendem Signal], [HDMI1 Power Management], [HDMI2 Power Management], [DIGITAL LINK Power Management], [DVI-D Power Management], [PC Power Management] (siehe Seite 49)

#### Beispiel-Einstellung:

• Gibt es kein Signal, wenn IPC INI eingegeben wird, aktiviert sich zuerst [PC Power Management] und das Display wechselt in den Standby-Modus.

[No signal warning timing]: 5 Minuten

[No signal error timing]: 10 Minuten

[PC Power Management]: [Ein] (60 Sekunden)

#### **Hinweis**

- ● Der Wert bei [No signal error timing] kann nicht geringer sein als bei [No signal warning timing].
- Es wird kein Signal erkannt, wenn zwar ein USB-Speichermedium verbunden ist, dieses aber keine abspielbare Datei enthält.

#### **[Temperature warning]**

Wenn es auf [On] eingestellt ist, sendet das Display die Warnmeldung.

# **Power on screen delay**

Die Einschaltverzögerung der Displays kann eingestellt werden, um die Stromlast zu reduzieren, wenn <Haupt-Ein/Aus-Schalter> an den einzelnen Displays gedrückt wird, die gemeinsam betrieben werden.

Stellen Sie jedes Display separat ein.

#### **[Off]:**

Das Display wird unmittelbar nach Drücken von <Haupt-Ein/Aus-Schalter> eingeschaltet.

#### **[Auto]:**

Je nach der für [Display ID] festgelegten Nummer wird automatisch die Verzögerungszeit festgelegt.

Die Verzögerungszeit wird durch Multiplikation von [Display ID] × 0,3 Sekunden ermittelt.

Beispiel:

Wenn [Display ID] 3 ist  $\rightarrow$  0,9 Sekunden

#### **1 ‒ 30:**

Zur Einstellung der Einschaltverzögerung (in Sekunden).

Nach Drücken von <Haupt-Ein/Aus-Schalter> wird das Display mit der hier eingestellten Verzögerung eingeschaltet.

#### **Hinweis**

- ● Während diese Funktion arbeitet, blinkt die Betriebsanzeige in Grün.
- ● Diese Funktion wird auch nach Wiederherstellung der Stromversorgung nach einem Netzausfall sowie nach Abtrennen und erneutem Anschließen des Netzkabels aktiviert.

# **Clock display**

Sie können festlegen, ob die Uhr angezeigt / ausgeblendet wird.

### **[Off]:**

Die Uhr wird ausgeblendet.

#### **[On]:**

Die Uhr wird angezeigt.

#### **Hinweis**

Nach Drücken der <RECALL>-Taste wird die Uhrzeitanzeige links unten im Bildschirm eingeblendet.

Die Anzeigedauer ist ca. 5 Sekunden.

● Wenn das aktuelle Datum und die Uhrzeit nicht eingestellt sind, wird die Uhr nicht angezeigt, selbst wenn [Clock display] auf [On] eingestellt ist. (siehe Seite 56)

# **Power on message(No activity power off)**

Stellt ein, ob die [Ausschalten bei Nichtbetätigung] Sicherheitshinweise bei Einschalten des Stroms angezeigt/verborgen werden sollen.

#### **[On]:**

Die Warnhinweise werden bei Einschalten des Stroms angezeigt.

#### **[Off]:**

Die Warnhinweise werden bei Einschalten des Stroms nicht angezeigt.

#### **Hinweis**

Diese Einstellung ist nur in Kraft, wenn [Ausschalten] bei Nichtbetätigung] auf [Ein] gestellt ist (siehe Seite 53).

## **Power on message(Power management)**

Stellt ein, ob bei Einschalten des Stroms eine Meldung angezeigt werden soll, die angibt, dass der Strom durch die "Power Management"-Funktion ausgeschaltet wurde.

#### **[On]:**

Die Meldung wird bei Einschalten des Stroms angezeigt.

#### **[Off]:**

Die Meldung wird bei Einschalten des Stroms nicht angezeigt.

#### **Hinweis**

Diese Einstellung ist nur aktiviert, wenn die "Power Management" funktion auf [Ein] gesetzt ist (siehe Seite 49).

# **Initialisierung**

Wenn aufgrund der Einstellungen von [Button lock]. [Controller user level] und [Controller ID function] sowohl die Tasten des Hauptgeräts als auch die der Fernbedienung deaktiviert sind, setzen Sie alle Werte auf [Off], damit alle Tasten wieder aktiviert werden.

# **Die Tasten <- (Gerät)> und <RETURN> länger als 5 Sekunden zusammen gedrückt halten.**

[Shipping] wird angezeigt, und nach Ausblenden wird

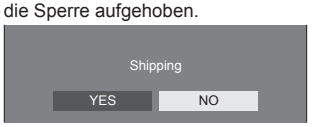

● Die Einstellungen von [Button lock], [Controller user level] und [Controller ID function] werden wieder auf [Off] geschaltet.

# **Netzwerkfunktion nutzen**

Dieses Gerät verfügt über Netzwerkfunktionen, und Sie können das Display mit Ihrem Computer steuern, wenn es am Netzwerk angeschlossen ist.

# **Voraussetzungen für Computer, die verbunden werden sollen**

Bestätigen Sie zuerst, ob Ihr Computer eine kabelgebundene LAN besitzt.

Prüfen Sie erst die folgenden Einstellungen, bevor Sie das Display mit dem Computer verbinden.

# **Prüfung 1: LAN-Kabel**

- ● Schließen Sie das Kabel korrekt an.
- ● Verwenden Sie ein mit Kategorie 5 oder höher kompatibles LAN-Kabel.

#### **Prüfung 2: Kabelgebundene LAN-Einstellungen**

#### **Computer mit einer eingebauten kabelgebundenen LAN-Funktion**

● Schalten Sie das kabelgebundene LAN ein.

#### **Computer ohne eingebaute kabelgebundene LAN-Funktion**

- ● Kontrollieren Sie, ob Ihr kabelgebundener LAN-Adapter korrekt erkannt wird und eingeschaltet ist.
- ● Installieren Sie den Treiber für den kabelgebundenen LAN-Adapter im Vorfeld.

Beachten Sie für Einzelheiten zur Installation des Treibers die dem kabelgebundenen LAN-Adapter beiliegende Anleitung.

# **■ Über den Web-Browser**

Ein Web-Browser ist notwendig, um eine WEB-Steuerung zu benutzen.

● Kompatibles BS:

Windows, Mac OS

- ● Kompatibler Web-Browser:
- Internet Explorer 7.0 / 8.0 / 9.0 / 10.0 / 11.0 (Windows)

Safari 4.x / 5.x / 6.x (Mac OS)

# **Beispiel einer Netzwerkverbindung**

## **Hinweis**

● Um eine Netzwerkfunktion benutzen zu können, stellen Sie jeden Posten in [Netzwerk-Einstellungen] ein und vergewissern Sie sich, dass [Netzwerksteuerung] auf [Ein] gestellt ist.

#### (siehe Seite 57)

Ist die Funktion auf [Ein] geschaltet, leuchtet die Betriebsanzeige in Orange, sofern das Display mit der Fernbedienung auf "Aus" (Standby) geschaltet ist.

# **■ LAN Anschluss**

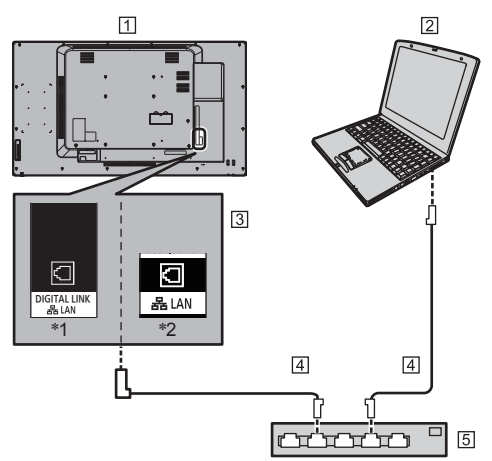

- \*1: TH-65SF2E
- \*2: TH-55SF2E, TH-49SF2E, TH-43SF2E

Display (Rückseite des Geräts)

- $[2]$  PC
- **3** DIGITAL LINK/LAN-Anschluss
- LAN-Kabel (handelsüblich)
- 5 Hub oder Breitbandrouter

#### **Hinweis**

- Verwenden Sie nur ein abgeschirmtes LAN-Kabel, weil es sonst zu Bildstörungen kommen kann.
- ● Vergewissern Sie sich, dass der Breitband-Router oder Hub 100BASE-TX unterstützt.
- Den LAN-Anschluss nicht mit einem statisch aufgeladenen Körperteil (Hand) berühren, denn durch die Entladung könnte das Gerät beschädigt werden. Nicht den LAN-Anschluss oder ein Metallteil des LAN-Kabels berühren.
- Um Instruktionen zum Anschließen zu erhalten, wenden Sie sich an Ihren Netzwerkadministrator.

# **■ DIGITAL LINK-Anschlussverbindung**

Ein Sender mit verdrilltem Doppelkabel, z. B. das Panasonic-Gerät, das die DIGITAL LINK-Ausgabe unterstützt (ET-YFB100G, ET-YFB200G), verwendet für das Senden der eingegebenen Video- und Audiosignale verdrillte Doppelkabel und diese digitalen Eingangssignale können am Display über den DIGITAL LINK-Anschluss eingespeist werden.

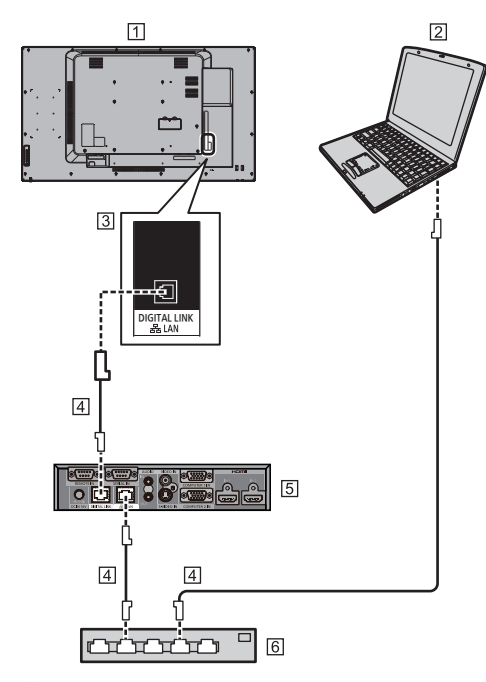

 Display (Rückseite des Geräts)  $\sqrt{2}$  PC

DIGITAL LINK / LAN-Anschluss

- LAN-Kabel (handelsüblich)
- Beispiel: Panasonic ET-YFB100G
- Hub oder Breitbandrouter

# **Hinweis**

● Wenn Sie eine DIGITAL LINK-Verbindung zu verwenden, stellen Sie jedes Element unter [Netzwerk-Einstellungen] ein. (siehe Seite 57)

## **Sicherheitshinweise für den Anschluss an einen Sender mit verdrilltem Doppelkabel**

# Hinweise zum Installieren bzw. Anschließen

- ● Bitten Sie einen Fachmann oder den Händler, die Verkabelung für DIGITAL LINK-Verbindungen auszuführen. Durch eine unsachgemäße Verkabelung werden evtl. die Kabel-Übertragungseigenschaften nicht erfüllt und nur beschnittene oder unscharfe Bilder und Töne übertragen.
- ● Die mögliche Übertragungsentfernung zwischen dem Sender mit verdrilltem Doppelkabel und dem Gerät beträgt normalerweise bis zu 100 Meter. Wenn der Sender die [Große Reichweite]- Kommunikationsmethode unterstützt, beträgt die Übertragungsentfernung bis zu 150 m. Bitte beachten Sie, dass Video- oder Audiosignale unterbrochen sein können oder Fehlfunktionen während der LAN-Kommunikation auftreten können, wenn dieser Grenzwert überschritten wird. Wenn die Verbindung darüber hinaus mit der [Große Reichweite]-Kommunikationsmethode hergestellt wird, können die übertragbaren Videosignale oder die Entfernung abhängig von den Spezifikationen des Senders möglicherweise eingeschränkt sein.
- ● Verwenden Sie keinen Hub zwischen dem Sender mit verdrilltem Doppelkabel und dem Gerät.
- ● Wenn Sie das Display mit einem Sender mit verdrilltem Doppelkabel (Empfänger) anderer Hersteller anschließen, verwenden Sie keinen weiteren Sender mit verdrilltem Doppelkabel zwischen dem Sender mit verdrilltem Doppelkabel und diesem Gerät. Die Bilder und Töne können gestört oder instabil werden.
- ● Verlegen Sie das Kabel soweit wie möglich vollständig ausgerollt und nicht aufgewickelt, um sowohl externes als auch internes Rauschen zu minimieren.
- ● Verlegen Sie die Kabel des Senders mit verdrilltem Doppelkabel und dieses Geräts von anderen Kabeln entfernt, aber halten Sie sie besonders von den Stromversorgungskabeln fern.
- ● Bei der Verlegung mehrerer Kabel halten sie diese soweit wie möglich nah zusammen, damit sie parallel und nicht gebündelt verlaufen.
- ● Nach dem Verlegen des/r Kabel überprüfen Sie, ob die Signalqualität in [DIGITAL LINK Status] -12 dB oder niedriger beträgt.

#### Hinweise zu verdrillten Doppelkabeln

- ● Verwenden Sie zwischen dem Sender mit verdrilltem Doppelkabel und dem Gerät ein LAN-Kabel, das die folgenden Bedingungen erfüllt.
	- Es erfüllt oder übertrifft die CAT5e-Standards
	- Es ist ein gerades Kabel
	- Es ist ein abgeschirmtes Kabel (mit Stecker)
	- Es ist ein starres Kabel
- ● Verwenden Sie beim Verlegen des/r Kabel ein Instrument, wie z. B. einen Kabeltester oder einen Kabel-Analysator, und überprüfen Sie, ob das/ die Kabel CAT5e oder höher entsprechen. Wenn auf dem Pfad ein Relaisstecker verwendet wird, muss auch dieser in den Messungen berücksichtigt werden.
- Ziehen Sie nicht zu stark an den Kabeln. Vermeiden Sie ein zu starkes Biegen oder Knicken der Kabel.

# Sonstige

● Dieses Gerät ist mit Panasonic-Geräten kompatibel, die die DIGITAL LINK-Ausgabe (ET-YFB100G, ET-YFB200G) unterstützen. Hinweise zum Sender mit verdrilltem Doppelkabel anderer Hersteller finden Sie auf der Website:

https://panasonic.net/cns/prodisplays/solutions/ digital\_link/compatible\_equipment/

● Panasonic hat Geräte anderer Hersteller gemäß den hauseigenen Prüfpunkten getestet. Dies gewährleistet aber nicht die korrekte Funktion aller Elemente. Bei Betriebs- und Leistungsmängeln, die durch Geräte anderer Hersteller verursacht werden, wenden Sie sich an den jeweiligen Hersteller.

# **Steuerung per Befehl (Command Control)**

Das Gerät kann per Netzwerkfunktionen gesteuert werden, genauso, wie es per serieller Kommunikation über ein Netzwerk gesteuert werden kann.

# **Unterstützte Befehle**

Es werden Befehle zur Steuerung über die serielle Schnittstelle unterstützt. (siehe Seite 22)

# **Steuerung per Befehl via LAN**

Die Kommunikation unterscheidet sich abhängig davon, ob [Options] - [LAN control protocol] auf [Protocol 1] oder [Protocol 2] eingestellt ist.

# **1. Wenn [LAN control protocol] auf [Protocol 1] eingestellt ist.**

Kommuniziert über das Display-eigene Protokoll.

# **■ Wenn das Passwort für die Administratorrechte zur WEB-Steuerung festgelegt wurde (Geschützter Modus)**

# **Verbindungsmethode**

**1** Die IP-Adresse und die Portnummer (Standard ist 1024) des Displays erhalten und die Verbindung zum Display anfordern.

Die IP-Adresse und die Portnummer können aus den folgenden Menüs bezogen werden.

- IP-Adresse: [Konfiguration] → [Netzwerk-Einstellungen] → [LAN Einstellungen] oder [Netzwerk-Status]
- Portnummer:

[Konfiguration] → [Netzwerk-Einstellungen] → [LAN Einstellungen]

● Weitere Details über die Einstellungen finden Sie auf der Seite 58.

#### **2** Das Display reagiert.

Zurückgegebene Daten

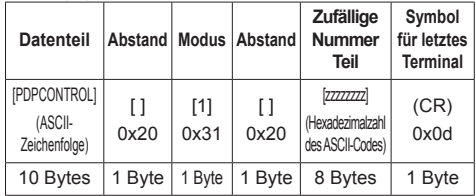

Modus: 1 = Geschützter Modus

**3** Die folgenden Daten mit MD5-Algorithmus der Hash-Code-Anwendung unterziehen und einen 32-Byte-Hash-Wert generieren.

[zzzzzzzzyyyyy]

zzzzzzzz :

in Schritt 2 erhaltene 8-Byte-Zufallszahl yyyyy :

Passwort des Nutzers der Administratorrechte zur WEB-Steuerung

• Benutzername und Passwort lauten gemäß Standardeinstellung wie folgt: Benutzername: dispadmin Passwort: @Panasonic

# **Befehlsübertragungsmethode**

Im folgenden Befehlsformat übertragen Übertragene Daten

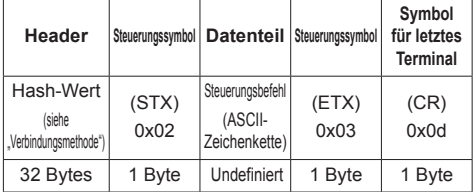

Empfangene Daten

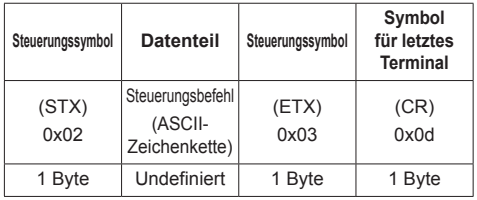

Fehlerreaktion

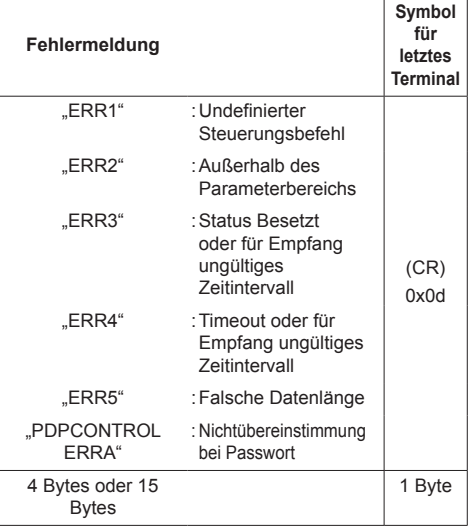

## **■ Wenn das Passwort für die Administratorrechte zur WEB-Steuerung nicht festgelegt wurde (Ungeschützter Modus)**

#### **Verbindungsmethode**

**1** Die IP-Adresse und die Portnummer (Standard ist 1024) des Displays erhalten und die Verbindung zum Display anfordern.

Die IP-Adresse und die Portnummer können aus den folgenden Menüs bezogen werden.

• IP-Adresse:

[Konfiguration] → [Netzwerk-Einstellungen] → [LAN Einstellungen] oder [Netzwerk-Status]

• Portnummer:

[Konfiguration] → [Netzwerk-Einstellungen] → [LAN Einstellungen]

- ● Weitere Details über die Einstellungen finden Sie auf der Seite 58.
- **2** Das Display reagiert.

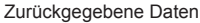

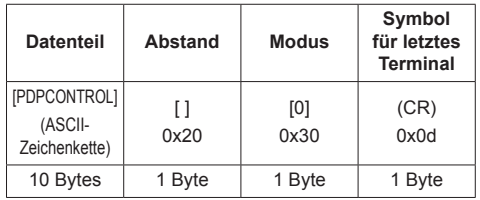

Modus: 0 = Ungeschützter Modus

### **Befehlsübertragungsmethode**

Im folgenden Befehlsformat übertragen

Übertragene Daten

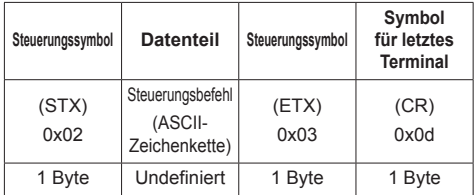

Empfangene Daten

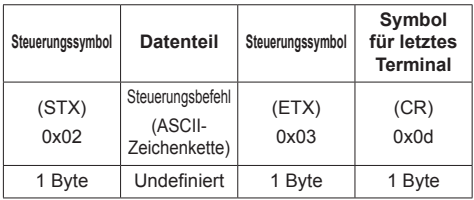

Fehlerreaktion

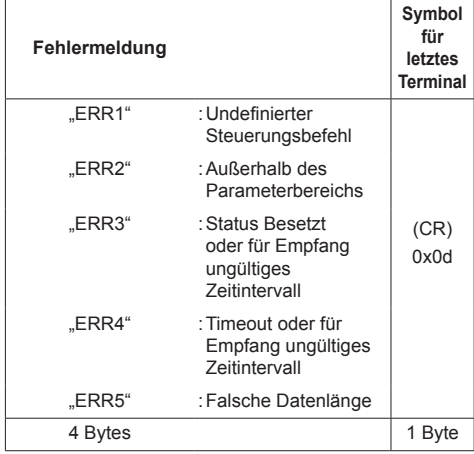

# **2. Wenn [LAN control protocol] auf [Protocol 2] eingestellt ist.**

Kommuniziert über dasselbe Protokoll, das ein Panasonic-Projektor benutzt

**■ Wenn das Passwort für die Administratorrechte zur WEB-Steuerung festgelegt wurde (Geschützter Modus)**

# **Verbindungsmethode**

**1** Die IP-Adresse und die Portnummer (Standard ist 1024) des Displays erhalten und die Verbindung zum Display anfordern.

Die IP-Adresse und die Portnummer können aus den folgenden Menüs bezogen werden.

• IP-Adresse:

[Konfiguration] → [Netzwerk-Einstellungen] → [LAN Einstellungen] oder [Netzwerk-Status]

• Portnummer:

[Konfiguration] → [Netzwerk-Einstellungen] → [LAN Einstellungen]

- ● Weitere Details über die Einstellungen finden Sie auf der Seite 58.
- **2** Das Display reagiert.

Zurückgegebene Daten

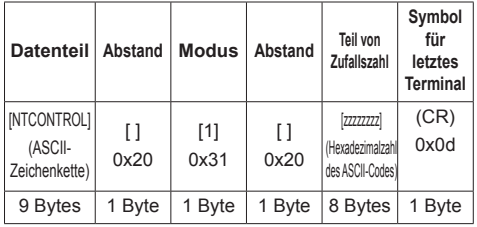

Modus: 1 = Geschützter Modus

**3** Die folgenden Daten mit MD5-Algorithmus der Hash-Code-Anwendung unterziehen und einen 32-Byte-Hash-Wert generieren.

[xxxxxx:yyyyy:zzzzzzzz]

xxxxxx :

Benutzername der Administratorrechte zur WEB-Steuerung

yyyyy :

Administrator-Benutzerpasswort oben

● Benutzername und Passwort lauten gemäß Standardeinstellung wie folgt:

Benutzername: dispadmin

Passwort: @Panasonic

zzzzzzzz :

in Schritt 2 erhaltene 8-Byte-Zufallszahl

## **Befehlsübertragungsmethode**

Im folgenden Befehlsformat übertragen

Übertragene Daten

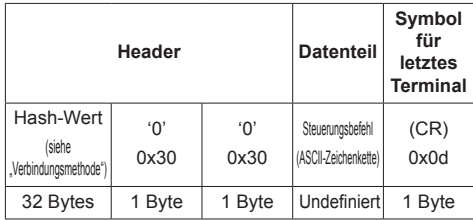

Empfangene Daten

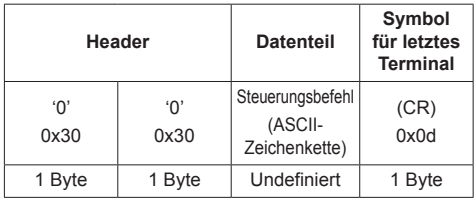

Fehlerreaktion

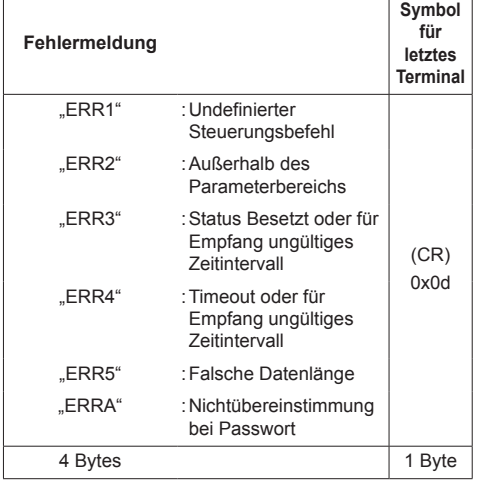

# **■ Wenn das Passwort für die Administratorrechte zur WEB-Steuerung nicht festgelegt wurde (Ungeschützter Modus)**

# **Verbindungsmethode**

**1** Die IP-Adresse und die Portnummer (Standard ist 1024) des Displays erhalten und die Verbindung zum Display anfordern.

Die IP-Adresse und die Portnummer können aus den folgenden Menüs bezogen werden.

• IP-Adresse:

[Konfiguration] → [Netzwerk-Einstellungen] → [LAN Einstellungen] oder [Netzwerk-Status]

• Portnummer:

[Konfiguration] → [Netzwerk-Einstellungen] → [LAN Einstellungen]

- ● Weitere Details über die Einstellungen finden Sie auf der Seite 58.
- **2** Das Display reagiert.

Zurückgegebene Daten

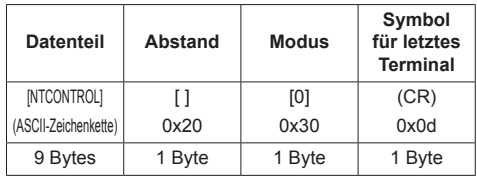

Modus: 0 = Ungeschützter Modus

## **Befehlsübertragungsmethode**

Im folgenden Befehlsformat übertragen Übertragene Daten

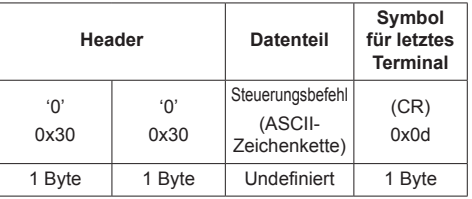

#### Empfangene Daten

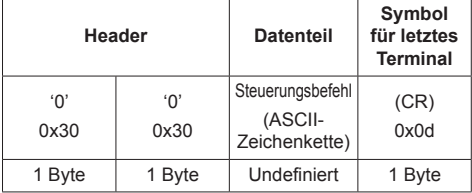

Fehlerreaktion

| Fehlermeldung |                                                                            | Symbol<br>für<br>letztes<br>Terminal |
|---------------|----------------------------------------------------------------------------|--------------------------------------|
| "ERR1"        | : Undefinierter<br>Steuerungsbefehl                                        |                                      |
| "ERR2"        | : Außerhalb des<br>Parameterbereichs                                       |                                      |
| "ERR3"        | : Status Besetzt<br>oder für Empfang<br>ungültiges<br><b>Zeitintervall</b> | (CR)<br>0x0d                         |
| "ERR4"        | : Timeout oder für<br>Empfang ungültiges<br>Zeitintervall                  |                                      |
| "ERR5"        | : Falsche Datenlänge                                                       |                                      |
| 4 Bytes       |                                                                            | 1 Byte                               |

## **Hinweis**

- Bei manchen Befehlen wird ein Teil der Zeichenfolge der übertragenen Daten gegebenenfalls nicht in die empfangenen Daten integriert.
- ● Wenden Sie sich für detaillierte Anweisungen zur Verwendung von Befehlen an Ihren lokalen Panasonic-Fachhändler.

Weitere Informationen finden Sie auf der folgenden Website.

https://panasonic.net/cns/prodisplays/

# **PJLink-Protokoll**

Die Netzwerkfunktion des Geräts ist kompatibel mit PJLink Class 1. Ein Computer kann folgende Operationen ausführen, wenn das PJLink-Protokoll benutzt wird.

- ● Das Display einstellen
- ● Display-Status abfragen

#### **Unterstützte Befehle**

Zur Steuerung des Geräts werden bei Verwendung des PJLink-Protokolls folgende Befehle unterstützt.

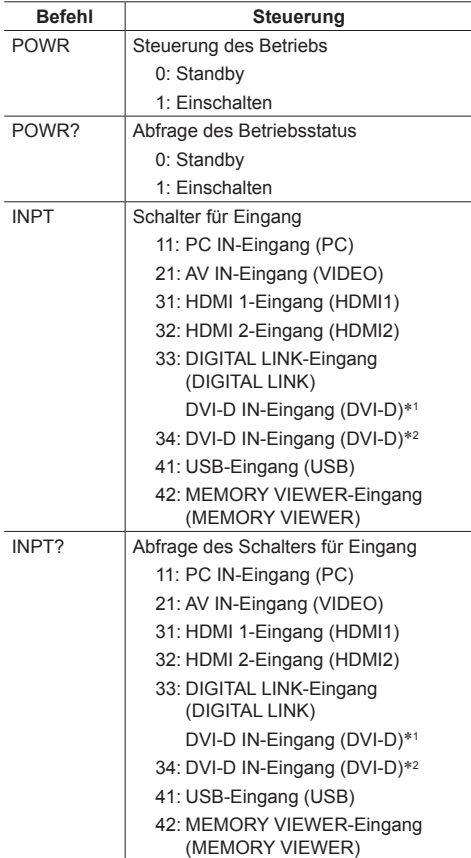

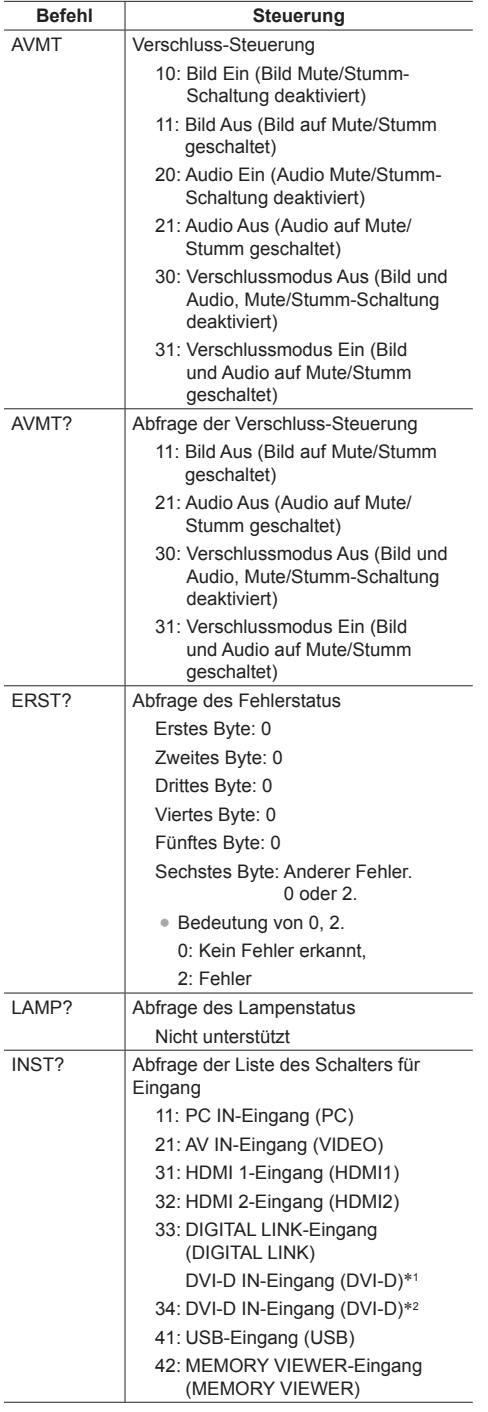

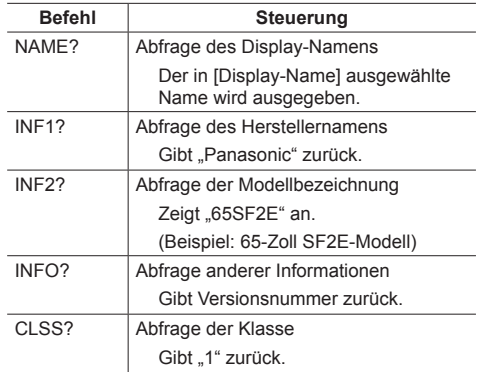

\*1: Nur für TH-65SF2E

\*2: Nur für TH-55SF2E, TH-49SF2E, TH-43SF2E

#### **Authentifizierung für PJLink-Sicherheit**

Das für PJLink verwendete Passwort ist dasselbe, das für die WEB-Steuerung eingestellt wurde. (siehe Seite 85)

Wenn PJLink ohne Sicherheitsberechtigung verwendet werden soll, stellen Sie die Verwendung ohne das Passwort für Administratorrechte und das Passwort für Nutzerrechte der Web-Browser-Steuerung.

● Für Spezifikationen von PJLink siehe die Website von Japan Business Machine and Information System Industries Association (JBMIA):

http://pjlink.jbmia.or.jp/english/index.html

# **Multi Monitoring & Control Software**

Dieses Gerät unterstützt die Frühwarn-Software "Multi Monitoring & Control Software", die mit dem Intranet verbundene Geräte (Projektoren oder Displays) überwacht und steuert und Anzeichen von Abweichungen solcher Geräte erkennt, die zukünftig auftreten könnten.

Bei der Frühwarnfunktion hängt die maximale Anzahl der Geräte, die zur Überwachung registriert werden können, von der Art der Lizenz ab.

Bis zu 2 048 Geräte können gratis für maximal 90 Tage registriert werden, nachdem die Installation am Computer abgeschlossen wurde.

● Für weitere Informationen dazu besuchen Sie die folgende Website.

https://panasonic.net/cns/prodisplays/

● Informationen zur Frühwarnfunktion finden Sie auf der folgenden Website.

https://panasonic.net/cns/prodisplays/pass/

# **Video Wall Manager**

Dieses Gerät unterstützt die "Video Wall Manager"-Software, welche mehrere Displays auf einem Computer zeitgleich oder einzeln anpasst, ohne die Kabel zu reorganisieren.

● Für weitere Informationen dazu besuchen Sie die folgende Website.

https://panasonic.net/cns/prodisplays/

# **Content Management Software**

Dieses Gerät unterstützt "Content Management Software", um Zeitplan-Dateien auf einem PC zu erstellen, der erforderlich ist, um Standbilder und bewegte Bilder wiederzugeben. (Unterstützt Ver. 3.0 oder höher. Unterstützt Ver. 3.1 oder höher für die Untertitelanzeigefunktion.)

● Für weitere Informationen dazu besuchen Sie die folgende Website.

https://panasonic.net/cns/prodisplays/

# **Anschluss an das LAN-Netz**

# **Hinweis**

● Um eine Netzwerkfunktion benutzen zu können, stellen Sie jeden Posten in [Netzwerk-Einstellungen] und vergewissern Sie sich, dass [Netzwerksteuerung] auf [Ein] eingestellt ist. (siehe Seite 57)

# **Computerbedienung**

**1 Schalten Sie den Computer ein.**

# **2 Stellen Sie das Netzwerk in Abstimmung mit Ihrem Systemadministrator ein.**

Wenn die Displayeinstellungen die Standardeinstellungen (siehe Seite 58) sind, kann der Computer mit den Netzwerkeinstellungen benutzt werden.

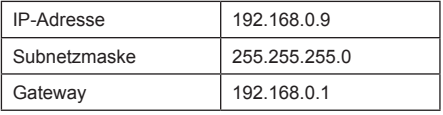

# **Verwenden der Web-Browser-Steuerung**

Sie können einen Web-Browser für die Steuerung des Geräts und die Einrichtung eines Netzwerks und Passworts verwenden.

# **Vor der Verwendung der Web-Browser-Steuerung**

Es ist notwendig Gerät und Computer einzurichten, um die Web-Browser-Steuerung benutzen zu können.

## **■ Über den Web-Browser**

Stellen Sie jeden Posten in [Netzwerk-Einstellungen] ein und vergewissern Sie sich, dass Sie [Netzwerksteuerung] auf [Ein] eingestellt haben. (siehe Seite 57)

# **Hinweis**

• Auch wenn diese Option auf [Aus] steht, funktionieren Webbrowser-Steuerfenster, die dieses Gerät nicht steuern (Display-Information [Status], detaillierte Einstellungen [Detailed set up] und Passwortänderung [Change password]).

# **■ Einrichten des Computers**

Deaktivieren Sie die Proxy-Server-Einstellungen und aktivieren Sie JavaScript.

● Das Einstellungsverfahren ist unterschiedlich, in Abhängigkeit von der Softwareversion.

Die Beschreibung finden Sie im HELP-Menü (HILFE), usw. der Software.

#### **(Windows)**

#### **Windows 7 wird als Beispiel verwendet.**

#### **Deaktivieren Sie die Proxy-Server-Einstellungen**

1 [Interneteigenschaften]-Fenster anzeigen.

Klicken Sie auf [Start] - [Systemsteuerung] - [Netzwerk und Internet] - [Internetoptionen].

- Falls die Anzeige auf dem Bildschirm anders aussieht, stellen Sie bitte [Ansicht nach:] auf [Kategorie]
- 2 Klicken Sie auf den Reiter [Anschlüsse] und dann auf [LAN-Einstellungen].
- 3 Wählen Sie die Kästchen [Automatisches Konfigurationsskript verwenden] und [Verwenden Sie einen Proxy-Server für Ihr LAN-Netz].
- 4 Klicken Sie auf [OK].

#### **JavaScript aktivieren**

- 1 [Interneteigenschaften]-Fenster anzeigen. Klicken Sie auf [Start] - [Systemsteuerung] - [Netzwerk und Internet] - [Internetoptionen].
	- ● Falls die Anzeige auf dem Bildschirm anders aussieht, stellen Sie bitte [Ansicht nach:] auf [Kategorie].

2 Das Sicherheitsniveau auf dem Reiter [Sicherheit] auf [Standardstufe] einstellen. Aktivieren Sie alternativ [Active scripting] über die Taste [Benutzerdefinierte Stufe].

#### **(Mac)**

#### **Deaktivieren Sie die Proxy-Server-Einstellungen**

- 1 Klicken Sie im Menü [Safari] auf [Benutzereinstellungen]. Der allgemeine Bildschirm wird angezeigt.
- 2 Klicken Sie auf dem Reiter [Fortgeschritten] auf die Taste [Einstellungen ändern...] neben [Proxies]. Klicken Sie auf [Proxies] und richten Sie einen Proxy Server ein.
- 3 Wählen Sie die Kästchen [Web Proxy] und [Automatische Proxy-Konfiguration] ab.
- 4 Klicken Sie [Jetzt anwenden].

#### **JavaScript aktivieren**

- 1 [Sicherheit] von Safari anzeigen.
- 2 Wählen Sie [JavaScript aktivieren] unter [Webinhalte] aus.

# **Zugriff über Web-Browser**

Zugriff auf den TOP Bildschirm der Web-Browser-Steuerung über einen Web-Browser.

- **1 Starten Sie Ihren Web-Browser.**
- **2 Geben Sie die mit dem [LAN Einstellungen] Geräts eingestellte IP-Adresse ein.**

(siehe Seite 58)

@ http://192.168.0.8/

# **3 Geben Sie Benutzernamen und Passwort ein, wenn der Authentifizierungsbildschirm erscheint.**

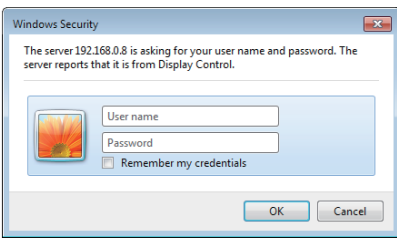

# **4 Klicken Sie auf [OK].**

Nach der Anmeldung wird der TOP Bildschirm der Web-Browser-Steuerung angezeigt.

#### **Hinweis**

Das hier verwendete Passwort ist das gleiche Passwort, das für Befehlssteuerung und PJLink-Sicherheitsauthentifizierung verwendet wird.

• Standard-Benutzername und -Passwort sind wie folgt: Benutzername: dispuser (Benutzerrechte)

dispadmin (Administratorrechte)

Passwort: @Panasonic

Ändern Sie zuerst das Passwort.

Falls ein Warnhinweis angezeigt wird, wenn Sie sich mit dem werksseitigen Standard-Benutzernamen und -Passwort anmelden, klicken Sie auf die [Continue]- Taste.

- Das Passwort kann auf dem Passwort Einrichten"-Bildschirm nach der Anmeldung (siehe Seite 87) geändert werden. Melden Sie sich mit Administratorrechten an, um dies zu ändern.
- ● Wenn beim Anmelden 3 Mal ein falscher Benutzername / Passwort eingegeben wird, wird das Feld für mehrere Minuten gesperrt.
- Wenn Sie "Crestron Connected™" (siehe Seite 93) verwenden, melden Sie sich mit Administratorrechten an.
- ● Die Panasonic Corporation oder mit ihr verbundene Unternehmen werden unter keinen Umständen ihre Kunden direkt nach deren Passwort fragen.

Auch wenn Sie direkt danach gefragt werden, offenbaren Sie Ihr Passwort auf keinen Fall.

# **Bedienung des Web-Browsers**

## **■ WARNUNG-Hinweis**

Falls der folgende Warnhinweis angezeigt wird, wenn Sie sich mit dem werksseitigen Standard-Benutzernamen und -Passwort anmelden, klicken Sie auf die [Continue]-Taste, um die [Display Control Window]-Seite aufzurufen.

# **ARNING!**

Current user name and password are default values.

Continue

#### **Hinweis**

- Es wird Empfohlen, sein Passwort auf der [Change password]-Seite zu ändern.
- ● Je nach dem Browser könnten die angezeigten Vorgänge unterschiedlich sein.

#### **■ Beschreibung jedes Abschnitts**

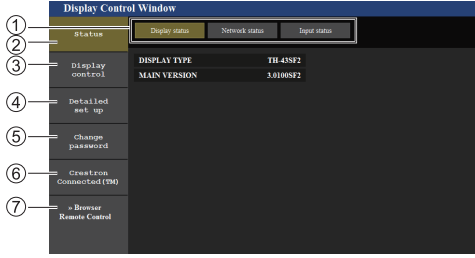

## **Seitenreiter**

Klicken Sie auf die Reiter, um die Seite zu wechseln.

#### **[Status]**

Klicken Sie auf diesen Posten und der Displaystatus wird angezeigt.

#### **[Display control]**

Klicken Sie auf diesen Posten, um die Displaysteuerungsseite anzuzeigen.

#### **[Detailed set up]**

Klicken Sie auf diesen Posten, um die Seite "Erweiterte Einstellungen" anzuzeigen.

#### **[Change password]**

#### **[Crestron Connected™]**

Klicken Sie auf diesen Posten, um die Crestron Connected™-Bedienungsseite anzuzeigen.

#### **[Browser Remote Control]**

Klicken Sie auf diesen Posten, um den Browser Remote Control auf dem Webbrowser anzuzeigen, der demjenigen der mitgelieferten Fernbedienung entspricht.

## **Displaystatusseite**

Klicken Sie auf [Status] → [Display status].

Auf dieser Seite werden die für die nachstehend angezeigten Posten erstellten Displaystatus angezeigt.

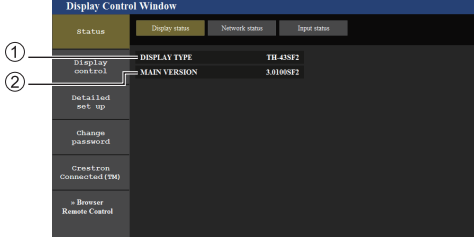

- Zeigt den Displaytyp an.
- <sup>(2)</sup> Zeigt die Firmwareversion des Display-Hauptgeräts an.

#### **Netzwerkstatusseite**

Klicken Sie auf [Status] → [Network Status]. Zeigt aktuelle Konfigurationsangaben des Netzwerks

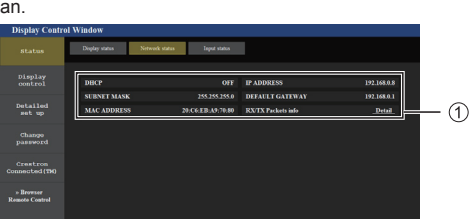

Zeigt die Konfigurationsdetails der kabelgebundenen LAN an.

#### **Eingabe-Informationsseite**

Zeigt Information über die Eingabe des Geräts an. Klicken Sie auf [Status] → [Input status].

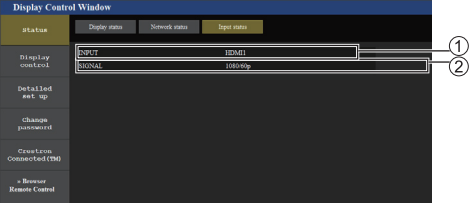

Zeigt Information über den Eingangsanschluss an. Zeigt Information über das Eingangssignal an.

- **Hinweis**
- ● Wenn der Eingang keine USB-Schnittstelle ist, wird der Name des Eingangssignals angezeigt.
- ● Bei USB-Wiedergabe wird der Name der wiedergegebenen Datei angezeigt.
- Im Standby-Modus wird [----] angezeigt.

# **Grundsteuerungsseite**

Klicken Sie auf [Display control] → [Basic control].

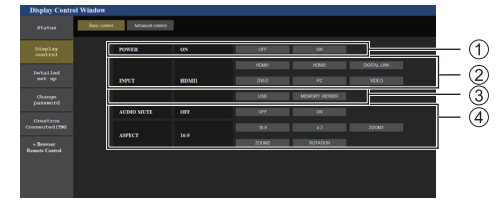

- Power Ein/Aus-Steuerung
- Verwenden Sie diese, um die Eingangssignale auszuwählen
- AUDIO stummschalten
- Wechselt Bildformatmodus

#### **Detailsteuerungsseite**

Klicken Sie auf [Display control] → [Advanced control].

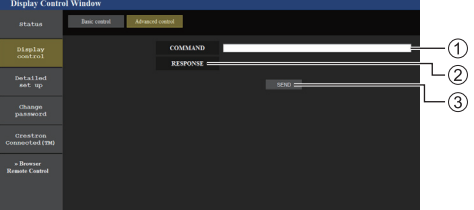

- Geben Sie einen Befehl ein. Verwenden Sie den gleichen Befehl, der für die serielle Steuerung benutzt wurde.
- Die Antwort des Geräts wird angezeigt.
- Der Befehl wird abgeschickt und ausgeführt.

#### **Hinweis**

Nachdem die Einstellungen geändert wurden, kann es eine Weile dauern, bis der Displaystatus angezeigt wird.

#### Seite "Passwort / Benutzernamen ändern"

Klicken Sie auf [Change password].

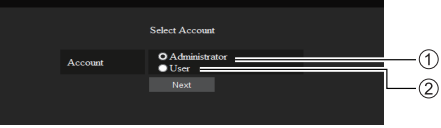

- Administrator
- (2) Benutzer

# **■ Administratormodus**

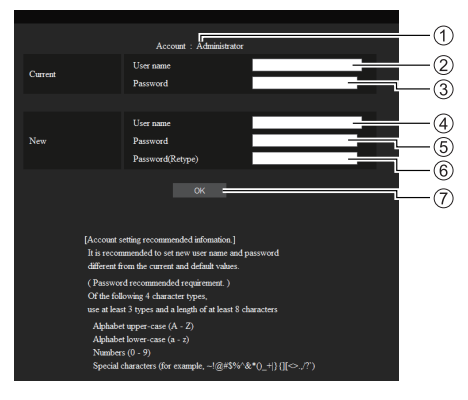

# Konto

- Aktueller Benutzername-Eingabefeld
- Aktuelles Passwort-Eingabefeld
- Neuer Benutzername-Eingabefeld
- Neues Passwort-Eingabefeld
- Neues Passwort-Eingabefeld (noch einmal zur Bestätigung eingeben)
- Taste zur Ausführung der Passwortänderung

#### **■ Benutzerkonto**

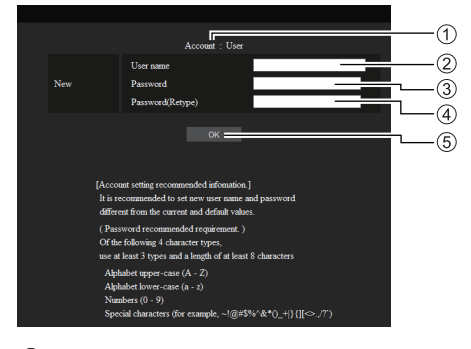

# Konto

- Neuer Benutzername-Eingabefeld
- Neues Passwort-Eingabefeld
- Neues Passwort-Eingabefeld (noch einmal zur Bestätigung eingeben)
- Taste zur Ausführung der Passwortänderung

# **■ Passwortänderung (Benutzerrechte)**

Ein Benutzer kann nur das Passwort ändern.

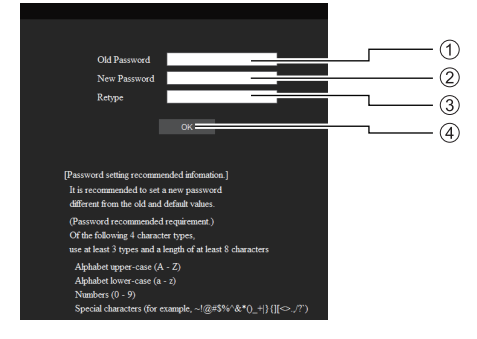

Aktuelles Passwort-Eingabefeld

- (2) Neues Passwort-Eingabefeld
- Neues Passwort-Eingabefeld (noch einmal zur Bestätigung eingeben)
- Taste zur Ausführung der Passwortänderung

#### **Hinweis**

- ● Alphanumerische Zeichen kann man für einen Benutzernamen verwenden.
- ● Bis zu 16 Zeichen kann man für einen Benutzernamen und ein Passwort verwenden.
- ● Wenn das Administratorkonto geändert wird, sind "Aktueller Benutzername" und "Aktuelles Passwort" erforderlich.
- Siehe unten, wenn Sie sich mit Administratorrechten anmelden und das Konto ändern.
	- Es wird empfohlen, nicht den aktuellen Benutzernamen/ das aktuelle Passwort oder Standardwerte für einen neuen Benutzernamen/ ein neues Passwort zu verwenden.
- ● Siehe unten, wenn Sie sich mit Benutzerrechten anmelden und das Passwort ändern.
	- Es wird empfohlen, nicht das aktuelle Passwort oder den Standardwert für ein neues Passwort zu verwenden.
- ● Im Folgenden finden Sie ausführliche Empfehlungen zum Ändern von Passwörtern. (Für Administratorsowie für Benutzerrechte)

Integrieren Sie mindestens 3 Arten von Zeichen aus den folgenden 4 und die Anzahl der Zeichen sollte mindestens 8 sein.

- Großbuchstabe des Alphabets (A bis Z)
- Kleinbuchstabe des Alphabets (a bis z)
- Nummer (0 bis 9)
- Sonderzeichen  $(\sim ! \textcircled{2} \# \$ \% \wedge \& ^*() _+ |$  { [ ] < > . , / ? ', etc.)

#### **Netzwerkkonfigurationsseite**

Beim Herstellen einer Verbindung durch das Anmelden mit Administratorrechten, können Sie detaillierte Netzwerkeinstellungen gemäß des Displays durchführen.

# **■ LAN-Einstellungen**

# **1 Klicken Sie auf [Detailed set up] im Menü.**

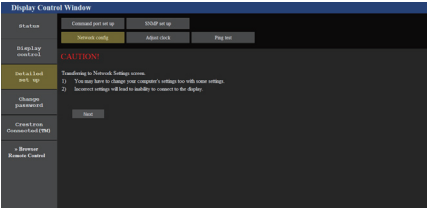

# **2 Klicken Sie auf [Next].**

Das Einstellungen-Fenster erscheint und zeigt die aktuellen Einstellungen an.

- Klicken Sie auf [Change], um die LAN-Einstellungen zu ändern.
- Um in das vorherige Fenster zurückzuwechseln, klicken Sie auf [Back].

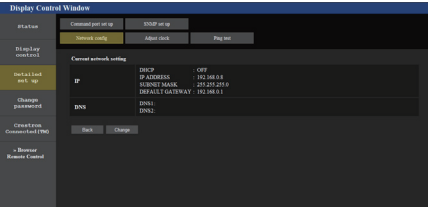

# **3 Schließen Sie die detaillierten Einstellungen ab und klicken Sie auf [Next].**

In diesem Fenster können DNS-Servereinstellungen, sowie Adressinformationen im [LAN Einstellungen]- Menü des Displays vorgenommen werden.

Klicken Sie nach der Eingabe aller erforderlichen Posten auf [Next]. Dann erscheint ein Bestätigungsfenster.

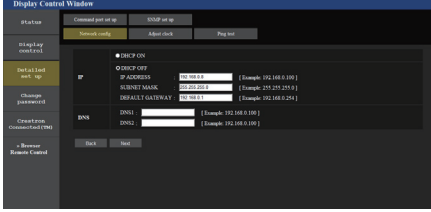

#### **Hinweis**

Wenn [DHCP ON] eingestellt ist, wenn die DNS-Serveradresse vom DHCP-Server ermittelt wird, ist die ermittelte Adresse gültig.

# **4 Klicken Sie auf [Submit].**

Die Einstellungen werden registriert.

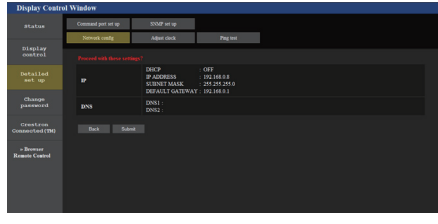

# **Hinweis**

Die Änderung einer LAN-Einstellung bei bestehender Verbindung mit dem LAN-Netz, kann die Verbindung trennen.

#### Seite ..Uhr einstellen"

Klicken Sie auf [Detailed set up] → [Adjust clock].

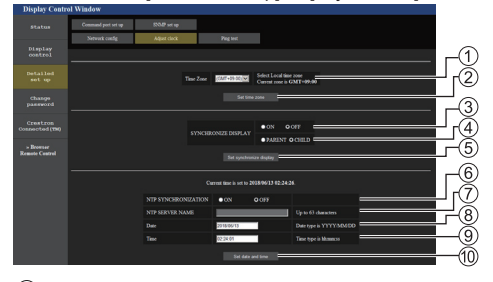

Feld zur Auswahl der Zeitzone

(Japan: GMT + 09:00)

- Aktualisierungstaste der Zeitzoneneinstellungen
- Feld zur Auswahl der Displaysynchronisation
- "Übergeordnetes Gerät / Untergeordnetes Gerät"- Feld zur Auswahl der Displaysynchronisation
- Aktualisierungstaste der Displaysynchronisationseinstellungen
- Feld zur Auswahl der NTP-Synchronisation
- NTP-Server-Eingabefeld

(Wenn Sie Datum und Uhrzeit mit NTP-Synchronisation einstellen, geben Sie die IP-Adresse oder den Servernamen ein. Um den Servernamen einzugeben, ist die Einstellung des DNS-Servers erforderlich.)

- Datumseingabefeld
- Zeiteingabefeld
- Aktualisierungstaste der NTP-Synchronisationseinstellungen und Datumseinstellungen

#### **Hinweis**

- Datum und Uhrzeit werden als [--] angezeigt, wenn sie nicht eingestellt sind.
- ● Wenn [Netzwerksteuerung] auf [Ein] eingestellt ist, und sich im Standby-Modus befindet, bleibt die Anzeige von Datum und Uhrzeit leer und sie können nicht eingestellt werden. [Zeitzone], [Display synchronisieren] und [NTP Synchronisation] können ebenfalls nicht eingestellt werden.
- ● Wenn [SYNCHRONIZE DISPLAY] auf [ON] / [CHILD] eingestellt ist, können [NTP SYNCHRONIZATION], [Date] oder [Time] nicht eingestellt werden.
- . Wenn INTP SYNCHRONIZATIONI auf [ON] eingestellt ist, können [Date] oder [Time] nicht eingestellt werden.
- ● Falls die Uhrzeit gleich nach dem Einstellen der richtigen Uhrzeit Fehler aufweist, kontaktieren Sie den Fachhändler bei dem Sie das Display erworben haben.
- ● [NTP Synchronisation] funktioniert nur im eingeschalteten Zustand oder im Zeitplan-Standby-Modus.

#### **Ping-Test-Seite**

Auf dieser Seite kann man prüfen, ob das Netzwerk mit dem DNS-Server, usw. verbunden ist.

Klicken Sie auf [Detailed set up]  $\rightarrow$  [Ping test].

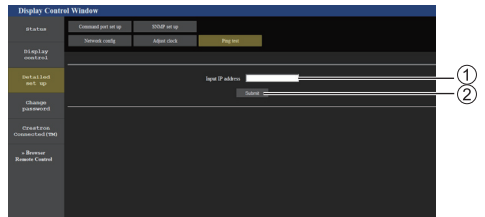

- Geben Sie die IP-Adresse des zu prüfenden Servers ein.
- Taste für die Durchführung des Tests

Eine Anzeige, die erscheint, wenn die Verbindung erfolgreich war.

PING 192.168.0.60 (192.168.0.60): 56 data bytes PING 192.168.0.60 (192.168.0.60): 56 data bytes<br>64 bytes from 192.168.0.60: seq=0 ttl=128 time=1.474 ms<br>64 bytes from 192.168.0.60: seq=1 ttl=128 time=1.255 ms<br>64 bytes from 192.168.0.60: seq=3 ttl=128 time=1.165 ms<br>64 byt - 192.168.0.60 ping statistics ---4 packets transmitted, 4 packets received, 0% packet loss<br>round-trip min/avg/max = 1.052/1.231/1.474 ms

Eine Anzeige, die erscheint, wenn die Verbindung erfolglos war.

PTNG 192.168.0.100 (192.168.0.100): 56 data bytes

--- 192.168.0.100 ping statistics ---<br>4 packets transmitted, 0 packets received, 100% packet loss

#### **Steuerschnittstellen-Einrichtungsseite**

Stellen Sie die für die Befehlssteuerung zu verwendende Portnummer ein.

Klicken Sie auf [Detailed set up]  $\rightarrow$  [Command port set up].

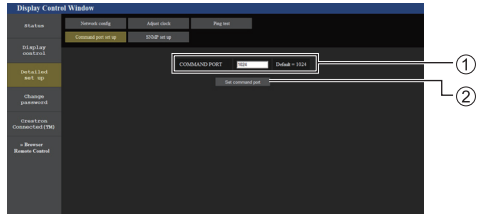

Geben Sie die für die Befehlssteuerung zu verwendende Portnummer ein.

(2) Taste "Einstellung aktualisieren".

#### **SNMP-Konfiguration**

Konfiguration der verschiedenen Einstellungen für SNMP.

SNMP (Simple Network Management Protocol) ist ein Protokoll zur Verwaltung von mit dem Netzwerk verbundenen Geräten.

Wenn der SNMP-Manager für die Verbindung verwendet wird, können Informationen über das Zielgerät abgerufen und dessen Einstellungen verändert werden.

# Klicken Sie auf [Detailed set up]  $\rightarrow$  [SNMP set up].

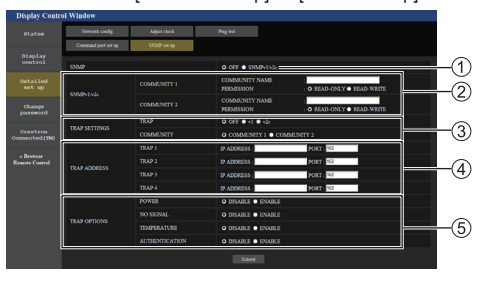

## **[SNMP]:**

Wählen Sie die zu benutzende SNMP-Version aus.

## **[SNMP v1/v2c] [COMMUNITY]**

#### **[COMMUNITY NAME]:**

Geben Sie den Community-Namen für SNMP v1/ v2c ein.

#### **[PERMISSION]:**

Wählen Sie aus, ob nur über SNMP v1/v2c oder über beide Protokolle Informationen abgerufen und Einstellungen vorgenommen werden sollen.

## **[TRAP SETTINGS]**

#### **[TRAP]:**

Wählen Sie die SNMP-Version für das Versenden von TRAP aus.

#### **[COMMUNITY]:**

Wählen Sie die/den COMMUNITY für das Versenden von TRAP aus.

### **[TRAP ADDRESS]**

#### **[ADDRESS]:**

Legen Sie die IP-Adresse des SNMP-Managers fest, der TRAP versendet.

## **[PORT]:**

Legen Sie die TRAP-Eingangsportnummer des SNMP-Managers fest, der TRAP versendet.

#### **[TRAP OPTIONS]**

#### **[POWER]:**

TRAP wird versendet, wenn das Gerät durch die "[Power Management]", [Ausschalten bei fehlendem Signal] oder [Ausschalten bei Nichtbetätigung] in den Standby-Modus wechselt.

#### **[NO SIGNAL]:**

TRAP wird versendet, wenn fünf Minuten lang kein Signal eingeht.

### **[TEMPERTURE]:**

TRAP wird versendet, wenn ein Temperaturfehler auftritt.

#### **[AUTHENTICATION]:**

TRAP wird versendet, wenn die SNMP-Authentisierung fehlschlägt.

## **Hinweis**

- ● Die maximale Zeichenmenge, die für Community-Namen verwendet werden kann, beträgt 32 alphanumerische ein-Byte-Zeichen.
- Der SNMP-Manager muss in der verwendeten Systemkonfiguration aktiviert sein.
- ● Die MIB (Management Information Base) dieses Geräts finden Sie auf folgender Webseite:

https://panasonic.net/cns/prodisplays

● Kontaktieren Sie den Netzwerkadministrator für die Einstellungen des SNMP-Managers.

#### **[Browser Remote Control]**

Das Display kann über die auf dem Webbrowser angezeigten Betriebstasten gesteuert werden.

Klicken Sie auf [Browser Remote Control].

Der [Browser Remote Control]-Bildschirm wird angezeigt.

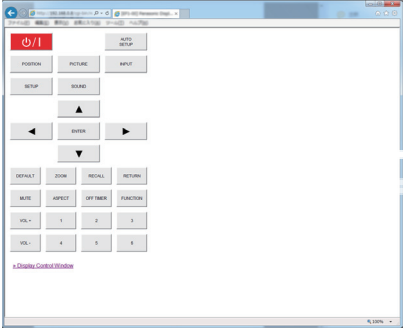

#### Browser Remote Control

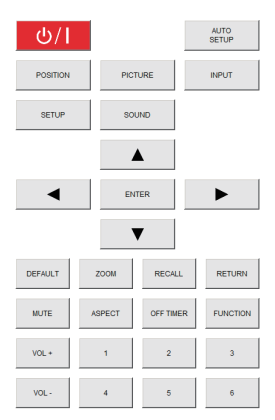

Der Browser Remote Control kann so gesteuert werden wie die mitgelieferte Fernbedienung.

Die Zuweisung / Funktion der einzelnen Tasten finden Sie auf Seite 27.

Zum Beenden des Browser Remote Control klicken Sie auf [Display Control Window] oder schließen Sie den Browser.

#### **Hinweis**

- Stellen Sie zur Verwendung dieser Funktion [Netzwerksteuerung] auf [Ein]. (siehe Seite 57)
- ● Der Browser Remote Control kann auch durch Eingabe von ..http://xxx.xxx.xxx.xxx/remote/" im URL-Eingabefeld des Webbrowsers angezeigt werden.
	- xxx.xxx.xxx.xxx ist die für dieses Display eingestellte IP-Adresse.
- Eine Bedienung durch langes Drücken der Taste ist ungültig.
- ● [Options]-Menü (siehe Seite 66) kann nicht angezeigt werden.
- ● Die Beschränkung der Fernbedienung, die für [Options] - [Controller user level] eingestellt ist, (siehe Seite 72) gilt nicht.
- ● Vermeiden Sie die gleichzeitige Bedienung mehrerer Browser Remote Control.
- ● Für Administrator- und Benutzerrechte gelten dieselben Bedienvorgänge.
- ● Wenn der Browser Remote Control-Bildschirm nicht angezeigt wird, wenden Sie sich an Ihren Netzwerkadministrator.
- Beim Aktualisieren des Browser Remote Control-Bildschirms kann die Anzeige einen Moment lang weiß werden, das ist aber keine Fehlfunktion.
- ● Bedienen Sie das Gerät während des Browser Remote Control-Betriebs nicht über andere Bedienarten, z.B. über einen WEB-Kontrollschirm, die Fernbedienung oder externe Steuerbefehle.
- Bei Verwendung der "Zurück"- und "Vor"-Funktionen auf dem Webbrowser kann die Bildschirmanzeige anders sein als gewöhnlich. In diesem Fall kann für die nachfolgenden Bedienvorgänge nicht garantiert werden. Aktualisieren Sie den Webbrowser.

# **Verwenden der Web-Browser-Steuerung**

#### **Crestron Connected™**

**(Crestron Connected™ Betriebsbildschirm)** Sie können das Display mit Hilfe von "Crestron Connected™" überwachen oder steuern.

Falls Adobe Flash Player nicht auf ihrem Computer installiert ist, oder falls der Browser kein Flash unterstützt, erscheint diese Seite nicht. Kehren Sie in diesem Fall auf die vorherige Seite zurück, indem Sie [Back] auf der Betriebsseite klicken.

#### ● Betriebsseite

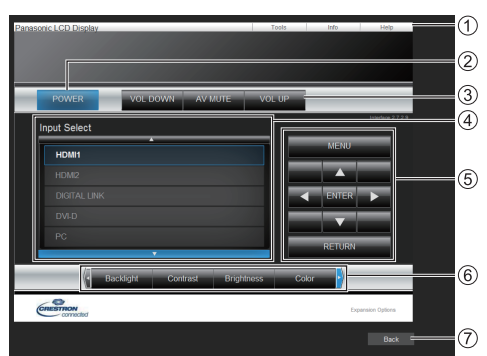

# **[Tools], [Info], [Help]**

Wechselt mithilfe des Reiters die Seiten in der Suche nach Werkzeugen, Informationen, Hilfe.

## **[POWER]**

Wechselt zwischen Ein- und Ausschalten der Stromversorgung.

## **[VOL DOWN], [AV MUTE], [VOL UP]**

Stellt die Lautstärke, AV Stummschaltung ein. Ist die Stromversorgung des Displays abgeschaltet, sind diese Betriebsarten nicht verfügbar.

#### **[Input Select]**

Stellt die Eingabeauswahl ein.

Ist die Stromversorgung des Displays abgeschaltet, ist diese Betriebsart nicht verfügbar.

**Betriebstasten auf dem Menübildschirm** Arbeitet auf dem Menübildschirm.

#### **Anpassungen der Bildqualität**

Bearbeitet Werte, die mit der Bildqualität verbunden sind.

## **[Back]**

Kehrt auf die vorherige Seite zurück.

● [Tools]-Seite

Klicken Sie [Tools] auf der Betriebsartseite.

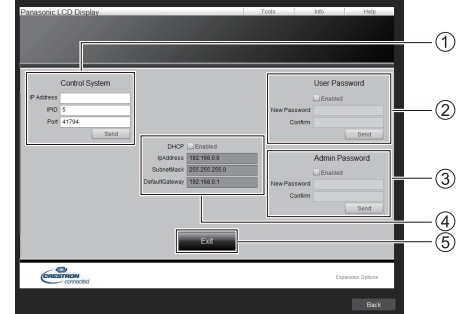

#### **[Control System]**

Stellt die für die Kommunikation mit dem an das Display angeschlossenen Steuergerät notwendigen Informationen ein.

#### **[User Password]**

Stellt das Passwort für die Benutzerrechte auf der Betriebsartseite von "Crestron Connected™" ein.

## **[Admin Password]**

Stellt das Passwort für die Administratorrechte auf der Betriebsartseite von "Crestron Connected™" ein.

#### **[Network Status]**

Zeigt die Einstellung des kabelgebundenen LAN-Netzes an.

- [DHCP]
- [IpAddress]
- [SubnetMask]
- [DefaultGateway]

Zeigt den Wert in der aktuellen Einstellung an.

**[Exit]**

Kehrt auf die Betriebsartseite zurück.

#### **Hinweis**

● Wenn Sie das Display mithilfe von "Crestron Connected™" überwachen oder steuern, stellen Sie [Crestron Connected™] auf [Ein] im Menü [Netzwerk-Einstellungen].

● [Info]-Seite

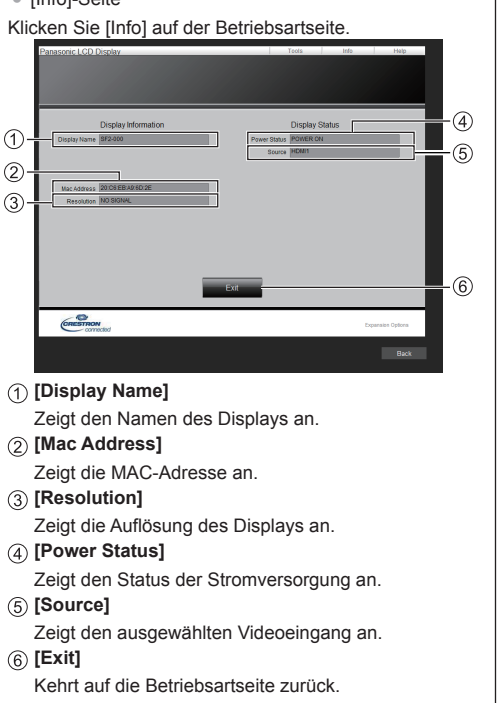

● [Help]-Seite

Klicken Sie [Help] auf der Betriebsartseite.

Der [Help Desk]-Bildschirm wird angezeigt.

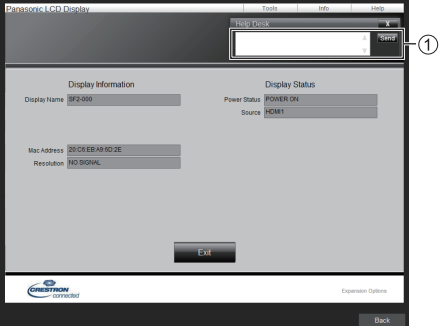

#### **[Help Desk]**

Sendet oder empfängt Meldungen an den und von dem Administrator, der "Crestron Connected™" verwendet.

# **USB-Medienplayer**

# **Funktionsbeschreibung**

**Der USB-Mediaplayer zeigt auf einem USB-Speichermedium gespeicherte Standbilder und bewegte Bilder an, indem das USB-Speichermedium in das Anzeigegerät gesteckt wird.**

#### **Hinweis**

- ● Zur Nutzung dieser Funktion setzen Sie [USB-Medienplayer] unter [Konfiguration] – [Einstellungen USB-Medienplayer] auf [Ein]. (siehe Seite 61)
- Bei Verwendung von "Single Media Player" wird die Anzeige eines schwarzen Bildschirms während der Umschaltzeit zwischen Standbildern und bewegten Bildern verhindert. Beachten Sie folgende Einschränkungen.
	- (1) Ein schwarzer Bildschirm kann möglicherweise beim Wechsel zu einem Bewegtbild-Codec angezeigt werden.
	- (2) Eventuell wird beim Wechsel zu bewegten Bildern mit anderer Bildrate oder anderem Bildschirmformat ein schwarzer Bildschirm angezeigt oder die Anzeige von Bildern gestört.

 Falls ein Blickwinkel für eine andere Einstellung als 16:9 verwendet wird, könnten die Bilder gegen Ende der Wiedergabe verzerrt sein.

Durch Einfügen eines schwarzen Bildschirms (für ca. 2 Sek.) während der Umschaltzeit zwischen allen bewegten Bildern kann das Stören der Bildanzeige (2) verhindert werden.

([Einstellungen USB-Medienplayer] (siehe Seite 61))

● Mithilfe der Inhaltslistenausgabefunktion des Multi Monitoring & Control Software (siehe Seite 84), können Inhalte (Stand-/bewegte Bilder) von einem USB-Medienplayer abgespielt werden und die Wiedergabeliste kann ausgegeben werden.

(Es können nur jpg-Dateien als Standbilder ausgegeben werden.)

Details finden Sie im Handbuch des Multi Monitoring & Control Software.

#### **Single Media Player**

Dateien werden von einem einzigen Gerät wiedergegeben.

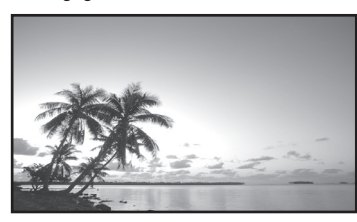

口 USB-Speichergerät

## **Multimedia-Player**

Der Anschluss von mehreren Geräten mithilfe von LAN-Kabeln führt zum gleichzeitigen Abspielen von Dateien auf dem USB-Speichermedium.

Eines der Geräte wird zum übergeordneten, und die anderen zu untergeordneten. Ein Konfigurationsbeispiel mit zwei Geräten wird nachstehend angezeigt.

Informationen über die LAN-Verbindung finden Sie in "Netzwerkumgebung (nur Multimedia-Player)" (siehe Seite 101).

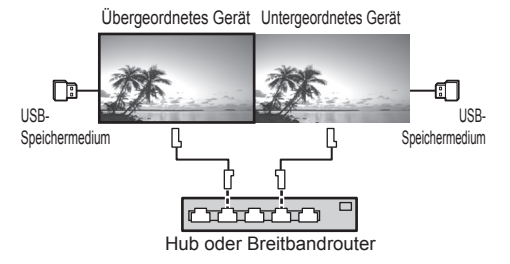

## **Hinweis**

- Bei Multimedia-Playern, ist ein USB-Speichermedium pro Gerät erforderlich.
- ● Bei Multimedia-Playern wird für das übergeordnete Gerät "scenario.dat" und "filelist.dat", und für das untergeordnete Gerät nur "filelist.dat" benötigt.
- ● "Gruppen-ID:G01" beschreiben ohne dabei andere Zeichen als Nummern (2-stellige Bezeichnung erforderlich). Ohne Bezeichnung funktioniert der Multimedia-Player nicht.
- ● Wenn bewegte Bilder auf dem Multimedia-Player wiedergegeben werden, könnte für einen bestimmten Zeitraum während der Umschaltzeit von bewegten Bildern ein schwarzer Bildschirm angezeigt werden.

# **Vorbereitung**

## **■ Unterstützte Geräte**

- ● Handelsübliche USB-Speichermedien werden unterstützt. (Geräte mit Sicherheitsfunktionen werden nicht unterstützt. Die Bedienung ist nicht garantiert.)
- ● USB-Speichergeräte, die nicht in FAT16 oder FAT32 formatiert sind, können nicht genutzt werden.
- ● Es wird eine USB-Speichergröße von bis zu 32 GB unterstützt.
- Es werden nur Konfigurationen mit einer einzigen Partition unterstützt.

## **■ Vorbereitung**

Bereiten Sie die folgenden Dateien sofort direkt unter dem Stammordner auf dem USB-Speichermedium für den Media Player vor.

- ● Wiedergabedatei
- Szenario (soweit notwendig)
- ● Dateiliste (soweit notwendig)

## **Hinweis**

- ● Löschen Sie alle Dateien, die nicht relevant für das Abspielen vom USB-Speichermedium sind.
- ● Es können bis zu 999 Dateien wiedergegeben werden. Bei mehr vorhandenen Dateien werden manche Dateien nicht wiedergegeben.

Es wird ein Fehler vom Szenario-Dateitest angezeigt (siehe Seite 61).

● Bis zu 999 Szenario-Dateien sind gültig.

# **■ Wiedergabedatei**

Der Medienplayer des Gerätes unterstützt die nachstehenden Formate.

Speichern Sie direkt unter dem Stammordner auf dem USB-Speichermedium.

#### **Standbilder**

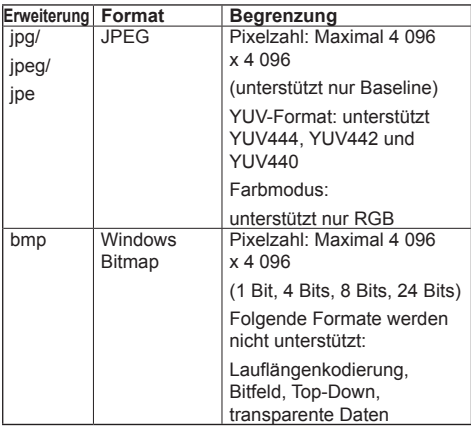

#### **Bewegte Bilder**

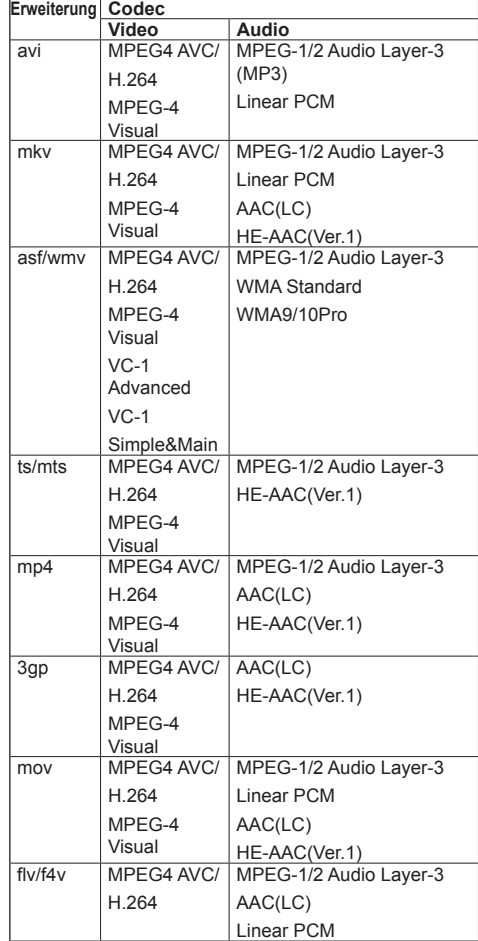

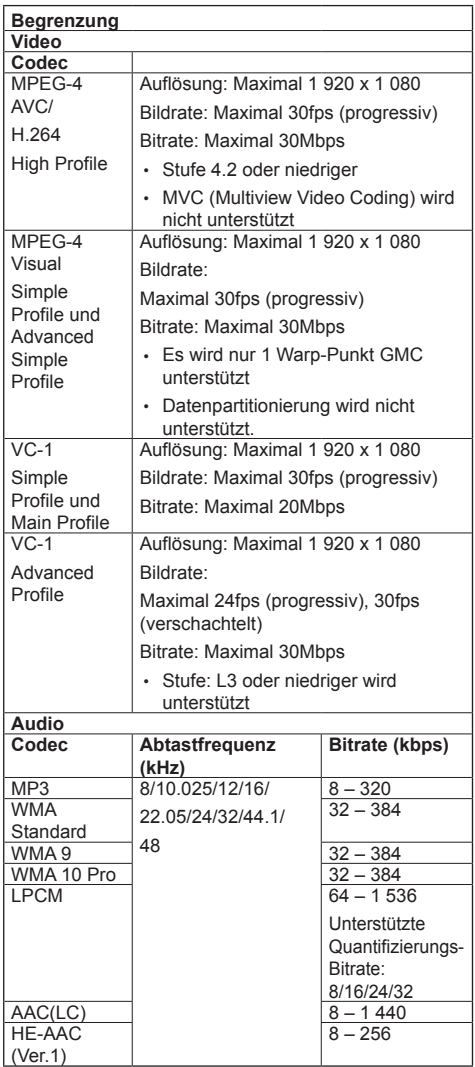

- **Hinweis**
- ● Maximale Größe je Datei 2 GB.
- Einige Dateien können nicht wiedergegeben werden, selbst wenn ihre Formate wie hier beschrieben unterstützt werden.
- ● Dateien, die durch Digital Rights Management (DRM) geschützt sind, können nicht wiedergegeben werden.
- Stellen Sie sicher, dass Audio- und Video-Codec unterstützt werden. Wenn der Audio-Codec einer Datei mit bewegten Bildern aufgrund des Formats nicht kompatibel ist, werden die Bilder möglicherweise nicht richtig angezeigt. Außerdem können Dateien, die nur Audio-Codec enthalten, nicht wiedergegeben werden.
- ● Eine Wiedergabe ist nicht möglich, wenn die im Codec-Profil oder der Stufe angegebene maximale Bitrate überschritten wurde. Abhängig vom USB-Speichermedium ist eine Wiedergabe gegebenenfalls nicht möglich, auch wenn die Bitrate unter der angegebenen maximalen Bitrate liegt.
- Ein Teil der Informationen von Standbildern/bewegten Bildern kann auf dem für die Zieldateien zugänglichen Computer bestätigt werden.
- ● Falls die Pixelanzahl einer Datei die Bildschirmgröße überschreitet, ändert sich die Bildqualität.
- ● Bedienbeispiel

## **(Windows)**

- 1. Machen Sie einen Rechtsklick auf die Datei und klicken Sie dann auf [Eigenschaften].
- 2. Klicken Sie auf die [Details]-Registerkarte.

#### **(Macintosh)**

- 1. Machen Sie einen Controlklick auf die Datei und klicken Sie dann auf [Info].
- 2. Klicken Sie auf [Details].

# **■ Szenario**

Wiedergabereihenfolge und -zeit können für eine Wiedergabedatei angegeben werden.

Speichern Sie unter dem Namen (alphabetische Einzelbyte-Zeichen) "scenario.dat" direkt unter dem Stammordner auf dem USB-Speichermedium.

- Speichern Sie Dateien im UTF-8N-Format.
- ● 1 bis 999 Zeilen können für das Szenario festgelegt werden.

# **■ Dateiliste**

Dies ist eine Liste mit Wiedergabedateien.

Speichern Sie unter dem Namen (alphabetische Einzelbyte-Zeichen) "filelist.dat" direkt unter dem Stammordner auf dem USB-Speichermedium.

● Speichern Sie Dateien im UTF-8N-Format.

# **■ Auf Szenario-/Dateiliste bezogene Begriffe**

## **Dateiname**

Dies ist der Name einer Wiedergabedatei.

Ein Dateiname muss seine Dateierweiterung enthalten. Beispiel:

Introduction.jpg Contents\_Video01.wmv

• Geben Sie die Erweiterung eines Dateinamens mit alphanumerischen Ein-Byte-Zeichen ein.

# **Dateidefinition**

Dies ist eine Dateidefinition, die von Szenarien und Dateien gemeinsam genutzt wird.

PHOTO\_xxx: Bilddateidefinition VIDEO\_xxx: Videodateidefinition

- Der Bestandteil "xxx" kann einen Wert von 001 bis 999 haben.
- Geben Sie eine Dateidefinition mit alphanumerischen Ein-Byte-Zeichen ein.

# **Wiedergabezeit**

Dies ist die Wiedergabezeit einer Datei.

Abspieldauer kann festgelegt werden im Bereich von 3 Sekunden bis 24 Stunden. (Einheit: Sekunde) Beispiel:

- 10: 10 Sekunden
- 86400: 24 Stunden
- 10,5: 10,5 Sekunden

Es kann auf bis zu einem Zehntel (1/10) einer Sekunde mithilfe eines Kommas (Trennzeichen) eingestellt werden.

Die Wiedergabezeit kann weggelassen werden.

Wenn es sich bei der Datei um ein Standbild handelt, wird sie für den Zeitraum wiedergegeben, den Sie unter [Einstellungen USB-Medienplayer] - [Diashow-Dauer] festgelegt haben. (siehe Seite 61)

Bei bewegten Bildern: Eine Datei wird für die Dauer der Wiedergabezeit der Datei wiedergegeben.

- ● Geben Sie die Wiedergabezeit mithilfe von numerischen Einzelbyte-Zeichen ein.
- ● Wenn Sie bei Wiedergabe einer großen Datei die Wiedergabedauer auf Kurz stellen, erfolgt die Wiedergabe möglicherweise nicht ordnungsgemäß, z. B. weil Bildstörungen auftreten.

Stellen Sie in diesem Fall die Wiedergabedauer auf einen längeren Zeitraum (10 Sekunden oder länger).

# **Gruppen-ID (für Multimedia-Player)**

Es ist eine ID, die für Gruppierungen in einem Netzwerk unter Multimedia-Player Bedingungen verwendet wird.

Gruppen-ID:Gxx : Gruppe xx

- "xx" kann von 01 bis 10 eingestellt werden.
- ● Geben Sie eine Gruppen-ID mit 1-Byte alphanumerischen Zeichen ein.

# **Hinweis**

● "UTF-8N": UTF-8-Enkodierung ohne BOM. Notepad unter Windows unterstützt diese Enkodierung nicht.

Bitte verwenden Sie ein anderes Textverarbeitungsprogramm, dass UTF-8- Enkodierung ohne BOM unterstützt.

# **Wiedergabe der Dateien**

# **■ Einstellungsbeispiel in jedem Modus**

## **Single-Media Player (Typ 1)**

Dateien werden in der Reihenfolge wiedergegeben, in der ihre Namen auf dem USB-Speicher erscheinen.

**Szenario und Dateiliste**

Szenario:

Nicht erforderlich

Dateiliste:

Nicht erforderlich

#### **Einstellungsbeispiel USB-Speicherinhalte**

- $\top$  000 Introduction.jpg
- $\leftarrow$  001 Contents Video1.wmv
- $\leftarrow$  002 Contents Video2.wmv
- $\vdash$  003 Contents Video3.wmv

#### **Wiedergabeinhalte**

Im obigen Einstellungsbeispiel werden die folgenden Inhalte wiederholt wiedergegeben (Schleife).

- 1. 000\_Introduction.jpg (\*1)
- 2. 001 Contents Video1.wmv (\*2)
- 3. 002\_Contents\_Video2.wmv (\*2)
- 4. 003\_Contents\_Video3.wmv (\*2)
- \*1: Wiedergabe für die unter [Diashow-Dauer] eingestellte Dauer.
- \*2: Wiedergabe für die Dauer der Wiedergabezeit der **Datei**

# **Single-Media Player (Typ 2)**

Dateien werden entsprechend ihrer Auflistung in einem Szenario der Reihe nach wiedergegeben.

#### **Szenario und Dateiliste**

Szenario:

Eingabe [Dateiname: Abspieldauer].

Dateiliste:

Nicht erforderlich

## **Einstellungsbeispiel**

#### **USB-Speicherinhalte**

- $\top$  scenario.dat
- $\vdash$  Introduction.jpg
- Contents\_Video1.wmv
- Contents\_Video2.wmv
- Contents\_Video3.wmv

#### **scenario.dat (Szenario)**

Introduction.jpg:10 Contents\_Video1.wmv:10 Contents\_Video2.wmv:20 Contents\_Video3.wmv:

#### **Wiedergabeinhalte**

Für die oben genannten Einstellungsbeispiele werden die folgenden Inhalte in der Wiederholung (Schleife) wiedergegeben.

- 1. Introduction.jpg (10 Sekunden)
	-
- 2. Contents Video1.wmv (10 Sekunden)
- 3. Contents Video2.wmv (20 Sekunden)
- 4. Contents Video3.wmv (Für die Dauer der

Wiedergabezeit der Datei wiedergegeben)

#### **Einzel-Mediaplayer (Typ 3)**

Dateien werden entsprechend ihrer Auflistung in einem Szenario der Reihe nach wiedergegeben.

#### **Szenario und Dateiliste**

Szenario:

Eingabe [Datei-Definition: Abspieldauer].

Dateiliste:

Eingabe [Datei-Definition: Dateiname].

#### **Einstellungsbeispiel**

#### **USB-Speicherinhalte**

- $\top$  filelist dat
- scenario.dat
- $\vdash$  Introduction.jpg
- Contents\_Video1.wmv
- Contents\_Video2.wmv
- Contents\_Video3.wmv

#### **scenario.dat (Szenario)**

PHOTO\_001:10 VIDEO\_001:10 VIDEO\_002:20 VIDEO\_003:

#### **filelist.dat (Dateiliste)**

PHOTO\_001:Introduction.jpg VIDEO\_001:Contents\_Video1.wmv VIDEO\_002:Contents\_Video2.wmv VIDEO\_003:Contents\_Video3.wmv

#### **Wiedergabeinhalte**

Im obigen Einstellungsbeispiel werden die folgenden Inhalte wiederholt wiedergegeben (Schleife).

- 1. Introduction.jpg (10 Sekunden)
- 2. Contents. Video1.wmv (10 Sekunden)
- 3. Contents Video2.wmv (20 Sekunden)
- 4. Contents Video3.wmv (Für die Dauer der
- - **Wiedergabezeit** der Datei wiedergegeben)

#### **Multimedia-Player**

Dateien werden in der Reihenfolge abgespielt, in der sie im Szenario des übergeordneten Geräts angeführt sind.

#### **Szenario und Dateiliste**

**Übergeordnete Seite**

Szenario:

[Dateidefinition: Abspielzeit] eingeben.

Dateiliste - erste Zeile:

Geben Sie [Gruppen-ID] ein.

Dateiliste - die zweite und folgende Zeilen: [Dateidefinition: Dateiname] eingeben.

#### **Untergeordnete Seite**

Szenario:

Unnötig

Dateiliste - erste Zeile:

Geben Sie [Gruppen-ID] ein.

Dateiliste - die zweite und folgende Zeilen: [Dateidefinition: Dateiname] eingeben.

#### **Einstellungsbeispiel**

#### **Übergeordnete Seite**

#### **USB-Speicherinhalte**

- $\top$  filelist.dat
- scenario.dat
- L Introduction.jpg
- L\_Contents\_Video1.wmv
- L\_Contents\_Video2.wmv
- $\vdash$  **L** Contents Video3.wmv

#### **scenario.dat (Szenario)**

PHOTO\_001:10 VIDEO\_001:10 VIDEO\_002:20 VIDEO\_003:

#### **filelist.dat (Dateiliste)**

Gruppen-ID:G01 PHOTO\_001:L\_Introduction.jpg VIDEO\_001:L\_Contents\_Video1.wmv VIDEO\_002:L\_Contents\_Video2.wmv VIDEO\_003:L\_Contents\_Video3.wmv

#### **Untergeordnete Seite**

#### **USB-Speicherinhalte**

- $\top$  filelist.dat
- $\vdash$  R Introduction.jpg
- R\_Contents\_Video1.wmv
- R\_Contents\_Video2.wmv
- R\_Contents\_Video3.wmv

#### **filelist.dat (Dateiliste)**

Gruppen-ID:G01 PHOTO\_001:R\_Introduction.jpg VIDEO\_001:R\_Contents\_Video1.wmv VIDEO\_002:R\_Contents\_Video2.wmv VIDEO\_003:R\_Contents\_Video3.wmv

#### **Inhalte abspielen**

Für die oben genannten Einstellungsbeispiele werden die folgenden Inhalte in der Wiederholung (Schleife) wiedergegeben.

#### **Übergeordnete Seite**

- 1. L\_Introduction.jpg (10 Sekunden)<br>2. L. Contents Video1 wmy (10 Sekunden) 2. L\_Contents\_Video1.wmv (10 Sekunden)<br>3. L\_Contents\_Video2.wmv (20 Sekunden) 3. L\_Contents\_Video2.wmv 4. L Contents Video3.wmv (\*1) **Untergeordnete Seite**
- 
- 1. R\_Introduction.jpg (10 Sekunden)<br>2. R\_Contents\_Video1.wmy (10 Sekunden)
- 2. R\_Contents\_Video1.wmv (10 Sekunden)<br>3. R\_Contents\_Video2.wmv (20 Sekunden) 3. R\_Contents\_Video2.wmv
- 4. R\_Contents\_Video3.wmv (\*1)
- \*1: Für die Dauer der Abspielzeit von L\_Contents\_ Video3.wmv (übergeordnete Seite) abgespielt.

#### **Hinweis**

• Obwohl der Menübildschirm nicht angezeigt wird, können Sie mithilfe von zur nächsten wiederzugebenden Datei oder mit <zur vorherigen wiederzugebenden Datei springen oder die Wiedergabe der Datei mit  $\blacktriangledown$  von Anfang an erneut starten (nur über die Fernbedienung).

Wenn diese Funktion ausgeführt wird, wird vor der Wiedergabe ein schwarzer Bildschirm eingefügt.

● Falls das Datum und die Zeit durch die Einstellung von [Datum und Uhrzeit] (siehe Seite 56) geändert werden, wird die Wiedergabe der aktuell wiedergegebenen Datei angehalten und die Wiedergabe wird erneut vom Anfang der Datei ausgeführt.

# **■ Prüfung von USB-Speicherinhalten**

Sie können eine Inhaltsprüfung des USB-Speichermediums über [Einstellungen USB-Medienplayer] - [Prüfung Sequenzdatei] durchführen. (siehe Seite 61)

Falls ein Fehler vorliegt, enthalten die Informationen folgende Details.

- $A(B)$ : C
	- $\Box$
- A: Name der Datei mit einem Fehler
- B: Reihe mit einem Fehler
- C: Fehlercode
- D: Einzelheiten des Fehlers

#### **Hinweis**

- Zeigt die wichtigsten Fehlercodes.
	- Einzelheiten der erkannten Fehler werden nachstehend aufgeführt.

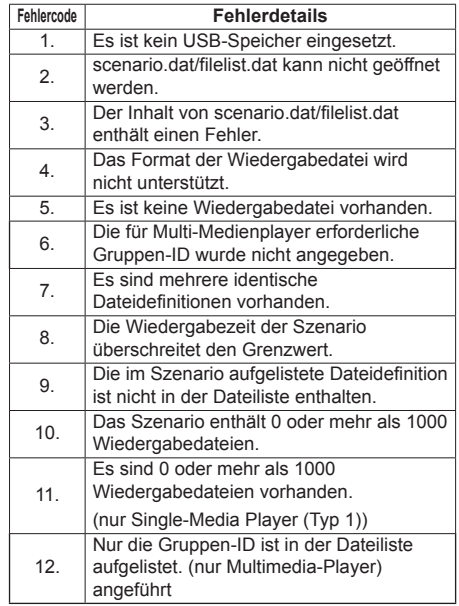

• Für die Fehlercodes 1 und 11 werden wie unten gezeigt lediglich der Fehlercode und die Einzelheiten des Fehlers angezeigt.

1

Es ist kein USB-Speicher eingesetzt.

#### **Ergänzender Hinweis**

Die Prüfung von USB-Speicherinhalten ermittelt nicht, ob eine Wiedergabedatei wiedergegeben werden kann.

Falls eine Datei bei aktivem Medienplayer nicht wiedergegeben werden kann, erscheint eine Fehlermeldung.

Wenn eine synchronisierte Wiedergabe auf dem Multimedia-Player ausgeführt wird, prüfen Sie im Menü [Einstellungen USB-Medienplayer] - [Prüfung Sequenzdatei] ob die Datei abspielbar ist.

# **Netzwerkumgebung (nur Multimedia-Player)**

# **■ Beispiel für das Einrichten einer LAN-Verbindung und einer IP-Adresse / Subnetzmaske**

Verbinden Sie, wie nachstehend angegeben, mehrere Geräte untereinander mit LAN-Kabeln und richten Sie IP-Adressen / Subnetzmasken so ein, dass alle Displays im gleichen Netzwerk existieren.

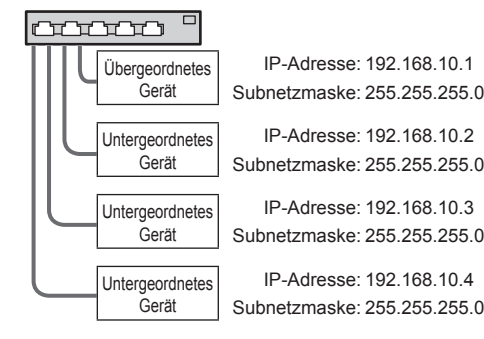

## **Hinweis**

- Stellen Sie [Netzwerksteuerung] für alle Displays auf [Ein]. (siehe Seite 57)
- ● Die Synchronisation kann abhängig von der Netzwerkumgebung, weitgehend verlorengehen.
- Keine Verbindungen zu anderen Geräten herstellen, um Netzwerkstau zu vermeiden.
- ● Wenn ein Router zwischen die Displays eingebaut wird, kann keine Verbindung eingerichtet werden. Verwenden Sie sie innerhalb des gleichen Subnetzes.
- ● Verwenden Sie keine drahtlose LAN als Verbindung, da die Wiedergabe möglicherweise nicht normal durchgeführt wird.

# **Medienplayer starten / beenden**

## **■ Für Single Media Player**

#### **Starten**

**1. Stecken Sie das USB-Speichermedium für den Media Player in den USB-Anschluss an der Seite des Displays ein.**

## **Hinweis**

● Abhängig von der Art des USB-Speichermediums können umliegende Hindernisse wie beispielsweise eine Rückabdeckung im Weg sein und es kann nicht angeschlossen werden. Verwenden Sie ein handelsübliches Verlängerungskabel oder ein kleineres USB-Speichermedium, das mit diesem Gerät verbunden werden kann.

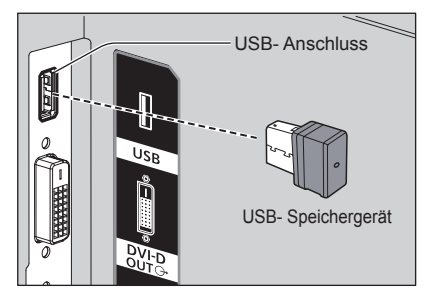

**2. Setzen Sie den INPUT auf [USB].**

## **Beenden**

**Setzen Sie den INPUT auf einen anderen Einstellpunkt als [USB].**

#### **■ Für Multimedia-Player Start**

- 
- **1. Verbinden Sie mehrere Geräte mit LAN-Kabeln.**

(Siehe "Beispiel für das Einrichten einer LAN-Verbindung und einer IP-Adresse / Subnetzmaske" im vorherigen Abschnitt.)

- **2. Stecken Sie ein USB-Speichermedium für Media Player in jedes Display ein.**
- **3. EINGANG für untergeordnetes Gerät auf [USB] ändern.**
- **4. EINGANG für übergeordnetes Gerät auf [USB] ändern.**

## **Endung**

**EINGANG für übergeordnetes Gerät auf etwas anderes als [USB] ändern.**

# **Funktion Wiedergabe wiederaufnehmen**

Nachdem der Media Player stoppt, variiert die als nächstes wiedergegebene Datei je nach Einstellung von [Einstellungen USB-Medienplayer] - [Wiedergabe fortsetzen].

#### **Bei Einstellung auf [Ein]:**

Die vor Beendigung des Medienplayers wiedergegebene Datei wird von Anfang an wiedergegeben.

#### **Bei Einstellung auf [Aus]:**

Die Wiedergabe startet bei der ersten Datei des Szenarios.

#### **Hinweis**

Die Funktion zur Wiedergabefortsetzung wird beibehalten, bis das Gerät ausgeschaltet oder das USB-Speichergerät entfernt wird.

# **Wiedergabelisten-Bearbeitungsfunktion**

Diese Funktion erstellt und bearbeitet eine Szenario-Datei für den USB-Media-Player. Wählen Sie [Konfiguration] – [Einstellungen USB-Medienplayer] – [Playlist bearbeiten], um den gewünschten Inhalt auszuwählen, stellen Sie die Reihenfolge der Wiedergabe und die Wiedergabezeit ein und geben Sie die Datei (scenario.dat) an das USB-Speichermedium aus.

## **Hinweis**

- Beschreibungen für das Szenario (scenario.dat) sind durch das USB-Speichermedium eingeschränkt.
- ● Nachdem die Wiedergabeliste bearbeitet wurde, wird "Single-Media Player (Typ 2)" betrieben.
- ● Wenn eine Szenario-Datei (scenario.dat) bereits auf dem USB-Speichermedium existiert, löschen Sie sie und erstellen Sie eine neue.
- ● Falls bereits eine Dateilistendatei (filelist.dat) auf dem USB-Speichermedium vorhanden ist, löschen Sie diese.
- ● Während die Wiedergabeliste bearbeitet wird, sind die folgenden Funktionen deaktiviert.

[Position]

[Ton]

[Bild]

[Konfiguration]

- [Signal]
- [Eingangsbezeichnung]
- [Einstellungen Energieverwaltung] [Ausschalten bei fehlendem Signal]
- [Bildeinstellungen] [Benutzerbild laden]
- [Multi Display-Einstellungen]
- [Zuweisung Funktionstasten]
- [Options]
	- [Failover/Failback]
	- [Audio input select]

[Digitaler Zoom]

- Bildschirm und Audioqualität werden während der Bearbeitung der Wiedergabeliste mit demselben Inhalt wie für die MEMORY VIEWER-Eingabe angepasst.
- Für das Bearbeiten der Wiedergabeliste werden mindestens 2 MB Speicherplatz auf dem USB-Speichermedium benötigt.
- Verwenden Sie ein USB-Speichermedium, mit dem das Lesen und Schreiben von Dateien normal ausgeführt werden kann.
- ● Verwenden Sie die Fernbedienung für die Betätigung der Wiedergabelisten-Bearbeitungsfunktion.

#### **1. Dateiauswahlbildschirm**

Wählen Sie Inhaltsdateien zur Wiedergabe aus.

Drücken Sie nach der Auswahl der Dateien auf <6>, um zum nächsten Bearbeitungsbildschirm zu

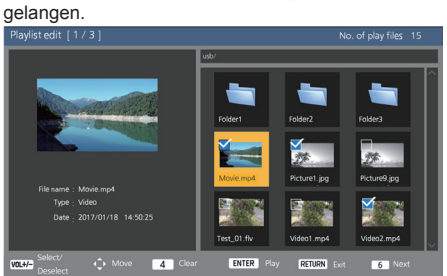

Drücken Sie die Tasten auf der Fernbedienung, um die folgenden Vorgänge auszuführen.

- <VOL +> Wählt Inhaltsdateien aus. (Setzen Sie einen Haken oben links in der Miniaturbildansicht.)
- <VOL -> Bricht die Inhaltsauswahl ab. (Entfernen Sie den Haken oben links in der Miniaturbildansicht, falls sich dort einer befindet.)

# $\blacktriangle \blacktriangledown \blacktriangle \blacktriangleright$  Bewegt den Fokus.

<4> Löscht alle Haken.

- <ENTER> Gibt die Inhaltsdateien wieder oder geht zu einer anderen Hierarchie über.
- <RETURN> Schließt das Bearbeiten der Wiedergabeliste ab oder geht zu einer höheren Hierarchie über.
- <6> Geht zum nächsten Bearbeitungsbildschirm.

## **Hinweis**

- Wenn bereits ein Szenario (scenario.dat) auf dem USB-Speichermedium vorhanden ist, wird es automatisch geladen. Wenn anwendbare Dateien vorhanden sind, befinden sie sich bereits im ausgewählten Status auf dem Bildschirm zur Auswahl von Inhalten.
- ● Bis zu 999 Zeilen können von einem Szenario gelesen werden (scenario.dat).
- ● Wenn sich eine Dateiliste (filelist.dat) auf dem USB-Speichermedium befindet, wird sie nicht geladen, auch wenn ein Szenario (scenario.dat) vorhanden ist. Die Inhaltsauswahl wird dann mit keinen ausgewählten Inhaltsdateien angezeigt.
- ● Zusätzlich zu Dateien, die sich direkt im Stammverzeichnis des USB-Speichermediums befinden, können auch Dateien aus Ordnern ausgewählt werden.
- Es können maximal 999 Inhaltsdateien ausgewählt werden.
- ● Wenn 999 Dateien ausgewählt sind, können nicht ausgewählte Dateien durch das Drücken von <VOL +> nicht ausgewählt werden.
- ● Wenn alle Haken mit <4> entfernt werden, wird ein Bestätigungsbildschirm vor der Entfernung angezeigt.
- **2. Einstellungsbildschirm für Wiedergabereihenfolge / Wiedergabezeit**

Bringen Sie die ausgewählten Inhaltsdateien in die Wiedergabereihenfolge und stellen Sie die

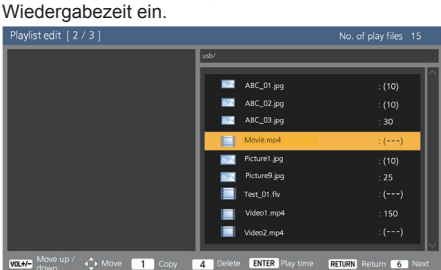

Drücken Sie die Tasten auf der Fernbedienung, um die folgenden Vorgänge auszuführen.

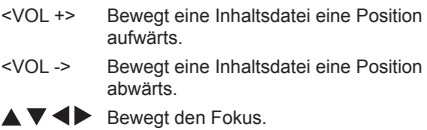

<1> Kopiert die derzeit ausgewählte Inhaltsdatei, um sie zur Liste hinzuzufügen.

- <4> Löscht die derzeit ausgewählte Inhaltsdatei aus der Liste.
- <ENTER> Zeigt einen Bildschirm zur Einstellung der Wiedergabezeit an.
- <RETURN> Kehrt zum vorherigen Bearbeitungsbildschirm zurück.
- <6> Geht zum nächsten Bearbeitungsbildschirm.

Durch das Drücken von <ENTER> wird ein Bildschirm zur Einstellung der Wiedergabezeit angezeigt.

Eingabe von Zahlen (siehe Seite 58)

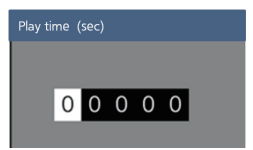

# **Hinweis**

- Der Einstellungsbereich für die Wiedergabezeit liegt zwischen 0, 3 (Minimum) und 86400 (Maximum). Wenn 0 eingestellt wird, wird die Einstellung der Wiedergabezeit gelöscht.
- Die Wiedergabezeit kann mit der Wiedergabelisten-Bearbeitungsfunktion in Ein-Sekunden-Schritten eingestellt werden. Wenn bereits ein Szenario (scenario.dat) vorhanden ist und die Wiedergabezeit der anwendbaren Dateien mit Dezimalpunkten eingestellt wird, wird die Wiedergabezeit beim Schreiben der Szenario-Datei in Ein-Sekunden-Schritte konvertiert.
- Bei Inhaltsdateien mit eingestellter Wiedergabezeit wird ": playback time (sec.)" rechts neben dem Dateinamen angezeigt.

Bei Inhaltsdateien ohne eingestellte Wiedergabezeit wird ":(number)" rechts neben dem Dateinamen angezeigt, wenn es sich um Standbilddateien handelt. (Die Zahlen sind für [Einstellungen USB-Medienplayer] - [Diashow-Dauer] eingestellte Werte (siehe Seite 62).) Bei Laufbilddateien wird ":(---)" rechts neben dem Dateinamen angezeigt.

- ● Wenn die Inhaltsdatei mit <4> gelöscht wird, wird ein Bestätigungsbildschirm vor dem Löschen angezeigt.
- ● Wenn bereits 999 Inhaltsdateien existieren, kann keine weitere Datei hinzugefügt werden, auch wenn <1> gedrückt wird.
- **3. Dateiausgabebildschirm**

Wählen Sie [Ja] mit <>>
Wählen Sie <ENTER>.

Das Ausgeben der Daten auf das USB-Speichermedium beginnt.

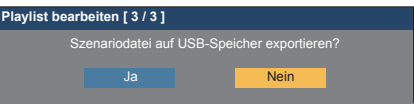

# **4. Beenden-Bildschirm**

Der Beenden-Bildschirm wird aufgerufen.

**Playlist bearbeiten**

Szenariodatei wurde erfolgreich exportiert!

# **Zeitplan-Wiedergabefunktion durch die Verwendung von "Content Management Software"**

Dieses Gerät unterstützt "Content Management Software", um Zeitplan-Dateien auf einem PC zu erstellen, der erforderlich ist, um Standbilder und bewegte Bilder wiederzugeben.

Funktionen, die mit "Content Management Software" eingestellt werden können, sind wie folgt.

- Wiedergabe von Inhalten (Standbilder/bewegte Bilder)
- Musikwiedergabe
- Eingangswechsel
- **Stromversorgungssteuerung**
- Mehrfachdisplay-Einstellung

## **Hinweis**

- Um diese Funktion zu verwenden, stellen Sie [USB-Medienplayer] und [Wiedergabe-Zeitplan] auf [Ein] bei [Konfiguration] - [Einstellungen USB-Medienplayer].
- ● Hinweise zu unterstützten Geräten finden Sie unter "Unterstützte Geräte". (siehe Seite 96)
- Wenn Sie diese Funktion verwenden, stecken Sie das USB-Speichergerät im eingeschalteten Zustand oder im Zeitplan-Standby-Modus ein. Wenn das USB-Speichergerät in anderen Zuständen als den Genannten eingefügt wird, wird die Zeitplanwiedergabe nicht durchgeführt.
- Funktionen, die bei der Verwendung von "USB-Medienplayer" eingeschränkt sind, sind ebenfalls bei der Verwendung der Zeitplan-Wiedergabefunktion eingeschränkt.

# **■ Zeitplan-Wiedergabemodus**

Wenn [USB-Medienplayer] auf [Ein] gestellt ist und [Wiedergabe-Zeitplan] auf [Ein] gestellt ist, wechselt das Gerät in den Zeitplan-Wiedergabemodus und Inhalte werden gemäß dem Zeitplan wiedergegeben.

Wenn es in Zeitplan-Wiedergabemodus versetzt wurde, als der Zeitplan bereits festgelegt war, dann verfährt das Gerät gemäß [Wiedergabemodus] (siehe Seite 62).

- Im [Individuelle Wiedergabe]-Modus Startet die Wiedergabe beim Anfang des festgelegten Zeitplans.
- Im [Wiedergabe synchronisieren]-Modus Das Gerät bleibt im Standby-Modus mit einem schwarzen Bildschirm während der aktuellen Zeitplan-Einheit. Dann startet die synchronisierte Wiedergabe bei der nächsten Zeitplan-Einheit.

#### **Hinweis**

- Wenn das Gerät in den Zeitplan-Wiedergabemodus eintritt, wechselt der Eingang automatisch zu [USB].
- ● Einige der Funktionen des Hauptgeräts sind während des Zeitplan-Wiedergabemodus deaktiviert.
- ● Wenn der Eingang während des Zeitplan-Wiedergabemodus gewechselt wird, dann wird die Zeitplanwiedergabe ausgesetzt.

Zum Fortsetzen der Zeitplanwiedergabe

- Der Wechsel des Eingangs zu [USB] wird die Wiedergabe beim nächsten Zeitplan fortsetzen.
- Wenn der Strom mit der Fernbedienung ausgeschaltet wird, wird die Stromversorgung beim nächsten Einschaltzeitplan eingeschaltet. Dann startet die Zeitplanwiedergabe.

Die Zeitplanwiedergabe wird durch die obigen Vorgänge wiederhergestellt.

- ● Wenn <RECALL> während des Zeitplan-Wiedergabemodus gedrückt wird, erscheint die [Modus Wiedergabe-Zeitplan]-Anzeige.
- ● Die Szenario-Wiedergabefunktion des Media Players funktioniert nicht im [Modus Wiedergabe-Zeitplan].

## **■ Wiedergabe von Inhalten**

Bestimmter Inhalt wird zu der im Zeitplan eingestellten Zeit wiedergegeben.

Wiedergabedateien der folgenden Formate werden unterstützt.

#### **Standbilder**

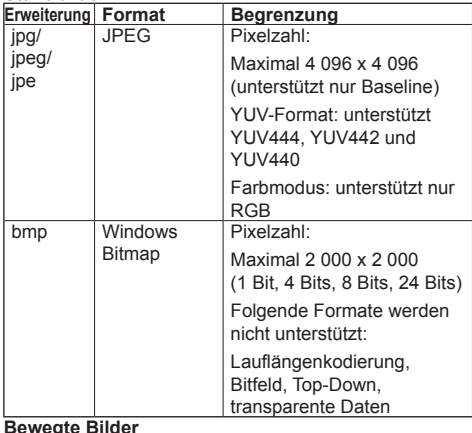

**Bewegte Bilder**

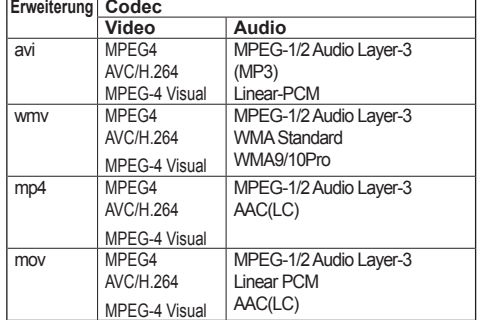

## **Hinweis**

- Einige Dateien werden u. U. auch dann nicht wiedergegeben, wenn sie oben genannte Formate sind.
- ● Für Informationen zu Einschränkungen für Filmcodecs von Wiedergabedateien, siehe "Wiedergabedatei" (siehe Seite 96).
- ● Wenn die Inhalte der Einstellungsdateien (im [PRIVATE]-Ordner), die mit "Content Management Software" erstellt und geliefert wurden, geändert werden, können die Vorgänge nicht garantiert werden.
- ● Während eines Zeitraums, für den kein Inhalt eingestellt ist, ist der Bildschirm schwarz und es wird nichts angezeigt.

Während dieses Zeitraums, wird die [Warten auf Zeitplan]-Meldung in der oberen rechten Ecke des Bildschirms angezeigt.

Um diese Anzeige zu verbergen, stellen Sie [Options] - [Onscreen display] auf [Off].

## **■ Musikwiedergabe**

Musik wird zu der Zeit wiedergegeben, die in den Zeitplan-Dateien festgelegt wurde.

Wiedergabedateien der folgenden Formate werden unterstützt.

#### **Musik**

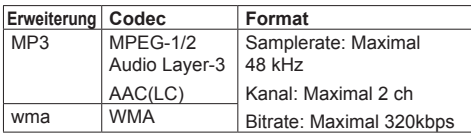

# **Hinweis**

- Einige Dateien werden u. U. auch dann nicht wiedergegeben, wenn sie oben genannte Formate sind.
- Falls inkompatible Musik geplant ist, wird die Musik nicht wiedergegeben.
- ● Musik kann nur mit dem USB-Eingang wiedergegeben werden.
- ● Videoinhalte und Musik können nicht zeitgleich wiedergegeben werden. Wenn 2 Inhalte zur selben Zeit für die Wiedergabe eingestellt sind, haben Videoinhalte Vorrang.
- ● Wenn ein Videoinhalt abgespielt wird während Musik bereits läuft, wird die Wiedergabe der Musik gestoppt.
- ● Wenn Musik abgespielt wird, nachdem die Wiedergabe der Videoinhalte beendet wurde, beginnt die Wiedergabe der Musik von Anfang an.
- ● Musik kann nicht zeitgleich mit anderen Anzeigen wiedergegeben werden.
- Beim Wechsel der Musik kommen mehrere Minuten Vorbereitungszeit hinzu.

# **■ Eingangswechsel**

Der Eingang wird zu der im Zeitplan eingestellten Zeit zu [HDMI1] gewechselt. Wenn die Zeit um ist, wird der Eingang wieder auf [USB]-Eingang zurückversetzt.

#### **Hinweis**

- Der Eingang wird nur zu [HDMI1] gewechselt.
- ● Der Eingang wird auch dann gewechselt, wenn kein Signal an der Stelle zum Eingangswechsel erkannt wird.
- ● Wenn der Eingang gewechselt wird, wird die Eingangsanzeige nicht angezeigt.

#### **■ Stromversorgungssteuerung**

Der Strom wird zu der in den Zeitplan-Dateien eingestellten Zeit ein-/ausgeschaltet.

#### **Hinweis**

- ● Wenn das Gerät während des Zeitplan-Wiedergabemodus ausgeschaltet wird, wechselt es in den Zeitplan-Standby-Modus.
- Der Standby-Stromverbrauch wird im Zeitplan-Standby-Modus höher als in Normalbetrieb.
- ● Einige der Hauptgerätefunktionen im Zeitplan-Wiedergabemodus bleiben während des Zeitplan-Standby-Modus ungültig.
- ● Der Einschaltzeitplan arbeitet eine Minute vor dem angegebenen Zeitplan.
- ● Wenn das Gerät nach einer Minute vor dem Einschaltzeitplan in den Zeitplan-Standby-Modus wechselt, wird das Gerät nicht zur festgelegten Zeit durch die Zeitplan-Wiedergabefunktion eingeschaltet.
- ● Der [Wiedergabe-Zeitplan]-Einschaltvorgang funktioniert in keinem anderen Standby-Modus außer dem Zeitplan-Standby-Modus.

# **■ Mehrfachdisplay-Einstellung**

Legt folgendes für den Wiedergabeinhalt fest.

- ● Wiedergabe im Einzel-Wiedergabemodus.
- ● Wiedergabe im synchronisierten Wiedergabemodus.
- ● Wechselt [Multi Display-Einstellungen] des Hauptgeräts.

#### **Im [Individuelle Wiedergabe]-Modus**

Inhalt wird nur auf einem Display wiedergegeben.

#### **Im [Wiedergabe synchronisieren]-Modus**

Inhalt wird auf mehreren Displays zeitgleich wiedergegeben.

Für einen ordnungsgemäßen Betrieb bei der Wiedergabe im synchronisierten Wiedergabemodus, stellen Sie Folgendes ein.

- Stellen Sie [USB-Medienplayer] auf [Ein].
- Stellen Sie [Wiedergabe-Zeitplan] auf [Ein].
- Stellen Sie [Display synchronisieren] auf [Ein].
- Für [Einst. für über- od. untergeordnetes Gerät], stellen Sie ein Display mit Referenzzeit auf [Übergeordnetes Gerät] und die anderen Displays auf [Untergeordnetes Gerät].

## **Hinweis**

- Die Bedienung des Einzel-Wiedergabemodus und des synchronisierten Wiedergabemodus unterscheidet sich von der Bedienung des Single Media Players und des Multi Media Players des vorhandenen USB-Mediaplayers.
- Bei der Wiedergabe im synchronisierten Wiedergabemodus, kommen ca. 5 Sekunden Vorbereitungszeit beim Wechsel des Inhalts hinzu.
- ● Um die synchronisierte Wiedergabe mit mehreren Displays auszuführen, stellen Sie die [Display synchronisieren]-Funktion auf [Ein] und stellen Sie die selbe Wiedergabezeit für alle Displays ein.
- ● Wenn die Zeit nicht ordnungsgemäß synchronisiert wird während [Display synchronisieren] auf [Ein] eingestellt ist, funktioniert das Gerät möglicherweise nicht korrekt. Bestätigen Sie die Betriebsbedingungen von [Display synchronisieren]. (siehe Seite 56)
- ● Wenn [Multi Display-Einstellungen] in den Zeitplan-Dateien der "Content Management Software" festgelegt wurde, wird die Einstellung zum festgelegten Mehrfachbildschirm gewechselt. [Multi Display-Einstellungen] können während der festgelegten Zeitplanwiedergabe nicht gewechselt werden. Wenn der festgelegte Zeitplan endet, wird [Multi Display-Einstellungen] auf den Stand von vor der Einstellung zurückgesetzt.

## **■ Untertitelanzeige**

Ein Untertitel wird zu der Zeit wiedergegeben, die in den Zeitplan-Dateien festgelegt wurde.

#### **Hinweis**

- Der Untertitel wird über dem Bild angezeigt.
- Es können maximal 600 Zeichen in einem Untertitel angezeigt werden.
- Das Scrollen des Untertitels wird möglicherweise bei der Umschaltzeit der Inhalts- oder der Musikwiedergabe angehalten.
- ● Der Untertitel wird durch das Wechseln des Eingangs verborgen. Wenn der Eingang mit der Zeitplan-Wiedergabefunktion gewechselt wird, wird der Untertitel weiter angezeigt.

Wenn die Zeitplan-Wiedergabefunktion zudem wiederaufgenommen wird, wird der Untertitel von Anfang an angezeigt.

- ● Durch das Ändern der Einstellungen von [OSD Sprache], [Display-Ausrichtung] oder [Bilddrehung] oder durch das Anzeigen der Display-ID/ des Displaynamen wird der angezeigte Untertitel gelöscht.
- Beim Erstellen von Zeitplan-Dateien gehen die Zeichen auf den Bildschirm über, wenn ein Untertitel mit vielen Zeichen mit [Scroll] auf [No] eingestellt angezeigt wird.
- Der Untertitel wird nicht mit anderen Displays synchronisiert, auch wenn [Wiedergabemodus] auf [Wiedergabe synchronisieren] eingestellt ist.

# **■ Deaktivierte Funktionen**

Die folgenden Funktionen des Hauptgeräts werden während des Zeitplan-Wiedergabemodus auf [Aus] eingestellt.

- ● [Timer-Einstellungen]
- ● [Bildschirmschoner]
- ● "Power Management"-Funktion
- ● [Ausschalten bei fehlendem Signal]
- ● [HDMI-CEC-Einstellungen]
- ● [Ausschalten bei Nichtbetätigung]
- ● [Bildeinstellungen] (Lesen des Benutzerbildes ist deaktiviert.)
- ● [Input search]
- ● [Initial input]
- ● [Input lock]
- ● [Failover/Failback]

# **Hinweis**

- ● Deaktivierte Funktionen werden im Bildschirmmenü ausgegraut. Auch serielle Befehle befinden sich im [ER401]-Zustand (einschließlich des Abfragebefehls).
- Während des Zeitplan-Wiedergabemodus werden deaktivierte Funktionen auf [Aus] eingestellt und diese Vorgänge werden gewaltsam gestoppt.
- ● Wenn der Zeitplan-Wiedergabemodus durch Entfernen des USB-Speichers, etc. beendet wurde, werden die deaktivierten Funktionen auf die ursprünglichen Einstellwerte zurückgesetzt.

# **■ Wiederaufnahme der Wiedergabe**

Stellt den Vorgang erneut ein, wenn die Zeitplanwiedergabe wiederhergestellt ist, nachdem der Zeitplan-Wiedergabemodus einmal gestoppt wurde.

#### **Wenn auf [Ein] eingestellt:**

Der vorherige Inhalt, bevor der Zeitplan-Wiedergabemodus gestoppt wurde, wird vom Anfang ab wiedergegeben.

#### **Wenn auf [Aus] eingestellt:**

Die Wiedergabeliste, die zum aktuellen Zeitpunkt zur Wiedergabe vorgesehen ist, wird vom Anfang an wiedergegeben.

#### **Hinweis**

Wenn eine Wiedergabe im synchronisierten Wiedergabemodus geplant ist, dann wird die Wiedergabe gemäß der eingestellten Zeit in beiden Fällen, [Ein] und [Aus], durchgeführt.

# **Memory Viewer**

Der "Memory Viewer" wählt Standbilder und bewegte Bilder, die auf einem USB-Speichergerät gespeichert sind, und zeigt sie auf dem Display.

# **Vorbereitung**

#### ■ Sie können die Dateien mit dem "Memory **Viewer" anzeigen**

Die folgenden Dateien werden unterstützt.

#### **Standbilder**

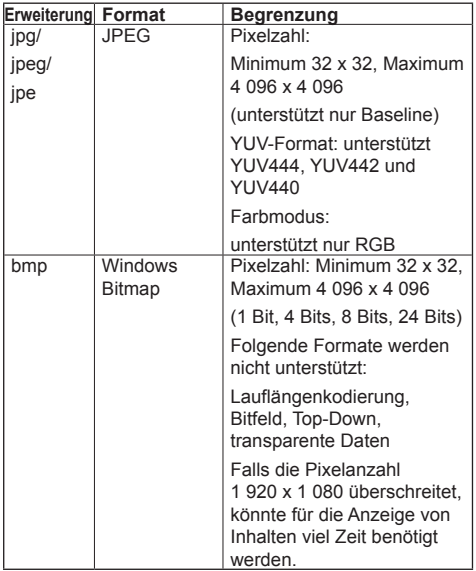

## **Bewegte Bilder**

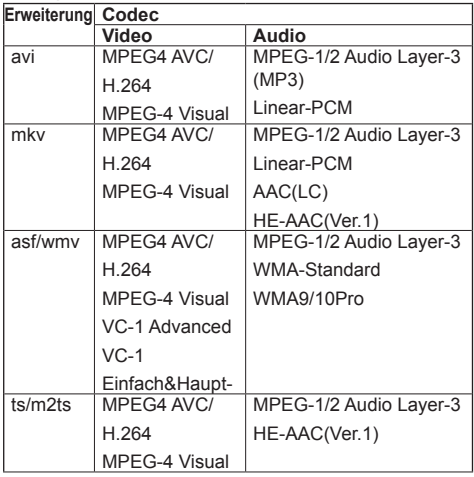

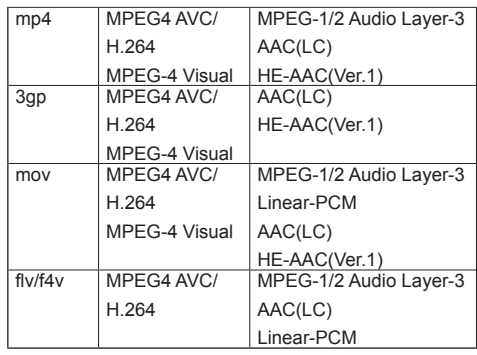

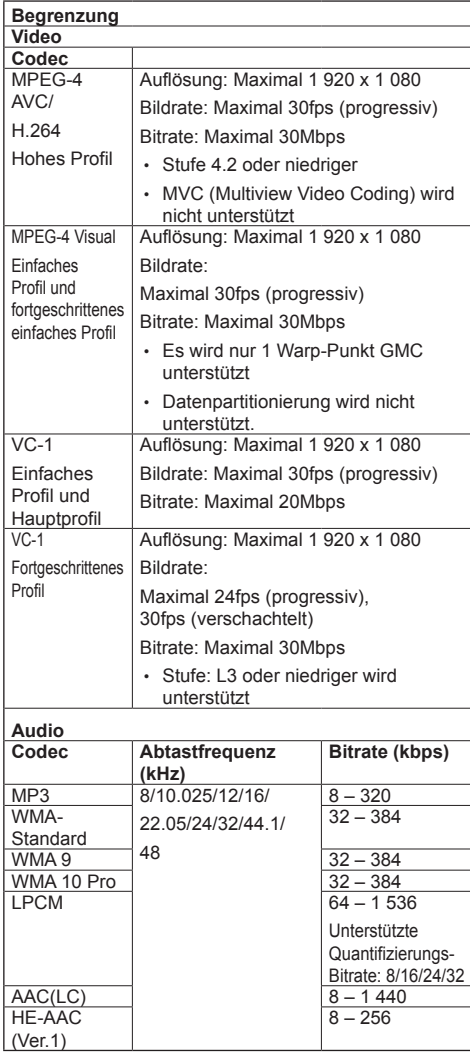

#### **Musik**

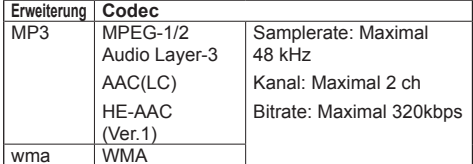

#### **Hinweis**

- ● Einige Informationen für Standbild-/Filmdateien können mit einem Computer angezeigt werden, auf dem relevante Dateien zugänglich sind.
- Hinweise zu unterstützten Geräten finden Sie unter "Unterstützte Geräte". (siehe Seite 96)
- Einige Dateien werden u. U. auch dann nicht wiedergegeben, wenn sie oben genannte Formate sind.
- ● Falls die Pixelanzahl einer Datei die Bildschirmgröße überschreitet, ändert sich die Bildqualität.

#### **Bedienbeispiel**

- Für Windows-Computer

- 1. Machen Sie einen Rechtsklick auf eine Datei und klicken Sie auf [Eigenschaften].
- 2. Klicken Sie auf die [Details]-Registerkarte.

#### - Für Mac

- 1. Klicken Sie auf eine Datei, während Sie die "Strg"-Taste gedrückt halten und klicken Sie auf [Info].
- 2. Klicken Sie auf [Mehr Info].
- ● Die maximale Größe dieser Datei ist 2 GB.
- ● Die maximale Anzahl an Datei/Ordner geht bis zu 2000.

Wenn die Zahl überschritten wird, werden 2000 Dateien/Ordner angezeigt.

- ● Sie können die Dateien, die durch die digitale Rechteverwaltung (Digital Rights Management - DRM) geschützt sind, nicht abspielen.
- ● Wenn Dateien oder Ordner andere Zeichen als alphanumerische Einzelbyte-Zeichen beinhalten, werden sie möglicherweise nicht korrekt angezeigt oder die Wiedergabe wird möglicherweise nicht ordnungsgemäß durchgeführt.

Es wird empfohlen, nur alphabetische Einzelbyte-Zeichen für Dateien und Ordner zu verwenden.

- ● Miniaturbilder von Dateien werden auch dann nicht korrekt angezeigt, wenn sie abspielbar sind.
- ● Falls der im Dateipfad enthaltene Dateiname (Ordnerinformationen) und die Dateiendung 248 alphanumerische Einzelbyte-Zeichen oder mehr enthalten, wird das Miniaturbild nicht angezeigt. (siehe Seite 109)
- ● Wenn verschiedene Inhaltsarten mit unterschiedlichen Bildschirmformaten in Serie wiedergegeben werden, könnte das Bild beim Umschalten zwischen den Inhalten kurz verzerrt erscheinen.

Es wird empfohlen, das Bildschirmformat für die aufeinanderfolgende Wiedergabe zu vereinheitlichen.

# **■ Einstecken des USB-Speichermediums**

Stecken Sie das USB-Speichermedium in den USB-Anschluss an der Seite des Displays ein.

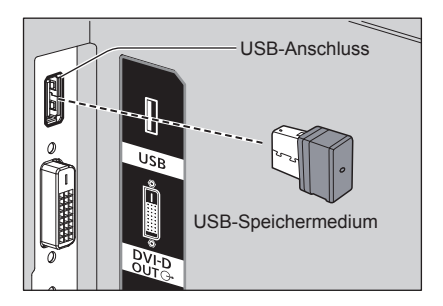

# **■ Entfernen des USB-Speichermediums**

Vergewissern Sie sich, dass der Monitor des USB-Speichermediums nicht blinkt und entfernen Sie es dann.

#### **Hinweis**

- ● Vergewissern Sie sich beim Einstecken des USB-Speichermediums, dass die Steckrichtung stimmt um den Anschluss nicht zu beschädigen.
- ● Bitte beachten Sie beim Entfernen des USB-Speichermediums folgende Punkte.
	- Die Anzeige des eingesteckten USB-Speichermediums blinkt, während das Display die Daten ausliest. Entfernen Sie das USB-Speichermedium nicht, während es blinkt.
	- Bei Verwendung eines USB-Speichermediums ohne Anzeige sieht man nicht, wann das Display die Daten ausliest. Bitte entfernen Sie es vom Display, nachdem Sie "Memory Viewer" geschlossen haben oder das Display ausgeschaltet haben.
	- Das USB-Speichermedium nicht zu oft einstecken und entfernen. Entfernen Sie das USB-Speichermedium erst mindestens 5 Sekunden nach dem Einstecken. Und erst mindestens 5 Sekunden nach dem Entfernen einstecken. Das Display benötigt einige Zeit, um das Einsetzen oder Entfernen des USB-Speichermediums zu erkennen.

### **Hinweis**

- ● Während des Zugriffs auf das USB-Speichermedium schalten Sie das Gerät weder aus noch entfernen Sie es, da die Daten im USB-Speichermedium beschädigt werden könnten. Während des Zugriffs blinkt das USB-Speichermedium.
- ● Sie können das USB-Speichermedium unabhängig vom Stromversorgungsstatus des Displays einfügen oder entfernen.
# **"Memory Viewer"-Bildschirm anzeigen**

#### **Drücken Sie <INPUT>, um den Eingang zu [MEMORY VIEWER] zu ändern.**

Wenn Sie den Zifferntasten (<1> bis <6>) [Eingang]-Funktionen zuweisen, können Sie durch das Drücken einer einzigen Taste zu [MEMORY VIEWER] wechseln. (siehe Seite 62)

Die Miniaturbilder oder die Dateiliste werden angezeigt.

Sie können die Anzeige zwischen der

Miniaturbildansicht und der Dateilistenansicht wechseln [Konfiguration] - [Memory Viewer-Einstellungen]. (siehe Seite 62)

## **Hinweis**

Verwenden Sie die Fernbedienung, um "Memory Viewer" zu bedienen.

# **■ Miniaturbildansicht**

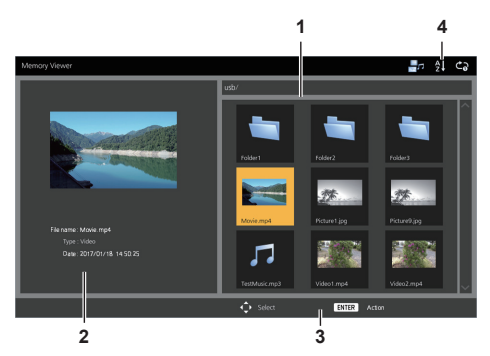

## **1. Miniaturbilder**

Zeigt Ordner, Bilder, Videos und Musikdateien an. Die folgenden Symbole werden angezeigt.

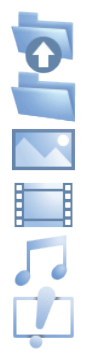

Wechselt in die obere Ebene, wenn ausgewählt.

Wechselt in die untere Ebene, wenn ausgewählt.

Bilddatei.

Videodatei.

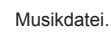

Die Datei hat eine unterstützte Erweiterung, kann aber nicht abgespielt werden.

In der Miniaturbildansicht, falls Bilder für die Miniaturbilder angezeigt werden können, werden Symbole durch automatisch erstellte Miniaturbilder ersetzt.

## **Hinweis**

Falls das Bild EXIF-Informationen enthält, können die Ausrichtung des Miniaturbilds und des Wiedergabebilds unterschiedlich sein.

- **2. Information über die ausgewählten Datei.**
- **3. Fernbedienungs-Anleitung**
- **4. Statusanzeigesymbol**

Zeigt die Art des Inhalts, die Anzeigereihenfolge und die Wiedergabemethode mit Symbolen an.

## **Art des Inhalts**

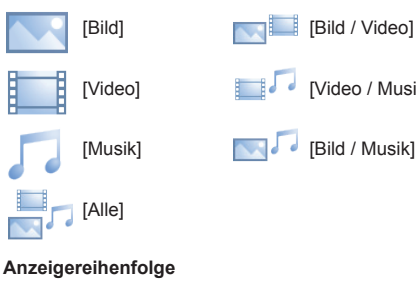

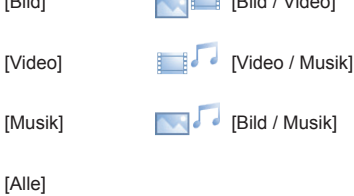

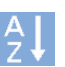

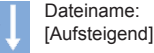

Dateiname: [Absteigend]

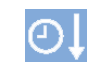

- Datum und Uhrzeit: [Aufsteigend]
	- Datum und Uhrzeit: [Absteigend]

# **Wiedergabemethode**

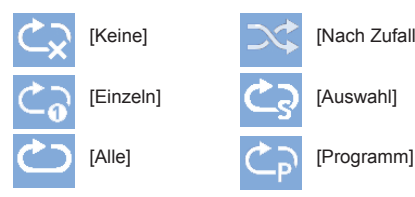

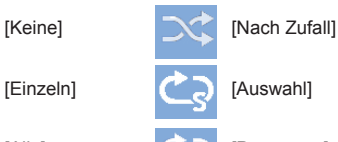

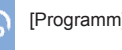

# **■ Dateilistenansicht**

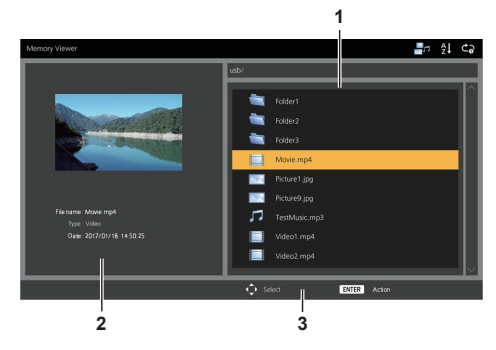

# **1. Dateiliste**

Zeigt Ordner, Bilder, Videos und Musikdateien an.

- **2. Zeigt Informationen über die ausgewählte Datei an.**
- **3. Fernbedienungs-Anleitung**

# **Wiedergabe der Bilder**

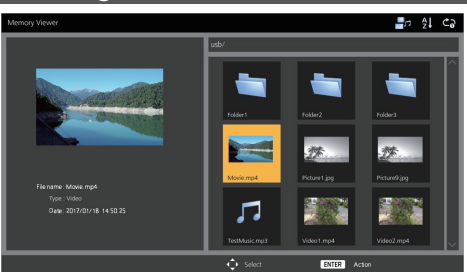

**Wählen Sie eine Datei in der Dateilistenansicht in der gleichen Weise aus.**

- **1 In der Miniaturbildansicht / Dateilistenansicht, drücken Sie , um die wiederzugebende Datei zu öffnen.**
	- **Hinweis**
	- ● Wenn [Wiedergabemethode] auf [Auswahl] oder [Programm] eingestellt ist, drücken Sie <VOL +> <VOL ->, um die Datei festzulegen, die Sie abspielen wollen. (siehe Seite 62)

Die Dateiauswahl wird durch die folgenden Vorgänge abgebrochen.

- Bewegung eines Ordners
- [Wiedergabemethode] ändern
- Entfernen eines USB-Speichermediums
- Eingangswechsel
- Ausschalten

## **2 Drücken Sie <ENTER>.**

Das Bild wird auf dem gesamten Bildschirm angezeigt.

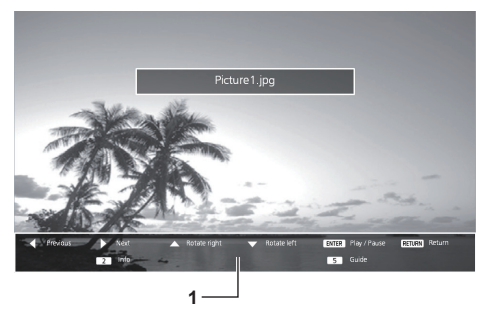

#### **1. Fernbedienungs-Anleitung**

Drücken Sie die Tasten auf der Fernbedienung, um die folgenden Vorgänge auszuführen.

: Zur vorherigen Datei springen.

- : Zur nächsten Datei springen.
- ■: Das Bild im Uhrzeigersinn drehen (90°).
- : Das Bild gegen den Uhrzeigersinn drehen (90°).
- <ENTER> :Wiedergabe pausieren/ Neu starten.
- <RETURN> :Zur Listenansicht zurückkehren.
- <1> :Nicht verwendet
- <2> : Details zum Inhalt anzeigen / Verbergen, der gerade wiedergegeben wird.
- <3> :Nicht verwendet
- <4> :Nicht verwendet
- <5> : Fernbedienungs-Anleitung anzeigen / verbergen.
- <6> :Nicht verwendet

Das Drücken von <ENTER> während der Wiedergabe, stoppt die Wiedergabe kurzzeitig. Drücken Sie es erneut, um die Wiedergabe neu zu starten.

Das Drücken von während der Wiedergabe. startet die Wiedergabe ab dem vorherigen Bild und

das Drücken von ab dem nächsten Bild.

Es ist möglich, ein Wiedergabeintervall unter [Konfiguration] - [Memory Viewer-Einstellungen] einzustellen. (siehe Seite 62)

## **3 Drücken Sie <RETURN>.**

Kehrt zur Miniaturbildansicht oder Dateilistenansicht zurück.

# **Video / Musik abspielen**

- **1 Wählen Sie die Datei aus, die auf**  dieselbe Weise wie "Wiedergabe der **Bilder" wiedergegeben werden soll. (siehe Seite 110)**
- **2 Drücken Sie <ENTER>.** Das Video wird auf dem gesamten Bildschirm angezeigt.
- **Hinweis**
- Das Musik-Symbol wird auf dem Bildschirm angezeigt zur Musikwiedergabe.

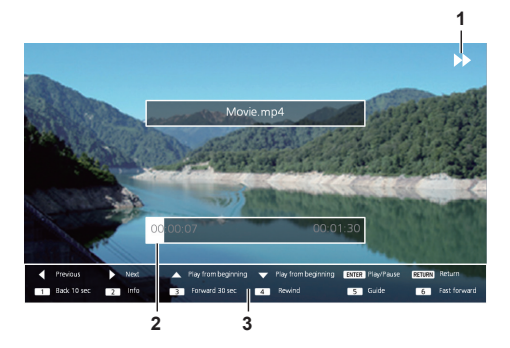

1. "Suchlauf vorwärts" / "Zurückspulen" / "Pause"-**Hinweis**

Normale Wiedergabe

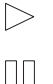

Pause

 $\gg$ Suchlauf vorwärts (erste Stufe)

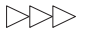

Suchlauf vorwärts (zweite Stufe)

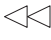

Zurückspulen (erste Stufe)

Zurückspulen (zweite Stufe)

## **2. Zeitleiste**

## **3. Fernbedienungs-Anleitung**

Drücken Sie die Tasten auf der Fernbedienung, um die folgenden Vorgänge auszuführen.

Das Drücken von <4> während der Wiedergabe, wird das Video zurückspulen und <6> wird das Video vorspulen. Die Geschwindigkeit ändert sich in 2 Schritten, jedes Mal, wenn man die Taste drückt, und kehrt dann zur normalen Wiedergabe zurück.

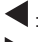

:Zur vorherigen Datei springen.

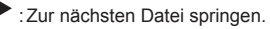

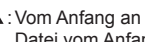

: Vom Anfang an abspielen. (Spielt die aktuelle Datei vom Anfang an ab.)

: Vom Anfang an abspielen. (Spielt die aktuelle Datei vom Anfang an ab.)

<ENTER> :Wiedergabe pausieren/ Neu starten.

<RETURN> :Zur Listenansicht zurückkehren.

- <1> :10 Sekunden rückwärts springen.
- <2> : Details zum Inhalt anzeigen / Verbergen, der gerade wiedergegeben wird.
- <3> :30 Sekunden vorwärts springen.
- <4> :Zurückspulen.
- <5> : Fernbedienungs-Anleitung anzeigen / verbergen.
- <6> :Suchlauf vorwärts.

# **3 Drücken Sie <RETURN>.**

Kehrt zur Miniaturbildansicht oder Dateilistenansicht zurück.

## **■ Deaktivierte Funktionen**

Während der Verwendung von "Memory Viewer", sind die folgenden Funktionen des Hauptgeräts deaktiviert.

- ● [Benutzerbild laden] in [Bildeinstellungen]
- ● Mehrfachdisplay
- ● [Digitaler Zoom]
- ● [Ausschalten bei fehlendem Signal]
- ● [Position]
- ● [Zuweisung Funktionstasten]
- (Deaktiviert während der Wiedergabe der Inhalte)

#### **Hinweis**

Um Bildkonservierung auf dem Flüssigkristallbildschirm zu verhindern, wird empfohlen die Bildschirmschonerfunktion zu verwenden. (siehe Seite 48)

# **Hinweise zur HDMI-CEC-Funktion**

Die HDMI-CEC-Funktion ermöglicht, dass mit der Fernbedienung dieses Gerätes die Grundlagen der HDMI-CEC-kompatiblen Geräte, mit Hilfe der Verknüpfungssteuerung zwischen diesem Gerät und den anderen Geräten, bedient werden können. Diese Funktion ermöglicht ebenfalls, dass mit der Fernbedienung (oder den Tasten des Hauptgeräts) eines HDMI-CEC-kompatiblen Geräts, das Gerät an-/ ausgeschaltet und der Eingang gewechselt werden kann.

# **Anschluss**

Verbinden Sie das HDMI-CEC-kompatible Gerät mit dem HDMI 1- oder HDMI 2-Anschluss.

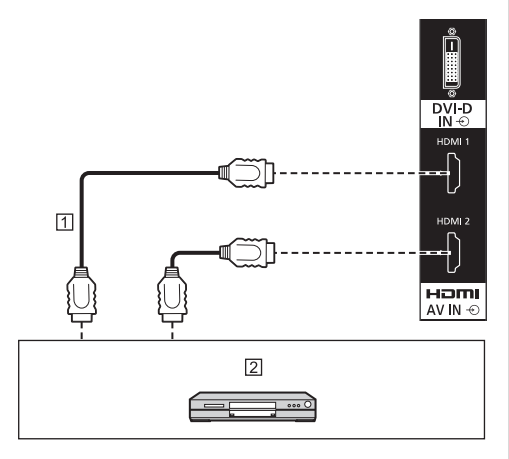

#### HDMI-Kabel (handelsüblich)

 DVD-Recorder / DVD-Player, Blu-ray-Recorder / Blu-ray-Player

# **Einstellung**

- Stellen Sie die Einstellungen auf dem angeschlossenen Gerät (HDMI-CEC-kompatibles Gerät) so ein, dass diese Funktion aktiviert ist.
- Stellen Sie [HDMI-CEC-Einstellungen] [HDMI-の CEC-Steuerung] auf [Ein] ein. (siehe Seite 51)
- Schalten Sie alle Geräte an und schalten Sie dieses Gerät aus und wieder an. Kontrollieren Sie dann, ob die Bilder mit HDMI1- oder HDMI2-Eingang korrekt zu sehen sind.

# **Verknüpfungsgeräte**

Führt die folgenden Verknüpfungsvorgänge aus, indem es jedes Element von [Verknüpfungsfunktion] für [HDMI-CEC-Einstellungen] einstellt.

# **■ [Display → Gerät]-Verknüpfung**

- Wenn Sie dieses Gerät ausschalten, schalten Sie alle angeschlossenen HDMI-CEC-kompatiblen Geräte mit aus.
- Wenn Sie dieses Gerät anschalten, schalten Sie das mit [HDMI1] oder [HDMI2] verbundene HDMI-CEC-kompatible Gerät mit an, wenn der Eingang [HDMI1] oder [HDMI2] ist.
- Wenn Sie den Eingang dieses Geräts zu HDMI1 oder HDMI2 ändern, wird das angeschlossene HDMI-CEC-kompatible Gerät angeschaltet.

## **Hinweis**

- ● Wenn mehrere Geräte am [HDMI1]- oder [HDMI2]- Anschluss angeschlossen sind und dieses Gerät mit der [Ein-/Ausschalten]-Einstellung angeschaltet wird, wird das Gerät, mit dem als letztes etwas angesehen oder gehört wurde, angeschaltet.
- Wenn dieses Gerät mit der [Ein-/Ausschalten]-Einstellung angeschaltet wird und das Gerät, mit dem als letztes etwas angesehen oder gehört wurde, nicht mit dem [HDMI1] oder [HDMI2]-Eingang verbunden ist, wird ein Gerät, das angezeigt wird für [HDMI1] oder [HDMI2] von [HDMI-CEC-Einstellungen] angeschaltet.

# **■ [Gerät → Display]-Verknüpfung**

#### **Wenn auf [Einschalten] oder [Ein-/Ausschalten] eingestellt:**

- Das Starten der Wiedergabe auf dem HDMI-CECkompatiblen Gerät schaltet dieses Gerät ein und wechselt den Eingang zu HDMI1 oder HDMI2, je nach dem an welchem das Gerät angeschlossen ist.
- Wenn Sie die Wiedergabe auf dem HDMI-CECkompatiblen Gerät starten, wird dieses Gerät eingeschaltet und wechselt den Eingang zu HDMI1 oder HDMI2, je nach dem an welchem das Gerät angeschlossen ist.
- Wenn Sie die Wiedergabe auf dem HDMI-CECkompatiblen Gerät starten, wird der Eingang dieses Geräts zu HDMI1 oder HDMI2 gewechselt, je nach dem an welchem das Gerät angeschlossen ist.

#### **Wenn auf [Ein-/Ausschalten] eingestellt:**

• Wenn Sie das HDMI-CEC-kompatible Gerät vom Eingang (HDMI1/HDMI2) ausschalten, mit dem Sie gerade etwas ansehen oder anhören, wird dieses Gerät ausgeschaltet.

# **Hinweis**

Die Verknüpfungsfunktion von Geräten, die dieses Gerät ausschaltet, führt die Verknüpfungsverfahren durch, indem sie die Signal-Status der Geräte überwacht.

Je nach Einstellung fährt das Gerät sogar im ausgeschalteten Zustand fort Signale auszugeben. In diesem Fall ist die Verknüpfungsfunktion nicht aktiviert.

In diesem Fall verweisen wir auf die Handbücher der Geräte.

- ● Der Eingang wird nicht gewechselt, wenn [Options] [Input lock] eingestellt ist.
- ● Je nach dem Status der Anzeige oder dem Status der Videogeräte, wie z. B. während des Starts, könnte das Verknüpfungsverfahren nicht ausgeführt werden.

# **Bedienung eines Geräts (mit der Fernbedienung des Geräts)**

Anzeigen des Betriebsbildschirms unter [Konfiguration] -[HDMI-CEC-Einstellungen] - [HDMI-CEC-Betrieb]. Die Bedienung eines Geräts ist möglich unter der [5.MENU] Verwendung der Fernbedienung des Geräts.

### **Betriebsbildschirm**

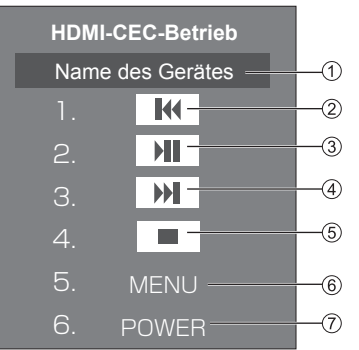

- Zeigt den Namen des zu betreibenden Geräts an.
- Wiedergabe ab dem Zeitpunkt, zu dem Programme oder Szenen zurück gespult werden, abhängig davon wie oft die Taste gedrückt wurde.
- Wiedergabe/Pause (Umschaltvorgänge)
- Wiedergabe ab dem Zeitpunkt, zu dem Programme oder Szenen vor gespult werden, abhängig davon wie oft die Taste gedrückt wurde.
- (5) Stopp
- Zeigt das Einstellungsmenü des Geräts an.
- Steuert die Stromversorgung des Geräts.

#### **Hinweis**

Es ist möglich, das HDMI-CEC-kompatible Gerät mit den Zifferntasten <1> bis <6> zu bedienen.

# ■ Menü-Bedienung des HDMI-CEC**kompatiblen Geräts**

Wenn das Einstellungsmenü des HDMI-CECkompatiblen Geräts angezeigt wird, ist es möglich, das Menü mit der Fernbedienung dieses Geräts (<ENTER>,  $\blacktriangledown$   $\blacktriangle$   $\blacktriangle$   $\blacktriangle$   $\blacktriangleright$   $\triangle$   $\triangle$   $\triangle$   $\triangleright$   $\triangle$   $\triangle$   $\triangle$   $\triangleright$   $\triangle$   $\triangle$   $\triangleright$   $\triangle$   $\triangle$   $\triangleright$   $\triangle$   $\triangle$   $\triangleright$   $\triangle$   $\triangle$   $\triangleright$   $\triangle$   $\triangle$   $\triangleright$   $\triangle$   $\triangle$   $\triangleright$   $\triangle$   $\triangle$   $\triangleright$   $\triangle$   $\triangle$   $\triangleright$   $\triangle$   $\$ 

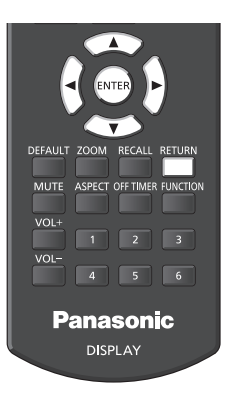

# **Hinweis**

- Es ist nicht möglich, das Menü des HDMI-CECkompatiblen Geräts unter der folgenden Bedingung zu bedienen.
	- Wenn das Menü ([Konfiguration] / [Bild] / [Ton] / [Position]) oder Untermenü dieses Geräts angezeigt wird

# **Datenklonen**

Festgelegte Menüeinstellungen und Einstellwerte eines einzelnen Displays können über LAN oder mithilfe eines USB-Speichermediums auf mehrere Displays kopiert werden.

# **■ Kopierfähige Daten**

Einstellungen und Einstellwerte der Menüs [Bild], [Ton], [Konfiguration], [Position] und [Options]

Unter [Konfiguration] - [Bildeinstellungen] registriertes Benutzerbild.

● Die folgenden Daten können nicht kopiert werden. Eine Einstellung muss für jedes Display vorgenommen werden.

[Datum und Uhrzeit]

Einstellung für [Netzwerk-Einstellungen] - [LAN **Einstellungen**]

[Display-Einstellung synchronisieren]

**[Zeitzone]** 

[NTP Synchronisation]

NTP-Servername

DNS-Server

Display-ID-Kennung in [Display ID]

### **■ Unterstützte Geräte**

- ● Handelsübliche USB-Speichermedien werden unterstützt. (Geräte mit Sicherheitsfunktionen werden nicht unterstützt.)
- ● USB-Speichermedien, die nicht in FAT16 oder FAT32 formatiert sind, können nicht verwendet werden.
- ● Es werden USB-Speichermedien mit einer Speicherkapazität von bis zu 32 GB unterstützt.
- Es wird lediglich die Konfiguration in einer einzelnen Partition unterstützt.

#### **Hinweis**

- ● Wenn die Displays verschiedene Größen besitzen, kann die Datenklonfunktion nicht genutzt werden. Verwenden Sie Displays mit der gleichen Größe.
- Stellen Sie den Eingang auf eine andere Option als [USB] oder [MEMORY VIEWER] ein und kopieren Sie die Daten.
- ● [USB data cloning]-Menü kann auch über die Tasten am Hauptgerät angezeigt werden.

Folgen Sie bei der Bedienung den Anweisungen in "Anpassungen bei Optionen" - "Gerät" (siehe Seite 66).

● Die Fernbedienung ist nötig, um [LAN data cloning] zu bedienen.

# **Kopieren von Daten auf einem anderen Display über LAN**

- **1 Rufen Sie das Menü [Konfiguration] durch Drücken von <SETUP> auf.**
- **2 Wählen Sie [OSD Sprache] mit und halten Sie mehr als 3 Sekunden lang <ENTER> gedrückt.**

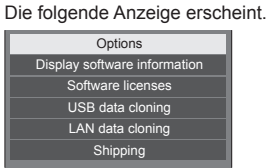

- **3 Wählen Sie [LAN data cloning] mit**  ▲▼ und drücken Sie <ENTER>.
- **4 Wählen Sie [Select display] mit und drücken Sie <ENTER>.**

Displays im selben Subnetz werden aufgeführt.

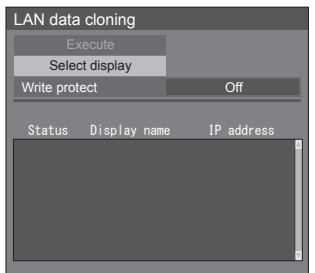

**5** Wählen Sie das Display mit  $\blacktriangle$  **V**, auf **welchem die Daten kopiert werden sollen, und drücken Sie <VOL +>.**

Wählen Sie alle Displays, auf welche die Daten kopiert werden sollen.

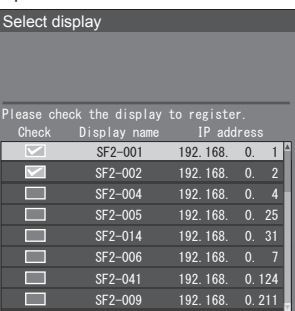

**6 Drücken Sie <ENTER>.**

# **7** Wählen Sie [Execute] mit **▲▼** und **drücken Sie <ENTER>.**

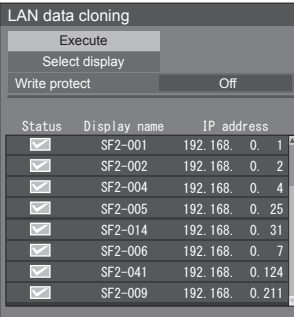

## **Hinweis**

- ● Daten können nicht auf das Display kopiert werden, für das [Write protect] auf [On] eingestellt ist. Stellen Sie dies auf [On] ein, um eine unbeabsichtigte Durchführung von [LAN data cloning], zu vermeiden, wenn ein Kopieren von Daten nicht notwendig ist.
- Sobald [LAN data cloning] durchgeführt wird, wird [Write protect] auf [On] eingestellt.

# **8 Ein Bestätigungsfenster erscheint.**

# Wählen Sie [Execute] mit <a>>>>>>und **drücken Sie <ENTER>.**

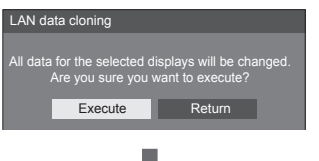

Das Kopieren der Daten auf das Display beginnt.

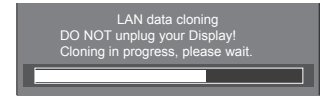

# **9 Der Beenden-Bildschirm wird aufgerufen.**

Die grüne Markierung auf der Liste zeigt die Daten, die erfolgreich kopiert wurden. Die rote Markierung zeigt Fehler an. Wenn die rote Markierung angezeigt wird, überprüfen Sie die LAN-Kabelverbindung oder den Stromversorgungsstatus des Displays, welches das Kopierziel ist.

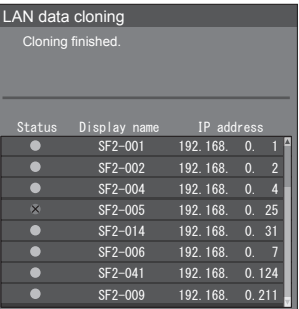

Wenn das Kopieren der Daten abgeschlossen ist, erscheint die Meldung auf dem Display, das als Kopierziel fungiert.

Cloning finished. Please turn off the power.

**10 Schalten Sie den <Haupt-Ein/Aus-**Schalter> (○ / | ) auf dem Display **des Kopierziels auf ( ), um das Gerät auszuschalten.**

> Die kopierten Inhalte werden für das Display übernommen.

# **Kopieren der Display-Daten auf das USB-Speichermedium**

**1 Stecken Sie das USB-Speichermedium in den USB-Anschluss an der Seite des Displays ein.**

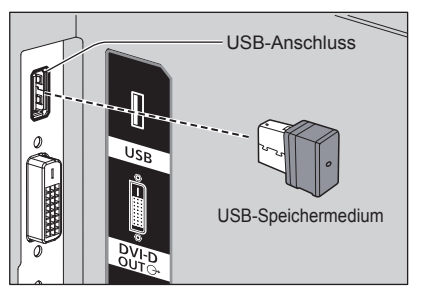

## **Hinweis**

- ● Abhängig von der Art des USB-Speichermediums können umliegende Hindernisse wie beispielsweise eine Rückabdeckung im Weg sein und es kann nicht angeschlossen werden. Verwenden Sie ein handelsübliches Verlängerungskabel oder ein kleineres USB-Speichermedium, das mit diesem Gerät verbunden werden kann.
- ● Wenn nicht auf dem USB-Speichermedium gespeichert oder selbiges nicht ausgelesen werden kann, erscheint eine Fehlermeldung.
- **2 Wenn der [Select copy type]- Bildschirm angezeigt wird, gehen Sie zu Schritt 6.**

Wenn der [Select copy type]-Bildschirm nicht angezeigt wird, führen Sie die Schritte 3 bis 5 aus, um ihn anzuzeigen.

- **3 Rufen Sie das Menü [Konfiguration] durch Drücken von <SETUP> auf.**
- **4 Wählen Sie [OSD Sprache] mit und drücken Sie <ENTER> länger als 3 Sekunden.**

Die folgende Anzeige erscheint.

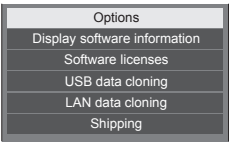

**5 Wählen Sie [USB data cloning] mit und drücken Sie <ENTER>.**

**6 Wählen Sie [Display → USB Memory]**  mit **▲ ▼** und drücken Sie <ENTER>.

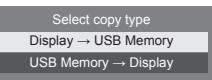

# 7 Wählen Sie [YES] mit <>>>>>>und **drücken Sie <ENTER>.**

Das Kopieren der Daten auf das USB-Speichermedium beginnt.

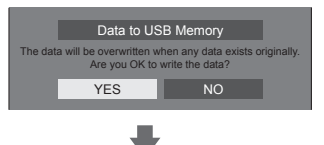

Die folgende Meldung wird angezeigt, nachdem die Daten vollständig kopiert wurden.

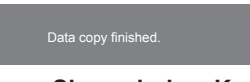

**8 Trennen Sie nach dem Kopieren der Daten das USB-Speichermedium vom USB-Anschluss.**

# **Kopieren der USB-Speicherdaten auf das Display**

- **1 Stecken Sie das USB-Speichermedium, auf das die Daten kopiert wurden, in den USB-Anschluss des Displays ein, um die Daten zu kopieren (wie Schritt 1 auf Seite 116).**
- **2 Wenn der [Select copy type]- Bildschirm angezeigt wird, gehen Sie zu Schritt 6.**

Wenn der [Select copy type]-Bildschirm nicht angezeigt wird, führen Sie die Schritte 3 bis 5 aus, um ihn anzuzeigen.

**Hinweis**

- ● Wenn das USB-Speichermedium mit den zu klonenden Daten im eingeschalteten Zustand verbunden wird, wird die Meldung [Select copy type] angezeigt.
- **3 Rufen Sie das Menü [Konfiguration] durch Drücken von <SETUP> auf.**
- **4 Wählen Sie [OSD Sprache] mit und drücken Sie <ENTER> länger als 3 Sekunden.**

Die folgende Anzeige erscheint.

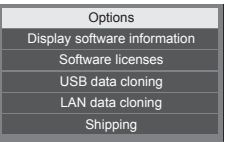

- **5 Wählen Sie [USB data cloning] mit**  ▼ und drücken Sie <ENTER>.
- **6 Wählen Sie [USB Memory → Display]**  mit **A** ▼ und drücken Sie <ENTER>.

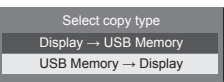

**7** Wählen Sie [YES] mit <>> **Which** und **drücken Sie <ENTER>.**

Das Kopieren der Daten auf das Display beginnt.

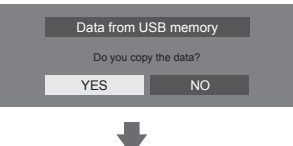

Die folgende Meldung wird angezeigt, nachdem die Daten vollständig kopiert wurden.

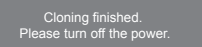

- **8 Trennen Sie nach dem Kopieren der Daten das USB-Speichermedium vom USB-Anschluss.**
- **9 Schalten Sie die Stromversorgung aus, indem Sie <Haupt-Ein/Aus-Schalter> (○ / | ) auf AUS (○) schalten.**

Die kopierten Inhalte werden für das Display übernommen.

● Wenn das USB-Speichermedium nicht in Schritt 8 getrennt wird, erscheint die Meldung [Select copy type], wenn das Display erneut eingeschaltet wird.

# **USB-Speicher-Netzwerk-Einstellungen**

Mit einem USB-Speichergerät kann die Netzwerkeinstellung für mehrere Displays ausgeführt werden.

## **■ Hinweise zur Einstellung**

Die folgenden Elemente in [Netzwerk-Einstellungen] - [LAN Einstellungen] können eingestellt werden.

#### **[IP-Adresse], [Subnet-Maske], [Gateway], [Port-Adresse]**

### **Hinweis**

- [Netzwerk-Einstellungen] [LAN Einstellungen] -[DHCP] ist auf [Aus] eingestellt.
- ● [Netzwerk-Einstellungen] [Netzwerksteuerung] ist auf [Ein] eingestellt.
- ● Überprüfen Sie, ob [Netzwerk-Einstellungen] [USB-Speicher-Netzwerk-Einstellungen] auf [Erlauben] eingestellt ist.

Wenn es auf [Verbieten] eingestellt ist, können mit dieser Funktion keine Netzwerkeinstellungen vorgenommen werden. (siehe Seite 60)

● Sobald die Netzwerkeinstellung mit dem USB-Speichergerät ausgeführt wurde, wird [Netzwerk-Einstellungen] - [USB-Speicher-Netzwerk-Einstellungen] auf [Verbieten] gesetzt.

# **■ Unterstützte Geräte**

- ● Handelsübliche USB-Speichermedien werden unterstützt. (Geräte mit Sicherheitsfunktionen werden nicht unterstützt. Die Bedienung ist nicht garantiert.)
- ● USB-Speichermedien, die nicht in FAT16 oder FAT32 formatiert sind, können nicht verwendet werden.
- ● Es werden USB-Speichermedien mit einer Speicherkapazität von bis zu 32 GB unterstützt.
- ● Es wird lediglich die Konfiguration in einer einzelnen Partition unterstützt.
- ● Verwenden Sie ein beschreibbares USB-Speichermedium.

# **Speichern der LAN-Einstellungsdatei auf dem USB-Speichergerät**

# **Erstellen Sie die folgenden Dateien, und speichern Sie sie auf dem USB-Speichergerät. Dateiname: th-65sf2\_network.sh**

# **Einstellungsbeispiel**

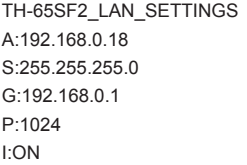

#### **TH-65SF2\_LAN\_SETTINGS:**

Festgelegte Zeichen geben den Modellnamen wieder. Vergewissern Sie sich es wie folgt einzugeben.

TH-(Zollgröße)(Modellname)\_LAN\_SETTINGS

- **A:** Gibt die IP-Adresse an.
- **S:** Gibt die Subnetz-Maske an.
- **G:**Gibt die Gateway-Adresse an.
- **P:** Gibt die Port-Nummer an.
- **I:** Wenn dies auf [ON] eingestellt wird, kann für jedes Hauptgerät eine eigene IP-Adresse festgelegt werden.

 Jedem Hauptgerät im Bereich, der als eine IP-Adresse angegeben werden kann, wird eine IP-Adresse zugewiesen.

## **Hinweis**

- ● Löschen der Zeilen S, G, P und I überschreibt nicht die gelöschten Einstelloptionen. Die ursprünglichen Einstellwerte bleiben erhalten.
- Die Zeilen der festgelegten Zeichen und IP-Adresse müssen ausgefüllt werden.
- ● Wenn die Netzwerkeinstellung mit dieser Funktion erfolglos ist, wird eine Fehlermeldung angezeigt. In diesem Falle wird die Netzwerkeinstellung nicht geändert.

Bestätigen Sie in jedem Falle die Dateibeschreibung und stecken Sie das USB-Speichermedium erneut ein.

- ● Diese Funktion funktioniert nur dann, wenn sich eine Datei mit dem oben stehenden Dateinamen auf dem USB-Speichermedium befindet.
- ● Verwenden Sie alphanumerische Einzelbyte-Zeichen, um die Dateiinhalte zu beschreiben.

# **Kopieren der USB-Speicherdaten auf das Display**

**1 Stecken Sie das USB-Speichermedium in den USB-Anschluss an der Unterseite des Displays ein.**

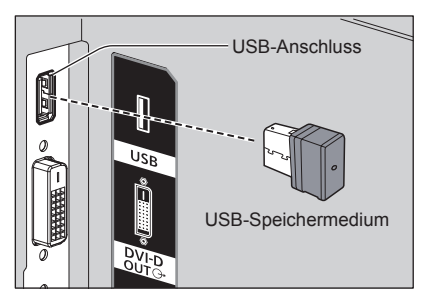

- **2 Der [LAN Einstellungen]-Bildschirm wird angezeigt, nachdem die Daten vollständig kopiert wurden.**
- **3 Trennen Sie das USB-Speichermedium vom USB-Anschluss.**

# **ID-Fernbedienungsfunktion**

Sie können die ID der Fernbedienung einstellen, wenn Sie diese Fernbedienung auf einem der verschiedenen Displays benutzen wollen. In Diesem Fall müssen Sie die ID-Nummer der Fernbedienung so einstellen, dass sie mit der ID-Nummer des Displays übereinstimmt, die Sie in [Options]-[Display ID] gemäß der folgenden Schritte eingestellt haben.

### **Hinweis**

● Zur Nutzung dieser Funktion kaufen Sie bitte eine separat erhältliche ID-Fernbedienung.

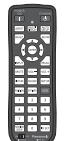

Objektmodell: N2QAYA000093

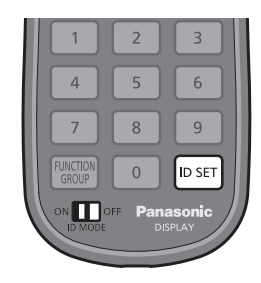

# **ID-Nummer der Fernbedienung festlegen**

**1 [Controller ID function] auf [On] stellen.**

(siehe Seite 73)

- ● Wenn das Menü [Options] angezeigt wird, können Sie mit der Fernbedienung arbeiten, auch wenn die ID nicht übereinstimmt.
- **2 Den Schalter <ID MODE> der Fernbedienung auf <ON> schalten.**
- **3 Die Fernbedienung auf das Display richten, das mit ihr bedient werden soll, dann <ID SET> drücken.**

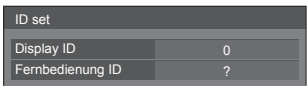

**4 Eine der Zifferntasten <0> ‒ <9> drücken.**

Zum Festlegen der Zehnerstelle.

# **5 Eine der Zifferntasten <0> ‒ <9> drücken.**

Zum Festlegen der Einerstelle.

- ● Die Schritte 3 bis 5 müssen innerhalb von 5 Sekunden ausgeführt werden.
- ● Sie können eine Nummer im Bereich von 0 ‒ 100 nehmen.

Beispiel:

- Die ID soll auf "1" gesetzt werden: Nach Schritt 3 auf <0> und dann auf <1> drücken.
- Die ID soll auf "12" gesetzt werden: Nach Schritt 3 auf <1> und dann auf <2> drücken.
- Die ID soll auf "100" gesetzt werden: Nach Schritt 3 auf <1> <0> <0> drücken.

# **Verwerfen der Einstellung der ID-Nummer der Fernbedienung (ID ..0")**

Der Betrieb ist möglich, auch wenn die ID nicht mit der in [Options]-[Display ID] eingestellten ID übereinstimmt.

# **Länger als 3 Sekunden auf <ID SET> drücken.**

Das hat dieselbe Wirkung wie Drücken auf <ID SET>  $<0>$   $<0>$ .

### **Hinweis**

● Die ID der Fernbedienung kann nicht verwendet werden, wenn [Options]-[Display ID] auf etwas anderes als "0" eingestellt ist und die ID der Fernbedienung nicht identisch mit der [Options]- [Display ID]-Nummer ist. (siehe Seite 73)

# **Zeicheneingabe**

Bei manchen Einstellungen müssen Zeichen eingegeben werden.

Wählen Sie zur Eingabe eines Texts die Zeichen über die Bildschirmtastatur.

Beispiel: Eingabe von Profilnamen ([Speicher sichern])

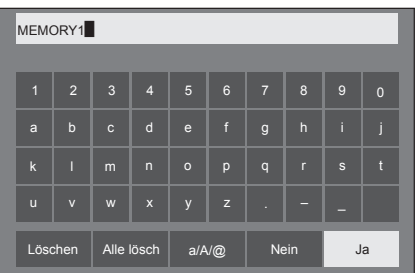

Der Standardprofilname lautet [MEMORY1]; in diesem Beispiel ändern wir ihn zu [MY PICTURE].

# 1 Wählen Sie [Alle lösch] mit **▲ ▼ ◀ ▶**, **und drücken Sie <ENTER>.**

#### MEMORY1

Der gesamte Text wird gelöscht. Wählen Sie zum Löschen einzelner Zeichen [Löschen].

2 Wählen Sie [a / A / @] mit ▲ ▼ **<**▶, und drücken Sie <ENTER>.

a/A/@ Löschen Alle lösch Nein Ja

Wechselt die Tastatur zu Großbuchstaben.

Jedes Mal, wenn <ENTER> gedrückt wird, wird die Tastatur in der Reihenfolge "Kleinbuchstaben, Großbuchstaben und Symbole" umgeschaltet.

**3** Wählen Sie [M] mit **▲ ▼ ◀ ▶**, und **drücken Sie <ENTER>.**

#### M

Wiederholen Sie dieses Verfahren, um das nächste Zeichen einzugeben.

4 Wählen Sie die Leertaste mit ▲ ▼ **◀** ▶, **und drücken Sie <ENTER>.**

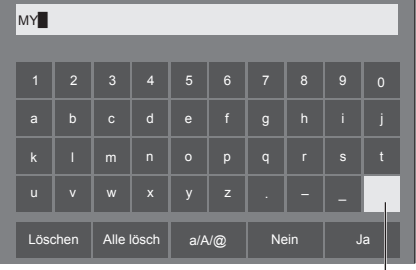

Leertaste

Wählen Sie, wie in Schritt 3 erläutert, die Zeichen, um [PICTURE] einzugeben.

**5 Wählen Sie nach Eingabe des Profilnamens [Ja] mit**  $\blacktriangle \blacktriangledown \blacktriangle \blacktriangleright$  **und drücken Sie <ENTER>.**

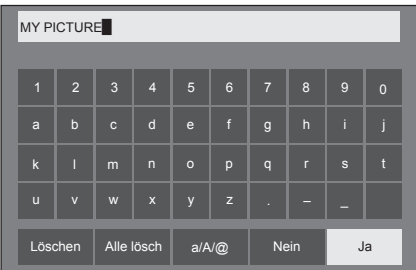

● Wählen Sie zum Verwerfen des Profils ohne Speichern [Nein].

# **Voreingestellte Signale**

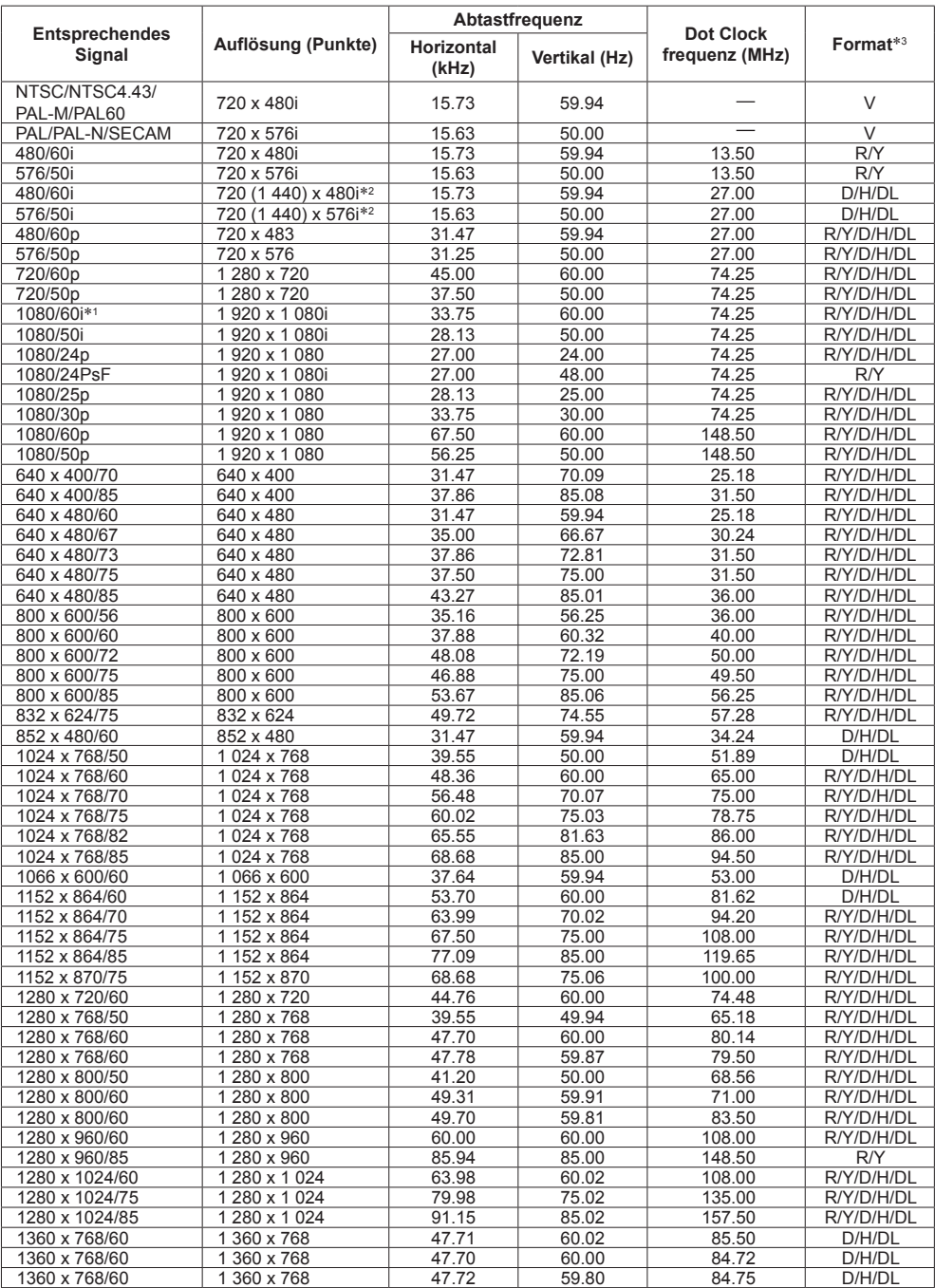

Dieses Gerät kann die in der untenstehenden Tabelle gezeigten Videosignale anzeigen.

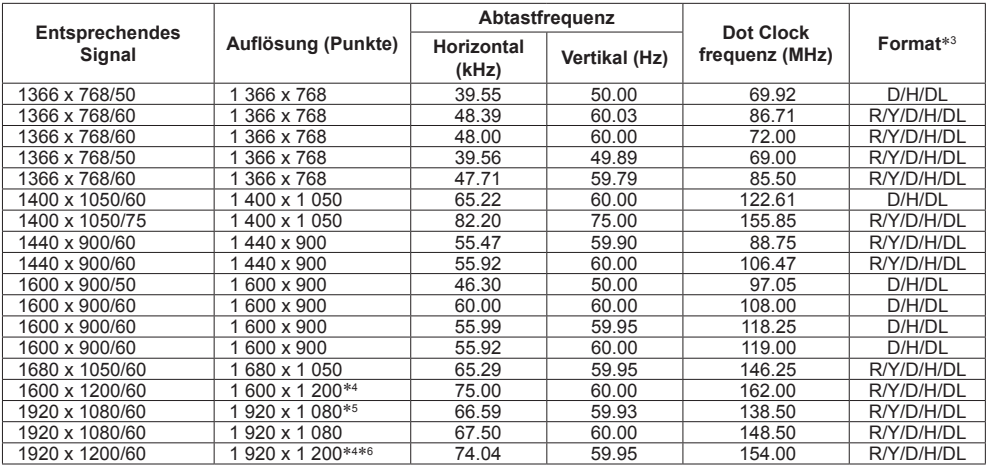

\*1: Wenn 1035/60i-Signal eingegeben wird, wird es als 1080/60i-Signal angezeigt.

\*2: Nur Pixel-Wiederholsignal (Pixeltaktfrequenz von 27,0 MHz)

\*3: Signale zum Repräsentieren von Formaten sind wie folgt.

V:Kompositvideo (AV IN)

R:D-Sub RGB (PC IN)

Y:YCBCR/YPBPR (PC IN)

D:DVI-D (DVI-D IN)

H:HDMI (HDMI 1, HDMI 2)

DL: DIGITAL LINK (DIGITAL LINK)

Der analoge Eingang unterstützt onG und onY.

\*4: Angezeigt mit ausgedünnten Bildelementen im Bildverarbeitungskreislauf.

\*5: Basierend auf Standard VESA CVT-RB (Reduziertes Blanking)

\*6: Nicht unterstützt, wenn [DIGITAL LINK Modus] auf [Große Reichweite] eingestellt ist.

#### **Hinweis**

● Ein automatisch erkanntes Signalformat wird möglicherweise anders angezeigt als das tatsächliche Eingangssignal.

● [ i ] hinter der Anzahl an Auflösungspunkten steht dies für das Interlace-Signal.

● Wenn das 1080/30PsF-Signal und das 1080/25PsF-Signal eingegeben werden, werden sie als 1080/60i-Signal und 1080/50i-Signal verarbeitet und dann angezeigt.

# **Lieferzustand**

Folgende Daten können auf die Werkseinstellungen zurückgesetzt werden.

Einstellungen und Einstellwerte der Menüs [Bild], [Ton], [Konfiguration], [Position] und [Options]

Unter [Konfiguration] - [Bildeinstellungen] registriertes Benutzerbild.

- **■ Fernbedienung**
- **1 Um das Menü [Konfiguration] anzuzeigen, auf <SETUP> drücken.**
- **2 Wählen Sie [OSD Sprache] mit und drücken Sie <ENTER> länger als 3 Sekunden.**

Der folgende Bildschirm wird angezeigt.

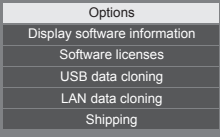

**3 Wählen Sie [Shipping] mit ▲ ▼ und drücken Sie <ENTER>.**

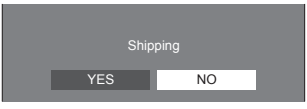

4 Wählen Sie [YES] mit <>>> **W**ahlen Sie [YES] mit <> **drücken Sie <ENTER>.**

Es wird die Meldung [Shipping ( Wait a moment )] angezeigt.

**5 Wenn die Meldung [Please turn off the power] angezeigt wird, durch Drücken auf <Haupt-Ein/Aus-Schalter> das Gerät ausschalten.**

- **■ Gerät**
- **1 Drücken Sie mehrmals auf <MENU (Gerät)>, damit das Menü [Konfiguration] angezeigt wird.**
- **2 Wählen Sie [Menü-Anzeigedauer] mit und halten Sie dann <ENTER (Gerät)> länger als 5 Sekunden gedrückt.**
- **3 Wählen Sie [YES] mit <- (Gerät)> und drücken Sie <ENTER (Gerät)>.**

Es wird die Meldung [Shipping ( Wait a moment )] angezeigt.

**4 Wenn die Meldung [Please turn off the power] angezeigt wird, durch Drücken auf <Haupt-Ein/Aus-Schalter> das Gerät ausschalten.**

**Bevor Sie den Service anrufen, bestimmen Sie die Symptome und führen Sie wie unten dargestellt ein paar einfache Tests durch.**

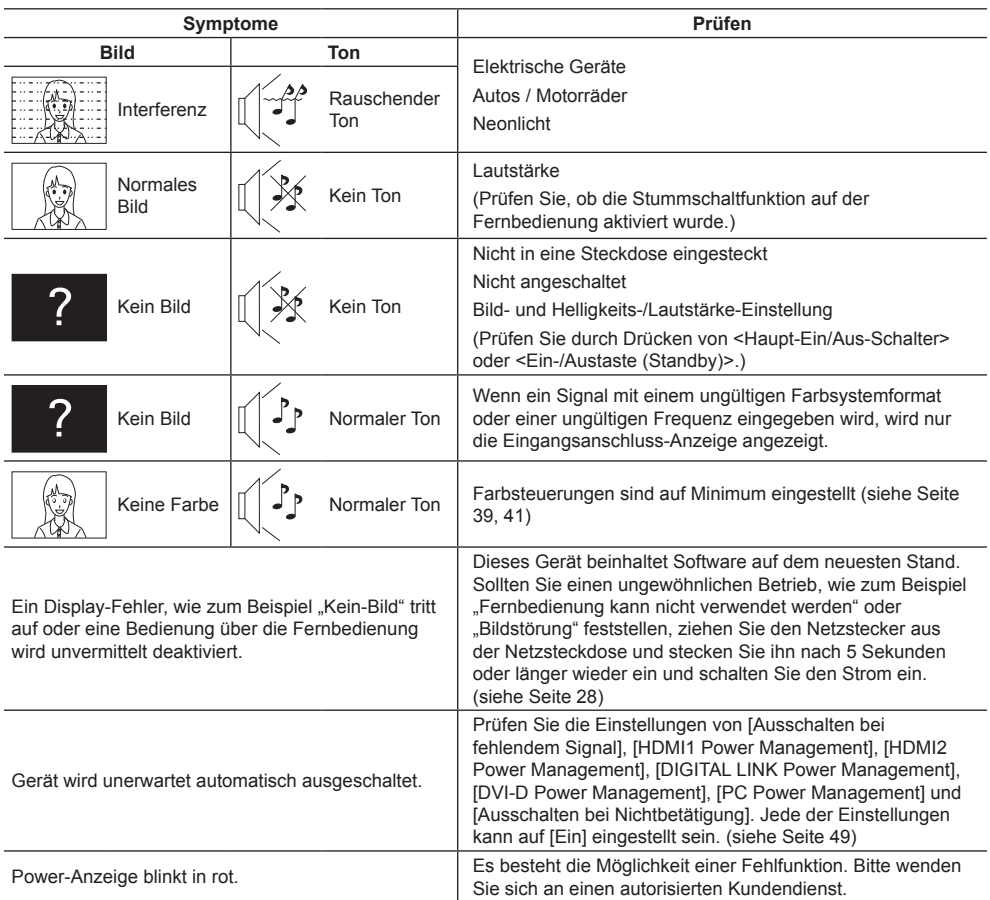

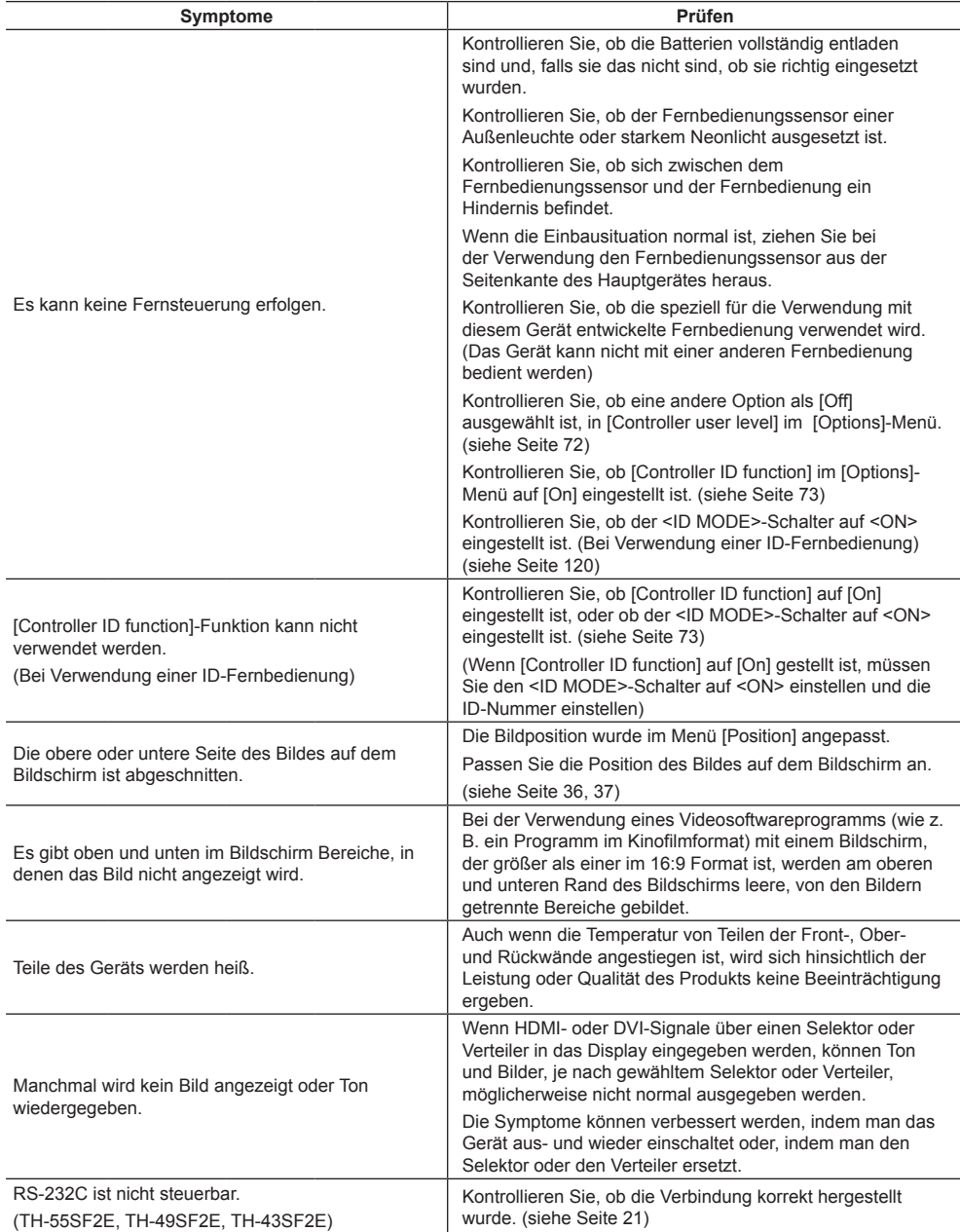

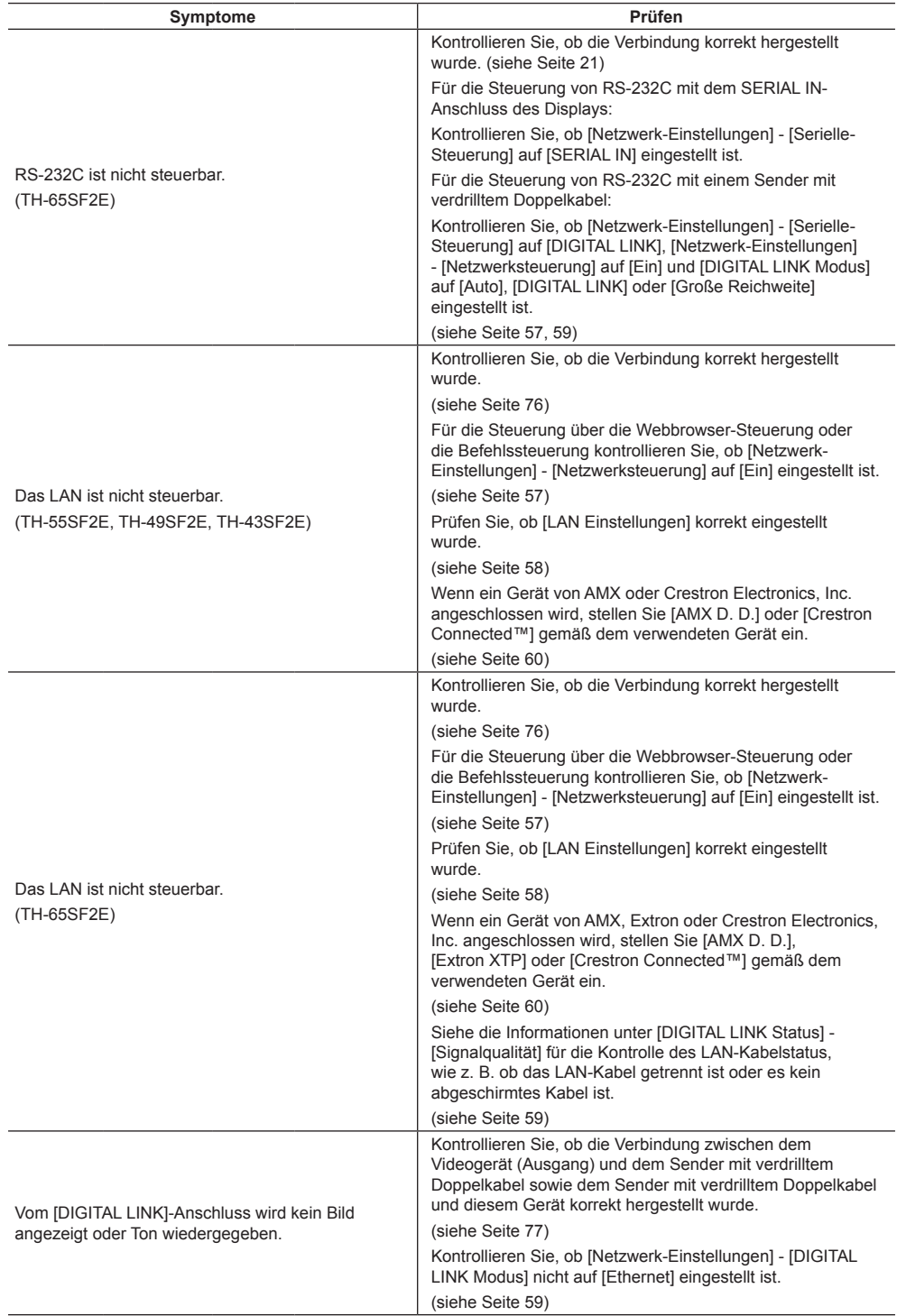

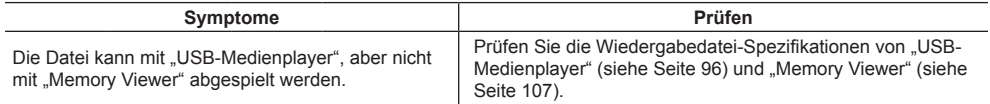

#### **LCD-Displaypanel**

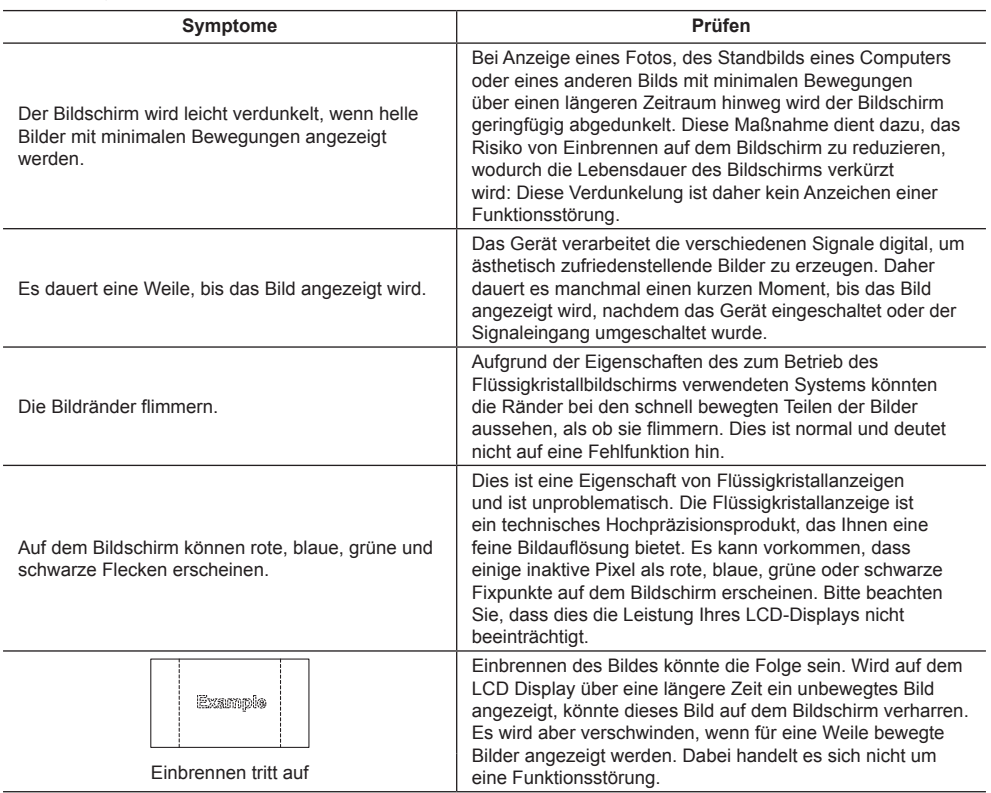

Dieses LCD-Display verwendet ein spezielles Verfahren zur Bildverarbeitung. Daher kann je nach Eingangssignal eine geringfügige Zeitverschiebung zwischen Bild und Ton auftreten. Dies ist jedoch keine Fehlfunktion.

# **Technische Daten**

#### **Modell-Nr.**

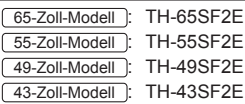

## **Nennaufnahme**

65-Zoll-Modell

155 W

55-Zoll-Modell

115 W

49-Zoll-Modell

110 W

43-Zoll-Modell

**95 W** 

#### **Ausgeschalteter Zustand**

0,3 W

#### **Betriebsbereitschaft**

0,5 W

### **LCD-Displaypanel**

65-Zoll-Modell

65-Zoll IPS-Panel (Edge LED Hintergrundbeleuchtung), 16:9 Bildschirmformat

#### 55-Zoll-Modell

55-Zoll IPS-Panel (Edge LED Hintergrundbeleuchtung), 16:9 Bildschirmformat

#### 49-Zoll-Modell

49-Zoll IPS-Panel (Edge LED Hintergrundbeleuchtung), 16:9 Bildschirmformat

#### 43-Zoll-Modell

43-Zoll IPS-Panel (Edge LED Hintergrundbeleuchtung), 16:9 Bildschirmformat

## **Bildschirmgröße**

#### 65-Zoll-Modell

1 428 mm (B) × 803 mm (H) × 1 639 mm (Diagonale) / 56,2" (B) × 31,6" (H) × 64,5" (Diagonale)

55-Zoll-Modell

1 209 mm (B) × 680 mm (H) × 1 387 mm (Diagonale) / 47,6" (B) × 26,7" (H) × 54,6" (Diagonale)

#### 49-Zoll-Modell

1 073 mm (B) × 604 mm (H) × 1 232 mm (Diagonale) / 42,2" (B) × 23,7" (H) × 48,5" (Diagonale)

#### 43-Zoll-Modell

941 mm (B) × 529 mm (H) × 1 079 mm (Diagonale) / 37,0" (B) × 20,8" (H) × 42,5" (Diagonale)

## **Pixelzahl**

2 073 600 (1 920 (Horizontal) × 1 080 (Vertikal))

## **Abmessungen (B × H × T)**

#### 65-Zoll-Modell

1 452 mm × 834 mm × 64 mm / 57,2" × 32,8" × 2,5"

55-Zoll-Modell

1 234 mm × 710 mm × 46 mm / 48.5" × 28.0" × 1.8"

#### 49-Zoll-Modell

1 098 mm × 634 mm × 46 mm / 43,2" × 24,9" × 1,8"

#### 43-Zoll-Modell

965 mm × 559 mm × 46 mm / 38,0" × 22,0" × 1,8"

### **Gewicht**

```
65-Zoll-Modell
```
ca. 29,8 kg / 65,7 Pfund Netto

55-Zoll-Modell

ca. 18.0 kg / 39.7 Pfund Netto

#### 49-Zoll-Modell

ca. 14,7 kg / 32,4 Pfund Netto

#### 43-Zoll-Modell

ca. 10.7 kg / 23.6 Pfund Netto

#### **Netzspannung**

 $220 - 240$  V ~ (220 – 240 V Wechselstrom), 50/60 Hz

#### **Betriebsbedingungen**

**Temperatur**  $0 °C - 40 °C (32 °F - 104 °F)^*1$ 

#### **Feuchtigkeit**

20 % ‒ 80 % (nicht kondensierend)

#### **Bedingungen bei Lagerung**

**Temperatur**  $-20$  °C  $-60$  °C (-4 °F  $-140$  °F)

#### **Luftfeuchtigkeit**

20 % ‒ 80 % (nicht kondensierend)

#### **Anschlussbuchsen**

# **HDMI 1 HDMI 2**

Typ-A-Anschluss\*2 × 2 Audiosignal: Linear-PCM (Abtastfrequenzen – 48 kHz, 44,1 kHz, 32 kHz)

#### **DVI-D IN**

DVI-D 24-Pin × 1: Entspricht DVI Revision 1.0 Inhaltsschutz: Kompatibel mit HDCP 1.1 <u>. . . . . . . . . . . . . . . .</u>

#### **DVI-D OUT**

DVI-D 24-Pin × 1: Entspricht DVI Revision 1.0 Inhaltsschutz: Kompatibel mit HDCP 1.1

#### **AV IN**

Audio/Video 4-polige Minibuchse (M3) × 1 (siehe Seite 19) Video: 1,0 Vp-p (75 Ω) Audio: Stereo-Minibuchse (M3) × 1, 0,5 Vrms Geteilt von AV IN, DVI-D IN und PC IN

#### **PC IN**

Mini-D-SUB 15-polig (mit DDC2B kompatibel) × 1 Y/G: 1,0 Vp-p (75 Ω) (mit Synchronsignal) 0,7 Vp-p (75 Ω) (ohne Synchronsignal) PB/CB/B: 0,7 Vp-p (75 Ω) (ohne Synchronsignal) PR/CR/R: 0,7 Vp-p (75 Ω) (ohne Synchronsignal) HD/VD: TTL (hohe Impedanz)

#### **AUDIO OUT**

Stereo-Minibuchse (M3) × 1, 0,5 Vrms Ausgang: Variabel (-∞ ‒ 0 dB) (1 kHz 0 dB Eingang, 10 kΩ Belastung)

#### **SERIAL IN**

Anschluss für externe Steuerung D-Sub 9 Pin × 1: RS-232C kompatibel

#### **SERIAL OUT**

Anschluss für externe Steuerung D-Sub 9 Pin × 1:

RS-232C-kompatibel

#### **DIGITAL LINK / LAN**

#### **(Nur TH-65SF2E)**

RJ45 × 1:

Für Netzwerkverbindung, kompatibel mit PJLink Kommunikationsmethode:

RJ45 100BASE-TX

#### **LAN**

**(Nur TH-55SF2E, TH-49SF2E, TH-43SF2E)**  $R.145 \times 1$ Für Netzwerkverbindung, kompatibel mit PJLink Kommunikationsmethode: RJ45 100BASE-TX **IR IN**

Stereo-Minibuchse (M3) × 1

#### **IR OUT**

Stereo-Minibuchse (M3) × 1

## **USB**

USB-Anschluss × 1, TYP A 5 V Gleichspannung / 1 A (USB 3.0 wird nicht unterstützt.)

#### **Ton**

**Lautsprecher** 65-Zoll-Modell 1,5 cm × 2,5 cm × 1/φ 7 cm × 1 × 2 Stück 55-Zoll-Modell 49-Zoll-Modell 43-Zoll-Modell φ 3 cm × 2 × 2 Stück

## **Audioausgang**

20 W [10 W + 10 W] (10 % THD)

#### **Sender der Fernbedienung**

#### **Stromversorgung**

Gleichstrom 3 V (Batterie (Typ AAA/R03/LR03)  $\times$  2)

#### **Reichweite**

Ca. 7 m (22,9 ft)

(wenn direkt vor dem Fernbedienungssensor betrieben)

#### **Gewicht**

Ca. 63 g / 2,22 Unzen (einschließlich Batterien)

#### **Abmessungen (B × H × T)**

48 mm × 134 mm × 20 mm / 1,89" × 5,28" × 0,76"

- \*1: Umgebungstemperatur zur Benutzung dieses Gerätes in großen Höhen (1 400 m (4 593 ft) und höher, aber weniger als 2 800 m (9 186 ft) über dem Meeresspiegel): 0°C bis 35°C (32°F bis 95°F)
- \*2: VIERA LINK wird nicht unterstützt.

#### **Hinweis**

● Änderungen vorbehalten. Für die Abmessungen und das Masse sind nur Richtwerte angegeben.

Dieses Produkt beinhaltet folgende Software:

- (1) Unabhängig von der oder für die Panasonic Corporation entwickelte Software,
- (2) Software, die Dritten gehört, und der Panasonic Corporation lizenziert wurde,
- (3) Software, die unter der GNU General Public License, Version 2.0 (GPL V2.0), lizenziert ist,
- (4) Software, die unter der GNU LESSER General Public License, Version 2.1 (LGPL V2.1), lizenziert ist, und/oder
- (5) Open-Source-Software, bei der es sich nicht um unter der GPL V2.0 und/oder LGPL V2.1 lizenzierte Software handelt.

Die als (3) - (5) kategorisierten Softwares sind in der Hoffnung vertrieben, dass sie von Nutzen sein werden, jedoch OHNE JEGLICHE GARANTIE, auch ohne die implizite Gewährleistung der MARKTFÄHIGKEIT oder EIGNUNG FÜR EINEN BESTIMMTEN ZWECK. Nähere Angaben finden Sie in den angezeigten Lizenzbedingungen, indem Sie [Software licenses] auswählen, der angegebenen Vorgehensweise im [Einstellungen] Menü dieses Produkts folgend.

Mindestens drei (3) Jahre ab Lieferdatum dieses Produktes stellt Panasonic jeglichen Dritten, die uns über die nachstehend angegebenen Kontaktdaten kontaktieren, gegen eine Gebühr, die unsere Kosten zur physischen Verbreitung des Quelltextes nicht übersteigt, eine vollständige maschinenlesbare Kopie des entsprechenden Quelltextes sowie den zugehörigen Urheberrechtshinweis zur Verfügung, der durch GPL V2.0, LGPL V2.1 oder andere Lizenzen mit einer entsprechenden Verpflichtung abgedeckt wird.

Kontaktinformationen:

oss-cd-request@gg.jp.panasonic.com

# **Hinweis zu AVC/VC-1/MPEG-4**

Dieses Produkt ist unter der AVC Patent Portfolio License, VC-1 Patent Portfolio License und MPEG-4 Visual Patent Portfolio License für die persönliche Benutzung eines Kunden oder andere Einsätze, bei denen keine Vergütung erzielt wird, zur (i) Verschlüsselung von Videos in Übereinstimmung mit dem AVC-, VC-1- und MPEG-4 Visual-Standard ("AVC/VC-1/MPEG-4 Video") und/oder (ii) zur Entschlüsselung von AVC/VC-1/MPEG-4-Videos, die von einen Kunden im Rahmen einer persönlichen Aktivität verschlüsselt wurden und/oder von einem Videoanbieter stammen, der AVC/VC-1/MPEG4-Videos lizenziert anbieten darf, lizenziert. Für jegliche andere Nutzung wird keine Lizenz gewährt oder impliziert. Weitere Informationen erhalten Sie von MPEG LA, LLC. Siehe http://www.mpegla. com.

# **Entsorgung von Altgeräten und Batterien Nur für die Europäische Union und Länder mit Recyclingsystemen**

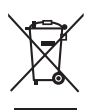

Dieses Symbol, auf den Produkten, der Verpackung und/oder den Begleitdokumenten, bedeutet, dass gebrauchte elektrische und elektronische Produkte sowie Batterien nicht in den allgemeinen Hausmüll gegeben werden dürfen.

Bitte führen Sie alte Produkte und verbrauchte Batterien zur Behandlung, Aufarbeitung bzw. zum Recycling gemäß den gesetzlichen Bestimmungen den zuständigen Sammelpunkten zu. Endnutzer sind in Deutschland gesetzlich zur Rückgabe von Altbatterien an einer geeigneten Annahmestelle verpflichtet. Batterien können im Handelsgeschäft unentgeltlich zurückgegeben

werden. Indem Sie diese Produkte und Batterien ordnungsgemäß entsorgen, helfen Sie dabei, wertvolle Ressourcen zu schützen und eventuelle negative Auswirkungen auf die menschliche Gesundheit und die Umwelt zu vermeiden.

Für mehr Informationen zu Sammlung und Recycling, wenden Sie sich bitte an Ihren örtlichen Abfallentsorgungsdienstleister.

Gemäß Landesvorschriften können wegen nicht ordnungsgemäßer Entsorgung dieses Abfalls Strafgelder verhängt werden.

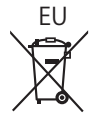

# EU **Hinweis für das Batteriesymbol (Symbol unten)**

Dieses Symbol kann in Kombination mit einem chemischen Symbol abgebildet sein. In diesem Fall erfolgt dieses auf Grund der Anforderungen derjenigen Richtlinien, die für die betreffende Chemikalie erlassen wurden.

#### **Informationen zur Entsorgung in Ländern außerhalb der Europäischen Union**

Diese Symbole gelten nur innerhalb der Europäischen Union. Wenn Sie solche Gegenstände entsorgen möchten, erfragen Sie bitte bei den örtlichen Behörden oder Ihrem Händler, welches die ordnungsgemäße Entsorgungsmethode ist.

## **Modell- und Seriennummer**

Die Modellnummer und die Seriennummer sind auf der hinteren Abdeckung angegeben. Tragen Sie die Seriennummer in den nachstehenden Freiraum ein und bewahren Sie die Anleitung zusammen mit der Einkaufsquittung für den Fall eines Diebstahls oder Verlusts oder falls Sie eine Garantieleistung in Anspruch nehmen wollen sorgfältig auf.

**Modellnummer Seriennumer**

Panasonic Testing Centre

Panasonic Service Europe, eine Abteilung von Panasonic Marketing Europe GmbH Winsbergring 15, 22525 Hamburg, Bundesrepublik Deutschland

# **Panasonic Corporation**

Web Site: http://panasonic.com

Deutsch